53-1002145-01 2011 년 8 월 5 일

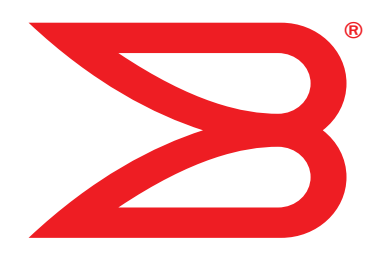

# Brocade 어댑터

## 문제 해결 설명서

CNA 모델 1741, 1020, 1010, 1007 지원 HBA 모델 825, 815, 804, 425, 415 지원 Fabric 어댑터 모델 1860 지원

## **BROCADE**

Copyright © 2011 Brocade Communications Systems, Inc. 저작권 본사 소유 .

Brocade, B-wing 기호 표시 , BigIron, DCFM, DCX, Fabric OS, FastIron, IronView, NetIron, SAN Health, ServerIron, TurboIron 및 Wingspan 은 등록 상표이며 , Brocade Assurance, Brocade NET Health, Brocade One, Extraordinary Networks, MyBrocade, VCS 및 VDX 는 미국 및 / 또는 다른 국가에서 Brocade Communications Systems, Inc. 의 상표입니다 . 본 문서에 제시된 다른 상표 , 제품명 또는 서비스명은 해당 소유자의 상표 또는 서비스 마크이거나 그러한 상표 또는 마크일 수 있습니다 .

Brocade, B-wing 기호 표시 , BigIron, DCFM, DCX, Fabric OS, FastIron, IronView, NetIron, SAN Health, ServerIron, TurboIron 및 Wingspan 은 등록 상표이며 , Brocade Assurance, Brocade NET Health, Brocade One, Extraordinary Networks, MyBrocade, VCS 및 VDX 는 미국 및 / 또는 다른 국가에서 Brocade Communications Systems, Inc. 의 상표입니다 . 본 문서에 제시된 다른 상표 , 제품명 또는 서비스명은 해당 소유자의 상표 또는 서비스 마크이거나 그러한 상표 또는 마크일 수 있습니다 .

본 문서에 설명된 제품에는 GNU General Public License 또는 기타 오픈 소스 사용허가 계약이 적용되는 오픈 소스 소프트웨어 가 포함되어 있을 수 있습니다 . Brocade 제품에 포함된 오픈 소스 소프트웨어의 종류를 확인하려면 , 오픈 소스 소프트웨어에 적용 가능한 사용허가 계약조건을 참조하십시오 . 또한 , 프로그래밍 소스 코드 사본을 제공받으려면 http://.brocade.com/support/oscd 를 방문하십시오 .

#### Brocade Communications Systems, Incorporated

법인 및 라틴 아메리카 본사 Brocade Communications Systems, Inc. 130 Holger Way San Jose, CA 95134 전화 : 1-408-333-8000 팩스 : 1-408-333-8101 이메일 : info@brocade.com

아시아 - 태평양 지역 본사 Brocade Communications Systems China HK, Ltd. No. 1 Guanghua Road Chao Yang District Units 2718 and 2818 Beijing 100020, China 전화 : +8610 6588 8888 팩스 : +8610 6588 9999 이메일 : china-info@brocade.com

유럽 본사 Brocade Communications Switzerland Sàrl Centre Swissair Tour B - 4ème étage 29, Route de l'Aéroport Case Postale 105 CH-1215 Genève 15 **Switzerland** 전화 : +41 22 799 5640 팩스 : +41 22 799 5641 이메일 : emea-info@brocade.com

아시아 - 태평양 지역 본사 Brocade Communications Systems Co., Ltd. (Shenzhen WFOE) Citic Plaza No. 233 Tian He Road North Unit 1308 – 13th Floor Guangzhou, China 전화 : +8620 3891 2000 팩스 : +8620 3891 2111 이메일 : china-info@brocade.com

#### 문서 이력

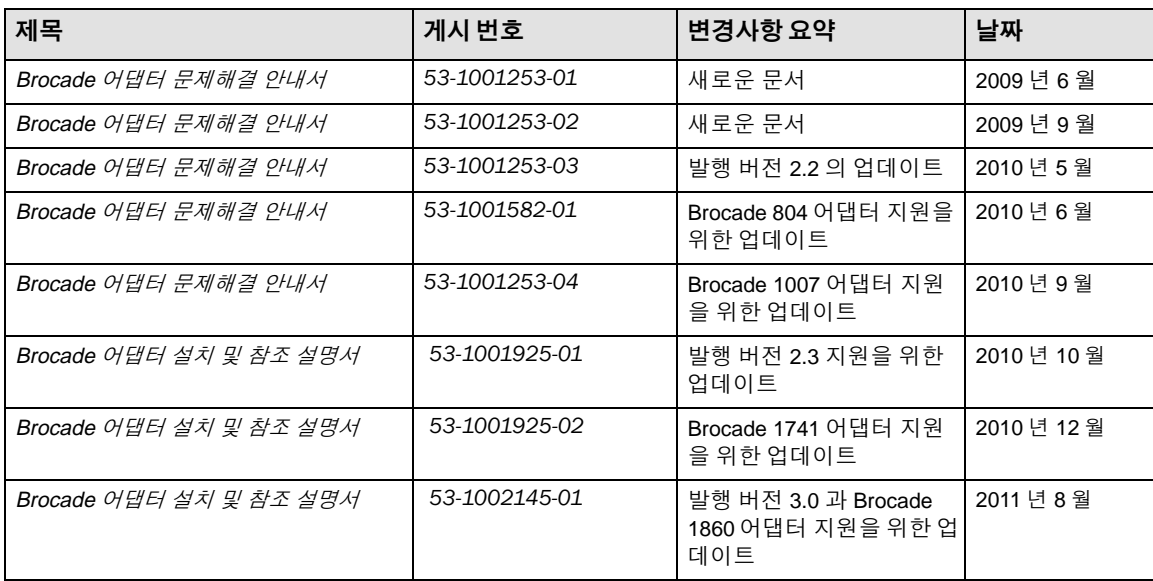

#### 본 설명서 소개

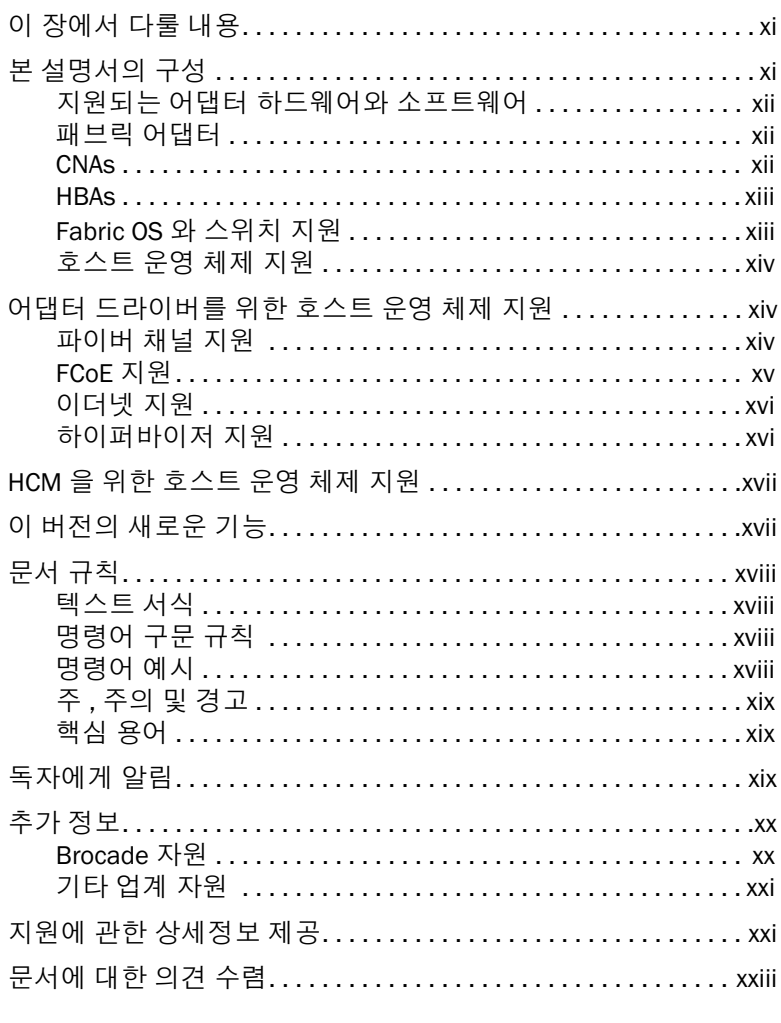

1장

#### 문제 해결에 대한 소개

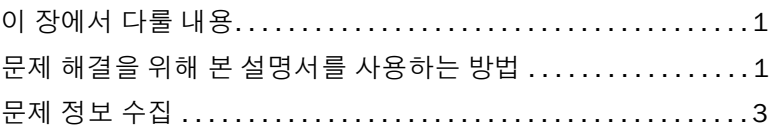

#### 2 [장 문제](#page-26-0) 구분

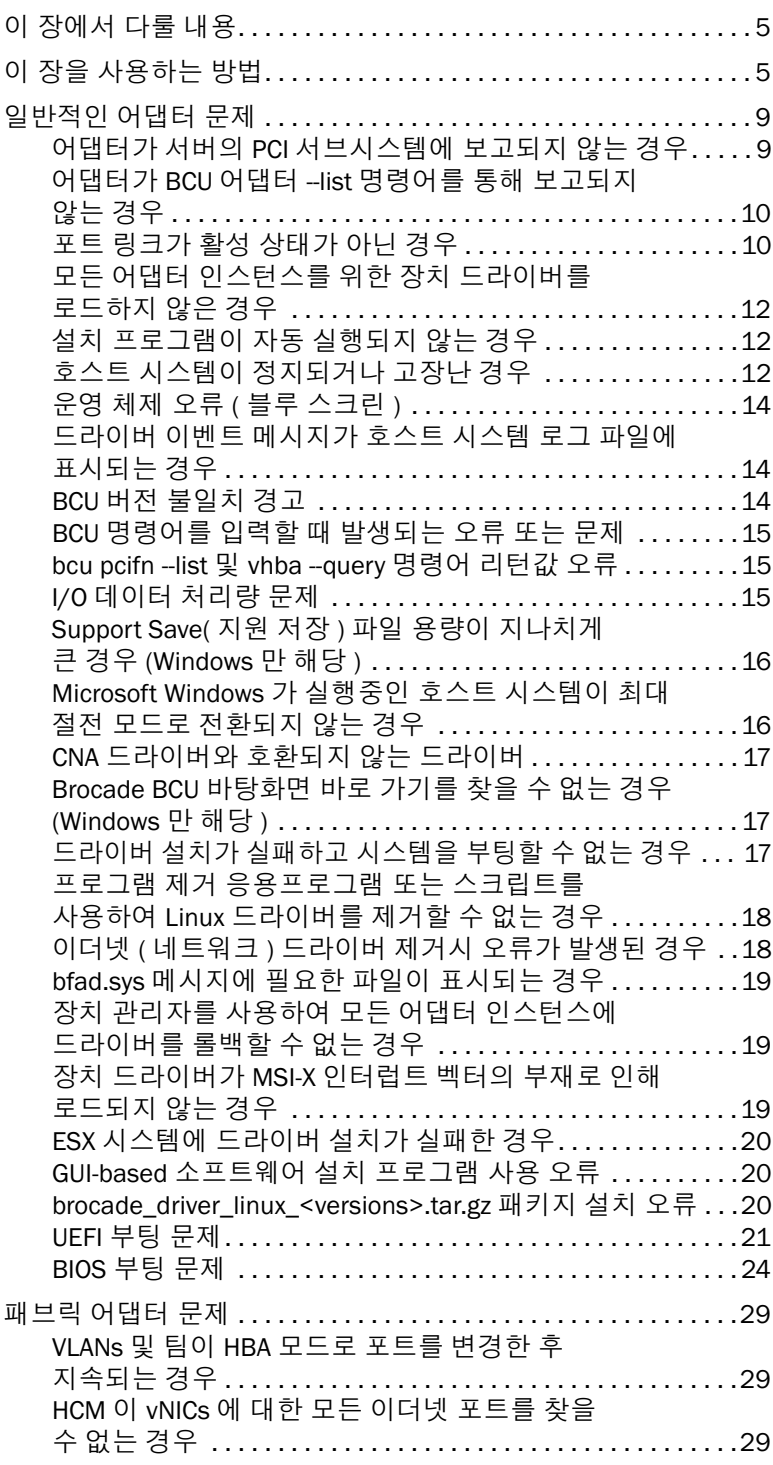

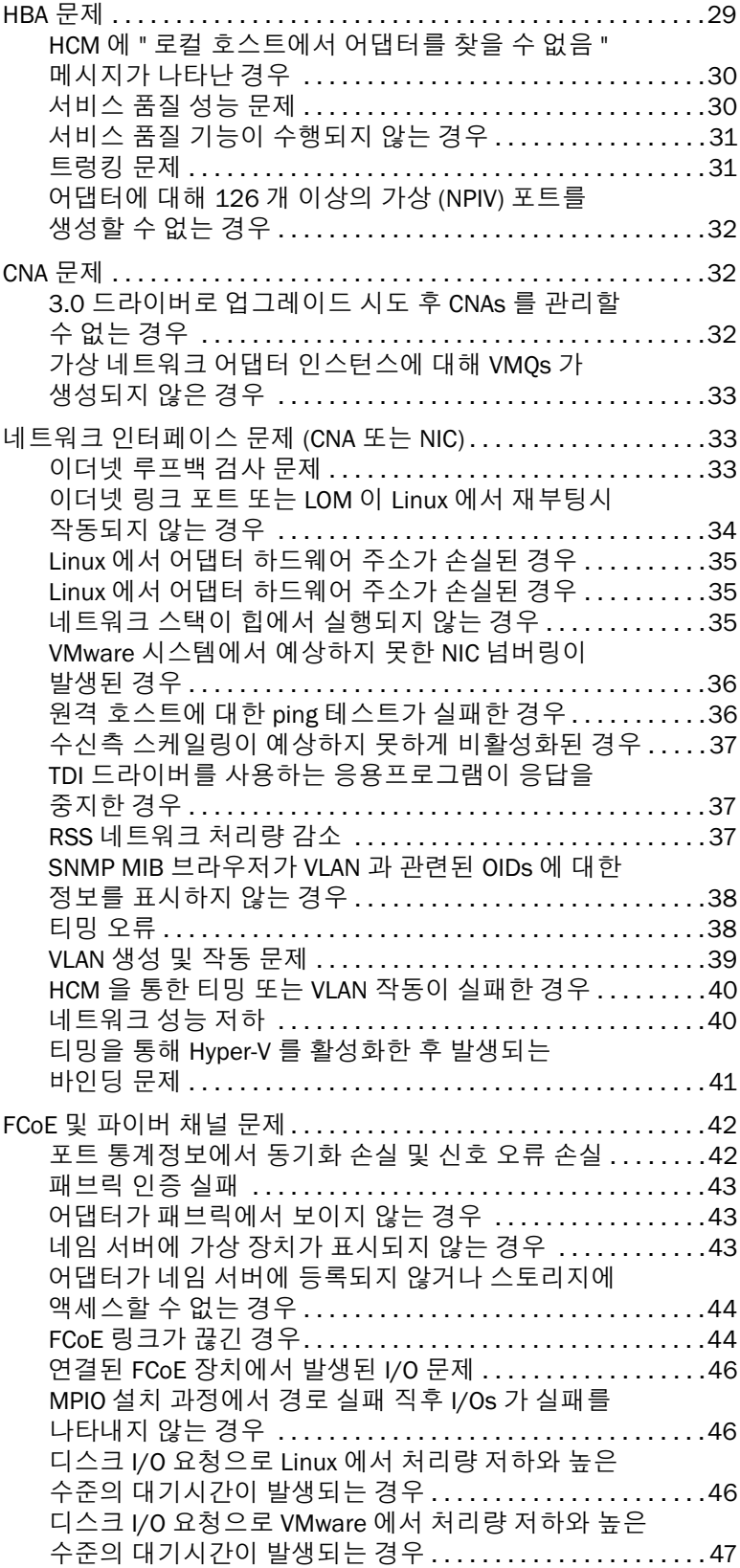

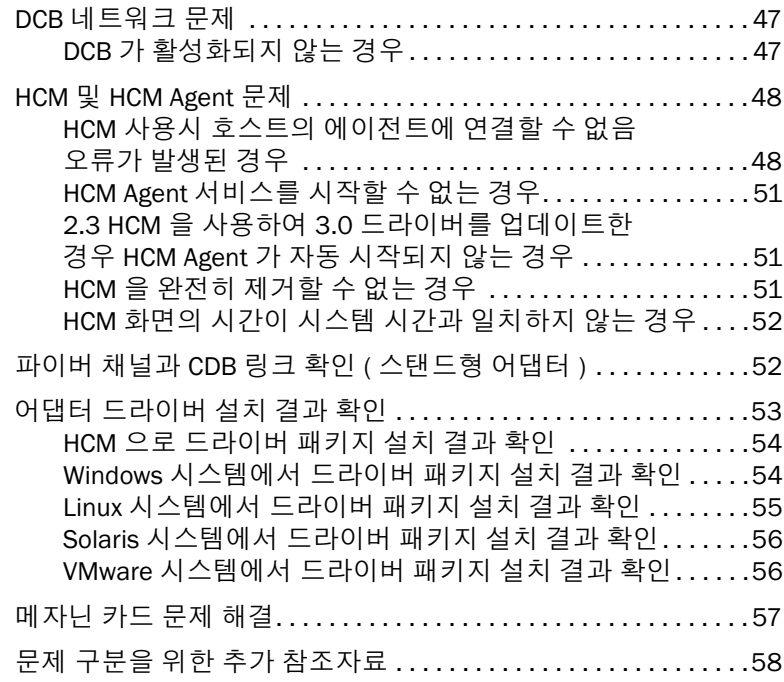

### 3 [장 데이터](#page-80-0) 수집 도구

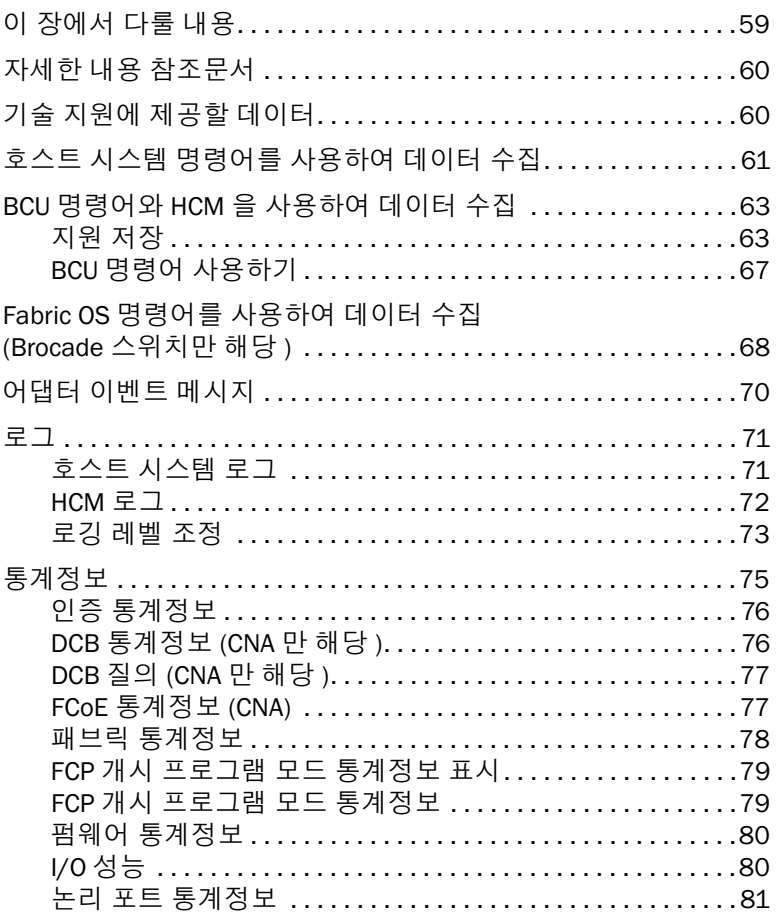

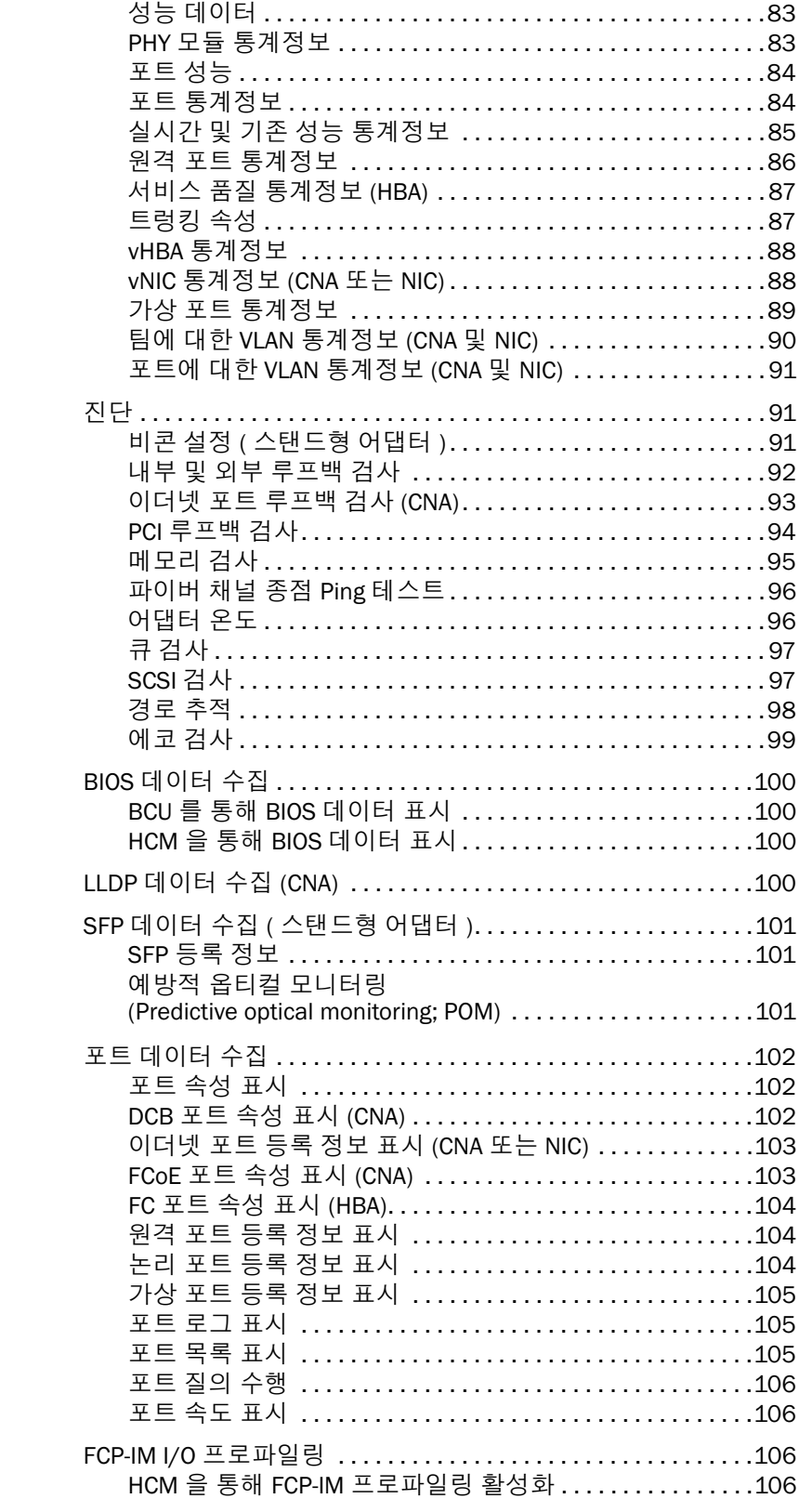

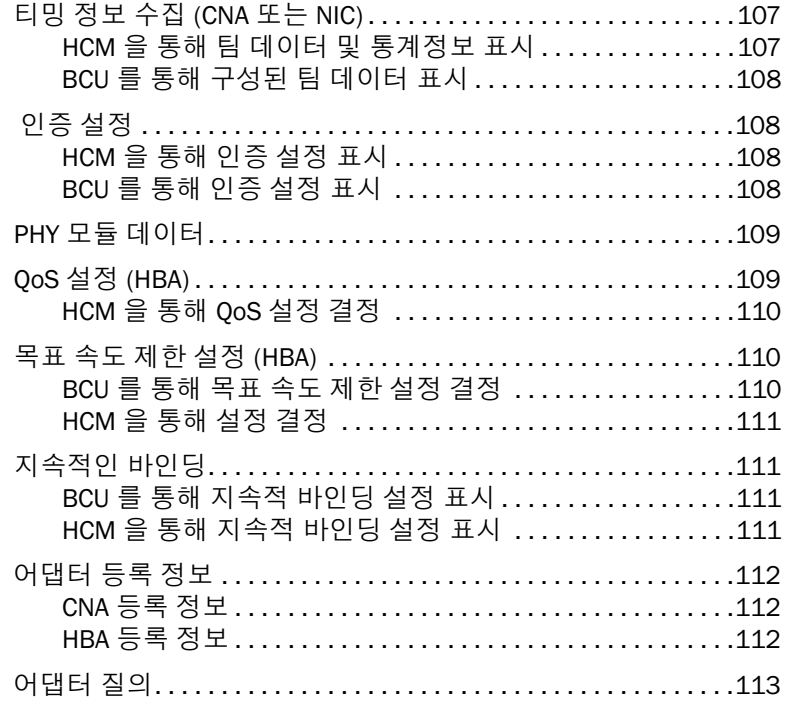

#### 4 [장 성능](#page-136-0) 최적화

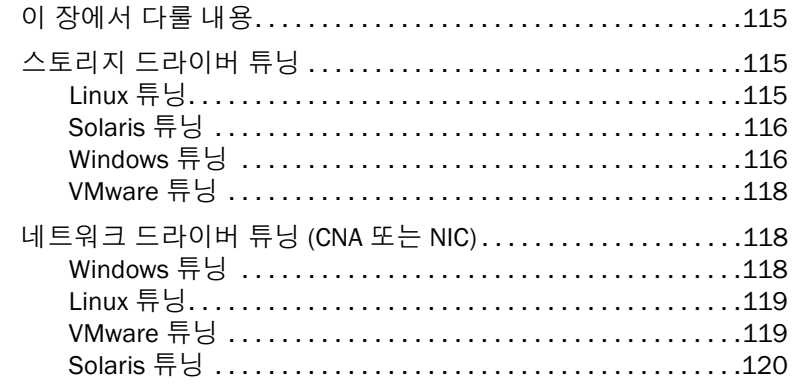

### 부록 A 어댑터 BIOS 및 이벤트 메시지 참조

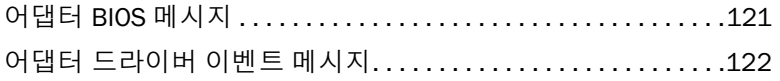

#### [부록](#page-150-0) B HCM 및 설치 프로그램 메시지 참조

[색인](#page-172-0)

## <span id="page-8-1"></span><span id="page-8-0"></span>이 장에서 다룰 내용

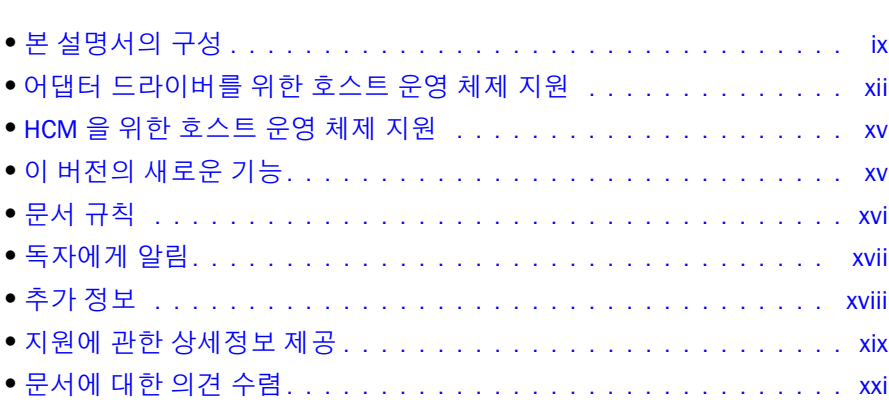

## <span id="page-8-2"></span>본 설명서의 구성

본 설명서는 Brocade 호스트 버스 어댑터 (HBAs), 수렴형 네트워크 어댑터 (CNAs), 패브릭 어댑터 에 관한 문제 해결 정보를 제공합니다 . 본 설명서는 가능한 신속하고 손쉽게 원하는 정보를 찾 아볼 수 있도록 구성되어 있습니다 .

본 설명서에는 다음의 구성요소들이 포함되어 있습니다 : •

- \_ 1장 "문제 [해결에](#page-22-3) 대한 소개"은 어댑터 문제 해결에 대한 소개와 접근법 이외에 문제 정보 수 집과 관련된 유용한 정보를 제공합니다 . 또한 , 설치를 수행하는 동안 요구되는 필수 절차를 수행하였는지 확인할 수 있도록 체크리스트도 제공됩니다 .
- 2장 " [문제](#page-26-3) 구분 " 은 일반적인 어댑터 문제에 관한 정보 이외에 이러한 문제를 진단하고 복구 하기 위한 절차를 제공합니다 .
- 3장 " [데이터](#page-80-2) 수집 도구 " 는 어댑터와 관련된 문제를 구분하고 해결하는데 도움을 줄 수 있도 록 호스트 연결 관리자 (Host Connectivity Manager; HCM), Brocade Command Line Utility (BCU), Fabric OS 명령 , 호스트 시스템을 통해 사용 가능한 진단 및 모니터링 도구에 대한 요 약을 제공합니다 .
- 4장 "성능 [최적화](#page-136-4)"에는 호스트 시스템에서 어댑터 성능을 최적화하기 위한 가이드라인이 포 함되어 있습니다 .
- A 부록 " 어댑터 BIOS 및 [이벤트](#page-142-1) 메시지 참조 " 에는 어댑터 드라이버에 의해 생성된 모든 이벤 트 메시지가 포함되어 있습니다 .
- B 부록 "HCM 및 설치 [프로그램](#page-150-1) 메시지 참조 " 에는 HCM 및 Brocade Adapter Software Installer(Brocade 어댑터 소프트웨어 설치 프로그램) 응용프로그램이 작동되는 동안 표시될 수 있는 모든 오류 메시지가 제시되어 있습니다 . 각각의 메시지의 원인과 문제를 해결하기 위해 수행해야 하는 조치도 제시되어 있습니다 .

주

본 설명서는 Brocade *어댑터 관리자 안내서*와 함께 사용하게 될 안내서입니다 . 그러한 안내서는 HCM 및 BCU 에서 어댑터 모니터링 및 진단 도구에 관한 상세한 정보를 제공합니다 .

## <span id="page-9-0"></span>지원되는 어댑터 하드웨어와 소프트웨어

본 섹션은 Brocade 어댑터에서 지원되는 하드웨어와 소프트웨어에 대한 개요를 제공합니다 .

## <span id="page-9-1"></span>패브릭 어댑터

Brocade 1860 패브릭 어댑터 포트는 Brocade Command Utility (BCU) 명령을 사용하여 CNA, NIC 또는 HBA 작업을 수행하도록 구성이 가능합니다 . CNA 또는 NIC 모드에 구성된 포트는 적절한 10GbE SFPs 또는 직접 연결된 구리 케이블이 필요하며 , 최대 10 Gbps 의 속도로 작동됩니다 . 그러한 포트가 HBA 모드에 구성된 경우 적절한 8 또는 16 Gbps 파이버 채널 SFPs 이 필요하며 설치된 소형 폼팩터 플러그형 트랜시버 (SFP+) 에 따라 8 또는 16 Gbps 의 최대 속도에서 작동됩 니다 .

Brocade 1860 단일 또는 이중 포트 어댑터 모델은 다음의 구성으로 제공될 수 있습니다 : •

- 단일 포트 모델 16 Gbps 파이버 채널 SFP, 10GbE SFP, 또는 광케이블은 제공되지 않음 .
- 이중 포트 모델 2개의 16 Gbps 파이버 채널, 2개의 10 GbE, 또는 광케이블은 제공되지 않음.

어댑터에 특정 광케이블이 설치되어 제공될 수 있지만 예를 들어 , 8 Gbps FC SFPs, 장파 SFPs, 직접 연결된 SFP+ 구리 케이블과 같이 호환되는 구성요소를 설치할 수 있다는 사실에 유의하십 시오 . 자세한 내용은 Brocade *어댑터 설치 및 참조 설명서*에서 해당되는 " 하드웨어 호환성 " 섹 션을 참조하십시오 .

#### 주

스탠드형 ? 패브릭 어댑터에는 Brocade 브랜드의 플러그형 소형 폼팩터 (SFPs) 만 설치하십시오 .

#### <span id="page-9-2"></span>CNAs

다음의 Fibre Channel over Ethernet (FCoE) CNAs 가 지원됩니다 : •

- Brocade 1007. 포트 당 최대 속도가 10 Gbps인 이중 포트 메자닌 CNA. 이 CNA는 지원되는 서 버 블레이드에 설치된 IBM 컴팩트 폼팩터 수평형 (CFFh) 메자닌 타입의 어댑터입니다 .
- Brocade 1010. 포트 당 최대 속도가 10 Gbps 인 단일 포트 스탠드형 CNA. •
- Brocade 1020. 포트 당 최대 속도가 10 Gbps 인 이중 포트 스탠드형 CNA. •
- Brocade 1741. 포트 당 최대 속도가 10 Gbps 인 이중 포트 메자닌 카드 CNA. 이는 Dell 블레이 드 서버에 설치된 소형 폼팩터 (SFF) 메자닌 카드입니다 .

주

스탠드형 ? CNAs 에는 Brocade 브랜드의 플러그형 소형 폼팩터 (SFPs) 만 설치하십시오 . Mezzanine CNAs 에 SFPs 와 외부 포트 커넥터가 없지만 , 블레이드 시스템 인클로저에 설치된 스 위치와 I/O 모듈에 대한 연결장치와 내부 포트를 사용합니다 .

### <span id="page-10-0"></span>**HBAs**

다음의 파이버 채널 호스트 버스 어댑터 (HBAs) 가 지원됩니다 : •

- Brocade 415. 4Gbps SFP 를 사용하는 포트 당 최대 속도가 4 Gbps 인 단일 포트 스탠드형 HBA.
- Brocade 425. 4Gbps SFP 를 사용하는 포트 당 최대 속도가 4 Gbps 인 이중 포트 스탠드형 HBA.
- Brocade 804. 포트 당 최대 속도가 8 Gbps 인 이중 포트 메자닌 HBA. 이러한 HBA 는 Hewlett Packard 블레이드 서버에 설치됩니다 .
- Brocade 815. 8Gbps SFP+ 를 사용하는 포트 당 최대 속도가 8 Gbps 인 단일 포트 스탠드형 HBA.
- Brocade 825. 8Gbps SFP+ 를 사용하는 포트 당 최대 속도가 8 Gbps 인 이중 포트 스탠드형 HBA.

#### 주

스탠드형 HBAs 에는 Brocade 브랜드의 플러그형 소형 폼팩터 (SFPs) 만 설치하십시오. Mezzanine HBAs 에 SFPs 와 외부 포트 커넥터가 없지만 , 블레이드 시스템 인클로저에 설치된 스 위치와 I/O 모듈에 대한 연결장치와 내부 포트를 사용합니다 .

### HBP 지원과 관련하여 다음에 유의하십시오

- 본 설명서는 ["HBAs"](#page-11-3) 에 열거된 HBA 모델만 지원하며 Brocade 400 파이버 채널 HBAs 로도 알려져 있는 Brocade 410 및 420 파이버 채널 HBAs 에 관한 정보는 제공하지 않습니다 .
- Brocade 415 또는 425 HBA에 8 Gbps SFP+를 설치할 수 있기는 하지만, 최대 4 Gbps의 포트 속도만이 가능합니다 .

## <span id="page-10-1"></span>Fabric OS 와 스위치 지원

Brocade 어댑터는 Brocade Fabric OS 와 스위치를 지원합니다 .

#### 패브릭 어댑터 •

- CNA 모드에 구성된 패브릭 어댑터에 있는 포트들은 호환되는 FCoE 스위치를 통해 파이버 채널 SANs 및 이더넷 데이터 네트워크에 연결이 가능합니다 . 이러한 포트들은 NIC 로 이더 넷 데이터 네트워크에도 연결이 가능합니다 . 현재 호환 가능한 스위치 목록은 어댑터 웹사 이트인 <www.brocade.com/adapters> 에 있는 최신 상호운영성 표를 참조하십시오 .
- HBA 모드에 구성된 포트는 Fabric OS를 지원하며 패브릭 스위치를 통해 SANs에 연결되거나 스토리지에 직접 연결됩니다 . 현재 호환 가능한 스위치 목록은 어댑터 웹사이트 ([www.brocade.com/adapters\)](www.brocade.com/adapters) 에 있는 최신 상호운영성 표를 참조하십시오 .
- NIC 모드에 구성된 포트는 이더넷 프로토콜을 완전히 지원하며 이더넷 LAN 에 직접 연결됩 니다 .

#### CNAs

Brocade CNAs 는 호환 가능한 FCoE 스위치를 통해 파이버 채널 SANs 와 이더넷 데이터 네트워크 에 연결되어야 합니다 . 또한 , 이러한 포트는 표준 이더넷 LAN 스위치에도 연결이 가능합니다 . 현재 호환 가능한 스위치 목록은 어댑터 웹사이트 ([www.brocade.com/adapters](www.brocade.com/cna)) 에 있는 최신 상호 운영성 표를 참조하십시오 .

#### <span id="page-11-3"></span>**HBAs**

Brocade HBAs 는 호환 가능한 패브릭 스위치를 통해 파이버 채널 SANs 에 연결되거나 스토리지 에 직접 연결됩니다 . 현재 호환 가능한 스위치 목록은 어댑터 웹사이트 ([www.brocade.com/adapters\)](www.brocade.com/hba) 에 있는 최신 상호운영성 표를 참조하십시오 .

## <span id="page-11-0"></span>호스트 운영 체제 지원

Brocade Host Connectivity Manager (HCM), Brocade Command Line Utility (BCU), 어댑터 드라이버 를 지원하는 운영체제에 관한 정보는 " 어댑터 [드라이버를](#page-11-1) 위한 호스트 운영 체제 지원 " 을 참조 하십시오 .

## <span id="page-11-1"></span>어댑터 드라이버를 위한 호스트 운영 체제 지원

이 섹션에는 다음과 같은 유형의 Brocade 어댑터의 모든 모델에 대한 운영 체제 지원 사항이 기 술되어 있습니다 : •

- 패브릭 어댑터 포트 구성에 따라 다음의 하위 섹션을 참조하십시오 :
	- CNA 모드에 구성된 포트는 xiii [페이지의](#page-12-0) "FCoE 지원 " 및 xiv [페이지의](#page-13-0) " 이더넷 지원 " . -
	- HBA 모드에 구성된 포트는 xii [페이지의](#page-11-2) " 파이버 채널 지원 " . -
	- NIC 모드에 구성된 포트는 xiv [페이지의](#page-13-0) " 이더넷 지원 " .
- CNAs- 다음의 하위 섹션을 참조하십시오 : -
	- xiii [페이지의](#page-12-0) "FCoE 지원 " -
	- xiv [페이지의](#page-13-0) " 이더넷 지원 " 을 참조하십시오 .
- HBAs xii [페이지의](#page-11-2) " 파이버 채널 지원 " 을 참조하십시오 .

#### 주

특정 운영 체제 발행 레벨 , 서비스 팩 레벨 , 기타 패치 요구사항은 현재의 어댑터 발행정보에 상 세히 설명되어 있습니다 .

#### 주

지원되는 ? 호스트 시스템과 운영 체제 리스트는 Brocade 웹사이트 ([www.brocade.com/adapters\)](www.brocade.com/adapters) 에 있는 최신 Brocade 상호운영성 표를 참조하십시오 .

### <span id="page-11-2"></span>파이버 채널 지원

HBA 모드에 구성된 HBAs 와 패브릭 어댑터 포트에서의 파이버 채널 작동을 지원하는 운영 체제 가 아래에 열거되어 있습니다 : •

- Windows 2003 R2/SP2 (x86 및 x64)
- Windows Server 2008 (Longhorn) (x86 및 x64)
- Windows Server 2008 R2/SP1 (x64)
- Windows 2008 x86, x64 용 Microsoft Hyper V
- Windows 7 (x86 및 x64)  $\bullet$
- Windows 2008 (x86 및 x64) 용 Windows Server Core
- Windows 2008 (x86 및 x64) 용 Microsoft WinPE 3.0
- Linux RHEL 4.9, 5.5, 5.6, 6.0, 6.1
- SLES 10 및 11 (x86 및 x64)
- Solaris 10 (x86, x64, SPARC)

```
주
```
Solaris 는 Brocade 804 또는 1007 어댑터에서 지원되지 않습니다 .

VMware ESX Server 4.0, 4.1, 5.0 (x64)

```
주
```

```
드라이버와 BCU 는 VMware ESX 플랫폼에서 지원됩니다 . HCM 는 VMware 의 게스트 시스템
에서만 지원됩니다 .
```
Oracle Enterprise Linux (OEL) 5.6, 6.0 (x86 및 x64), Oracle VM 3.0

## <span id="page-12-0"></span>FCoE 지원

CNA 모드에 구성된 Brocade CNAs 및 패브릭 어댑터 포트를 위한 FCoE 작동을 지원하는 운영 체 제가 아래에 열거되어 있습니다 : •

- Windows Server 2008 (x86 및 x64) •
- Windows Server 2008 R2/SP1 (x64)
- Windows 2008 x86, x64 용 Microsoft Hyper V •
- Windows 7 (x86 및 x64) •
- Windows 2008 (x86 및 x64) 용 Windows Server Core •
- Windows 2008 (x86 및 x64) 용 Microsoft WinPE 3.0 •
- Linux RHEL4.9, 5.5, 5.6, 6.0, 6.1 (x86 및 x64)
- Linux SLES 10 및 11 (x86 및 x64) •
- Solaris 10 (x86, x64, SPARC)

```
주
```
Solaris 는 Brocade 804 또는 1007 어댑터에서 지원되지 않습니다 .

VMware ESX Server 4.0, 4.1, 5.0 (x64)

```
주
```

```
드라이버와 BCU 는 VMware ESX 플랫폼에서 지원됩니다 . HCM 는 VMware 의 게스트 시스템
에서만 지원됩니다 .
```
• Oracle Enterprise Linux (OEL) 5.6, 6.0 (x86 및 x64)

## <span id="page-13-0"></span>이더넷 지원

CNA 또는 NIC 모드에 구성된 Brocade CNAs 및 패브릭 어댑터 포트를 위한 이더넷 작동을 지원하 는 운영 체제가 아래에 열거되어 있습니다 : •

- Windows Server 2008 (x86 및 x64)
- Windows 2008 R2/SP1 (x64) •
- Windows 2008 (x86 및 x64) 용 Windows Server Core
- Windows 7 (x86 및 x64)
- Windows 2008 (x86 및 x64) 용 Microsoft WinPE 3.0
- Linux RHEL 4.9, 5.5, 5.6, 6.0, 6.1 (x86 및 x64) •
- Linux SLES 10 및 11 (x86 및 x64)
- Solaris 10 (x86, x64, SPARC)

#### 주

Solaris 는 Brocade 804 또는 1007 어댑터에서 지원되지 않습니다 .

- Xen Hypervisor (x86 및 x64) xiv 페이지의 " [하이퍼바이저](#page-13-1) 지원 " 을 참조하십시오 .
- VMware ESX Server 4.0, 4.1, 5.0 (x64)

```
주
```
드라이버와 BCU 는 VMware ESX 플랫폼에서 지원됩니다 . HCM 는 VMware 의 게스트 시스템 에서만 지원됩니다 . 네트워크 어댑터는 IA-64 시스템에서 지원되지 않습니다 .

• Oracle Enterprise Linux (OEL) 5.6, 6.0 (x86 및 x64)

## <span id="page-13-1"></span>하이퍼바이저 지원

Brocade 어댑터를 위한 하이퍼바이저 작동을 지원하는 운영 체제가 아래에 열거되어 있습니다 : •

- Windows Server 2008 Hyper-V (x64)
- Linux RHEVH 6.x (x64)
- Linux XEN (x86 및 x64)
- Linux KVM (x64)
- VMware ESX 4.0, 4.1, 5.0 (x64) •
- Oracle VM 3.0 (x64)
- Oracle XenServer 6.0 (x64)

## <span id="page-14-0"></span>HCM 을 위한 호스트 운영 체제 지원

아래에 열거된 운영 체제는 어댑터에 대한 HCM 관리를 지원합니다 . •

- Windows Server 2008 (x86 및 x64)
- Windows Server 2008 R2/SP1 (x86 및 x64) •
- Windows SBS 2011 (x64)
- Windows XP
- Windows Vista
- Windows 7 SP1 ( $x86 \nsubseteq x64$ )
- Linux 5.5, 5.6, 6.0, 6.1 (x86 및 x64)

#### 주

HCM 은 32 비트 응용프로그램입니다 . Linux RHEL 6.0 x64 시스템에서 HCM 을 사용하려면 , x32- 호환 가능 라이브러리를 설치해야 합니다 . 이러한 라이브러리가 기본으로 설치되어 있지 않기 때문입니다 .

- Linux SLES 10 및 11 (x86 및 x64)
- Solaris 11 (Open Solaris 제외 ) (x86, x64, SPARC) •
- VMware ESX Server 4.0, 4.1, 5.0 (x64)

#### 주

HCM 은 ESXi 시스템에서 지원되지 않습니다 .

#### 주

HCM 는 VMware 를 위한 게스트 운영 체제에서만 지원됩니다 .

● Oracle Enterprise Linux (OEL) 5.6, 6.0 (x86 및 x64)

#### 주

특정 운영 체제 서비스 패치 레벨과 기타 패치 요구사항은 어댑터 소프트웨어 버전에 대한 현재 의 발행 정보에 상세히 설명되어 있습니다 .

## <span id="page-14-1"></span>이 버전의 새로운 기능

본 설명서에는 어댑터 발행버전 3.0 과 Brocade 1860 패브릭 어댑터에 대한 상세 정보가 추가되 어 있습니다 . 본 안내서와 설명서 업데이트에 포함되어 있지 않은 새로운 기능에 관한 추가 정 보는 어댑터 소프트웨어 버전에 대한 발행 정보를 참조하십시오 .

## <span id="page-15-0"></span>문서 규칙

이 섹션은 본 설명서에 사용된 텍스트 서식 규칙과 중요한 알림 형식을 설명합니다 .

### <span id="page-15-1"></span>텍스트 서식

본 설명서에 사용된 설명형 텍스트 서식은 다음과 같습니다 :

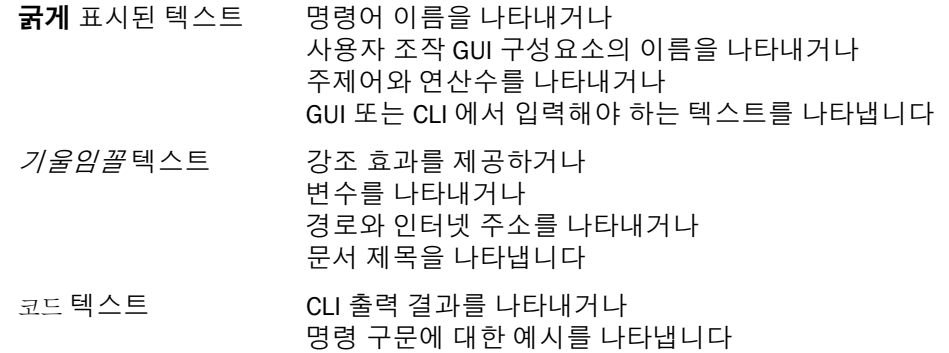

가독성을 위해 , 본 설명서의 설명 부분에 있는 명령어 이름은 대소문자가 혼합되어 표시됩니다 : 예를 들면 , switchShow. 실제 예에서 , 명령어의 대소문자 형식은 종종 모두 소문자로 표시됩니다 .

### <span id="page-15-2"></span>명령어 구문 규칙

본 설명서에서 명령어 구문은 다음의 규칙을 따릅니다 :

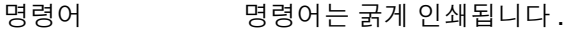

-- 음션 , 옵션 명령어 옵션은 굵게 인쇄됩니다 .

-argument, arg 인수 .

[ ] 기대 전택사항인 구성요소.

- *변수* 정도 변수는 기울임꼴로 인쇄됩니다 . 도움말 페이지에서 , 값은 밑줄 표시가 되 어 있거나 꺾음 괄호 < > 로 둘러싸여 있습니다 .
- ... ... 이전 구성요소를 반복합니다 . 예 : "member[;member...]"
- 값 인수 다음의 고정값은 보통체 / 시스템 폰트 (plain font) 로 인쇄됩니다 . 예 : **--**show WWN
- | Boolean. 구성요소만을 나타냅니다 . 예 : **--**show **-**mode egress | ingress

### <span id="page-15-3"></span>명령어 예시

본 설명서에는 Fabric OS 명령 행 인터페이스와 BCU 인터페이스를 사용하여 구성 작업을 수행하 는 방법이 설명되어 있지만 , 명령어가 자세히 설명되어 있지 않습니다 . 구문 , 연산수 설명 , 출 력 예시를 포함한 모든 명령어에 대한 전체 설명은 Fabric OS 명령 참조및 Brocade *어댑터 관리자* 안내서를 참조하십시오 .

## <span id="page-16-0"></span>주 , 주의 및 경고

다음의 주와 설명문구가 본 설명서에 사용됩니다 . 이들은 잠재적인 위험의 강도가 낮은 순서에 서 높은 순서로 아래에 제시되어 있습니다 .

### 주

주는? 유용한 정보 , 가이던스 또는 권고사항을 제공하며 , 중요한 정보를 강조하거나 관련된 정보 에 대한 참조사항을 제공합니다 .

#### 주의

주목 문구는 하드웨어 또는 데이터의 잠재적인 손실 가능성이 있음을 알려줍니다 .

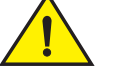

주의

주의 문구는 사용자에게 잠재적으로 위험을 초래할 수 있거나 또는 하드웨어 , 펌웨어 , 소프트 웨어 또는 데이터를 손상시킬 수 있는 상황이 있음을 알려줍니다 .

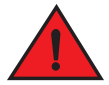

#### 위험

위험 문구는 사용자에게 잠재적으로 사망을 초래할 수 있거나 심각한 부상 위험이 있는 상황 이나 조건을 알려줍니다 . 이러한 조건이나 상황에 대해 경고하기 위해 제품에 안전성 레이블 도 부착되어 있습니다 .

## <span id="page-16-1"></span>핵심 용어

Brocade 및 파이버 채널에 고유한 정의는 MyBrocade 에 있는 기술 용어를 참조하십시오 . MyBrocade 에 액세스하는 방법에 관한 설명은 xviii 페이지의 ["Brocade](#page-17-1) 자원 " 을 참조하십시오 .

SAN 에 고유한 용어의 정의는 다음 주소의 Storage Networking Industry Association( 스토리지 네 트워킹 산업 협회 ) 온라인 사전을 참조하십시오 :

<http://www.snia.org/education/dictionary>

## <span id="page-16-2"></span>독자에게 알림

본 설명서에는 다음 기업들의 상표에 대한 참조가 포함되어 있을 수 있습니다 . 이러한 상표는 각각의 회사와 기업의 재산입니다 .

이러한 참조는 정보 제공 목적을 위해서만 제공됩니다 .

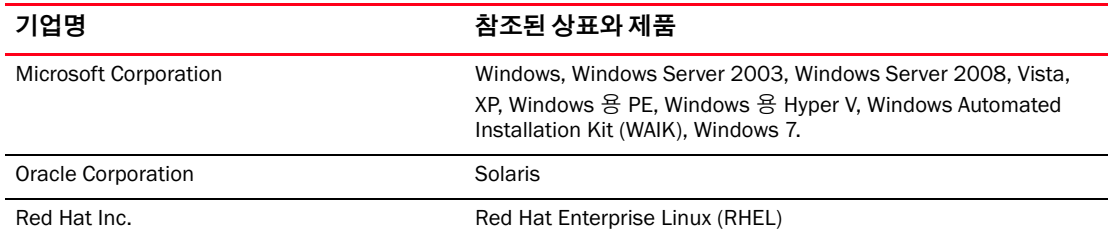

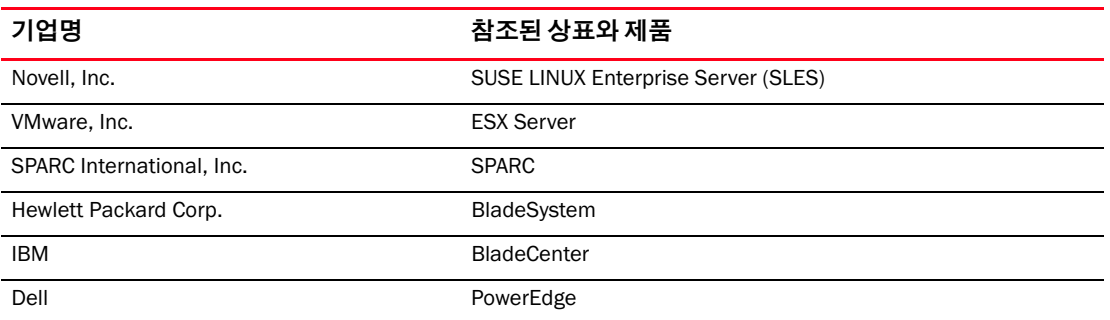

## <span id="page-17-0"></span>추가 정보

이 섹션에는 사용자에게 도움이 될 수 있는 추가적인 Brocade 와 업계 고유의 설명서가 제시되 어 있습니다 .

- 1. 어댑터 웹[사이트인](www.brocade.com/adapters) www.brocade.com 으로 갑니다 .
- 2. 어댑터 Downloads( 다운로드 ) 페이지를 탐색합니다 .
- 3. 적절한 다운로드를 표시하거나 ISO 이미지를 다운로드하려면 Downloads( 다운로드 ) 목록 에서 해당되는 운영 체제를 선택합니다 .

### <span id="page-17-1"></span>Brocade 자원

최신 정보를 얻으려면 , <http://my.brocade.com> 으로 이동하여 사용자 ID 와 암호를 등록합니다 . 이러한 사용자 ID 와 암호 등록은 무료로 제공됩니다 . Brocade 제품에 대한 다양한 자원을 사용 할 수 있습니다 .

### 어댑터

어댑터 자원 ( 예 : 제품 정보 , 소프트웨어 , 펌웨어 , 설명서 ) 은 어댑터 웹사이트 (<www.brocade.com/adapters>) 를 방문하십시오 .

Brocade 어댑터에 관한 추가 정보는 다음의 설명서를 참조하십시오 : •

- *Br*ocade *빠른 설치 안내서* ( 어댑터 모델과 함께 제공됨 )
- Brocade 어댑터 문제 해결 설명서
- Brocade 어댑터 관리자 안내서
- Brocade 어댑터용 CIM 프로바이더 설치 안내서

#### FCoE 스위치

스탠드형 CNAs 연결을 위한 Brocade FCoE 스위치에 관한 내용은 다음의 설명서를 참조하십시오 : •

- Brocade 8000 하드웨어 참조 설명서 •
- WebTools 관리자 안내서 •
- EZSwitchSetup 관리자 안내서
- Fabric OS 명령어 참조 설명서

### 블레이드 서버와 블레이드 시스템 인클로저 구성요소

Brocade 메자닌 및 확장 카드 어댑터는 지원되는 블레이드 시스템 인클로저에 설치된 블레이드 서버 , 스위치 모듈 , 상호연결 모듈 , I/O 모듈 , 기타 구성요소와 호환이 가능합니다 . 호환성 정보 는 호환 가능한 블레이드 서버와 블레이드 시스템 인클로저 제조업체의 웹사이트를 방문하십시 오 . 또한 , Brocade *어댑터 설치 및 참조 설명서* 1 장의 하드웨어 호환성 섹션을 참조하십시오 .

#### SAN 정보

백서 , 온라인 데모 , 데이터 시트는 다음의 Brocade 웹사이트에서 사용이 가능합니다 :

<http://www.brocade.com/products-solutions/products/index.page>

추가적인 Brocade 설명서는 Brocade 웹사이트를 방문하십시오 :

<http://www.brocade.com>

## <span id="page-18-0"></span>기타 업계 자원

추가적인 자원 정보는 Technical Committee T11( 기술위원회 T11) 웹사이트를 방문하십시오 . 이 웹사이트는 파이버 채널 , 스토리지 관리 및 기타 응용프로그램을 위한 고성능 대용량 저장장치 에 대한 인터페이스 표준을 제공합니다 :

#### <http://www.t11.org>

파이버 채널 업계 관련 정보는 Fibre Channel Industry Association( 파이버 채널 산업 협회 ) 웹사 이트를 방문하십시오 :

<http://www.fibrechannel.org>

## <span id="page-18-1"></span>지원에 관한 상세정보 제공

제품 수리 및 부품 주문을 포함하여 하드웨어 , 펌웨어 , 소프트웨어 지원을 받으려면 Brocade FCoE CNA 지원 제공업체에 연락하십시오 . 다음의 정보를 제공하십시오 :

- 1. 일반 정보 : •
	- Brocade 어댑터 모델 번호 .
	- 호스트 운영 체제 버전 .
	- 해당되는 경우 , 소프트웨어 이름과 소프트웨어 버전 .
	- syslog 메시지 로그 . •
	- bfa\_supportsave 출력결과 .

지원 통화를 신속하게 진행하려면 , bfa\_supportsave 기능을 사용하여 드라이버 , 내부 라이브러리 , 펌웨어에서 디버그 정보를 수집하십시오 . 로컬 파일 시스템에 유용한 정 보를 저장하고 지원 담당 직원에게 전송하여 추가적인 조사를 수행할 수 있습니다 . 이 기능의 사용에 관한 자세한 내용은 67 페이지의 ["Support Save\(](#page-88-1) 지원 저장 ) 차이 " 를 참 조하십시오 .

- 다음의 문제 직후 발생된 스위치 또는 패브릭의 작동 상태, 특수한 문의사항을 포함하여 문제에 대한 자세한 설명 .
- 이미 수행한 문제 해결 단계와 결과에 대한 설명 .

2. 어댑터 일련 번호 :

어댑터 일련 번호와 그에 해당되는 바코드는 아래에 제시된 일련번호 레이블에 제공됩니다 . 이 레이블은 어댑터 카드에 부착되어 있습니다 .

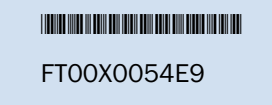

또한 , 다음의 HCM 대화상자와 BCU 명령어를 통해 일련번호를 표시하는 것도 가능합니다 : •

- HCM 에서 어댑터 Properties( 등록정보 ) 탭 . 장치 트리에서 어댑터를 선택한 다음 , 오른쪽 창 (pane) 에서 Properties( 등록정보 ) 탭 을 클릭합니다 .
- BCU adapter --list 명령어. 이 명령어는 시스템에 있는 모든 어댑터와 모델 및 일련번호와 같은 정보를 나열합니다 .
- 3. Port World-Wide Name( 포트 월드 와이드 이름 ; PWWN).

다음의 자원을 통해 이러한 이름을 결정합니다 : •

- 어댑터 카드에 부착된 레이블은 각각의 포트에 대한 WWPN 을 제공합니다 .
- Brocade BIOS Configuration Utility(Brocade BIOS 구성 유틸리티). 최초의 구성 유틸리티 화면에서 적절한 어댑터 포트를 선택한 다음 , 포트에 대한 WWNN 과 PWWN 을 표시하려면 Adapter Settings( 어댑터 설정 ) 을 선택합니다 . 자세한 내용은 Brocade *어댑터 설치 및 참조 설명서*의 부팅 코드 장을 참조하십시오 .
- HCM 에서 포트 Properties( 등록정보 ) 탭 . 장치 트리에서 특정 어댑터에 대한 포트를 선택한 다음 , 오른쪽 창에서 Properties( 등록 정보 ) 탭을 클릭합니다 .
- 다음의 BCU 명령어 :

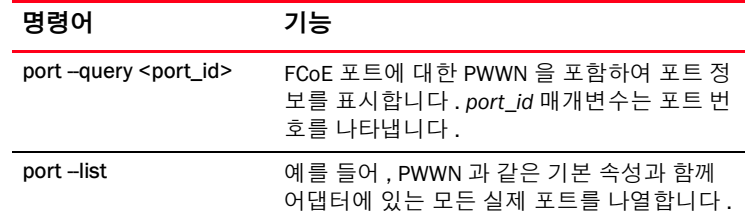

4. MAC (Media Access Control) 주소 이러한 주소는 CNA 모드에 구성된 CNAs 와 패브릭 어댑터 포트에만 적용 가능합니다 .

어댑터 MAC 주소는 장치 트리에서 어댑터를 선택하고 오른쪽 창에서 Properties( 등록정보 ) 탭을 클릭하여 어댑터 Properties( 등록정보 ) 패널을 표시하면 HCM 에서 확인이 가능합니다 . MAC Address(MAC 주소 ) 필드를 검색합니다 .

각각의 포트에는 " 내장된 (burned-in)" 로컬 포트 MAC 주소가 포함되어 있습니다 . 이 주소는 어댑터와 FCoE 스위치 간의 LLDP 통신을 위한 소스 (source) MAC 입니다 . 이러한 MAC 주소 를 찾으려면 , HCM 장치 트리에서 CEE 포트를 선택한 다음 , 오른쪽 창에서 Properties( 등록 정보 ) 탭을 클릭하여 포트 Properties( 등록정보 ) 패널을 표시합니다 . Local port MAC( 로컬 포트 MAC) 필드를 검색합니다 .

이더넷 MAC 주소는 일반적인 이더넷 작업에 사용됩니다 . HCM 을 사용하여 이러한 MAC 주소를 찾으려면 , HCM 장치 트리에서 이더넷 포트를 선택한 다음 , 오른쪽 창에서 Properties( 등록정보 ) 탭을 클릭하여 포트 Properties( 등록정보 ) 패널을 표시합니다 . Current MAC address( 현재의 MAC 주소 ) 와 Factory MAC address( 초기 MAC 주소 ) 필드를 검 색합니다 .

로컬 어댑터 포트를 통해 패브릭에 로그인한 각각의 enode 가 FCoE Initialization Protocol (FCoE 초기화 프로토콜 ; FIP) 작업 중 MAC 주소에 지정됩니다 . 이러한 MAC 는 현재의 FCoE 통신에만 지정됩니다 . 이러한 MAC 주소를 찾으려면 , 다음 작업 중 하나를 수행합니다 : •

- HCM 장치 트리에서 FCoE 포트를 선택한 다음, 오른쪽 창에서 Properties(등록정보) 탭을 클릭하여 포트 Properties( 등록정보 ) 패널을 표시합니다 . FCoE MAC 필드를 검색합니다 .
- port --query port\_id BCU 명령어를 입력합니다 . FCoE MAC 를 검색합니다 .

#### 주

FCoE 초기화 작업 중 지정된 MAC 주소는 장치 관리 응용프로그램을 사용하여 변경할 수 없 습니다 .

FCoE Forwarder (FCF) MAC 주소는 연결된 FCoE 스위치의 주소입니다 . HCM 장치 트리에서 FCoE 포트를 선택한 다음 , 오른쪽 창에서 Properties( 등록정보 ) 탭을 클릭하여 포트 Properties( 등록정보 ) 패널을 표시합니다 . FCF MAC 필드를 검색합니다 .

또한 , 다음의 BCU 명령어를 사용하여 포트 MAC 주소를 결정할 수도 있습니다 :

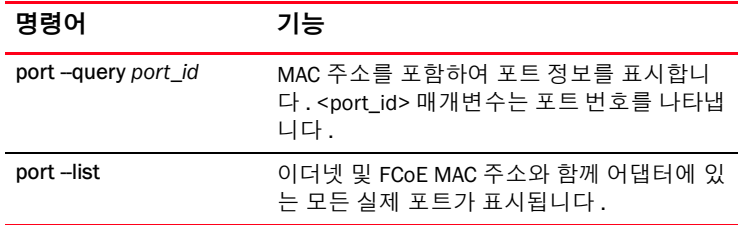

#### 주

HCM 및 BCU 명령어 사용에 관한 자세한 내용은 Brocade *어댑터 관리자 안내서*를 참조 하십시오 .

## <span id="page-20-0"></span>문서에 대한 의견 수렴

품질은 Brocade 에서 우리가 최우선 순위를 두고 있는 측면으로 , 우리는 본 설명서의 정확성과 완전성을 보장하기 위해 모든 노력을 다하였습니다 . 그러나 , 오류나 누락된 부분을 발견한 경 우 또는 추가적인 개발이 필요한 주제라고 생각되는 경우 , 우리는 사용자 여러분의 의견을 받고 자 합니다 . 다음의 이메일 주소로 여러분의 의견을 보내주십시오 :

#### documentation@brocade.com

문서의 제목과 버전 번호 그리고 주제 표제어와 페이지 번호를 포함하여 여러분의 의견과 관련 하여 가능한 상세한 정보 , 개선을 위한 제안사항을 제공해주십시오 .

## <span id="page-22-3"></span><span id="page-22-1"></span><span id="page-22-0"></span>이 장에서 다룰 내용

- 문제 해결을 위해 본 설명서를 사용하는 방법 . . . . . . . . . . . . . . 1
- •문제 정보 수집 [. . . . . . . . . . . . . . . . . . . . . . . . . . . . . . . . . .](#page-24-0) <sup>3</sup>

## <span id="page-22-2"></span>문제 해결을 위해 본 설명서를 사용하는 방법

예를 들어 , HBA, CNA 또는 Fabric 어댑터와 같이 어댑터는 스위치 , 저장장치 , 호스트 시스템 , 케 이블 연결 및 이러한 구성요소들에 대한 연결장치로 이루어진 보다 큰 네트워크를 구성하는 하 나의 구성요소입니다 . 어댑터 또는 어댑터 구성요소에 문제가 있을 수 있지만 , 그러한 문제는 다른 네트워크 구성요소 또는 구성요소 간의 연결에 원인이 있을 수도 있습니다 . 어댑터를 제거 하고 다시 장착하고 , 어댑터 진단 프로그램을 실행하거나 어댑터 작동에 관한 통계 정보를 수집 하기 전에 , 다음의 작업을 수행하는 것이 중요합니다 :

- 1. 문제를 완전히 설명하고 문제가 있음을 제시해주는 증상에 관한 완전한 정보를 수집하십시 오 . 3 [페이지의](#page-24-0) " 문제 정보 수집 " 을 참조하십시오 .
- 2. 장 2, " [문제](#page-26-3) 구분 " 에 제시된 정보를 사용하여 문제를 구분하거나 해결하십시오 .

어댑터 문제는 다음의 범주 하에 구성됩니다 :

 5 [페이지의](#page-26-4) 표 2 에 있는 문제 목록을 살펴보십시오 . 문제는 문제 제목 , 범주 , 문제가 운영 체제에 특이적인지 여부에 따라 표에 구분되어 있습니다 . 가능한 원인과 해결을 위한 조치 에 관한 상세 정보가 포함된 장의 항목으로 이동하려면 문제를 클릭하십시오 . •

- 『[일반적인](#page-30-2) 어댑터 문제 "
- ["HBA](#page-50-4) 문제 " •
- " 네트워크 [인터페이스](#page-54-3) 문제 (CNA 또는 NIC)"<br>-
- "FCoE 및 [파이버](#page-63-2) 채널 문제 "
- "DCB [네트워크](#page-68-3) 문제 " •
- "HCM 및 [HCM Agent](#page-69-2) 문제 "

2 장에 있는 각각의 문제 항목은 문제 , 가능한 원인 , 해결을 위한 조치에 대한 완전한 설명 을 제공합니다 . 해결책과 조치는 BCU 명령어 , HCM 특징 / 기능 , 호스트 운영 체제 명령어 를 참조할 수 있습니다 . 이러한 해결책과 조치는 장 3, " [데이터](#page-80-2) 수집 도구 " 에 설명되어 있 습니다 .

2 장에 있는 다른 유용한 항목들에는 다음이 포함되어 있습니다 : •

- 52 [페이지의](#page-73-2) " 파이버 채널과 CDB 링크 확인 ( 스탠드형 어댑터 )" .
- 53 [페이지의](#page-74-1) "어댑터 드라이버 설치 결과 확인 ".
- 57 [페이지의](#page-78-1) " 메자닌 카드 문제 해결 " .<br>●
- 58 [페이지의](#page-79-1) " 문제 구분을 위한 추가 참조자료 ".
- 3. 문제 해결을 위한 데이터를 수집하려면 장 3, " [데이터](#page-80-2) 수집 도구 " 에 설명된 BCU 명령어 , HCM 특징 / 기능 , 호스트 운영 체제 명령어를 사용하십시오 . 이러한 도구에는 이벤트 로그 , 작동 관련 통계 정보 , 진단 프로그램이 포함됩니다 .
- 4. 문제를 구분하고 해결할 때에는 다음의 요소들을 고려하십시오 : •
	- 호스트 시스템 BIOS, 운영 체제 , 운영 체제 업데이트 또는 어댑터 드라이버의 지원되는 최신 조합을 사용하여 문제를 해결할 수 있습니까 ?
	- 드라이버 패키지 및 운영 체제 지원에 관한 자세한 내용은 Adapters Installation and Reference Manual(어댑터 설치 및 참조 설명서)의 1장에 있는 "소프트웨어 설치 및 드라 이버 패키지 " 와 " 운영 체제 지원 " 을 참조하십시오 . 또한 , 다음 절차를 사용하여 Brocade 어댑터 웹사이트에서 최신 발행 정보를 다운로드하십시오 :
		- a. 어댑터 웹사이트인 <www.brocade.com/adapters> 로 갑니다 .
		- b. 어댑터 Downloads( 다운로드 ) 페이지를 탐색합니다 .
		- c. 적절한 다운로드를 표시하려면 Downloads( 다운로드 ) 리스트에서 해당 운영 체제 를 선택합니다 .
		- d. "Documentation( 설명서 )" 항목에서 발행 정보를 다운로드합니다 .
	- 어댑터가 다른 플랫폼 또는 블레이드 서버에 설치된 경우 또는 다른 스위치 포트에 연결 된 경우 문제가 계속해서 나타납니까 ?
	- 다른 SFP 또는 케이블 ( 스탠드형 어댑터 ) 를 사용하는 경우 문제가 계속해서 나타납니까 ?<br>-
	- 하나 이상의 어댑터, 포트 또는 호스트 시스템에서 이 문제가 재현될 수 있습니까? 하나 이 상의 호스트에 이 문제가 일관성 있게 재현될 수 있는 특정 단계를 확인할 수 있습니까 ?
	- 어댑터 , 운영 체제 또는 호스트 시스템 BIOS 에 대한 발행 정보에 그러한 문제가 기재되 어 있습니까 ?
	- 스위치 및 대상 스토리지 시스템에 대한 발행 정보에 그러한 문제가 기재되어 있습니까 ?
	- 예상하지 못한 동작이 때때로 또는 항상 나타납니까 ?

파이버 채널 또는 FCoE 스위치 , 저장장치에 또는 이러한 구성요소들 간의 연결성에 문제가 있는 경우 , 해당 장비의 설명서 , 도움말 시스템을 참조하거나 서비스 제공업체에 문의하십 시오 .

5. 문제를 해결할 수 없는 경우 , 문제 정보를 수집하고 어댑터 지원 제공업체에 그러한 정보를 제공하여 문제를 해결하십시오 .

#### 주

본 설명서에 있는 문제 해결 정보로 문제가 해결되지 않는 경우 , BCU adapter --query 명령어를 사 용하여 어댑터 ( 칩 수정 ) 및 드라이버 ( 펌웨어 버전 ) 의 설치된 버전을 확인하십시오 . 이 명령 어를 사용하려면 , 67 페이지의 "BCU 명령어 [사용하기](#page-88-2) " 를 참조하십시오 . 또한 , Brocade 어댑터 웹사이트인 <www.brocade.com/adapters> 에서 최신 발행 정보를 다운로드하여 어댑터 및 드라이 버 버전과 관련하여 알려진 문제를 찾아보십시오 . 어댑터 웹사이트에서 , 어댑터 Downloads( 다운 로드 ) 페이지를 탐색한 다음 , 적절한 다운로드를 표시하거나 ISO 이미지를 다운로드하려면 Downloads( 다운로드 ) 리스트에서 운영 체제를 선택합니다 .

## <span id="page-24-0"></span>문제 정보 수집

기술 지원에 연락하기 전에 가능한 많은 정보를 수집할 수 있도록 다음의 작업을 수행합니다 . 기록 및 참조자료로 사용할 수 있도록 유용한 정보에 주의하십시오 .<br>-

- 관찰중인 증상을 설명합니다 . 자세하게 설명하십시오 . 몇 가지 예시가 여기에 제시되어 있습니다 . -
	- 사용자 경험 . 예를 들어 , 성능 저하 또는 파일 액세스 속도 저하 . -
	- 예상되는 저장장치가 HCM 또는 호스트 시스템의 스토리지 관리 응용프로그램에서 보 이지 않는 경우 .
	- 어댑터가 호스트 시스템 BIOS 에서 인식되지 않는 경우 .<br>-
	- 어댑터가 호스트 시스템 운영 체제에서 PCI 장치로 인식되지 않는 경우 . -
	- LEDs가 Fabric에 연결된 어댑터 포트에서 기능을 수행하지 않는 경우 (스탠드형 어댑터). -
	- 어댑터 포트에 있는 모든 LEDs 가 황색으로 깜박거리는 경우 ( 스탠드형 어댑터 ).
- 관찰된 증상이 나타나기 전에 어떠한 일이 발생되었습니까 ?
- 예상하지 못한 관찰된 모든 작동 상태를 설명하고 예상된 작동 상태와 비교합니다 .
- 지원을 받을 수 있도록 다음의 정보를 수집합니다 :<br>-
	- 예를 들어, 디스크, 테이프, 컨트롤러 모델 및 펌웨어 레벨과 같은 정보를 수집하기 위해 스토리지 대상에 있는 적절한 도구를 사용합니다 .
	- Support Save(지원 저장) 기능을 사용합니다. 이 기능은 의심되는 시스템 문제를 진단하 는데 필요한 모든 드라이버 , 내부 라이브러리 , 펌웨어 , 기타 정보를 수집합니다 . 로컬 파일 시스템에 수집한 정보를 저장하고 지원 담당 직원에게 전송하여 추가적인 조사를 수행할 수 있습니다 . Support Save( 지원 저장 ) 기능의 사용에 관한 자세한 내용은 63 [페이지의](#page-84-2) " 지원 저장 " 을 참조하십시오 .
- 어댑터에서 스토리지 대상에 이르는 SAN의 토폴로지 맵을 작성합니다. [표](#page-24-1) 1 에 설명된 구성 요소를 포함시킵니다 .

<span id="page-24-1"></span>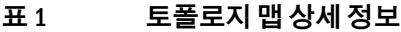

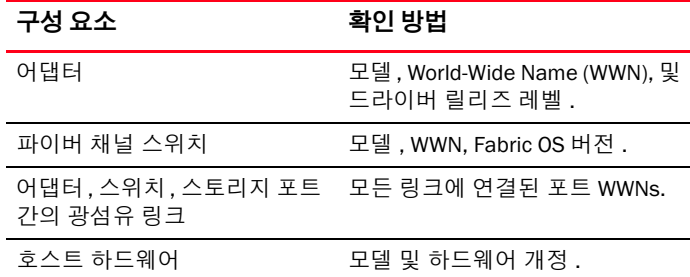

bfa\_supportsave 및 FOS supportsave 명령어는 토폴로지 맵에 대한 현재의 정보를 제공할 수 있습니다 . 또한 , 장치 인벤터리 , 스위치 , 펌웨어 버전 , SAN Fabric, 기존의 성능 데이터 , 조 닝 (zoning) 및 스위치 구성 , 기타 데이터를 포함하여 , 사용자의 SAN 환경에 관한 정보를 제 공하려면 Brocade SAN Health 제품을 사용하는 것을 고려하십시오 . 이러한 제품에 관한 자세 한 내용은 www.brocade.com 에 있는 Services & Support( 서비스 및 지원 ) 탭을 클릭합니다 .

스토리지 대상에 적절한 진단 도구를 실행합니다 .

• SAN에서 어떠한 변화가 발생되었는지 결정합니다. 예를 들어, SAN이 어댑터를 설치하기 전 에 문제가 발생되지 않고 기능을 적절하게 수행한 경우 , 문제는 어댑터 설치 또는 구성 , 어 댑터 하드웨어 또는 어댑터 드라이버 패키지에 있을 가능성이 높습니다 . 조사를 수행해야 하는 항목에 대한 또 다른 예로 연결된 스위치 또는 스토리지 시스템 펌웨어 또는 오프라인 스위치의 변화를 들 수 있습니다 .

스탠드형 어댑터의 경우 , 어댑터 , 스위치 또는 스토리지 컨트롤러 광섬유 포트 간에 케이블 연결이 끊어진 상태인지 또는 케이블에 손실이 발생되었는지 조사합니다. 대상 저장장치가 스위치에 올바르게 연결되어 있고 켜져 있는지 확인합니다 .

메자닌 또는 확장 카드 어댑터의 경우 , 어댑터 , 어댑터가 연결된 블레이드 서버 , 어댑터 작 동을 지원하는 블레이드 시스템 인클로저의 모듈이 호환되는지 확인합니다. 어댑터 작동을 지원하는 블레이드 서버와 모듈이 적절한 인클로저 베이에 설치되어 있는지 확인합니다 . 또한 , 대상 저장장치가 블레이드 시스템 인클로저의 적절한 스위치 , 상호연결 모듈 또는 I/O 모듈에 연결되어 있고 켜져 있는지 확인합니다 .

- 증상이 발생된 시간 및 발생빈도와 증상이 관찰된 기간을 기록합니다 .
- 예상하지 못한 작동이 때때로 발생되는지 또는 항상 발생되는지 결정합니다 .<br>●
- 문제 구분을 위해 적용된 변경사항을 포함하여 , 문제를 해결하기 위해 취한 조치를 나열합 니다 .

## <span id="page-26-3"></span><span id="page-26-1"></span><span id="page-26-0"></span>이 장에서 다룰 내용

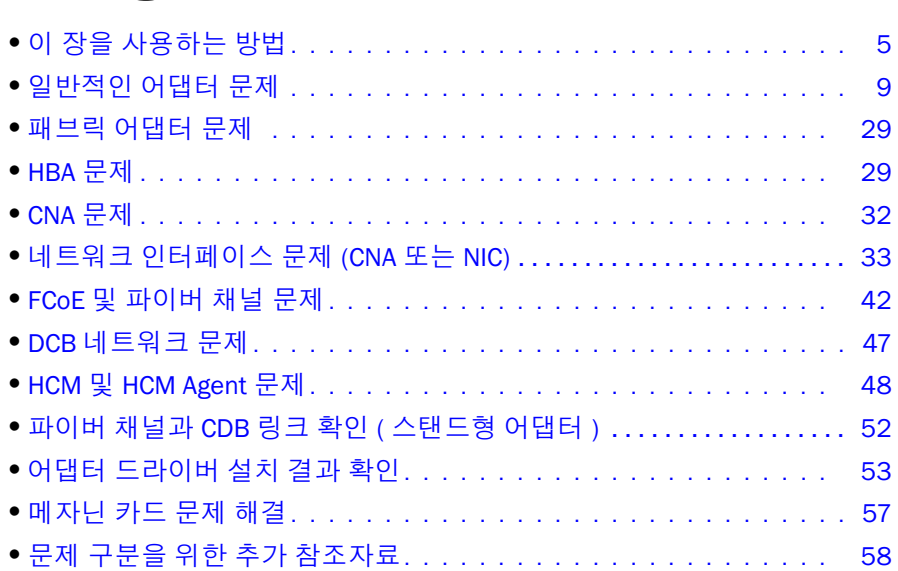

## <span id="page-26-2"></span>이 장을 사용하는 방법

작동 문제는 이 장에서 다음의 범주에서 다룹니다 : •

- 『[일반적인](#page-30-0) 어댑터 문제 "
- " [패브릭](#page-50-0) 어댑터 문제 "<br>
- ["HBA](#page-50-3) 문제 " •
- " 네트워크 [인터페이스](#page-54-1) 문제 (CNA 또는 NIC)"<br>-
- "FCoE 및 [파이버](#page-63-0) 채널 문제 "
- "DCB [네트워크](#page-68-1) 문제 "

특정 어댑터 문제를 다루는 섹션을 이 장에서 신속하게 살펴보려면 [표](#page-26-5) 2 를 사용하십시오 . 이 장 에 있는 각각의 문제 항목은 문제 , 예상 원인 , 해결을 위한 조치에 대한 설명을 제공합니다 . 적 절한 문제 섹션의 링크로 이동하려면 해당 문제를 클릭하십시오 .

<span id="page-26-5"></span><span id="page-26-4"></span>표 2 어댑터 문제 구분

| 문제                                          | 범주            | 해당되는 OS |
|---------------------------------------------|---------------|---------|
| "어댑터가 서버의 PCI 서브시스템에 보고되지 않는 경우"            | "일반적인 어댑터 문제" | 모두      |
| "어댑터가 BCU 어댑터 ―list 명령어를 통해 보고되지 않는.<br>경우" | "일반적인 어댑터 문제" | 모두      |
| "포트 링크가 활성 상태가 아닌 경우"                       | "일반적인 어댑터 문제" | 모두      |

표 2 어댑터 문제 구분 ( 계속 )

| 문제                                                                     | 범주                               | 해당되는 OS         |
|------------------------------------------------------------------------|----------------------------------|-----------------|
| " 호스트 시스템이 정지되거나 고장난 경우 "                                              | "일반적인 어댑터 문제 "                   | 모두              |
| " 운영 체제 오류 ( 블루 스크린 )"                                                 | "일반적인 어댑터 문제 "                   | 모두              |
| " 드라이버 이벤트 메시지가 호스트 시스템 로그 파일에 표<br>시되는 경우 "                           | " 일반적인 어댑터 문제 "                  | 모두              |
| "BCU 버전 불일치 경고 "                                                       | "일반적인 어댑터 문제 "                   | 모두              |
| "BCU 명령어를 입력할 때 발생되는 오류 또는 문제 "                                        | "일반적인 어댑터 문제 "                   | 모두              |
| "bcu pcifn --list 및 vhba --query 명령어 리턴값 오류 "                          | "일반적인 어댑터 문제 "                   | 모두              |
| "I/O 데이터 처리량 문제 "                                                      | " 일반적인 어댑터 문제 "                  | 모두              |
| "Support Save( 지원 저장 ) 파일 용량이 지나치게 큰 경우<br>(Windows 만 해당)"             | "일반적인 어댑터 문제 "                   | Windows         |
| "Microsoft Windows 가 실행중인 호스트 시스템이 최대 절전<br>모드로 전환되지 않는 경우 "           | "일반적인 어댑터 문제 "                   | Windows         |
| "CNA 드라이버와 호환되지 않는 드라이버 "                                              | "일반적인 어댑터 문제 "                   | Windows<br>2003 |
| "Brocade BCU 바탕화면 바로 가기를 찾을 수 없는 경우<br>(Windows 만 해당)"                 | "일반적인 어댑터 문제 "                   | Windows         |
| " 드라이버 설치가 실패하고 시스템을 부팅할 수 없는 경우 " " 일반적인 어댑터 문제 "                     |                                  | Windows<br>2008 |
| " 모든 어댑터 인스턴스를 위한 장치 드라이버를 로드하지<br>않은 경우 "                             | "일반적인 어댑터 문제 "                   | Windows         |
| " 설치 프로그램이 자동 실행되지 않는 경우 "                                             | "일반적인 어댑터 문제 "                   | Windows         |
| " 프로그램 제거 응용프로그램 또는 스크립트를 사용하여<br>Linux 드라이버를 제거할 수 없는 경우 "            | "일반적인 어댑터 문제 "                   | Windows         |
| " 이더넷 (네트워크) 드라이버 제거시 오류가 발생된 경우 " "일반적인 어댑터 문제 "                      |                                  | Windows         |
| "bfad.sys 메시지에 필요한 파일이 표시되는 경우 "                                       | "일반적인 어댑터 문제 "                   | Windows         |
| " 장치 관리자를 사용하여 모든 어댑터 인스턴스에 드라이<br>버를 롤백할 수 없는 경우 "                    | "일반적인 어댑터 문제 "                   | Windows         |
| " 드라이버 사전 설치 문제 "                                                      | " 일반적인 어댑터 문제 "                  | Windows         |
| "brocade_driver_linux_ <versions>.tar.gz 패키지 설치 오류 "</versions>        | "일반적인 어댑터 문제 "                   | Linux           |
| " 장치 드라이버가 MSI-X 인터럽트 벡터의 부재로 인해 로드 "일반적인 어댑터 문제 "<br>되지 않는 경우 "       |                                  | VMware          |
| "ESX 시스템에 드라이버 설치가 실패한 경우 "                                            | "일반적인 어댑터 문제 "                   | VMware          |
| "GUI-based 소프트웨어 설치 프로그램 사용 오류 "                                       | " 일반적인 어댑터 문제 "                  | 모두              |
| " 시스템이 SAN 에서 또는 Legacy BIOS( 레거시 BIOS) 모드에<br>서 로컬 디스크에서 부팅되지 않는 경우 " | "일반적인 어댑터 문제"<br>"UEFI 부팅 문제 "   | 모두              |
| "호스트가 원격 LUN 에서 부팅되지 않는 경우"                                            | " 일반적인 어댑터 문제 "<br>"UEFI 부팅 문제 " | 모두              |
| "부팅 장치를 호스트의 부팅 관리자 메뉴에서 사용할 수 없<br>는 경우 "                             | " 일반적인 어댑터 문제 "<br>"UEFI 부팅 문제 " | 모두              |
| " 부팅 LUN 에서 드라이버 및 운영 체제 설치가 실패한 경우                                    | " 일반적인 어댑터 문제 "<br>"UEFI 부팅 문제 " | 모두              |

"UEFI 시스템에 [Windows 2008 R2 DUD](#page-45-2) 설치시 오프라인 디 스크가 [발생되는](#page-45-2) 경우 " " [일반적인](#page-30-0) 어댑터 문제 " ["UEFI](#page-42-0) 부팅 문제 " Windows 2008 " 부팅 LUN 에서 [드라이버](#page-46-0) 및 운영 체제 설치가 실패한 경우 ["](#page-46-0) " [일반적인](#page-30-0) 어댑터 문제 " ["BIOS](#page-45-0) 부팅 문제 " 모두 " 원격 [호스트에서](#page-46-1) 대상이 보이지 않는 경우 " " [일반적인](#page-30-0) 어댑터 문제 " ["BIOS](#page-45-0) 부팅 문제 " Windows "Ctlr-B 옵션이 호스트 부팅시 [표시되지](#page-46-2) 않는 경우 " "[일반적인](#page-30-0) 어댑터 문제 " ["BIOS](#page-45-0) 부팅 문제 " Windows " 대상 장치를 찾을 수 없음 또는 연결이 끊김 [메시지가](#page-47-0) [Brocade BIOS](#page-47-0) 구성 메뉴에 표시되는 경우 " " [일반적인](#page-30-0) 어댑터 문제 " ["BIOS](#page-45-0) 부팅 문제 " Windows " 어댑터에 저장된 부팅 장치 [설정값으로](#page-47-1) 부팅할 수 없는 경 [우](#page-47-1) " " [일반적인](#page-30-0) 어댑터 문제 " ["BIOS](#page-45-0) 부팅 문제 " Windows " [호스트에](#page-48-0) 대한 원격 LUNs 이 보이지 않는 경우 " "[일반적인](#page-30-0) 어댑터 문제 " ["BIOS](#page-45-0) 부팅 문제 " Windows " 설치된 CNAs 또는 패브릭 [어댑터에서](#page-48-1) SAN 부팅을 수행할 수 [없는](#page-48-1) 경우 " " [일반적인](#page-30-0) 어댑터 문제 " ["BIOS](#page-45-0) 부팅 문제 " Windows "SAN 부팅이 일부 [Hewlett Packard](#page-49-0) 호스트에서 중지될 수 있 [습니다](#page-49-0) " " [일반적인](#page-30-0) 어댑터 문제 " ["BIOS](#page-45-0) 부팅 문제 " Windows " 어댑터 [<port id>:](#page-49-1) 부팅 프로세스 중 BIOS 가 설치되지 않음 메시지가 [표시되는](#page-49-1) 경우 " " [일반적인](#page-30-0) 어댑터 문제 " ["BIOS](#page-45-0) 부팅 문제 " Windows "VLANs 및 팀이 HBA 모드로 포트를 변경한 후 [지속되는](#page-50-1) 경 [우](#page-50-1) " " [패브릭](#page-50-0) 어댑터 문제 " Windows "HCM 이 vNICs 에 대한 모든 [이더넷](#page-50-2) 포트를 찾을 수 없는 경 [우](#page-50-2) " " [패브릭](#page-50-0) 어댑터 문제 " Windows "HCM 에 " 로컬 [호스트에서](#page-51-0) 어댑터를 찾을 수 없음 " 메시지 가 [나타난](#page-51-0) 경우 " ["HBA](#page-50-3) 문제 " Windows "1 개의 어댑터 포트만이 트렁크에 [참여하는](#page-52-2) 경우 " ["HBA](#page-50-3) 문제 " 모두 "[서비스](#page-51-1) 품질 성능 문제 " " " " " " " " " " " " " " " 모두 " 서비스 품질 기능이 [수행되지](#page-52-0) 않는 경우 " ["HBA](#page-50-3) 문제 " " HBA 문제 " 모두 "1 개의 어댑터 포트만이 [트렁크에](#page-52-2) 참여하는 경우 " ["HBA](#page-50-3) 문제 " " [트렁킹](#page-52-1) 문제 " 모두 " 트렁킹 포트가 스위치에서 [비활성화된](#page-53-3) 경우 " ["HBA](#page-50-3) 문제 " " [트렁킹](#page-52-1) 문제 " 모두 " [트렁킹을](#page-53-4) 비활성화 할 수 없는 경우 " ["HBA](#page-50-3) 문제 " " [트렁킹](#page-52-1) 문제 " 모두 " [어댑터에](#page-53-0) 대해 126 개 이상의 가상 (NPIV) 포트를 생성할 수 [없는](#page-53-0) 경우 " ["HBA](#page-50-3) 문제 " 기도 모두 "3.0 드라이버로 [업그레이드](#page-53-2) 시도 후 CNAs 를 관리할 수 없 는 [경우](#page-53-2) " ["CNA](#page-53-1) 문제 " Windows 2003 " 가상 네트워크 어댑터 [인스턴스에](#page-54-0) 대해 VMQs 가 생성되지 ["CNA](#page-53-1) 문제 " Windows 않은 [경우](#page-54-0) " 2008 문제 범주 해당되는 OS

| 丑 2 | 어댑터 문제 구분 (계속) |  |
|-----|----------------|--|
|-----|----------------|--|

| 문제                                                        | 범주                               | 해당되는 OS                            |
|-----------------------------------------------------------|----------------------------------|------------------------------------|
| " 이더넷 루프백 검사 문제 "                                         | " 네트워크 인터페이스 문제<br>(CNA 또는 NIC)" | 모두                                 |
| " 이더넷 링크 포트 또는 LOM 이 Linux 에서 재부팅시 작동되<br>지 않는 경우 "       | "네트워크 인터페이스 문제<br>(CNA 또는 NIC)"  | Linux                              |
| "Linux 에서 어댑터 하드웨어 주소가 손실된 경우 "                           | "네트워크 인터페이스 문제<br>(CNA 또는 NIC)"  | Linux                              |
| "Linux 에서 어댑터 하드웨어 주소가 손실된 경우 "                           | "네트워크 인터페이스 문제<br>(CNA 또는 NIC)"  | Linux                              |
| " 네트워크 스택이 힙에서 실행되지 않는 경우 "                               | "네트워크 인터페이스 문제<br>(CNA 또는 NIC)"  | <b>VMware</b>                      |
| "VMware 시스템에서 예상하지 못한 NIC 넘버링이 발생된 경<br>우                 | "네트워크 인터페이스 문제<br>(CNA 또는 NIC)"  | <b>VMware</b>                      |
| "네트워크 성능 저하 "                                             | "네트워크 인터페이스 문제<br>(CNA 또는 NIC)"  | Linux<br>Windows                   |
| "VLAN 생성 및 작동 문제 "                                        | " 네트워크 인터페이스 문제<br>(CNA 또는 NIC)" | Windows                            |
| "HCM 을 통한 티밍 또는 VLAN 작동이 실패한 경우 "                         | "네트워크 인터페이스 문제<br>(CNA 또는 NIC)"  | Windows<br>2003                    |
| " 원격 호스트에 대한 ping 테스트가 실패한 경우 "                           | "네트워크 인터페이스 문제<br>(CNA 또는 NIC)"  | 모두                                 |
| " 수신측 스케일링이 예상하지 못하게 비활성화된 경우 "                           | "네트워크 인터페이스 문제<br>(CNA 또는 NIC)"  | Windows<br>2008                    |
| "TDI 드라이버를 사용하는 응용프로그램이 응답을 중지한<br>경우"                    | "네트워크 인터페이스 문제<br>(CNA 또는 NIC)"  | Windows<br>2008 및<br>Windows Vista |
| "RSS 네트워크 처리량 감소 "                                        | "네트워크 인터페이스 문제<br>(CNA 또는 NIC)"  | Windows<br>2008 R2                 |
| "SNMP MIB 브라우저가 VLAN 과 관련된 OIDs 에 대한 정보<br>를 표시하지 않는 경우 " | "네트워크 인터페이스 문제<br>(CNA 또는 NIC)"  | Windows                            |
| " 티밍 오류 "                                                 | "네트워크 인터페이스 문제<br>(CNA 또는 NIC)"  | Windows                            |
| "BNI 드라이버가 업그레이드, 설치 또는 삭제된 경우 "                          | "네트워크 인터페이스 문제<br>(CNA 또는 NIC)"  | Windows                            |
| " 티밍을 통해 Hyper-V 를 활성화한 후 발생되는 바인딩 문제                     | " 네트워크 인터페이스 문제<br>(CNA 또는 NIC)" | Windows                            |
| " 포트 통계정보에서 동기화 손실 및 신호 오류 손실 "                           | "FCoE 및 파이버 채널 문제 "              | 모두                                 |
| "패브릭 인증 실패"                                               | "FCoE 및 파이버 채널 문제 "              | 모두                                 |
| " 어댑터가 패브릭에서 보이지 않는 경우 "                                  | "FCoE 및 파이버 채널 문제 "              | 모두                                 |
| "네임 서버에 가상 장치가 표시되지 않는 경우 "                               | "FCoE 및 파이버 채널 문제 "              | 모두                                 |
| " 어댑터가 네임 서버에 등록되지 않거나 스토리지에 액세<br>스할 수 없는 경우 "           | "FCoE 및 파이버 채널 문제 "              | 모두                                 |
| "FCoE 링크가 끊긴 경우 "                                         | "FCoE 및 파이버 채널 문제 "              | 모두                                 |
| " 연결된 FCoE 장치에서 발생된 I/O 문제 "                              | "FCoE 및 파이버 채널 문제 "              | 모두                                 |

표 2 어댑터 문제 구분 ( 계속 )

| 문제                                                                | 범주                    | 해당되는 OS                           |
|-------------------------------------------------------------------|-----------------------|-----------------------------------|
| "MPIO 설치 과정에서 경로 실패 직후 I/Os 가 실패를 나타내<br>지 않는 경우 "                | "FCoE 및 파이버 채널 문제 "   | Windows<br>Linux<br><b>VMware</b> |
| " 디스크 I/0 요청으로 Linux 에서 처리량 저하와 높은 수준<br>의 대기시간이 발생되는 경우 "        | "FCoE 및 파이버 채널 문제 "   | Linux                             |
| "디스크 I/O 요청으로 VMware 에서 처리량 저하와 높은 수<br>준의 대기시간이 발생되는 경우 "        | "FCoE 및 파이버 채널 문제 "   | <b>VMware</b>                     |
| "DCB 가 활성화되지 않는 경우 "                                              | "DCB 네트워크 문제 "        | 모두                                |
| "HCM 사용시 호스트의 에이전트에 연결할 수 없음 오류가<br>발생된 경우 "                      | "HCM 및 HCM Agent 문제 " | 모두                                |
| "HCM Agent 서비스를 시작할 수 없는 경우 "                                     | "HCM 및 HCM Agent 문제 " | Windows<br>Server 2003            |
| "2.3 HCM 을 사용하여 3.0 드라이버를 업데이트한 경우<br>HCM Agent 가 자동 시작되지 않는 경우 " | "HCM 및 HCM Agent 문제 " | Windows                           |
| "HCM 을 완전히 제거할 수 없는 경우 "                                          | "HCM 및 HCM Agent 문제 " | Windows                           |
| "HCM 화면의 시간이 시스템 시간과 일치하지 않는 경우 "                                 | "HCM 및 HCM Agent 문제 " | Windows<br>Server 2003            |

표 2 어댑터 문제 구분 ( 계속 )

## <span id="page-30-2"></span><span id="page-30-0"></span>일반적인 어댑터 문제

이 섹션에는 설치된 CNAs, HBAs 또는 패브릭 어댑터 사용에 따라 발생될 수 있는 일반적인 문제 에 대한 가능한 해결방법이 제공됩니다 . 메자닌 또는 확장 카드 어댑터에 대한 문제 해결과 관 련된 자세한 내용은 57 [페이지의](#page-78-0) " 메자닌 카드 문제 해결 " 을 참조하십시오 .

## <span id="page-30-1"></span>어댑터가 서버의 PCI 서브시스템에 보고되지 않는 경우

어댑터가 설치되어 있지만 호스트 시스템의 PCI 서브시스템에서 하나의 장치로 보이지 않습니다 .

시스템에 있는 PCI 장치를 나열하기 위해 호스트의 운영 체제 명령어를 실행하여 어댑터가 PCI 장치로 보이는지 확인하십시오 . 이 명령어에 관한 자세한 내용은 61 [페이지의](#page-82-1) 표 5 에서 "PCI 장 치 목록 " 행을 참조하십시오 . 어댑터가 장치 목록에 제시되지 않은 경우 , 해당 문제 해결에 도 움을 얻을 수 있도록 예상 원인과 권장되는 조치에 대한 다음의 설명을 참조하십시오 .

1. 예상 원인 : 어댑터 슬롯이 시스템의 BIOS 에서 비활성 상태입니다.

조치 : 슬롯이 비활성 상태인지 확인하려면 시스템 BIOS 설정을 살펴보십시오 (BIOS 설정에 관한 자세한 내용은 해당 시스템의 관리 안내서를 참조하십시오 ).

2. 예상 원인 : 카드가 호스트 시스템 커넥터에 적절하게 장착되어 있지 않습니다.

조치 : 어댑터를 다시 장착하십시오 .

3. 예상 원인 : 호스트 시스템 커넥터 문제.

조치 : 커넥터 기능 고장이 있는지 여부를 판단하기 위해 작동 상태에 대해 알고 있는 어댑터 를 설치하십시오 .

조치 : 사용 가능한 경우 , 어댑터를 다른 슬롯에 설치해보십시오 .

4. 예상 원인 : 어댑터가 호스트 운영 체제 또는 연결된 스토리지 시스템과 호환되지 않습니다.

조치 : 다음의 Brocade 어댑터 웹사이트에서 Brocade 상호운용성 표를 검토하여 호환성을 확인하십시오 : [www.brocade.com/adapters.](www.brocade.com/adapters)

### <span id="page-31-0"></span>어댑터가 BCU 어댑터 --list 명령어를 통해 보고되지 않는 경우

BCU adapter --list 명령어를 시작하였을 때 어댑터가 표시되지 않는 경우 , 해당 문제를 해결하는 데 도움을 얻으려면 예상 원인과 권장되는 조치에 대한 다음의 설명을 참조하십시오 .

1. 예상 원인 : 어댑터가 서버의 PCI 서브시스템에 보고되지 않은 상태입니다.

조치 : 어댑터가 새로 확인된 경우 또는 드라이버를 방금 설치한 경우 , BCU 가 새로운 어댑 터를 검색할 수 있도록 시스템을 재부팅해야 할 수 있습니다 .

조치 : 시스템에 있는 PCI 장치를 나열하기 위해 호스트의 운영 체제 명령어를 실행하여 어댑 터가 PCI 장치로 보이는지 확인하십시오 . 이 명령어에 관한 자세한 내용은 61 [페이지의](#page-82-1) 표 5 에서 "PCI 장치 목록 " 행을 참조하십시오 .

조치 : 어댑터가 PCI 장치 목록에 보이지 않는 경우 , 예상 원인과 권장되는 조치는 22 [페이지](#page-43-1) 의 " 부팅 장치를 [호스트의](#page-43-1) 부팅 관리자 메뉴에서 사용할 수 없는 경우 " 를 참조하십시오 .

2. 예상 원인 : 어댑터 드라이버가 로드되지 않은 상태입니다.

조치 : 시스템에 있는 PCI 장치를 나열하기 위해 호스트의 운영 체제 명령어를 실행하여 어댑터가 PCI 장치로 보이는지 확인하십시오 . 이러한 명령어에 관한 자세한 내용은 61 [페이지의](#page-82-1) 표 5 에서 "PCI 장치 목록 " 행을 참조하십시오 .

### <span id="page-31-1"></span>포트 링크가 활성 상태가 아닌 경우

어댑터와 스위치 포트 간의 링크가 어댑터 LED 작동 ( 스탠드형 어댑터만 해당 ), 링크에서 데이 터 부재 또는 BCU port --query 또는 port --list 명령어 사용시 링크가 끊김 상태로 표시됨에 따라 활성 상태로 판단되지 않습니다 . 자세한 내용은 105 [페이지의](#page-126-3) " 포트 목록 표시 " 를 참조하십시 오 .

문제의 예상 원인과 권장되는 조치 또는 해결책에 대한 다음의 설명을 참조하십시오 :

1. 예상 원인 : SFP 또는 케이블 문제 ( 스탠드형 어댑터 ).

조치 : SFPs 및 케이블이 어댑터와 스위치 사이드에 적절하게 연결되어 있는지 확인하십시 오 . 케이블 손상 여부를 확인하십시오 .

조치 : 작동 상태를 알고 있는 SFP 또는 케이블로 교체하십시오 .

2. 예상 원인 : 스위치 포트가 비활성 상태이거나 스위치가 비활성 상태입니다 .

조치 : 연결된 스위치에서 Fabric OS switchShow 또는 portShow 명령어를 실행하여 스위치 또는 개별 포트가 비활성 상태인지 또는 오프라인 상태인지 확인하십시오 . 포트를 활성화 하려면 적절한 스위치 명령어를 사용하십시오 .

3. 예상 원인 : 어댑터 포트가 비활성 상태입니다.

조치 : HCM Port Properties( 포트 속성 ) 대화 상자 또는 BCU port --list 명령어를 사용하여 포 트 상태를 확인하십시오 . 포트를 활성화하려면 BCU port -enable 명령어를 사용하십시오 .

4. 예상 원인 : 어댑터의 포트 속도 또는 토폴로지와 스위치 포트와의 불일치 (HBA 모드에서 구 성된 HBAs 또는 패브릭 어댑터 포트만 해당 ).

조치 : Locked L\_Port 가 OFF( 꺼짐 ) 상태인지 확인하려면 Fabric OS portCfgShow 명령어를 사용하여 스위치에서 포트 토폴로지 설정을 확인하십시오 . 필요한 경우 설정을 OFF( 꺼짐 ) 으로 변경하려면 portCfgLport 명령어를 사용하십시오 .

조치 : 속도가 AUTO( 자동 ) 이거나 연결된 어댑터 포트의 속도와 일치하는지 확인하려면 Fabric OS portCfgShow 명령어를 사용하여 스위치 포트 속도를 확인하십시오 ( 예를 들어 , 2 개의 포트에 대한 속도 설정은 모두 4 Gbps 입니다 ).

조치 : 현재 및 구성된 속도를 표시하려면 BCU port –list 또는 port –query 명령어를 사용하여 어댑터에서 포트 속도를 확인하십시오 . 이러한 명령어 사용에 관한 자세한 내용은 [106](#page-127-4) 페 [이지의](#page-127-4) " 포트 속도 표시 " 및 106 [페이지의](#page-127-5) " 포트 질의 수행 " 을 참조하십시오 .

5. 예상 원인 : Brocade 가 아닌 다른 브랜드의 SFP 가 설치된 상태입니다 ( 스탠드형 어댑터 ). Brocade 가 아닌 다른 브랜드의 SFPs 가 어댑터 또는 스위치에 삽입된 경우 , 포트 링크가 구 성되지 않습니다 .

조치 : 스위치에서 , 포트 상태에 대해 "Mod\_Inv" (invalid module; 유효하지 않은 모듈 ) 가 표 시되지 않는지 확인하려면 Fabric OS switchShow 명령어를 실행하십시오 .

조치 : 어댑터에서 . Sfp 필드에 표시되는지 확인하려면 port --list 또는 port --query BCU 명령 어를 실행하십시오 . 105 [페이지의](#page-126-3) " 포트 목록 표시 " 및 106 [페이지의](#page-127-5) " 포트 질의 수행 " 을 참조하십시오 . 지원되지 않는 SFP 가 확인된 경우 . Sfp 필드에는 port –list 에 대해서는 "us" (unsupported SFP; 지원되지 않는 SFP) 를 표시하며 Media( 매체 ) 필드는 port --query 에 대해 "Unsupported SFP"( 지원되지 않는 SFP) 를 표시합니다 .

포트 링크가 구성되지 않는 경우 추가적인 조치와 해결책은 52 [페이지의](#page-73-1) " 파이버 채널과 CDB 링크 확인 ( [스탠드형](#page-73-1) 어댑터 )" 을 참조하십시오 .

6. 예상 원인 : 펌웨어 오류 . 대부분의 경우 , 이 문제가 발생되면 하트비트 오류가 발생되므로 , 자동 복구가 활성화된 경우 드라이버가 복구됩니다 . 해결 조치를 취할 필요가 없습니다 .

조치 : 링크가 복구되지 않고 BCU port -list 명령어를 사용하였을 때 fcoe 및 eth 상태가 link down( 연결 끊김 ) 으로 표시되는 경우 , 최신 드라이버 패키지를 다운로드한 다음 , Brocade *어댑터 설치 및 참조 설명서*의 " 소프트웨어 설치 " 장에 있는 지시사항을 사용하여 패키지를 제거하고 재설치하십시오 . 드라이버 패키지를 다운로드 하려면 , 다음 단계를 수 행하십시오 :

- a. 어댑터 웹사이트인 <www.brocade.com/adapters> 로 갑니다 .
- b. 어댑터 Downloads( 다운로드 ) 페이지를 탐색합니다 .
- c. 적절한 다운로드를 표시하거나 ISO 이미지를 다운로드하려면 Downloads( 다운로드 ) 목 록에서 해당되는 운영 체제를 선택합니다 .

## <span id="page-33-0"></span>모든 어댑터 인스턴스를 위한 장치 드라이버를 로드하지 않 은 경우

Windows 시스템에서는 드라이버를 업데이트한 후 모든 어댑터 인스턴스를 위한 장치 드라이버 가 로드되지 않은 상태입니다 . 그 결과 , 어댑터 인스턴스 중 일부는 노란색 느낌표 ( 노란색 원 안에 느낌표 표시가 있음 ) 가 표시된 상태로 장치 관리자에 표시됩니다 . 이는 서버에 다수의 어 댑터 인스턴스가 있는 경우 보다 자주 확인됩니다 .

예상 원인 : 서버에 있는 사용 가능한 메모리 자원이 현재의 부팅을 위한 모든 어댑터 인스턴스 를 지원하기에 충분하지 않습니다 .

조치 : 자원의 균형을 재조정하려면 시스템을 재부팅하십시오 . 문제가 지속되는 경우 , 시스템 메모리를 증가시키거나 어댑터 인스턴스를 비활성화하십시오 .

## <span id="page-33-1"></span>설치 프로그램이 자동 실행되지 않는 경우

Windows 시스템에서 , 설치 프로그램이 지원되는 모든 소프트웨어 설치 패키지가 포함된 ISO 파 일을 사용하여 작성된 DVD 에서 자동으로 실행되지 않는 경우 , 해당 문제를 해결하는데 도움을 얻으려면 예상 원인과 권장되는 조치에 대한 다음의 설명을 참조하십시오 .

#### 주

이러한 ISO 파일은 Brocade 어댑터 웹사이트인 <www.brocade.com/adapters>. 에서 다운로드가 가능 합니다 .

예상 원인 : 자동 실행이 시스템에서 활성화되지 않은 상태입니다.

조치 : ISO 파일을 사용하여 작성한 설치 DVD 의 루트 디렉터리에서 "LaunchWinSetup.cmd" 파일 을 더블 클릭하십시오 . 이렇게 하면 설치 프로그램이 실행됩니다 .

조치 : 이 문제의 구분에 관한 자세한 내용은 12 페이지의 " 설치 [프로그램이](#page-33-1) 자동 실행되지 않는 [경우](#page-33-1) " 를 참조하십시오 .

## <span id="page-33-2"></span>호스트 시스템이 정지되거나 고장난 경우

BIOS 및 운영 체제가 어댑터를 인식하지만 호스트 시스템이 구동시 정지되거나 고장나서 부팅 되지 않는 경우 , 해당 문제를 해결하는데 도움을 얻으려면 예상 원인과 권장되는 조치에 대한 다음의 설명을 참조하십시오 .

## <mark>예상 원인</mark> :<br>-

- 어댑터 포트 작동 속도 또는 연결된 장치의 토폴로지와 충돌이 발생된 경우 .
- 어댑터가 호스트 시스템과 호환되지 않는 경우 .
- 광섬유 케이블 구성 및 연결상태에 오류가 있는 경우 ( 스탠드형 어댑터만 해당 ). •
- SFPs에 오류가 있거나 장착되지 않은 경우 또는 SFPs가 지원되지 않는 경우 (스탠드형 어댑 터만 해당 ).

조치 : 어댑터에서 모든 장치를 분리한 다음 , 호스트 시스템을 재부팅하십시오 . •

- 시스템이 재부팅시 정지되지 않고 정확하게 작동되지 않는 경우 . 문제를 해결하려면 다음 정보를 사용하십시오 :
	- a. 케이블 및 케이블 연결 오류 여부를 확인하십시오 .
	- b. 스위치에 대한 연결을 구성하지 않은 상태에서 시스템을 재부팅하십시오 . 이렇게 하면 스위치 및 장치 상호작용에 의해 발생되는 시스템 응답 없음 (hang) 문제를 구분하는데 도움이 됩니다 .
	- c. 어댑터에 SFPs 를 다시 장착하십시오 ( 스탠드형 어댑터만 해당 ). 어댑터 포트에 의한 LED 동작을 관찰하여 설치된 SFPs 에 오류가 있는지 여부를 결정하십시오 . 모든 LEDs 가 황색으로 깜박거리면 , SFP 는 유효하지 않으며 요구되는 Brocade 모델이 아닐 수 있 습니다 . 또한 , 작동 상태를 알고 있는 SFPs 로 교체하여 SFP 작동 상태를 확인할 수도 있습니다 . 교체 후 문제가 해결되면 , 원래의 SFP 에 오류가 있는 것입니다 .
	- d. 연결된 장치와의 충돌 여부를 확인하십시오. 어댑터를 통해 연결된 장치에 대한 데이터 속도 및 연결 토폴로지 ( 예 : 점대점 ) 가 어댑터 포트의 설정과 호환는지 여부를 확인하 십시오 . auto( 자동) 를 설정할 수 있지만 , 어댑터 포트와 장치에 설정을 수동으로 구성 하면 연결이 가능할 수 있습니다 . 또한 , 어댑터가 점대점 연결 토폴로지만 지원한다는 사실에 유의하십시오 . 어댑터 포트 구성 절차는 Brocade *어댑터 관리자 안내서*를 참조 하십시오 .

```
주
```
어댑터 포트의 LEDs 를 관찰하십시오 ( 스탠드형 어댑터만 해당 ). 점등된 LEDs 는 연결 된 장치에 따라 조정된 연결 , 링크 작동 , 연결 속도를 나타냅니다 . LED 동작의 의미는 Brocade 어*댑터 설치 및 참조 설명서*를 참조하십시오.

- 시스템이 정지된 경우 . 다음 작업을 수행하십시오 :
	- a. 호스트 시스템 펌웨어가 Brocade *어댑터 설치 및 참조 설명서*에 기술된 PCIe 사양을 지 원하는지 확인하십시오 . 그렇지 않은 경우 , 어댑터를 지원할 수 있도록 펌웨어 업데이 트를 다운로드하십시오 .
	- b. 다음의 Brocade 어댑터 웹사이트에서 Brocade 상호운용성 표를 검토하여 호환성을 확 인하십시오 :[www.brocade.com/adapters.](www.brocade.com/adapters)
	- c. Windows 시스템에서 , 시스템이 부팅 과정 중 정지된 시기를 판단하십시오 . 드라이버 로그시 시스템이 정지된 경우 , 드라이버를 제거한 다음 재설치하십시오 . 시스템이 하 드웨어 인식 중 정지된 경우 , 드라이버와 어댑터를 제거한 다음 모두 재설치하십시오 .
	- d. 어댑터를 분리하고 시스템을 재부팅하십시오 . 시스템이 부팅되면 , 어댑터를 재설치하 십시오 .
	- e. 호스트 시스템에 어댑터를 다시 장착하십시오 .
	- f. 드라이버를 제거하고 다시 설치하십시오 .
	- g. 어댑터를 호환되는 다른 슬롯에 설치해보십시오 .
	- h. 어댑터를 다른 호스트 시스템에 설치해보십시오 . 문제가 발생되지 않는 경우 , 어댑터 가 원래의 호스트 시스템과 호환되지 않을 수 있습니다 . 문제가 새로운 시스템에서 발 생되는 경우 , 어댑터를 교체하십시오 .

조치 : 스탠드형 어댑터에서 이 문제를 구분하는 절차에 관한 자세한 내용은 52 [페이지의](#page-73-1) " 파이 버 채널과 CDB 링크 확인 ( [스탠드형](#page-73-1) 어댑터 )" 를 참조하십시오 .

### <span id="page-35-0"></span>운영 체제 오류 ( 블루 스크린 )

호스트 시스템에 대해 치명적인 오류가 표시되고 시스템 블루 스크린이 나타나면 , 해당 문제를 해결하는데 도움을 얻으려면 예상 원인과 권장되는 조치에 대한 다음의 설명을 참조하십시오 .

#### 예상 원인 : 어댑터 드라이버가 로드되지 않은 상태입니다 .

조치 : 드라이버 설치를 확인하는 방법은 53 [페이지의](#page-74-0) " 어댑터 드라이버 설치 결과 확인 " 을 참 조하십시오 .

### <span id="page-35-1"></span>드라이버 이벤트 메시지가 호스트 시스템 로그 파일에 표시 되는 경우

어댑터 드라이버에 대한 이벤트 메시지가 호스트 시스템 로그 파일에 나타나는 경우, 해당 문제를 해결하는데 도움을 얻으려면 예상 원인과 권장되는 조치에 대한 다음의 설명을 참조하십시오 .

예상 원인 : 원인 및 심각도 레벨은 다양합니다.

조치 : 메시지에 있는 권장되는 조치를 따르십시오 .

조치 : 가능한 신속하게 동일한 문제와 관련된 치명적인 레벨의 메시지 및 다수의 중대한 또는 경미한 레벨의 메시지 문제를 해결하십시오 .

조치 : 이벤트 메시지에 관한 자세한 내용은 71 [페이지의](#page-92-2) " 로그 " 를 참조하십시오 .

### <span id="page-35-2"></span>BCU 버전 불일치 경고

BCU 명령어의 출력 결과에 다음의 경고 메시지가 포함되어 있습니다 .

WARNING: BCU and Driver versions don't match !!! ( 경고 : BCU 와 드라이버 버전이 일치하지 않습니다 )

**예상 원인** : 설치가 완전하게 수행되지 않은 상태일 수 있습니다 . BCU 또는 1 개 이상의 드라이 버 인스턴스가 최신 버전으로 업그레이드되지 않은 상태입니다 .

조치 : 드라이버 패키지를 제거한 다음 , 다시 설치하십시오 . Brocade *어댑터 설치 및 참조 설명* 서에서 " 소프트웨어 설치 " 장을 참조하십시오 .

#### 주

서버가 드라이버를 재설치하기 전에 재부팅되지 않았는지 확인하십시오 . 이 경우 설치가 손상될 수 있습니다 . 드라이버를 사용하지 않고 부팅 LUN 을 검색할 수 없기 때문입니다 . 재부팅이 발생되지 않도록 하려면 , 제거 또는 재설치 동안 콘솔 또는 단말기에 대한 추가적 인 원격 바탕화면 세션을 여십시오 . 재부팅이 발생된 경우 , 다른 계정이 시스템에 로그인된 상태임을 알리는 메시지가 화면에 표시될 것이며 계속해서 재부팅을 수행할 것인지를 묻는 질문이 표시될 것입니다 .

조치 : "BCU [명령어를](#page-36-0) 입력할 때 발생되는 오류 또는 문제 " 를 참조하십시오 .

예상 원인 : Windows 시스템에서 , 이 메시지는 이전의 설치를 나타내는 Temporary and Environmental path( 임시 및 환경 경로 ) 문자열에 중복되는 입력값이 있는 경우 발생될 수 있습니다 .

조치 : Windows 시스템의 경우 , My Computer( 내 컴퓨터 ) > Properties( 속성 ) > Advanced( 고급 ) > Environmental Variables( 환경 변수 ) 를 선택합니다 . Path( 경로 ) 변수 문자열에서 이전의 설치에 대한 다수의 입력항목을 확인하십시오 . 예를 들어 , C:\Program Files (x86)\BROCADE\ ADAPTER\driver 가 문자열에서 2 번 표시되면 , x86 드라이버 설치가 2 회 수행된 것입니다 . 문자 열에서 Edit( 편집 ) 을 선택하고 인스턴스 가운데 1 개를 제거할 수 있습니다 .
### BCU 명령어를 입력할 때 발생되는 오류 또는 문제

운영 체제 명령 프롬프트에 BCU 명령어를 입력하면 다음 결과 중 하나를 얻을 수 있습니다 : •

- 버전 불일치 메시지가 표시됩니다 .
- BCU가 인식할 수 있는 내부 또는 외부 명령, 실행할 수 있는 프로그램 또는 배치 파일이 아닙 니다 .

예상 원인 : BCU 명령어가 디렉터리 경로에 있지 않습니다 . BCU 바탕화면 바로 가기가 어댑터 소프트웨어 설치 중 생성되었기 때문입니다 .

조치 : Brocade BCU 바탕화면 바로 가기를 사용하여 BCU 명령 프롬프트를 실행하십시오 .

### bcu pcifn --list 및 vhba --query 명령어 리턴값 오류

BCU pcifn --list 명령어가 "ERROR: IOC failure - Retry if persists contact support( 오류 : IOC 실패 - 재 시도하고 지속되는 경우 지원에 문의하십시오 )" 와 같은 오류를 리턴합니다 . 또한 , vhba --query 명령어가 pcifn 대역폭에 대한 "--" 를 리턴합니다 .

예상 원인 : 포트 0 의 vhba 0 이 활성 상태가 아닙니다.

조치 : 이러한 vhba 및 포트에 대해 bcu vhba --enable 명령어를 실행하여 포트 0 의 vhba 0 이 활 성 상태인지 확인한 다음 , pcifn -list 및 vhba -query 명령어를 재시도하십시오 .

### I/O 데이터 처리량 문제

I/O 데이터 처리량 문제가 발생되고 있습니다 . 예 : 응용프로그램이 데이터를 수신하지 못하고 있는 경우 , 이더넷 네트워크에서 FTP 문제 , 데이터가 파이버 채널 네트워크에서 대상 장치에 도 달하지 못하고 있는 경우 또는 ping 테스트 오류 .

1. 예상 원인 : 이더넷 처리량 문제

주

이는 CNA 모드에서 구성된 CNAs 또는 패브릭 어댑터 포트에 적용됩니다 .

조치 : BCU diag -ethloopback 명령어를 사용하여 의심되는 이더넷 포트에서 이더넷 루프백 serdes 검사를 실행하십시오 . 그 결과 , 내부 어댑터 하드웨어 구성요소 검사가 수행됩니다 . 검사가 통과되면 , 다음의 외부 문제를 의심하십시오 : •

- 파이버 오류
- 소프트웨어 오류
- 목적지 호스트 문제

조치 : BCU diag --ethloopback 명령어를 사용하여 BCU 이더넷 외부 루프백 검사를 실행하십 시오 ( 스탠드형 어댑터만 해당 ). 루프백 커넥터가 포트에 설치되어 있는지 확인하십시오 . serdes 또는 내부 루프백 검사가 통과되었으나 외부 검사가 실패한 경우 , 다음 문제를 의심 하십시오 : •

- 루프백 커넥터가 트랜시버에 삽입되어 있지 않은 상태
- SFP 또는 루프백 커넥터 오류.

2. 예상 원인 : 파이버 채널 또는 FCoE I/O 문제 .

```
주
이는 CNA 또는 HBA 모드에서 구성된 CNAs, HBAs 및 패브릭 어댑터 포트에 적용됩니다 .
```
조치 : BCU diag -loopback <port\_id> -t serdes 명령어를 사용하여 의심되는 파이버 채널 포 트 (HBA 포트 ) 또는 FCoE 포트 (CNA 포트 ) 에서 루프백 serdes 검사를 실행하십시오 . 검사 가 통과되면 , 다음의 외부 문제를 의심하십시오 : •

- 파이버 오류
- 소프트웨어 오류
- 대상 장치 문제

조치 : BCU 명령어 diag --loopback <port\_id> <pattern> 을 사용하여 BCU 외부 루프백 검사 ( 스탠드형 어댑터만 해당 ) 를 실행하십시오 . 루프백 커넥터가 포트에 설치되어 있는지 확 인하십시오 . serdes 또는 내부 루프백 검사가 통과되었으나 외부 검사가 실패한 경우 , 다음 문제를 의심하십시오 : •

- 루프백 커넥터가 트랜시버에 삽입되어 있지 않은 상태
- SFP 또는 루프백 커넥터 오류.

## Support Save( 지원 저장 ) 파일 용량이 지나치게 큰 경우 (Windows 만 해당 )

Support Save( 지원 저장 ) 파일 용량이 지나치게 커진 상태입니다 (1 Gb 이상일 수 있습니다 ).

**예상 원인 :** hbaagent.log 파일이 최대 크기를 초과한 상태일 수 있습니다 .

조치 : 10 Mb 를 초과한 경우 다음 위치에서 특히 hbaAgent.log 와 같은 보다 큰 용량의 파일을 삭 제한 다음 , Support Save 를 다시 실행하십시오 .

C:\Program Files\BROCADE\Adapter\driver\util\hbaagent\log\

## Microsoft Windows 가 실행중인 호스트 시스템이 최대 절전 모 드로 전환되지 않는 경우

Microsoft Windows 및 Brocade 어댑터를 사용하는 호스트 시스템이 최대 절전 모드로 전환되지 못하며 다음의 메시지가 표시됩니다 :

다음 항목이 이 시스템에서 최대 절전 모드의 실행을 방해하고 있습니다 .

시스템이 최대 절전 모드를 지원하지 않습니다 .

스토리지 드라이버가 최대 절전 모드를 지원하지 않습니다 .

예상 원인 : Microsoft 핫픽스 KB932755 가 서버에 설치되지 않았습니다 . 이는 어댑터 드라이버 가 드라이버 업데이트 디스크 (DUD) 를 통해 설치된 경우 발생됩니다 . DUD 는 설치 과정의 일환 으로 필수 구성요소 검사를 수행하지 않습니다 .

조치 : KB932755 핫픽스를 설치하십시오 .

## CNA 드라이버와 호환되지 않는 드라이버

3.0 release 의 Windows 2003 설치가 실패하고 "This driver package is incompatible with Brocade CNA drivers( 이 드라이버 패키지는 Brocade CNA 드라이버와 호환되지 않습니다 )" 메시지가 표 시됩니다 .

예상 원인 : Windows 2003 은 Release 3.0 에서 CNAs 에 대해 지원되지 않습니다 .

#### 조치 •

• 시스템에 CNAs 만 구성된 경우

CNAs 에 대해 Release 2.3.x.x 드라이버를 설치하십시오 (1020, 1010, 1007, 1741). CNAs 용 Windows 2003 드라이버는 이후의 발행버전에 포함되어 있습니다 .

• 시스템에 HBAs 및 CNAs 가 구성된 경우

CNA 드라이버를 제거한 다음 , HBAs 관리를 위해 3.0 드라이버를 설치하십시오 .

이러한 어댑터를 동시에 관리해야 하는 경우 , 3.0 이전의 발행버전의 드라이버를 사용해야 합니다 .

## Brocade BCU 바탕화면 바로 가기를 찾을 수 없는 경우 (Windows 만 해당 )

BCU 바탕화면 바로 가기가 시스템 바탕화면에서 보이지 않습니다 .

**예상 원인 :** 바로 가기가 삭제되었거나 어댑터 소프트웨어와 함께 설치되지 않았습니다 .

조치 : 시스템에 대한 소프트웨어 설치 프로그램 명령어를 사용하고 DFORCE 옵션을 사용하여 어댑터 드라이버 패키지를 재설치하십시오 . 필요한 경우 호스트 시스템을 재부팅하십시오 .

조치 : 바로 가기를 다시 수동으로 생성하십시오 . Windows 시스템에서 바로 가기를 생성하려면 , 다음 단계를 사용하십시오 .

1. C:\Program Files\Brocade\Adapter\driver\util directory 로 갑니다 .

```
주
```
이는 BCU 실행파일 (bcu.exe) 을 설치한 경우 그 위치를 나타내며 , 설치 중 기본 위치가 선택 됩니다 .

2. bcu.exe 를 마우스 오른쪽 단추로 클릭하고 Send to Desktop( 바탕화면으로 보내기 ) 를 선택 하여 바로 가기를 생성합니다 .

## 드라이버 설치가 실패하고 시스템을 부팅할 수 없는 경우

새로운 Windows 2008 드라어비 패키지의 설치가 어댑터가 SAN 부팅 (booting over SAN) 에 사용 되고 운영 체제가 부팅이 불가능한 시스템에서 실패합니다 .

예상 원인 : 원격 부팅 LUN 에 액세스하는 기존 드라이버 패키지가 제거되었으며 시스템이 재부 팅되었습니다 .

조치 : 기존 드라이버를 제거하지 않고 새로운 어댑터 드라이버를 설치하십시오 . 이는 어댑터 드라이버를 업데이트하기 위해 권장되는 절차입니다 .

#### 주

( 어댑터가 수정됨에 따라 시스템 재부팅이 요구되는 ) 어댑터 드라이버를 제거한 다음 드라이버 를 재설치한 경우 , 설치가 실패하게 됩니다 . 운영 체제가 시스템 재부팅이 보류된 상태에서 업 데이트가 불가능하기 때문입니다 . 그러나 , 드라이버를 제거한 후 시스템을 재부팅하면 , 운영 체 제는 구성되지 않습니다 . 운영 체제에 액세스하는 드라이버가 제거되었기 때문입니다 .

## 프로그램 제거 응용프로그램 또는 스크립트를 사용하여 Linux 드라이버를 제거할 수 없는 경우

Brocade 소프트웨어 제거 프로그램 또는 스크립트 명령어 (brocade\_install\_rhel.sh -u) 를 사용하 여 Linux 드라이버 패키지를 제거한 경우 , 네트워크 (bna) 또는 스토리지 (bfa) 드라이버가 설치 되지 않으며 다음과 같은 메시지가 표시됩니다 :

Uninstalling the Brocade driver <version> RPM's Unloading bna driver ... ERROR: Module BNA could not be unloaded; Uninstall terminated!

**예상 원인 :** HCM 과 같은 응용프로그램이 실행중이고 bna 또는 bfa 드라이버 모듈에 액세스 중 일 수 있습니다 . rmmod bna 또는 rmmod bfa 명령어를 실행하고 다음이 표시되는지 확인하십시 오 :

ERROR: Module bna is in use

또는

ERROR: Module bfa is in use

조치 : bfa 또는 bna 모듈에 액세스하는 프로세스의 이름과 PIDs 를 표시하려면 fuser -v /dev/bfa 및 fuser -v user/dev/bna 명령어를 실행하십시오 . 이러한 모듈에 액세스하는 프로세스를 중단 시킨 다음 드라이버 제거를 재시도하십시오 .

# 이더넷 ( 네트워크 ) 드라이버 제거시 오류가 발생된 경우

#### 주

이는 CNA 또는 NIC 모드에서 구성된 CNAs 또는 패브릭 어댑터 포트에 적용됩니다 .

Windows 시스템에서 이더넷 또는 네트워크 드라이버를 제거하였고 이전 드라이버가 설치되지 않은 경우 , 다음이 발생됩니다 : •

- 설치 로그는 다음의 중간 오류 메시지를 표시합니다 . Error = 6, Failed to unistalled device instance ID.....
- 네트워크 장치로서 어댑터가 장치 관리자에게 사라집니다 .

예상 원인 : Windows 시스템의 경우 정상적인 작동 상태.

<mark>조치</mark> : 다음의 조치를 취하십시오 :<br>

- 장치 관리자에서 장치를 재검색하십시오 .
- 오류 메시지를 무시하십시오.

## bfad.sys 메시지에 필요한 파일이 표시되는 경우

"Files needed for bfad.sys(bfad.sys 에 대한 파일 필요 )" 메시지가 드라이버 제거시 Windows 시스 템에 나타나는 경우 , 문제 해결에 도움이 되도록 다음의 예상 원인과 권장되는 조치를 참조하십 시오 .

예상 원인 : 다음의 순서를 수행하면 "Files needed for bfad.sys(bfad.sys 에 대한 파일 필요 )" 메시 지가 발생됩니다 .

- 1. 드라이버 설치 프로그램 (brocade\_installer.bat) 또는 Brocade 어댑터 소프트웨어 설치 프로 그램 (GUI 또는 명령어 기반 응용프로그램 ) 을 사용하여 드라이버를 설치하십시오 .
- 2. Windows 장치 관리자를 사용하여 Brocade 어댑터를 제거하십시오 .
- 3. 드라이버 설치 프로그램 (brocade\_installer.bat) 또는 Brocade 어댑터 소프트웨어 설치 프로 그램 (GUI 또는 명령어 기반 응용프로그램 ) 을 사용하여 드라이버를 재설치하십시오 .
- 4. 드라이버 설치 프로그램 (brocade\_installer.bat) 을 사용하여 드라이버를 제거하십시오 .

조치 : 드라이버를 제거할 때 메시지가 발생되지 않도록 하려면 , 드라이버 인스턴스 설치를 위 해 Brocade 설치 프로그램의 드라이버 설치 프로그램을 사용한 경우 장치 관리자를 사용하여 드 라이버를 제거하지 마십시오 . 항상 Brocade 설치 프로그램을 사용하십시오 . 시스템에 단 1 개 의 드라이버만이 존재하는 경우 , Brocade 프로그램은 장치 관리자에서 파이버 채널 장치도 제 거합니다 .

## 장치 관리자를 사용하여 모든 어댑터 인스턴스에 드라이버 를 롤백할 수 없는 경우

Windows 장치 관리자를 사용하여 모든 어댑터 인스턴스에 대한 드라이버를 롤백할 수 없는 경 우 , 해당 문제를 해결하는데 도움을 얻으려면 예상 원인과 권장되는 조치에 대한 다음의 설명을 참조하십시오 .

예상 원인 : Brocade 드라이버 설치 프로그램 (brocade\_installer.bat) 또는 Brocade 어댑터 소프트 웨어 설치 프로그램 (GUI 또는 명령어 기반 응용프로그램 ) 을 사용하여 드라이버를 설치한 다음 , 장치 관리자를 사용하여 드라이버 어댑터 인스턴스를 롤백한 경우 .

조치 : 다음의 작업을 수행하십시오 : •

- 장치 관리자를 사용하여 각각의 어댑터 인스턴스용 드라이버를 설치한 다음, 장치 관리자를 사용하여 드라이버를 롤백하십시오 .
- 드라이버 설치 프로그램 스크립트 (brocade\_installer.bat) 또는 Brocade 어댑터 소프트웨어 설치 프로그램 (GUI 또는 명령어 기반 응용프로그램 ) 을 사용하여 드라이버를 설치하거나 업그레이드한 다음 , Brocade 소프트웨어 제거 프로그램을 사용하여 모든 어댑터 인스턴스 에 있는 드라이버를 한 단계 롤백하십시오 .

## 장치 드라이버가 MSI-X 인터럽트 벡터의 부재로 인해 로드되 지 않는 경우

VMware 시스템에 MSI-X 인터럽트 벡터가 없으므로 , 장치 드라이버가 완전히 로드되지 않은 상 태입니다 . 벡터가 적절한 작동을 위해 사용할 수 있을 정도로 충분하지 않기 때문입니다 .

예상 원인 : 시스템에 있는 다수의 어댑터와 다른 장치들로 인해 운영 체제가 MSI-X 인터럽트 벡 터에서 실행되지 못합니다 . 이는 대부분 VMware 가 모든 장치에 의해 공유되는 최대 224 개의 인터럽트 벡터를 지원하는 ESX 4.x 에서 확인됩니다 .

- 1. 조치 : 하드웨어 구성을 재평가하고 최대 4 개의 10Gbps 이더넷 포트가 단일 시스템에서 사 용될 수 있도록 (VMware 에서 지원되는 최대값 ) 어댑터를 분포시키십시오 . 이러한 VMware 한계값은 CNA 모드에서 구성된 Brocade CNA 포트와 패브릭 어댑터 포트에 적용됩니다 .
- 2. 조치 : HBA 모드에서 구성된 Brocade HBA 포트 또는 패브릭 어댑터 포트가 시스템에 다수 존 재하는 경우 , 다음의 명령어를 사용하여 Brocade 포트에 대한 MSI-X 모드를 비활성화해보 십시오 .
	- a. 기본 옵션을 포함하여 현재의 드라이버 구성 설정값을 표시하려면 다음 명령어를 입력 하십시오 .

esxcfg-module -g bfa

b. 이전의 명령어에 표시된 기본 옵션에 "msix\_disable\_cb=1" 를 추가하십시오 :

```
esxcfg-module -s "<default_options> msix_disable_cb=1" bfa
```
주

MSI-X 모드를 비활성화하면 성능이 감소될 수 있습니다 . 그러므로 , 성능이 중요한 작업은 MSI-X 모드를 이용할 수 있도록 시스템에 있는 보다 작은 수의 어댑터를 사용하여 수행해야 합니다 .

### ESX 시스템에 드라이버 설치가 실패한 경우

드라이버가 VMware ESX 시스템에 설치되지 않습니다 . HCM 을 통해 설치하는 경우 , 드라이버 업데이트시 다음의 오류 메시지가 표시될 수 있습니다 .

Uploading of the driver file is failed. Reason - Maintenance mode is not enabled or could not be determined.( 드라이버 파일 업로드가 실패했습니다 . 이유 - 유지보수 모드가 활 성 상태가 아니거나 결정할 수 없습니다 .)

예상 원인 : ESX 시스템이 드라이버 설치 또는 업데이트를 위해 유지관리 모드에 있어야 합니다.

조치 : 시스템을 유지관리 모드에 두고 드라이버 패키지를 재설치하십시오 .

### GUI-based 소프트웨어 설치 프로그램 사용 오류

GUI-based Brocade 어댑터 소프트웨어 설치 프로그램 ( 예 : InvocationTargetException) 을 실행할 때 오류가 발생됩니다 .

예상 원인 : 시스템이 GUI-based 응용프로그램을 실행할 수 없을 수 있습니다.

조치 : Brocade *어댑터 설치 및 참조 설명서*에 상세히 설명된 소프트웨어 설치 프로그램 명령어 를 사용하십시오 .

#### brocade\_driver\_linux\_<versions>.tar.gz 패키지 설치 오류

아키텍처 ( 노치 ) 가 없는 brocade\_driver\_linux\_<versions>.tar.gz 드라이버 패키지를 설치할 때 오류가 발생되는 경우 , 해당 문제를 해결하는데 도움을 얻으려면 예상 원인과 권장되는 조치에 대한 다음의 설명을 참조하십시오 .

예상 원인 : 적절한 배포용 커널 개발 패키지가 현재 실행중인 커널을 위해 호스트 시스템에 설 치되어 있지 않습니다 .

조치 : brocade\_driver\_linux\_<versions>.tar.gz 드라이버 패키지를 설치하는 경우 , 드라이버 모듈 이 설치 과정 중 시스템에 컴파일됩니다 . 패키지를 설치하는 경우 드라이버 구축 오류가 발생되 면 , 적절한 배포용 커널 개발 패키지가 현재 실행중인 커널을 위해 호스트 시스템에 설치되어 있 는지 확인하십시오 . 이러한 패키지에는 gcc 컴파일러와 커널 소스가 포함되어 있어야 합니다 . 이러한 컴파일러와 소스가 설치되지 않은 경우 , 드라이버 설치를 계속 진행하기 전에 Linux OS 소프트웨어 관리 도구를 통해 설치하거나 또는 운영 체제를 재설치해야 할 수 있습니다 . 개발자 라이브러리 옵션을 포함하여 " 모든 항목이 설치 " 되어 있는지 확인하십시오 .

## UEFI 부팅 문제

이 섹션은 원격 스토리지 장치에서 호스트 시스템을 부팅하기 위해 (SAN 부팅 ; boot over SAN) Brocade 어댑터와 Brocade 어댑터 및 통합 확장가능 펌웨어 인터페이스 (UEFI) 를 사용하는 경우 발생될 수 있는 문제를 설명합니다 . 문제 해결에 도움을 주는 예상 원인과 권장되는 조치가 제 공됩니다 .

#### 시스템이 SAN 에서 또는 Legacy BIOS( 레거시 BIOS) 모드에서 로컬 디스 크에서 부팅되지 않는 경우

일부 IBM UEFI 기반 시스템에서 , Hard Disk 0( 하드 디스크 0) 은 부팅 관리자에서 Legacy Only ( 레거시 전용 ) 옵션을 선택한 후 나타나지 않으며 시스템이 로컬 디스크로 또는 SAN 에서 부팅 되지 않습니다 .

**예상 원인 : Hard Disk**( 하드 디스크 ) 가 부팅 관리자 목록에 존재하지 않습니다 .

조치 : 다음 단계를 따라 수행하십시오 :

- 1. 부팅의 초기 단계에서 System Setup( 시스템 설치 ) 로 들어가려면 F1 을 누르십시오 .
- 2. Boot Manager( 부팅 관리자 ) 를 선택하고 Enter 키를 누르십시오 .
- <span id="page-42-0"></span>3. Add Boot Option( 부팅 옵션 추가 ) 를 선택하고 Enter 키를 누르십시오 .
- 4. Legacy Only( 레거시 전용 ) 을 선택하고 Enter 키를 누르십시오 .
- 5. Boot Manager( 부팅 관리자 ) 로 돌아가려면 Esc 를 누르십시오 .
- 6. Change Boot Order( 부팅 순서 변경 ) 을 선택하고 Enter 키를 누르십시오 .
- 7. 기존의 Boot Order( 부팅 순서 ) 를 선택하고 Enter 키를 누르십시오 .
- 8. Legacy Only( 레거시 전용 ) 을 선택하고 + 키를 눌러 운영 체제가 포함된 로컬 장치보다 위쪽 에 부팅 순서를 지정하십시오 ( 일반적으로 , 이 경우 Hard Disk 0 보다 위쪽에 위치합니다 ). Enter 키를 누르십시오 .
- 9. Hard Disk( 하드 디스크 ) 'x' 가 목록에 있는지 확인하십시오 . 그렇지 않은 경우 , 3 [단계](#page-42-0)로 돌 아가서 부팅 순서에 Hard Disks( 하드 디스크 ) 를 추가하십시오 .
- 10. Commit Changes( 변경 적용 ) 을 선택하고 Enter 키를 누르십시오 .
- 11. Boot Manager( 부팅 관리자 ) 로 돌아가려면 Esc 를 누르십시오 .
- 12. Reset System( 시스템 재설정 ) 을 선택하고 Enter 키를 누르십시오 .

#### 호스트가 원격 LUN 에서 부팅되지 않는 경우

어댑터가 설치된 호스트 시스템이 원격 부팅 LUN 에서 부팅되지 않는 경우 , 해당 문제를 해결하 는데 도움을 얻으려면 예상 원인과 권장되는 조치에 대한 다음의 설명을 참조하십시오 .

**예상 원인 :** SAN 부팅 (Boot over SAN) 이 정확하게 구성되어 있지 않습니다 .

조치 : 원격 부팅 장치에서 호스트를 부팅하는 경우 , "SAN 부팅 (boot over SAN)" 구성이 완료되고 정확한지 확인하십시오 . 예를 들어 , 다음을 확인하십시오 : •

- 부팅 LUN 의 스토리지 시스템 포트의 PWWN 및 어댑터 포트의 PWWN 만 포함된 연결된 스위 치에 영역이 생성됩니다 .
- 특정 어댑터 포트에서 SAN 부팅 기능을 지원하도록 BIOS 또는 EFI 를 활성화합니다 .
- 특정 LUN 에서 부팅되도록 BIOS 또는 EFI 가 구성됩니다 . •
- 호스트의 운영 체제 , 어댑터 드라이버 , 기타 필요한 파일은 부팅 LUN 에 설치됩니다 .

#### <span id="page-43-0"></span>부팅 장치를 호스트의 부팅 관리자 메뉴에서 사용할 수 없는 경우

파이버 채널 연결 부팅 장치가 EFI Boot Manager(EFI 부팅 관리자 ) 메뉴에 나타나지 않거나 장치 관리자가 나타나지만 기능을 수행하지 않습니다 . 문제에 대한 예상 원인과 권장되는 조치 또는 해결책이 아래에 설명되어 있습니다 .

1. 예상 원인 : 어댑터가 호스트 시스템에 적절하게 장착되어 있지 않습니다.

조치 : EFI Boot Menu(EFI 부팅 메뉴 ) 에서 EFI Shell 을 선택하고 EFI 가 Brocade 어댑터를 감 지하였는지 여부를 판정하기 위해 devices 명령어를 사용하십시오 .

Brocade 어댑터는 장치 이름에 "Brocade Fibre Channel(Brocade 파이버 채널 )" 이 포함될 것 입니다 . 또한 , CNA 모드에서 구성된 CNA 또는 패브릭 어댑터 포트도 장치 이름에 "Brocade Ethernet Controller(Brocade 이더넷 컨트롤러 )" 가 포함될 것입니다 .

어댑터가 제시되지 않은 경우 , 다음 단계를 수행하십시오 :<br>-

- 어댑터를 다시 장착하십시오.
- 호스트 커넥터 기능고장이 있는지 여부를 판정하기 위해 해당 어댑터를 작동 상태를 알 고 있는 어댑터로 교체하십시오 .
- 2. 예상 원인 : 호스트에 어댑터 커넥터 문제가 있습니다.

조치 : 다음 단계를 수행하십시오 .

- a. 어댑터를 다시 장착하십시오 .
- b. 호스트 커넥터 기능고장이 있는지 여부를 판정하기 위해 해당 어댑터를 작동 상태를 알 고 있는 어댑터로 교체하십시오 .
- c. 어댑터를 다른 호스트 커넥터에 재설치하십시오 .
- 3. 예상 원인 : 어댑터가 호스트 운영 체제 또는 연결된 스토리지 시스템과 호환되지 않습니다 .

조치 : 다음의 Brocade 어댑터 웹사이트에서 Brocade 상호운용성 표를 검토하여 호환성을 확인하십시오 :[www.brocade.com/adapters.](www.brocade.com/adapters)

4. 예상 원인 : 연결된 파이버 채널 스위치에서 사용 가능한 파이버 채널 연결 드라이버가 없습 니다 .

조치 : 연결된 디스크 장치를 검사하십시오 .

a. 감지된 장치를 표시하려면 devices EFI 쉘 명령어를 사용하십시오 .

Brocade 어댑터는 다음과 같이 표시할 수 있습니다 .

29 B X - 1 2 8 Brocade Fibre Channel HBA

"29" 는 장치 핸들이며 대부분의 시스템에서 다르게 나타납니다 . 1 개 이상의 Brocade 시스템이 표시될 수 있습니다 .

b. 각각의 Brocade 어댑터에 대한 추가 정보를 표시하려면 EFI 쉘 dh 명령어를 사용하십시 오 . 여기에는 연결된 파이버 채널 디스크 장치가 포함됩니다 . 예를 들어 , 사용자는 장 치 핸들을 29 로 하여 HBA 모드에서 구성된 HBA 또는 패브릭 어댑터 포트에 대해 다음 을 입력할 수 있습니다 :

Shell> dh -d 29

다음과 같이 표시됩니다 :

```
29: PciIo ScsiPassThruExt BusSpecificDriverOverride DevPath 
(..P0A08,300)/Pci(0|0)/Pci(0|0))
...
      Managed by :
        Drv[25] : Brocade Fibre Channel Adapter Bus Driver
        Drv[26] : SCSI Bus Driver
...
      Child Controllers :
        Child[70] : SCSI Disk Device
        Child[71] : SCSI Disk Device
        Child[72] : SCSI Disk Device
```
"Child Controllers" 에서 SCSI Disk Devices 는 파이버 채널 어댑터가 액세스할 수 있는 LUNs 입니다 .

c. 예상되는 파이버 채널 연결 디스크가 Brocade 어댑터에 대한 "dh -d" 목록에 표시되지 않 는 경우 , 케이블 연결 , 어댑터의 링크 상태 LEDs, 파이버 채널 스위치 구성을 확인하십 시오 .

#### 주

Brocade 어댑터 포트가 EFI 쉘 drvcfg 명령어를 사용하여 비활성화되었을 수 있습니다 . 요청 된 속도를 포함하여 포트의 활성화된 상태 및 구성을 확인하려면 drvcfg -s 쉘 명령어를 사용 하십시오 . drafted -s 를 입력한 후 , Adapter List( 어댑터 목록 ) 화면에서 적절한 어댑터를 선 택하고 포트 속성을 보고 수정하려면 Enter 키를 누르십시오 .

#### 부팅 LUN 에서 드라이버 및 운영 체제 설치가 실패한 경우

드라이버 업데이트 디스크 (DUD) 를 사용하여 드라이버를 설치하고 원격 LUN 에 대한 운영 체제 설치가 SAN 부팅에 사용되고 있는 경우 설치가 실패합니다 .

예상 원인 : 적절한 드라이버 업데이트 디스크 (DUD) 가 호스트 운영 체제 및 플랫폼에 사용되지 않았을 수 있습니다 . 예를 들어 , brocade\_adapter\_rhel53\_x86\_64 DUD 가 RHEL 5.3 x86 설치 중 사용되는 경우 , 설치가 실패합니다 .

조치 : 다음의 단계를 사용하여 Brocade 어댑터 웹사이트에서 해당 호스트 플랫폼에 적절한 DUD 를 다운로드하십시오 .

- 1. 어댑터 웹사이트인 www.brocade.com/adapters 로 갑니다 .
- 2. 어댑터 Downloads( 다운로드 ) 페이지를 탐색합니다 .
- 3. 적절한 다운로드를 표시하려면 Downloads( 다운로드 ) 리스트에서 해당 운영 체제를 선택합 니다 .
- 4. "Driver Update Disk ( 드라이버 업데이트 디스크 ) (DUDs)" 영역에서 DUD 를 다운로드하십시 오 .

### 드라이버 사전 설치 문제

해당 Windows 호스트 드라이버 스토리지에 드라이버가 사전 설치된 경우 다음의 문제가 발생될 수 있습니다 .

어댑터를 삽입하지 않고 하나의 행 (row) 에 2 차례 시도하는 경우 사전 설치가 실패합니다 . 하나의 행에 2차례 시도하였으나 어댑터가 시스템에 삽입되지 않는 경우 드라이버 사전 설치가 실패합니다 .

예상 원인 : Windows 는 하드웨어를 설치하기 전에 사전 설치된 드라이버의 업그레이드를 제한 합니다 .

조치 : 이전에 사전 설치한 드라이버 패키지를 제거한 다음 , 새로운 드라이버 패키지의 사전 설 치를 재시도하십시오 .

#### 시스템에 설치된 어댑터로 사전 설치시 설치된 드라이버 이미지가 업데이트되지 않습니다 .

사전 설치는 어댑터가 이미 시스템에 존재하는 경우 현재 설치된 드라이버 이미지를 업데이트 하지 않습니다 .

예상 원인 : 이는 Windows 에서 예상되는 작동 상태입니다. 하드웨어가 이미 시스템에 존재하는 경우 현재 로드된 드라이버를 업데이트하려면 드라이버를 ( 사전 설치가 아닌 ) 설치해야 합니다 .

조치 : FORCED\_INSTALL=TRUE 옵션과 함께 brocade\_install.bat 설치 프로그램 스크립트 명령어 를 사용하여 드라이버를 재설치하십시오 .

#### UEFI 시스템에 Windows 2008 R2 DUD 설치시 오프라인 디스크가 발생되 는 경우

Windows 2008 DUD 와 운영 체제를 부팅 가능한 장치로 구성중인 포맷된 UEFI 시스템 디스크에 설치하면 오프라인 디스크 상태가 발생됩니다 .

예상 원인 : 이 작업은 디스크가 포맷된 경우 Microsoft 에 의해 지정된 바와 같이 작동됩니다 . SAN POLICY 기본값은 OFFLINESHARED 이며 , 이때 SAN 디스크는 데이터 센터와 관련된 데이터가 뜻하지 않게 덮어쓰기 되지 않도록 하기 위해 설치 중 Read Only( 읽기 전용 ) 으로 표시됩니다 .

조치 : DUD 및 운영 체제 설치에 포맷하지 않은 " 새로운 " 디스크를 사용하십시오 . Microsoft UEFI 안내서의 "UEFI 지원 하에 Windows 설치하기 위해 Windows 설치를 사용하는 방법" 섹션도 참조하십시오 .

## BIOS 부팅 문제

이 섹션은 원격 스토리지 장치에서 호스트 시스템을 부팅하기 위해 (SAN 부팅 ) Brocade 어댑터 와 Brocade 어댑터 및 기본 입출력 시스템 (BIOS) 을 사용하는 경우 발생될 수 있는 문제를 설명 합니다 . 문제를 해결할 수 있는 예상 원인과 권장되는 조치가 제공됩니다 .

#### 부팅 LUN 에서 드라이버 및 운영 체제 설치가 실패한 경우

드라이버 업데이트 디스크 (DUD) 를 사용하여 드라이버를 설치하고 원격 LUN 에 대한 운영 체제 설치가 SAN 부팅에 사용되고 있는 경우 설치가 실패합니다 .

예상 원인 : 적절한 DUD 가 호스트 운영 체제 및 플랫폼에 사용되지 않았을 수 있습니다 . 예를 들 어 , brocade\_adapter\_rhel53\_x86\_64 DUD 가 RHEL 5.3 x86 설치 중 사용되는 경우 , 설치가 실패 합니다 .

조치 : Brocade 어댑터 설치 및 참조 설명서의 1 장에 있는 정보를 사용하여 시스템에 대한 DUD 를 확인하십시오 . 정확한 DUD 를 사용하여 , 적절한 드라이버와 운영 체제를 필요에 따라 재설 치하십시오 .

### 원격 호스트에서 대상이 보이지 않는 경우

부팅 LUN 을 포함하도록 구성된 스토리지 대상이 호스트에서 보이지 않는 경우 , 해당 문제를 해 결하는데 도움을 얻으려면 예상 원인과 권장되는 조치에 대한 다음의 설명을 참조하십시오 .

1. 예상 원인 : 어댑터와 대상 간의 패브릭 연결과 대상이 온라인 상태가 아닙니다 .

조치 : 대상과 호스트가 패브릭에서 온라인 상태이고 네임 서버에 등록되어 있는지 확인하 려면 연결된 스위치에서 Fabric OS nsAllShow 명령어를 실행하십시오 .

2. 예상 원인 : 대상과 어댑터가 동일한 구역에 있지 않습니다.

조치 : 연결된 스위치에서 Fabric OS cfgActvShow 명령어를 실행하고 호스트와 대상이 동일 한 구역에 존재하는지 확인하십시오 ( 도메인 영역 구성원 , 포트 영역 구성원 또는 포트 또 는 노드 WWNs 사용 ).

3. 예상 원인 : 어댑터 드라이버가 로드되지 않은 상태입니다.

조치 : 어댑터 드라이버가 로드되지 않을 수 있습니다 . 드라이버 설치를 확인하는 방법은 53 페이지의 " 어댑터 [드라이버](#page-74-0) 설치 결과 확인 " 을 참조하십시오 .

4. 예상 원인 : 원격 포트에 문제가 있습니다.

조치 : 원격 대상 포트 (rport) 가 rport 온라인 및 rport 오프라인 통계정보를 비교하여 온라인 상태를 보고하는지 확인하십시오 . 이러한 통계정보 표시에 관한 자세한 내용은 86 [페이지](#page-107-0) 의 " 원격 포트 [통계정보](#page-107-0) " 를 참조하십시오 . rport 온라인 카운터는 rport 오프라인 카운터보 다 1 이 더 커야 합니다 . 그렇지 않은 경우 , 카운터를 삭제하고 원격 포트에 대한 연결을 다 시 시도하십시오 . rport 온라인 및 rport 오프라인 통계정보를 다시 확인합니다 .

#### Ctlr-B 옵션이 호스트 부팅시 표시되지 않는 경우

호스트를 부팅하는 경우 , Ctrl-B 옵션은 BIOS Configuration(BIOS **구성** ) 메뉴에 액세스할 수 있도 록 표시하지 않습니다 .

예상 원인 : 어댑터가 최신 어댑터 부팅 이미지 (bfa\_boot\_fw) 와 함께 로드되지 않을 수 있습니다 . 다음의 단계를 사용하여 Brocade 어댑터 웹사이트에서 설치된 Brocade 어댑터에 대한 최신 부팅 코드 이미지를 다운로드하십시오 .

- 1. 어댑터 웹사이트인 <www.brocade.com/adapters> 로 갑니다 .
- 2. 어댑터 Downloads( 다운로드 ) 페이지를 탐색합니다 .
- 3. 적절한 다운로드를 표시하려면 Downloads( 다운로드 ) 리스트에서 해당 운영 체제를 선택합 니다 .
- 4. "Boot Code( 부팅 코드 )" 영역에서 부팅 모드 이미지를 다운로드하십시오 .

#### 주

부팅 이미지 업데이트에 관한 지시항은 Brocade *어댑터 설치 및 참조 설명서*에서 "Boot Code( 부 팅 코드 )" 장을 참조하십시오 .

예상 원인 : 메모리 제한으로 인해 , 시스템 BIOS 가 Brocade 어댑터 옵션 ROM 을 실행할 수 없을 수 있습니다 .

조치 : 시스템에 설치된 몇 개의 애드인 카드에서 ROM 옵션을 비활성화하십시오 .

#### 대상 장치를 찾을 수 없음 또는 연결이 끊김 메시지가 Brocade BIOS 구 성 메뉴에 표시되는 경우

" 대상 장치를 찾을 수 없음 또는 연결이 끊김 " 메시지가 부팅 장치 검색 중 Brocade BIOS 구성 메 뉴에 표시됩니다 .

1. 예상 원인 : Brocade 어댑터와 대상 간에 패브릭 연결이 없고 대상이 온라인 상태가 아닙니 다 .

조치 : 대상과 호스트가 패브릭에서 온라인 상태이고 네임 서버에 등록되어 있는지 확인하 려면 연결된 스위치에서 Fabric OS nsAllShow 명령어를 실행하십시오 .

2. 예상 원인 : 대상과 어댑터가 동일한 구역에 있지 않습니다.

조치 : 연결된 스위치에서 Fabric OS cfgActvShow 명령어를 실행하고 ( 도메인 영역 구성원 , 포트 영역 구성원 또는 포트 또는 노드 WWNs 사용하여 ) 호스트와 대상이 동일한 구역에 존 재하는지 확인하십시오 .

3. 예상 원인 : 어댑터 포트와 대상 간의 링크가 아직 활성 상태가 아닙니다.

조치 : 어댑터 포트와 연결된 스위치 포트에 대한 속도고 일치하는지 확인하십시오 . 최상의 접근법은 속도를 "auto( 자동 )" 또는 "autonegotiate( 자동 조정 )" 으로 설정하는 것입니다 .

#### 어댑터에 저장된 부팅 장치 설정값으로 부팅할 수 없는 경우

호스트가 어댑터에 저장된 부팅 장치 설정값으로 부팅이 불가능합니다 . "No boot LUNs configured( 부팅 LUNs 가 구성되지 않음 )" 메시지가 부팅시 어댑터 값 옆에 표시됩니다 .

1. 예상원인 : Brocade BIOS Configuration Utility(Brocade BIOS 구성 유틸리티 ) 에서 , Adapter Settings( 어댑터 설정 ) 화면의 Boot LUN( 부팅 LUN) 필드는 Auto Discover( 자동 검색 ) 또는 First LUN(LUN 우선 ) 으로 설정되어 있습니다 .

조치 : Adapters Settings( 어댑터 설정 ) 화면의 Boot LUN( 부팅 LUN) 설정을 Flash Values( 플 래시 값 ) 으로 변경하십시오 . 자세한 내용은 Brocade *어댑터 설치 및 참조 설명서*의 부팅 코 드 장을 참조하십시오 .

2. 예상 원인 : HCM 에서 , 부팅 옵션이 Boot over SAN(SAN 부팅 ) 대화 상자에서 Auto Discovered from Fabric( 패브릭에서 자동 검색 ) 또는 First Visible LUN(LUN 에서 우선 확인 ) 으로 설정되어 있습니다 .

조치 : 부팅 옵션을 Boot Over SAN(SAN 부팅 ) 대화 상자에서 User Configured LUNs( 사용자 구성 LUNs) 로 변경하십시오 . 자세한 내용은 Brocade *어댑터 설치 및 참조 설명서*의 " 부팅 코드 " 장을 참조하십시오 .

#### 호스트에 대한 원격 LUNs 이 보이지 않는 경우

호스트 시스템을 부팅시키는 LUNs 이 호스트 시스템에서 보이지 않는 경우 , 해당 문제를 해결하 는데 도움을 얻으려면 예상 원인과 권장되는 조치에 대한 다음의 설명을 참조하십시오 .

1. 예상 원인 : SAN 부팅 작업을 위해 원격 LUNs 에서 필요한 드라이버 및 파일 구조를 설치하 는데 사용되는 드라이버 업데이트 디스크 (DUD) 가 LUN 에 설치된 포스트 운영 체제에 대해 정확하지 않습니다 .

조치 : 다음 웹사이트를 사용하여 Brocade 어댑터 웹사이트에서 설치중인 OS 에 대해 정확 한 드라이버 업데이트 디스크를 다운로드하고 설치하십시오 :

- a. 어댑터 웹사이트인 <www.brocade.com/adapters> 로 갑니다 .
- b. 어댑터 Downloads( 다운로드 ) 페이지를 탐색합니다 .
- c. 적절한 다운로드를 표시하려면 Downloads( 다운로드 ) 리스트에서 해당 운영 체제를 선 택합니다 .
- d. "Driver Update Disks ( 드라이버 업데이트 디스크 ) (DUDs)" 영역에서 DUD 를 다운로드하 십시오 .
- 2. 예상 원인 : 스토리지 배열 LUN 마스크 설정이 누락되거나 부적절합니다.

조치 : 스토리지 배열 구성 응용프로그램을 사용하여 LUN 매핑 및 마스킹을 확인하십시오 .

3. 예상 원인 : 스토리지 배열 LUN 마스크 설정이 누락되거나 부적절합니다.

조치 : 스토리지 배열 구성 도구를 사용하여 LUN 매핑 및 마스킹을 확인하십시오 .

4. 예상 원인 : 어댑터 드라이버가 로드되지 않은 상태입니다.

조치 : 어댑터 드라이버가 로드되지 않을 수 있습니다 . 드라이버 설치를 확인하는 방법은 53 페이지의 " 어댑터 [드라이버](#page-74-0) 설치 결과 확인 " 를 참조하십시오 .

#### 설치된 CNAs 또는 패브릭 어댑터에서 SAN 부팅을 수행할 수 없는 경우

CNA 모드에서 구성된 CNAs 또는 패브릭 어댑터 포트에서 SAN 부팅을 수행할 수 없습니다 . 그러 나 , 동일한 시스템에 설치된 HBA 모드에서 구성된 HBAs 또는 패브릭 어댑터 포트에서 부팅이 가능합니다 .

예상 원인 : 최대 4 개의 부팅 LUNs 이 시스템에 내보내기 된 상태입니다 . HBA 모드에서 구성된 HBAs 및 패브릭 어댑터 포트를 통해 연결된 부팅 LUNs 는 CNA 모드에서 구성된 CNAs 또는 패브 릭 어댑터 포트를 통해 연결된 부팅 LUNs 에 우선합니다 . 4 개의 모든 부팅 LUNs 가 HBAs 또는 패브릭 어댑터 HBA 포트를 통해 연결된 경우 , SAN 부팅은 설치된 CNAs 또는 패브릭 어댑터 CNA 포트를 통해 발생되지 않습니다 .

조치 : CNA 모드에서 구성된 CNA 또는 패브릭 어댑터 포트를 통해 SAN 부팅을 수행하고자 하는 경우 , 설치된 모든 HBAs 에서 BIOS 를 비활성화하십시오 . BIOS 를 비활성화하려면 , BCU 명령 어 , BIOS 구성 유틸리티 또는 HCM 을 사용하십시오 . 자세한 내용은 Brocade 어댑터 설치 및 참 조 설명서의 " 부팅 코드 " 장을 참조하십시오 .

#### SAN 부팅이 일부 Hewlett Packard 호스트에서 중지될 수 있습니다

부팅 과정이 HP DL180 와 같은 일부 Hewlett Packard 시스템에서 중지될 수 있습니다 . 다음의 메 시지가 표시됩니다 .

02a2: BMC System Error Log (SEL) Full` /Press F1 to Continue, Press F2 to Setup/

예상 원인 : System Event Log( 시스템 이벤트 로그 ) 가 시스템 BIOS 에서 보고된 오류가 있는 IPMI (intelligent platform management interface; 지능형 플랫폼 관리 인터페이스 ) 이벤트로 구성 되어 있을 수 있습니다 .

조치 : 다음 단계를 수행하십시오 .

- 1. 서버를 부팅하고 BIOS Setup(BIOS 설치 ) 를 실행하라는 메시지가 나타나면 F10 을 누르십시오 .
- 2. Advanced( 고급 ) 메뉴를 선택하십시오 .
- 3. IPMI 를 스크롤 다운하고 Enter 키를 누르십시오 .
- 4. System Event Log( 시스템 이벤트 로그 ) 선택을 스크롤 다운하고 Enter 키를 누르십시오 .
- 5. Clear System Event Log( 시스템 이벤트 로그 삭제 ) 선택에서 , Enable( 활성화 ) 와 Disable ( 비활성화 ) 를 서로 전환하려면 Enter 키를 누르십시오 .
- 6. Enable( 활성화 ) 를 선택하십시오 .
- 7. F10 을 눌러 변경사항을 저장하고 BIOS Setup(BIOS 설치 ) 를 종료하십시오 .

#### 주

조치 : 자세한 내용은 HP 기술 지원 웹사이트에 있는 Hewlett Packard (HP) Customer Advisory Document(HP 고객 권고문 ) c01199684 를 참조하십시오 .

#### 어댑터 <port id>: 부팅 프로세스 중 BIOS 가 설치되지 않음 메시지가 표 시되는 경우

어댑터에서 부팅시 "Adapter <port id>: BIOS not installed( 어댑터 <port id>: BIOS 가 설치되지 않 음 )" 메시지가 표시됩니다 .

예상 원인 : 부팅 이미지가 어댑터 옵션 ROM 에 존재하지 않거나 어댑터의 초기화가 어떤 이유 로 실패한 상태입니다 .

- 1. 부팅 이미지가 어댑터에 존재하지 않습니다 .
- 2. 어댑터가 초기화에 실패했을 수 있습니다 .
- 3. 링크가 구성되지 않았습니다 .

조치 : Brocade live DVD 또는 로컬 디스크에서 부팅을 사용하여 호스트 시스템을 구성하십시오 .

조치 : 다음의 단계를 사용하여 Brocade 어댑터 웹사이트에서 설치된 Brocade 어댑터에 대한 최 신 부팅 코드 이미지를 다운로드하십시오 .

- 1. 어댑터 웹사이트인 <www.brocade.com/adapters> 로 갑니다 .
- 2. 어댑터 Downloads( 다운로드 ) 페이지를 탐색합니다 .
- 3. 적절한 다운로드를 표시하려면 Downloads( 다운로드 ) 리스트에서 해당 운영 체제를 선택합 니다 .
- 4. "Boot Code( 부팅 코드 )" 영역에서 부팅 모드 이미지를 다운로드하십시오 .

```
주
```
부팅 이미지 업데이트에 관한 지시항은 Brocade *어댑터 설치 및 참조 설명서*에서 "Boot Code( 부 팅 코드 )" 장을 참조하십시오 .

# 패브릭 어댑터 문제

이 섹션은 패브릭 어댑터에 보다 특수하게 나타나는 문제를 해결하기 위한 정보를 제공합니다 . 메자닌 카드 어댑터에 대한 문제 해결과 관련된 자세한 내용은 57 [페이지의](#page-78-0) " 메자닌 카드 문제 [해결](#page-78-0) " 을 참조하십시오 .

## VLANs 및 팀이 HBA 모드로 포트를 변경한 후 지속되는 경우

vNIC 가 CNA 또는 NIC 모드에 있는 포트에 구성되어 있고 VLAN 또는 팀이 vNIC 를 사용하여 구성 된 경우, VLAN 또는 팀은 사용자가 포트를 HBA 모드로 변경한 경우 지속됩니다. VLAN 또는 팀이 장치 관리자에 계속해서 표시될 것이며 재부팅 이후에도 지속될 것입니다 . 그 이유는 네트워크 드라이버가 포트를 HBA 모드로 변경한 후 다시 로드되지 않기 때문입니다 .

예상 원인 : 포트가 CNA 또는 NIC 모드에서 HBA 모드로 변경된 상태이고 네트워크 드라이버가 시스템 재부팅시 다시 로드되지 않은 상태입니다 .

조치 : 모든 팀과 VLANs 가 CNA 또는 NIC 모드에서 HBA 모드로 변경하기 전에 포트에서 제거된 상태인지 확인하십시오 .

### HCM 이 vNICs 에 대한 모든 이더넷 포트를 찾을 수 없는 경우

vNICs 가 Windows 시스템에서 어댑터에 대해 생성되지만 , HCM 이 모든 관련 이더넷 포트를 검 색하지 않습니다 .

예상 원인 : 포트 검색이 가능하도록 네트워크 드라이브가 온라인 상태가 되기 전에 에이전트가 시작되었습니다 .

조치 : Windows Services( 서비스 ) 창에서 Brocade HCM Agent Service(Brocade HCM 에이전트 서 비스 ) 를 재시작하십시오 .

# HBA 문제

이 섹션은 HBA 모드에서 구성된 HBAs 또는 패브릭 어댑터 포트의 기능에 보다 특수한 문제를 해 결하기 위한 정보를 제공합니다 . 메자닌 카드 및 확장 카드 어댑터에 대한 문제 해결과 관련된 자세한 내용은 57 [페이지의](#page-78-0) " 메자닌 카드 문제 해결 " 을 참조하십시오 .

## HCM 에 " 로컬 호스트에서 어댑터를 찾을 수 없음 " 메시지가 나타난 경우

HCM 을 통해 로컬 Windows 호스트의 어댑터에 액세스하고자 하는 경우 , "no adapters found on local host( 로컬 호스트에서 어댑터를 찾을 수 없음 )" 메시지가 표시됩니다 .

1. 예상 원인 : HBA 가 존재하지 않지만 드라이버는 설치됩니다.

조치 : 시스템에 있는 PCI 장치를 나열하기 위해 호스트의 운영 체제 명령어를 실행하여 어댑 터가 PCI 장치로 보이는지 확인하십시오 . 이 명령어에 관한 자세한 내용은 61 [페이지의](#page-82-0) 표 5 에서 "PCI 장치 목록 " 행을 참조하십시오 .

조치 : 어댑터가 PCI 장치 목록에 보이지 않는 경우 , 예상 원인과 권장되는 조치는 22 페이지의 " 부팅 장치를 [호스트의](#page-43-0) 부팅 관리자 메뉴에서 사용할 수 없는 경우 " 를 참조하 십시오 .

2. 예상 원인 : 드라이버가 장치 관리자에서 제거되었습니다.

조치 : 54 페이지의 "Windows [시스템에서](#page-75-0) 드라이버 패키지 설치 결과 확인 " 에 제시된 지시 사항을 사용하여 드라이버 설치를 확인하십시오. 드라이버가 설치되지 않은 경우 , Brocade 어댑터 설치 및 참조 설명서의 지시사항을 사용하여 설치하십시오 .

## 서비스 품질 성능 문제

서비스 품질 (QoS) 을 활성화시켰을 때 성능 저하가 발생되거나 QoS 가 기능을 적절하게 수행하 지 못하는 것으로 판단되면 , 해당 문제를 해결하는데 도움을 얻으려면 예상 원인과 권장되는 조 치에 대한 다음의 설명을 참조하십시오 .

#### 주

QoS 는 CNA 모드에서 구성된 CNAs 또는 패브릭 어댑터 포트에서는 지원되지 않습니다 .

- 1. 예상 원인 : 필요한 라이센스 1 개 또는 2 개 모두가 HBA 모드에서 구성된 HBA 포트 또는 패 브릭 어댑터 포트에 연결된 에지 스위치에 설치되지 않은 상태입니다 : •
	- Adaptive Networking ( 적응형 네트워킹 ; AN) 라이센스 .
	- Server Application Optimization ( 서버 응용프로그램 최적화 ; SAO) 라이센스 .

조치 : 스위치에 연결된 어댑터 포트에 대해 bcu qos --query 명령어를 입력하십시오 . QoS 상 태가 "Online( 온라인 )" 이 아닌 "Unknown( 알 수 없음 )" 이고 전체 BB-Credits 이 "zero(0)" 인 경우 , 라이센스를 설치할 수 없습니다 . 스위치에서 Fabric OS licenseshow 명령어를 실행하 여 라이센스가 설치되어 있는지 확인하십시오 . 필요에 따라 라이센스를 설치하십시오 .

Fabric OS 명령어와 OoS 지원에 관한 자세한 내용은 *Fabric OS 관리자 안내서*를 참조하십시오 .

2. 예상 원인 : OoS 가 스위치와 어댑터 포트에서 모두 활성화되지 않은 상태입니다.

조치 : gos -query <port\_id> BCU 명령어를 사용하여 어댑터 포트에 대해 OoS 가 활성상태인 지 확인하십시오 . islShow 명령어를 사용하여 스위치에서 QoS 가 활성 상태인지 확인하십 시오 .

조치 : Fabric OS cfgActvShow 명령어를 사용하여 스위치의 구역 (zones) 을 확인하십시오 .

3. 예상 원인 : 우선순위가 높음 , 중간 , 낮음 상태인 대상에 대해 QoS 구역이 스위치에서 적절 하게 생성되지 않은 상태입니다 .

조치 : Fabric OS 관리자 안내서의 지시사항을 사용하여 QoS 가 스위치에 구성되어 있는지 확인하십시오

## 서비스 품질 기능이 수행되지 않는 경우

#### 주

QoS 는 CNA 모드에서 구성된 CNAs 또는 패브릭 어댑터 포트에서는 지원되지 않습니다 .

서비스 품질 (QoS) 이 지원되는 에지 스위치에 연결된 어댑터 포트에서 활성 상태지만 , 적절하 게 기능을 수행하는 것으로 판단되지 않습니다 .

**예상 원인 :** 다음의 라이센스가 설치되어야 합니다 :<br>-

- Adaptive Networking ( 적응형 네트워킹 ; AN) 라이센스 . -
- Server Application Optimization ( 서버 응용프로그램 최적화 ; SAO) 라이센스 .

조치 : 이러한 라이센스가 연결된 스위치에 설치되어 있는지 여부를 결정하려면 , 스위치에서 Fabric OS licenseshow 명령어를 실행하십시오 . 라이센스가 설치되지 않은 경우 , 설치하십시오 . Fabric OS 명령어와 OoS 지원에 관한 자세한 내용은 *Fabric OS 관리자 안내서*를 참조하십시오 .

### 트렁킹 문제

이 섹션은 N\_Port 트렁킹이 어댑터에서 활성 상태인 경우 문제를 해결할 수 있는 정보를 제공합 니다 .

#### 1 개의 어댑터 포트만이 트렁크에 참여하는 경우

트렁킹에 대해 구성된 어댑터의 포트 가운데 단 1 개만이 트렁크에 참여한 상태입니다 .

1. 예상 원인 : 어댑터 포트가 다른 트렁크 그룹에 연결되어 있습니다. 트렁킹에 참여한 포트는 스위치의 동일한 포트 그룹에 연결되어야 합니다 .

조치 : 스위치의 동일한 포트 그룹에 어댑터 포트를 연결하십시오 .

2. 예상 원인 : 단 1 개의 어댑터 포트가 스위치에 연결되어 있습니다 . 다른 포트는 고장난 상태 이거나 연결되어 있지 않은 상태입니다 .

조치 : 다른 포트가 활성화 되어 있고 스위치에 연결되어 있는지 확인하십시오 .

3. 예상 원인 : 필요한 라이센스가 연결된 스위치에 설치되어 있지 않습니다.

조치 : 스위치에서 Fabric OS licenseshow 명령어를 실행하여 라이센스가 설치되어 있는지 확인하십시오 . 필요에 따라 라이센스를 설치하십시오 .

조치 : 필요한 경우 스위치에 다음의 라이센스를 설치하십시오 •

- Server Application Optimization ( 서버 응용프로그램 최적화 ; SAO) 라이센스 .
- 트렁킹 라이센스

#### 주

HBA 모드에서 구성된 HBA 또는 패브릭 어댑터 포트가 연결된 스위치는 Fabric OS 4.6.1 이상이 실행중이어 야 합니다 .

#### 트렁킹 포트가 스위치에서 비활성화된 경우

트렁킹 포트 중 하나가 스위치에서 영구적으로 비활성 상태입니다 .

**예상 원인** : 트렁킹이 활성화 상태가 아니며 어댑터에 구성되어 있지 않습니다 .

조치 : 어댑터에서 트렁킹을 활성화하십시오 . Brocade *어댑터 관리자 안내서*의 절차를 따르십 시오 .

#### 트렁킹을 비활성화 할 수 없는 경우

트렁킹을 비활성화 할 수 없습니다 .

**예상 원인 :** 트렁킹이 스위치와 어댑터에서 비활성 상태입니다 .

조치 : Brocade *어댑터 관리자 안내서*에서 다음 절차를 사용하여 트렁킹을 비활성화하십시오 .

## 어댑터에 대해 126 개 이상의 가상 (NPIV) 포트를 생성할 수 없 는 경우

126 개 이상의 N-Port ID 가상화 (NPIV) 포트를 구성할 수 없는 경우 ( 파이버 채널에 대한 최대값 은 255 개 입니다 ) 해당 문제를 해결하는데 도움을 얻으려면 예상 원인과 권장되는 조치에 대한 다음의 설명을 참조하십시오 .

예상 원인 : 연결된 스위치에 대한 최대 NPIV 한계값에 도달했습니다 .

조치 : 연결된 스위치에서 Fabric OS configure 명령어를 실행하고 포트 당 허용된 최대 NPIV IDs 를 증가시키려면 F\_Port login parameters(F\_Port 로그인 매개변수 ) 메뉴에서 포트 매개변수 당 최대 로그인 횟수를 변경하십시오 .

# CNA 문제

이 섹션은 CNA 모드에서 구성된 CNAs 또는 패브릭 어댑터 포트의 기능에 보다 특수한 문제를 해 결하기 위한 정보를 제공합니다 . 메자닌 카드 및 확장 카드 어댑터에 대한 문제 해결과 관련된 자세한 내용은 57 [페이지의](#page-78-0) " 메자닌 카드 문제 해결 " 을 참조하십시오 .

## 3.0 드라이버로 업그레이드 시도 후 CNAs 를 관리할 수 없는 경우

HBAs 및 CNAs 가 설치된 Windows 2003 시스템에서 , BCU 와 HCM 에이전트는 CNA 어댑터를 관 리할 수 없습니다 . 이는 3.0 드라이버로 업그레이드를 시도한 후 발생됩니다 . 네트워크 드라이 버가 버전 3.0 에 대한 Windows 2003 플랫폼에서 지원되지 않으므로 , 스토리지 드라이버만이 설치됩니다 . 업그레이드가 실패하고 오류 메시지가 표시됩니다 .

이전의 드라이버와 동일한 설치 위치를 지정한 경우 , BCU 명령어를 입력하면 다음 메시지가 나 타나게 됩니다 . 또한 , CNA 어댑터가 HCM 응용프로그램에서 사라질 수 있습니다 .

WARNING: BCU and Driver versions don't match !!!

( 경고 : BCU 와 드라이버 버전이 일치하지 않습니다 )

예상 원인 : 3.0 드라이버 패키지는 이전의 드라이버 버전에 사용된 것과 동일한 폴더에 압축이 해제되었습니다 . 이러한 경우가 발생되면 , 버전 3.0 이전의 모든 이진값은 3.0 이진값으로 대체 됩니다 .

조치 : 업그레이드를 수행하기 전에 이러한 문제를 예방하려면 , 3.0 드라이버 패키지를 이전의 드라이버 패키지에 사용된 것이 아닌 다른 위치에 압축을 해제하십시오 . 업그레이드를 수행한 후 문제가 나타난 경우 , 기존의 드라이버 패키지 ( 버전 3.0 이전 ) 의 압축을 해제하십시오 . 이 렇게 하면 이진값이 복원되며 BCU 및 HCM 는 예상된 바와 같이 작동되어야 합니다 .

## 가상 네트워크 어댑터 인스턴스에 대해 VMQs 가 생성되지 않 은 경우

Virtual Machine Queue ( 가상 머신 큐 ; VMQ) 지원이 어댑터에서 활성화 상태이고 가상 네트워크 최적화가 가상 머신 (VM) 에 대한 속성에서 활성화 상태입니다 , VM 이 시작되면 , BCU vnic -query display 명령어는 VMQ 생성을 확인시켜주지 않습니다 .

#### 예상 원인 :

- 1. VQM 생성을 위해 예비로 준비된 공유된 메모리 자원이 가상 머신의 수를 지원하기에 충분 하지 않습니다 .
- 2. VMQ 는 관리 운영 체제에서 비활성 상태입니다 .

#### 조치 :

- 1. 점보 패킷 크기를 보다 낮은 값으로 변경을 시도하거나 보다 낮은 수신 버퍼를 구성하십시 오 .
- 2. 관리 운영 체제에서 레지스트리 하이브 HKEY\_LOCAL\_MACHINE\SYSTEM\CurrentControlSet\services\VMSMP\Parameters 아래에 서 브키 "TenGigVmqEnabled" 를 생성하십시오 .

#### 주

VMQ 지원이 Windows Server 2008 R2 가 실행중인 시스템에서만 사용 가능하다는 사실에 유의 하십시오 .

# 네트워크 인터페이스 문제 (CNA 또는 NIC)

CNA 또는 NIC 모드에서 구성된 CNA 또는 패브릭 어댑터 포트의 기능에 보다 특수한 문제를 구분 하려면 다음의 정보를 사용하십시오 . 메자닌 및 확장 카드 어댑터에 대한 문제 해결과 관련된 자세한 내용은 57 [페이지의](#page-78-0) " 메자닌 카드 문제 해결 " 을 참조하십시오 .

주

이 섹션에 사용된 스위치 명령어 예시는 Brocade 8000 스위치에 대한 것입니다 .

### 이더넷 루프백 검사 문제

BCU 이더넷 루프백 검사 중 오류가 발생됩니다 .

1. 증상 : 루프백 검사에서 -t cable 옵션 ( 스탠드형 어댑터만 해당 ) 을 사용하여 실행한 경우 "Check link/cable or SFP( 링크 / 케이블 또는 SFP 를 확인하십시오 )" 오류가 반환됩니다 .

**예상 원인 :** 루프백 케이블이 검사 대상 포트에 삽입되어 있지 않습니다 .

조치 : 루프백 케이블이 검사를 수행 중인 포트에 단단히 삽입되어 있는지 확인하십시오 .

2. 증상 : 루프백 검사에서 "port not disabled( 포트가 비활성 상태가 아님 )" 오류가 반환됩니다 . 예상 원인 : 포트가 활성 상태입니다.

조치 : 루프백 검사를 실행하기 전에 port --disable BCU 명령어를 사용하여 포트를 비활성화 하십시오 .

3. 증상 : 루프백 검사에서 "port not disabled( 포트가 비활성 상태가 아님 )" 오류가 반환됩니다 . 포트를 비활성화한 후에도 오류가 표시됩니다 .

예상 원인 : 네트워크 로드 밸런싱 서비스가 활성 상태입니다. 그에 따라 어댑터가 비활성화 및 활성화되며 , 이전에 구성된 상태 ( 포트 비활성화 ) 가 유실됩니다 .

조치 : 네트워크 로드 밸런싱을 비활성화하고 다시 검사하십시오 .

4. 증상 : 루프백 검사에서 "Device busy - Retry operation( 장치가 사용중입니다 - 검사를 재시도 하십시오 )" 또는 "diag busy( 진단검사를 사용중입니다 )" 가 반환됩니다 .

예상 원인 : 다른 사용자 또는 세션이 루프백 검사의 다른 인스턴스를 실행중입니다.

조치 : 이러한 진단검사의 인스턴스가 Linux 및 VMware 의 경우 ps -ef 그리고 Windows 시스 템의 경우 작업 관리자를 사용하여 실행중인지 확인하십시오 .

조치 : 인스턴스가 계속해서 실행중인 경우, 잠시 대기한 다음, ps -ef 명령어 또는 작업 관리 자를 사용하여 검사를 수행하였는지 다시 확인하십시오 .

5. 증상 : 루프백 검사에서 "Missing frame check and replace SFP/cable( 누락 프레임 확인 및 SFP/ 케이블 교체 )" ( 스탠드형 카드만 해당 ) 가 반환됩니다 .

예상 원인 : 루프백 케이블이 검사 중 당겨졌고 검사가 외부 모드에서 실행된 상태입니다 (serdes 모드가 아님 ).

조치 : 케이블이 연결된 상태로 검사를 재시작하십시오 .

### 이더넷 링크 포트 또는 LOM 이 Linux 에서 재부팅시 작동되지 않는 경우

호스트 시스템의 LAN On Motherboard (LOM) 가 구성되지 않은 상태이거나 Linux 호스트를 재부 팅한 후 포트가 보이지 않습니다 .

1. 예상 원인 : ifcfg-ethX 스크립트가 시스템 부팅 프로세스 중 각각의 LOM 및 CNA 를 초기설정 (bringup) 할 수 있도록 구성되어 있지 않습니다 .

조치 : 드라이버가 설치된 후 스크립트가 각각의 어댑터와 LOM 에 대해 구성되어 있는지 확 인하십시오 . 스크립트는 다음의 디렉터리에 위치합니다 : •

- SLES /etc/sysconfig/network
- RHEL /etc/sysconfig/network-scripts
- 2. 예상 원인 : NetworkManager 가 활성 상태입니다 . 일부 Linux 분산에서 다수의 NICs 를 관리 하는 NetworkManager 의 사용에서 문제가 있는 것으로 알려져 있습니다 .

조치 : NetworkManager 를 비활성화하십시오 .

NetworkManager 가 실행중인지 확인하려면 , 다음 명령어를 입력하십시오 : •

- chkconfig --list | grep NetworkManager
- nm-tool

RHEL 5 시스템에 대한 NetworkManager 를 비활성화하려면 , 다음 명령어를 입력하십시오 .

```
chkconfig NetworkManager off
chkconfig NetworkManagerDispatcher off
```
SLES 시스템에 대한 NetworkManager 를 비활성화하려면 , 다음 단계를 수행하십시오 .

- a. YaST 를 여십시오 .
- b. Network Devices Network Card( 네트워크 장치 네트워크 카드 ) 를 선택합니다 .
- c. 첫번째 화면에서 Network Setup Method( 네트워크 설치 방법 ) 옵션을 Traditional Method with ifup(ifup 를 사용하는 기존의 방법 ) 로 설정합니다 .

#### Linux 에서 어댑터 하드웨어 주소가 손실된 경우

ifconfig 명령어가 HW Addr 를 00:00:00:00:00:00 으로 표시합니다 .

예상 원인 : 어댑터가 초기화에 실패했습니다.

조치 : BCU vnic --disable 명령어를 입력하여 이더넷 I/O 컨트롤러를 비활성화한 다음 , BCU vnic --enable 명령어를 입력하여 I/O 컨트롤러를 활성화하십시오 .

### Linux 에서 어댑터 하드웨어 주소가 손실된 경우

ifconfig 명령어를 사용하여 Linux 에서 설정한 IP 주소가 어댑터가 고장나거나 호스트 시스템이 재부팅되면 사라집니다 .

1. 예상 원인 : IP 주소가 ifconfig 명령어를 사용하여 설정되었고 어댑터가 DHCP (Dynamic Hardware Configuration Protocol; 동적 하드웨어 구성 프로토콜 ) 모드에서 활성 상태입니다 .

조치 : 시스템 GUI 기반 네트워킹 도구를 사용하여 IP 주소를 구성하십시오 .

2. 예상 원인 : IP 주소가 ifcfg-ethX 스크립트에 구성되어 있지 않습니다.

조치 : ifcfg-ethX 스크립트에서 IP 주소를 수동으로 구성하십시오 .

#### 네트워크 스택이 힙에서 실행되지 않는 경우

VMware 시스템에서 네트워크 스택이 힙 공간에서 실행되지 않습니다 .

예상 원인 : NetQueue 를 활성화하고 점보 프레임을 사용함에 따라 네트워크 스택이 힙에서 실 행되지 않았고 netPktHeapMaxSize 및 netPktHeapMinSize 에 대한 기본값이 설정된 상태입니다 . 기본값을 그대로 남겨두면 예상하지 못한 동작이 발생될 수 있습니다 .

조치 : 다음 단계를 수행하십시오 .

- 1. VI 클라이언트에 로그인합니다 .
- 2. ESX 서버 호스트에 대한 Configuration( 구성 ) 탭을 클릭합니다 .
- 3. Advanced Settings( 고급 설정 ) 을 클릭합니다 .
- 4. VMkernel 을 클릭합니다 .
- 5. VMkernel.Boot.netPktHeapMaxSize 에 대해 해당되는 값의 필드를 찾아서 , 128 을 입력합니다 .
- 6. VMkernel.Boot.netPktHeapMinSize 에 대해 해당되는 값의 필드를 찾아서 , 32 를 입력합니다 .
- 7. OK( 확인 ) 을 클릭하여 변경사항을 저장합니다 .
- 8. 시스템을 다시 부팅합니다 .

### VMware 시스템에서 예상하지 못한 NIC 넘버링이 발생된 경우

VMware 시스템에 어댑터 드라이버를 설치한 후 , NIC 넘버링이 정상적으로 예상되는 방식으로 수행되지 않습니다 . 예를 들어 , vmnic32 또는 vmnic33 대신 , vmnic2 및 vmnic3 가 부여됩니다 .

예상 원인 : 어댑터 하드웨어가 드라이버 전에 설치되었습니다.

조치 : VMware 시스템에서 CNA 또는 NIC 모드에서 구성된 포트를 사용하여 CNAs 또는 패브릭 어 댑터를 설치한 경우 , NICs 가 시스템에서 적절하게 열거될 수 있도록 어댑터 전에 드라이버를 설 치하도록 권장됩니다 . 문제를 해결하려면 , 다음 단계를 수행해야 합니다 .

- 1. 드라이버를 제거합니다 .
- 2. 어댑터를 제거합니다 .
- 3. 어댑터 없이 시스템을 재부팅합니다 .
- 4. 드라이버를 설치합니다 .
- 5. 카드를 설치합니다 .
- 6. 호스트 시스템을 재부팅합니다 .

#### 원격 호스트에 대한 ping 테스트가 실패한 경우

서버 간에 생성된 ping 이 실패하거나 ping 명령어에 대한 응답이 없습니다 .

- 1. <mark>예상 원인</mark> : 서버의 이더넷 인터페이스가 다음 상태에 있습니다 :<br>-
	- 관리 측면에서 고장난 상태입니다 . Linux 또는 VMware ifconfig 명령어를 실행하면 UP 플 래그가 설정되지 않은 것으로 표시됩니다 .
	- 관리 측면에서 구성되어 있지만 링크가 끊긴 상태입니다 . Linux 또는 VMware ifconfig 명 령어를 실행하면 RUNNING 플래그가 설정되지 않은 것으로 표시됩니다 .

조치 : 링크 상태를 결정하려면 , Linux 또는 VMware 시스템에 대해 ifconfig 명령어를 실행하 십시오 . Windows 시스템의 경우 , ipconfig /all 을 실행하거나 Settings( 설정 ) > Network Connections( 네트워크 연결 ) 을 사용하십시오 .

조치 : 패킷 전송 및 수신을 위한 인터페이스의 경우 , UP 및 RUNNING 플래그를 모두 설정해 야 합니다 .

조치 : 다른 네트워크에 있는 서버에 ping 테스트시 해당 호스트 네트워크 또는 기본 게이트 웨이에 대한 경로가 정확하게 구성되어 있는지 확인하십시오 .

2. 예상 원인 : 기타 링크 문제.

조치 : 10 [페이지의](#page-31-0) " 포트 링크가 활성 상태가 아닌 경우 " 를 참조하십시오 .

3. 예상 원인 : 어댑터 포트의 IP 주소와 네트워크 마스크가 정확하게 설정되어 있지 않습니다 .

<mark>조치 : I</mark>P 주소와 네트워크 마스트를 확인하고 필요한 경우 설정하십시오 .

- Linux 포트의 IP 주소와 네트워크 마스크가 적절한지 결정하고 링크가 구성되어 있는지 확인하려면 ifconfig 명령어를 실행하십시오
- Windows 장치 관리자와 네트워크 연결 도구를 사용하십시오 .
- 4. 예상 원인 : 어댑터에 IP 주소가 부정확하게 설정되어 있거나 MTU 크기가 정확하지 않음에 따라 패킷이 수신되지 않고 있거나 스택이 원격 서버에서 패킷을 드롭하고 있습니다 .

조치 : 다음 명령어를 사용하여 원격 서버에 패킷이 도착하였는지 확인하십시오 : •

- Linux tcpdump 명령어를 실행하십시오 . •
- Windows Wireshark 응용프로그램을 실행하십시오 .

조치 : 시스템에서 MTU 크기를 확인하고 필요한 경우 크기를 증가시키십시오 . 어댑터에 설 정된 MTU 크기는 연결된 FCoE 스위치에서의 MTU 크기보다 커서는 안 된다는 사실에 유의 하십시오 . 어댑터에서 MTU 크기를 설정하려면 , Brocade *어댑터 설치 및 참조 설명서*에서 " 어댑터 구성 " 장을 참조하십시오 .

조치 : IP 주소와 네트워크 마스트를 확인하고 필요한 경우 설정하십시오 . •

- Linux 포트의 IP 주소와 네트워크 마스크가 적절한지 결정하고 링크가 구성되어 있는지 확인하려면 ifconfig 명령어를 실행하십시오
- Windows 장치 관리자와 네트워크 연결 도구를 사용하십시오 .
- 5. 예상 원인 : Windows 운영 체제를 사용하는 호스트가 브로드캐스트 / 멀티캐스트 ICMP ping 명령어에 응답하지 않는 경우 , 이는 운영 체제 설계에 따른 것입니다 . Windows 시스템은 보 안을 이유로 응답하지 않습니다 .

조치 : 다음 웹사이트에 있는 Windows KB137421 을 참조하십시오 : http://support.microsoft.com/kb/137421.

## 수신측 스케일링이 예상하지 못하게 비활성화된 경우

수신측 스케일링 (RSS) 이 Windows Server 2008 시스템에서 예상하지 못하게 비확성화됩니다

예상 원인 : Windows 핫픽스 KB958015 가 설치되지 않은 상태입니다.

조치 : 핫픽스 KB958015 를 다운로드하고 설치하십시오 . 이러한 핫픽스가 권장됩니다 .

## TDI 드라이버를 사용하는 응용프로그램이 응답을 중지한 경우

네트워크 처리량을 위한 TDI 드라이버를 사용하는 응용프로그램은 Windows Server 2008 및 Windows Vista 시스템에서 응답을 중지할 수 있습니다 .

**예상 원인 :** Windows 핫픽스 KB2029048 가 설치되지 않은 상태입니다 .

조치 : 핫픽스 KB2029048 를 다운로드하고 설치하십시오 . 이러한 핫픽스는 선택사항입니다 .

#### RSS 네트워크 처리량 감소

수신측 스케일링 (RSS) 네트워크 처리량 성능이 32 개 이상의 프로세서를 사용하는 Windows Server 2008 R2 시스템에서 감소됩니다 .

예상 원인 : Windows 핫픽스 KB977977 가 설치되지 않은 상태입니다.

조치 : 핫픽스 KB977977 를 다운로드하고 설치하십시오 . 이러한 핫픽스가 권장됩니다 .

### SNMP MIB 브라우저가 VLAN 과 관련된 OIDs 에 대한 정보를 표 시하지 않는 경우

Windows 시스템의 경우 , 다수의 VLANs 가 하나의 포트에 생성된 경우 , SNMP MIB 브라우저가 때때로 VLAN 과 관련된 개체 식별자 (OIDs) 에서 snmp\_getBulk/snmp\_walk/snmp\_table 작업에 대해 요청된 정보를 표시하지 않습니다 . 대신 , "Failed to connect to the SNMP agent(SNMP 에이 전트에 대한 연결이 실패함 )" 메시지가 표시됩니다 .

예상 원인 : 브라우저가 모든 데이터를 구성하기 전에 타임아웃된 상태입니다.

예상 원인 : SNMP MIB 브라우저의 기본 타임아웃 값이 타임아웃 전에 모든 값을 구성할 수 있도 록 충분히 큰 값 (40 초 - 50 초 ) 으로 증가시키십시오 .

## 티밍 오류

팀 멤버로 구성된 포트가 오류 상태이며 , BCU team --vlanquery 명령어에서 얻은 결과는 티밍 매 개변수의 불일치를 보여줍니다 . 계속해서 팀을 생성할 수 있기는 하지만 , 팀에 추가된 첫번째 포트 ( 일차 포트 ) 에 대해 구성된 매개변수는 팀에 추가된 이후의 포트의 매개변수와 일치되어 야 합니다 . 그렇지 않을 경우 , 불일치 충돌 오류 결과가 발생됩니다 .

다음의 예에서 , BCU team --vlanquery 명령어에서 얻은 출력 결과에서 , 충돌은 로컬 영역 연결 6 과 관련된 포트에 대해 표시됩니다 . PVID 가 일차 포트 ( 로컬 영역 연결 3) 의 PVID 와 일치하지 않기 때문입니다 .

2/0 : Local Area Connection 3 (Primary) (Active) (Linkdown) 3/1 : Local Area Connection 6 (Conflict) Conflict Reason: Mismatching PVIDs configured for adapters

이러한 충돌이 발생되어도 계속해서 팀 생성이 가능하다는 사실에 유의하십시오 . 그러나 , 충돌 을 예방하려면 , 다음 매개변수가 팀에 추가된 모든 포트에 대해 일치하는지 확인하십시오 :<br>-

- Receive side scaling( 수신측 스케일링 ) •
- Offload parameters( 오프로드 매개변수 ) •
- Port VLAN ID(  $\mathcal{F} \equiv$  VLAN ID) (PVID)
- MTU size(MTU 크기 ) •
- Link speed( 링크 속도 )

#### 주

CNA 또는 NIC 모드에서 구성된 CNAs 및 패브릭 어댑터 포트의 경우 , 링크 속도는 항상 10 Gbps 입니다 . 이 매개변수는 변경이 불가능합니다 .

Windows 장치 관리자를 사용하여 각각의 포트에 대한 이러한 매개변수를 확인하고 변경할 수 있습니다 .

- 1. devmgmt.msc 를 실행하여 Device Manager( 장치 관리자 ) 창을 엽니다 .
- 2. Network Adapters( 네트워크 어댑터 ) 를 확장합니다 .

어댑터 모델의 인스턴스는 각각의 설치된 어댑터 포트에 대해 표시되어야 합니다 .

- 3. 매개변수를 변경하고자 하는 포트에 해당되는 어댑터 인스턴스를 마우스 오른쪽 단추로 클 릭하고 Properties( 속성 ) 을 선택합니다 .
- 4. Advanced( 고급 ) 탭을 선택합니다 .
- 5. 속성을 선택하고 값을 적절하게 변경합니다 .

자세한 내용은 Brocade *어댑터 설치 및 참조 설명서*에서 부록 " 어댑터 구성 " 을 참조하십시오 .

### VLAN 생성 및 작동 문제

BCU 명령어 또는 HCM 을 사용하여 VLAN 생성에 실패하거나 Pass-through VLAN 이 장치 관리자 를 사용하여 생성된 후 작동을 중지합니다 . VLANs 이 HCM 또는 BCU 명령어를 사용하여 그리고 장치 관리자를 사용하여 생성된 경우 이러한 문제가 발생됩니다 . 문제를 예방하려면 다음의 가 이드라인을 따르십시오 . •

- 단일 VLAN 를 생성해야 하며 VLANs 이 BCU 명령어 또는 HCM 을 사용하여 생성된 경우 , 장치 관리자를 사용할 수 있습니다 .
- 다수의 VLANs를 구성하고자 하는 경우, 장치 관리자에서 생성된 포트 VLAN을 비활성화하고 (0 의 값으로 설정 ), HCM 또는 BCU 를 사용하여 VLANs 를 구성하십시오 . 자세한 지시사항 은 Brocade 어*댑터 관리자 안내서*를 참조하십시오.
- 1. 증상 : VLANs 생성을 위해 BCU 명령어 또는 HCM 을 사용한 경우 . 최초의 VLAN 이 실패하고 오류 메시지가 표시됩니다 .

예상 원인 : 포트 VLAN 이 장치 관리자를 통해 생성되었습니다 .

조치 : 장치 관리자에서 포트 VLANID 를 0 으로 설정하고 BCU 명령어 또는 HCM 을 사용하여 VLANs 를 생성하십시오 .

2. 증상 : Passthru VLAN 의 작동이 중지됩니다.

예상 원인 : 포트 VLAN 이 장치 관리자를 통해 구성되었습니다 .

조치 : 장치 관리자에서 포트 VLANID 를 0 으로 설정하십시오 .

3. 증상 : 장치 관리자에서 VLAN 장치를 마우스 오른쪽 단추로 클릭한 다음 , Update( 업데이트 ) 를 선택하여도 작동되지 않습니다 .

**예상 원인** : Brocade 10 Gig 이더넷 서비스에 대한 업그레이드 옵션을 사용할 수 없습니다 . 조치 : 서비스를 제거하고 설치하십시오 .

4. 증상 : "bcu ethport --vlanlist" 를 제외하고 VLAN 작업이 작동되지 않습니다.

예상 원인 : 포트 VLAN 이 장치 관리자를 통해 구성된 상태입니다 .

조치 : 장치 관리자에서 포트 VLANID 를 0 으로 설정하십시오 .

5. 증상 : "Illegal Configuration - Remove Port VLAN" 메시지가 bcu vlan --list 명령어를 사용하거 나 HCM 을 통해 VLANs 를 표시할 때 나타납니다 .

예상 원인 : VLAN 또는 Passthru VLAN 이 BCU 명령어 또는 HCM 을 사용하여 생성되었고 사 용자가 포트에서 PVID 를 변경하였고 VLANs 가 0 이 아닌 값으로 설정된 상태입니다 .

조치 . VLANs 를 0 으로 설정하여 포트의 PVID 를 변경하려면 장치 관리자를 사용하십시오 .

#### 장치 관리자에서 포트 VLAN 활성화 및 비활성화

다음의 단계를 사용하여 장치 관리자에서 포트 VLAN 구성에 액세스하십시오 .

- 1. 장치 관리자를 엽니다 .
- 2. 네**트워크 어댑터**를 확장합니다.

어댑터 모델의 인스턴스는 각각의 설치된 어댑터 포트에 대해 표시되어야 합니다 .

- 3. 어댑터 인스턴스를 마우스 오른쪽 단추로 클릭하고 Properties( 속성 ) 을 선택합니다 .
- 4. Advanced( 고급 ) 탭을 선택합니다 .
- 5. VlanID 를 선택합니다 .
- 6. ID 번호를 설정하여 비활성화 또는 활성화하려면 VLANID 를 0 으로 설정합니다 .

### HCM 을 통한 티밍 또는 VLAN 작동이 실패한 경우

Windows 2003 시스템에서 HCM 을 통해 팀 또는 VLAN 을 생성하는 경우 , 작업이 실패하고 오류 가 발생될 수 있습니다 .

**증상** : 이 문제에서는 다음의 증상이 나타납니다 :<br>-

● HCM 을 통한 VLAN 또는 티밍 작업이 실패하거나 이벤트 7030 이 다음 텍스트와 함께 발생됩 니다 .

Brocade HCM 에 상호작용 서비스가 표시됩니다 . 그러나 , 시스템은 상호작용 서비스가 불가능하 도록 구성되어 있습니다 . 이 서비스는 적절하게 기능을 수행하지 못할 수 있습니다 .

- HCM 에이전트가 Windows Services 패널에서 실행중이지 않으며 , 작업 관리자에서 실행중 입니다 .
- HCM 을 통해 VLAN 을 생성 또는 삭제하는 경우 , 몇 분 후 작업이 타임아웃 되며 "Failed to connect to Agent on local host( 로컬 호스트의 에이전트에 연결 실패 )" 또는 "Connection failure( 연결 실패 )" 메시지가 표시됩니다 . HCM 에이전트를 재시작하면 1053 오류 상태가 발생되고 Windows Services 패널에서 에이전트가 중지됩니다 .
- HCM 을 통해 팀 생성 후 HCM 에이전트를 재시작하면 1053 오류가 발생됩니다.

예상 원인 : Interactive Services( 상호작용 서비스 ) 가 비활성 상태입니다 .

조치 : Windows 2003 레지스트리에서 NoInteractRiveServices 를 활성화하십시오 . 다음 단계를 사용하십시오 .

- 1. regedit 명령어를 실행합니다 .
- 2. NoInteractiveServices 를 선택하고 값을 0 으로 설정합니다 .

NoInteractiveServices 는 HKEY\_LOCAL\_MACHINE 에서 다음의 계층구조에 위치합니다 .

SYSTEM\Current\ControlSet\Control\Windows

#### 네트워크 성능 저하

Windows 및 Linux 시스템에 대한 네트워크 성능이 명백하게 저하된 상태 .

1. 증상 : 체크섬 오프로드가 비활성 상태입니다.

조치 : Windows 의 경우 , 체크섬 오프로드 매개변수가 장치 관리자에서 Network Adapters ( 네트워크 어댑터 ) > Properties( 속성 ) 대화 상자에서 Advanced( 고급 ) 탭을 사용하여 활성 화된 상태인지 확인하십시오 .

조치 : Linux 의 경우 , ethtool -k <interface ID> 명령어를 실행하십시오 . 오프로드 매개변수 가 켜짐인 경우 , 다음과 유사한 정보가 출력 결과에 표시됩니다 .

```
rx-checksumming: on
tx-checksumming: on
tcp segmentation offload: on
```
조치 : 체크섬 오프로드는 기본값으로 활성 상태여야 합니다. 그렇지 않은 경우, Brocade 어 *댑터 설치 및 참조 설명서*에서 부록 " 어댑터 구성 " 을 참조하십시오 .

2. 증상 : 동적 인터럽트 완화가 비활성화되어 있습니다.

조치 : Windows 의 경우 , 인터럽트 완화가 장치 관리자에서 Network Adapters( 네트워크 어 댑터 ) > Properties( 속성 ) 대화 상자에서 Advanced( 고급 ) 탭을 사용하여 활성화된 상태인 지 확인하십시오 .

조치 : Linux 의 경우 , ethtool -c <interface ID> 명령어를 실행하십시오 . 인터럽트 완화가 활 성 상태인 경우 , 다음과 유사한 정보가 출력 결과에 표시됩니다 .

Coalesce parameters for eth2: Adaptive RX: on TX: off

조치 : 인터럽트 완화는 기본값으로 활성화되어 있어야 합니다 . 그렇지 않은 경우 , Brocade 어댑터 설치 및 참조 설명서에서 부록 " 어댑터 구성 " 을 참조하십시오 .

3. 증상 : PCIe 버스의 8 개의 레인 모두가 기능을 수행하지 않습니다.

조치 : Linux 의 경우 , 다음 명령어를 실행하십시오 :

lspci –vv –d 1657:0014

8 개의 레인이 확인된 경우 , 다음과 유사한 정보가 명령어 출력 결과에 표시되어야 합니다 :

Link: Supported Speed unknown, Width x8, ASPM L0s L1, Port 0 Link: Speed 2.5Gb/s, Width x8

조치 : 8 개의 레인이 확인되지 않은 경우 , 시스템을 재부팅해보십시오 . 이를 통해 문제가 수정되지 않는 경우 , 어댑터에 대한 고객 지원에 문의하십시오 .

## 티밍을 통해 Hyper-V 를 활성화한 후 발생되는 바인딩 문제

팀을 생성할 때 Hyper-V 를 활성화하는 시기와 관련된 문제가 아래에 제시되어 있습니다 .

#### BNI 드라이버가 업그레이드 , 설치 또는 삭제된 경우

바인딩 문제는 BCU 또는 HCM 을 통해 생성된 팀이 있고 Hyper-V 를 사용하여 활성화된 경우 (Microsoft Hyper-V Switch Protocol 에 바인딩됨 ) Brocade 네트워크 인터미디어트 (BNI) 드라이버 가 업그레이드 , 설치 또는 제거된 경우 발생될 수 있습니다 .

예상 원인 : BNI 드라이버가 업그레이드되고 , 현재의 구성이 저장되고 , 기존 드라이버가 제거되 고 새로운 드라이버가 설치된 경우 . 팀이 생성되고 Hyper-V 에 바인딩된 경우 , 팀의 가상 어댑터 가 BNI 드라이버 제거시 제거됩니다 . 그러므로 , 가상 관리자를 위해 Hyper-V 관리자를 통해 생 성된 가상 어댑터의 상위 에지는 하위 에지 바인딩을 포함하지 않습니다 . 이로 인해 , 시스템에 상위 프로토콜 및 다른 바인딩 문제가 발생되고 운영 체제를 재설치할 때 다수의 문제가 발생됩 니다 .

조치 : 네트워크 드라이버 패키지를 업그레이드 , 설치 또는 제거하기 전에 , 먼저 Hyper-V 엠블렘 이 존재하는 경우 팀에서 제거하십시오 .

#### 0 이외의 VLAN IDs

물리적 어댑터의 상단에 0 이 아닌 ID 가 있는 VLAN 을 생성하고 , 기존 팀에 대한 베이스 포트로 사용한 다음 , Hyper-V 를 활성화하는 과정에는 제한이 없습니다 . 그러나 , 바인딩 문제가 발생될 수 있습니다 .

예상 원인 : BNI 드라이버는 Hyper-V 엠블렘을 팀으로만 제한하며 Brocade 의 물리적 어댑터의 상단에 생성된 0 이외의 VLANs 에는 제한되지 않습니다 .

조치 : Brocade 의 물리적 어댑터에 생성된 팀에 대해서만 Hyper-V 를 활성화하고 0 이외의 VLAN IDs 를 갖는 가상 어댑터에 대해서는 Hyper-V 를 활성화하지 마십시오 .

#### 팀 멤버인 포트에서 Hyper-V 가 활성화된 경우

이미 팀의 구성원인 물리적 포트에서 Hyper-V 를 활성화하고자 시도하면 바인딩 문제가 발생될 수 있습니다 .

**예상 원인** : 이는 Hyper-V 엠블렘에 대한 기존 팀의 구성원인 포트를 선택한 경우 발생됩니다 . BNI 드라이버는 이 작업을 제한할 수 없습니다 .

조치 : Hyper-V 를 활성화하기 전에 팀에서 포트를 제거하십시오 .

### 복구 단계

Hyper-V 활성화 시 바인딩 문제가 발생된 경우 , 시스템 복구를 위해 다음 단계를 수행할 수 있습 니다 . •

- Hyper-V 관리자를 통해 생성된 가상 어댑터를 제거합니다 .<br>-
- 모든 상위 프로토콜에 대한 Brocade의 물리적 어댑터 바인딩만 활성화하고 BNI 드라이버 또 는 기타 인터미디어트 드라이버에 대해서는 활성화하지 마십시오 .
- 서버를 재부팅합니다.
- 물리적 어댑터에 IP 주소를 지정하고 네트워크의 일부 동료에서 ping 테스트를 수행합니다 . 이 작업을 수행한 경우 , 사용자는 시스템이 복구되었다고 판단할 수 있습니다 .

# FCoE 및 파이버 채널 문제

이 섹션은 다음 문제의 해결 방법을 제공합니다 : •

- HBA 모드에서 구성된 HBAs 및 패브릭 어댑터 포트에 대한 파이버 채널 문제 .<br>-
- CNA 모드에서 구성된 CNAs 및 패브릭 어댑터 포트에 대한 FCoE 문제 .

## 포트 통계정보에서 동기화 손실 및 신호 오류 손실

포트에 동기화 손실 및 신호 오류가 있는 경우 , 해당 문제를 해결하는데 도움을 얻으려면 예상 원인과 권장되는 조치에 대한 다음의 설명을 참조하십시오 . 84 [페이지의](#page-105-0) " 포트 통계정보 " 에서 포트 통계정보 표시에 관한 자세한 내용을 확인하십시오 .

예상 원인 : 잠재적인 물리적 링크 문제.

조치 : 스위치와 어댑터의 인증 설정을 확인하십시오 . 스위치의 경우 , authutil --show Fabric Fabric OS 명령어를 실행하십시오 . 어댑터의 경우 , BCU auth --show 명령어를 실행하십시오 (108 [페이지의](#page-129-0) " 인증 설정 " 참조 ).

조치 : 어댑터의 경우 BCU auth --show <port> 명령어를 그리고 스위치의 경우 Fabric OS authutil --show 명령어를 사용하십시오 .

조치 : 연결된 스위치와 어댑터에서 공유되는 암호 구성을 확인하십시오 . 스위치의 경우 , secAuthSecret Fabric OS 명령어를 실행하십시오 . 어댑터의 경우 , auth –-secret BCU 명령어를 실행하십시오 . auth-secret 명령어 사용에 관한 자세한 내용은 108 [페이지의](#page-129-0) " 인증 설정 " 을 참 조하십시오 .

## 패브릭 인증 실패

호스트 시스템의 어댑터와 연결된 스위치 간에 인증 프로세스가 실패한 경우 , 해당 문제를 해결 하는데 도움을 얻으려면 예상 원인과 권장되는 조치에 대한 다음의 설명을 참조하십시오 .

예상 원인 : 인증 구성이 부정확합니다.

조치 : 스위치와 어댑터의 인증 설정을 확인하십시오 . 스위치의 경우 . authutil --show Fabric OS 명령어를 실행하십시오 . 어댑터의 경우 . BCU auth -show 명령어를 실행하십시오 (108 [페이지](#page-129-0) 의 " [인증](#page-129-0) 설정 " 참조 ).

조치 : 연결된 스위치와 어댑터에서 공유되는 암호 구성을 확인하십시오 . 스위치의 경우 , secAuthSecret Fabric OS 명령어를 실행하십시오 . 어댑터의 경우 , auth –-secret BCU 명령어를 실행하십시오 . auth-secret 명령어 사용에 관한 자세한 내용은 108 [페이지의](#page-129-0) " 인증 설정 " 을 참 조하십시오 .

## 어댑터가 패브릭에서 보이지 않는 경우

어댑터가 패브릭에서 파이버 채널 장치로 보이지 않는 경우 , 문제 해결을 위해 예상 원인과 권장 되는 조치에 대한 아래의 설명을 참조하십시오 .

**예상 원인** : 패브릭 문제 또는 어댑터와 패브릭 간에 프로토콜 문제가 있습니다.

조치 : 패브릭 통계정보를 확인하십시오 . 어댑터에 대한 패브릭 통계정보를 표시하는 방법은 78 [페이지의](#page-99-0) " 패브릭 통계정보 " 를 참조하십시오 . •

- 전송된 FLOGI 에 대한 카운트와 수락한 FLOGI 패브릭 통계정보가 일치하지 않는 경우 , 패브 릭 문제 또는 어댑터와 패브릭 간의 프로토콜 문제를 의심해보십시오 .
- 패브릭 오프라인 카운트가 증가되고 패브릭 유지관리가 완료되지 않은 경우 , 이는 심각한 패브릭 문제를 나타낼 수 있습니다 . 문제를 구분하고 해결하려면 스위치 문제 해결 안내서 를 참조하십시오 .

## 네임 서버에 가상 장치가 표시되지 않는 경우

가상 장치가 패브릭의 네임 서버에 표시되지 않는 경우 , 해당 문제를 해결하는데 도움을 얻으려 면 예상 원인과 권장되는 조치에 대한 다음의 설명을 참조하십시오 .

## 예상 원인 : •

- 패브릭의 문제 또는 어댑터와 패브릭 간의 프로토콜 문제 .
- NPIV 가 지원되지 않거나 스위치에서 비활성 상태입니다 .

조치 : 가상 포트 통계정보를 확인하십시오 . 예 : 전송된 FDISC, 수락된 FDISC, No NPIV 지원 통계 정보 . 가상 포트 통계정보를 표시하는 방법은 89 [페이지의](#page-110-0) " 가상 포트 통계정보 " 를 참조하십 시오 .

## 어댑터가 네임 서버에 등록되지 않거나 스토리지에 액세스 할 수 없는 경우

어댑터가 네임 서버에 등록되지 않거나 스토리지에 액세스할 수 없는 경우 , 문제 해결을 위해 예 상 원인과 권장되는 조치에 대한 다음의 설명을 참조하십시오 .

1. 예상 원인 : 어댑터가 네임 서버에 로그인할 수 없습니다.

조치 : 논리 포트 통계정보를 표시하십시오 ( 이러한 통계정보 표시에 대한 자세한 내용은 81 [페이지의](#page-102-0) " 논리 포트 통계정보 " 를 참조하십시오 ). 네임 서버 포트 로그인 (NS PLOGI) 오 류 거부와 알 수 없는 네임 서버 포트 로그인 응답 (NS login unknown rsp) 증가를 확인하십시 오 . 이러한 오류는 어댑터가 대부분의 경우 네임 서버에 로그인할 수 없음을 나타냅니다 .

2. 예상 원인 : 어댑터가 네임 서버 등록에 문제가 있습니다.

조치 : 논리 포트 통계정보를 표시하십시오 ( 이러한 통계정보 표시에 대한 자세한 내용은 81 [페이지의](#page-102-0) " 논리 포트 통계정보 " 를 참조하십시오 ). 다음 유형의 오류 증가를 확인하십시 오 . 이는 어댑터가 네임 서버 등록에 문제가 있음을 나타냅니다 . •

- 네임 서버 레지스터 심볼릭 포트 이름 식별자 (NS RSPN\_ID) 오류 .
- 네임 서버 레지스터 심볼릭 포트 이름 식별자 응답 (NS RFT\_ID rsp) 오류 .
- 네임 서버 레지스터 심볼릭 포트 이름 식별자 응답 거부 (NS RFT\_ID rejects).
- 3. 예상 원인 : 어댑터에 사용 가능한 스토리지에 대한 네임 서버 질의에 문제가 있습니다.

조치 : 논리 포트 통계정보를 표시하십시오 ( 이러한 통계정보 표시에 대한 자세한 내용은 81 [페이지의](#page-102-0) " 논리 포트 통계정보 " 를 참조하십시오 ). 네임 서버 "get all port ID response" (NS GID\_FT rsp), 거부 (NS\_GID FT rejects), 또는 알 수 없는 응답 (NS\_GID FT unknown rsp) 증 가를 확인하십시오 . 이는 어댑터가 사용 가능한 스토리지에 대한 네임 서버를 질의할 때 문 제가 있음을 나타냅니다 .

## <span id="page-65-0"></span>FCoE 링크가 끊긴 경우

#### 주

이러한 문제는 CNA 모드에 구성된 CNAs 와 패브릭 어댑터 포트에만 적용됩니다 .

어댑터와 스위치 간의 FCoE 링크가 끊긴 상태입니다 .

1. 예상 원인 : FCoE 링크가 관리 측면에서 활성 상태가 아닙니다.

조치 : BCU port --list 명령어를 입력하여 링크가 활성 상태인지 결정하십시오 . 포트가 관리 측면에서 비활성 상태인 경우 , "port state( 포트 상태 )" 필드에 Disabled( 비활성 ) 이 표시됩 니다 .

조치 : BCU port --enable <port\_id> 명령어를 입력하여 포트를 활성화합니다.

2. 예상 원인 : 연결된 스위치에 FCoE 라이센스가 설치되지 못할 수 있습니다.

조치 : 라이센스가 설치되어 있는지 여부를 결정하려면 연결된 스위치에서 Fabric OS licenseshow 명령어를 실행하십시오 . 설치되지 않은 경우 라이센스를 설치합니다 . Fabric OS 명령어와 QoS 지원에 관한 자세한 내용은 Fabric OS *관리자 안내서*를 참조하십시오 .

3. 예상 원인 : DCB 링크가 어댑터에서 활성화되지 않은 상태입니다.

조치 : BCU port –list 명령어를 사용하여 DCB 상태가 "DCB Linkup" 로 표시되는지 확인하십 시오 . "Linkdown" 또는 "Linkup" 가 표시되면 , 47 페이지의 "DCB 가 [활성화되지](#page-68-0) 않는 경우 " 를 참조하십시오 .

4. 예상 원인 : FCoE 스위치 프런트 엔드 포트가 속한 VLAN 이 FCF 를 사용할 수 없습니다.

조치 : 연결된 스위치에 적절한 Fabric OS 명령어를 사용하여 프런트 엔드 포트의 VLAN 가 FCF 사용 가능 상태인지 확인하십시오 . 자세한 내용은 Fabric-OS 명령어 참조 설명서를 참 조하십시오 .

조치 : 연결된 FCoE 스위치에 적절한 Fabric OS 명령어를 사용하여 VLAN 을 FCF 사용 가능으 로 설정하십시오 . 자세한 내용은 Fabric-OS *명령어 참조 설명서*를 참조하십시오.

5. 예상 원인 : FCoE 스위치의 FC-MAP 이 FCF 기능을 사용하여 VLAN 에 대해 설정되어 있지 않 습니다 .

조치 : 적절한 Fabric OS 명령어를 사용하여 연결된 스위치에서 FC-MAP 가 FCF 기능을 사용 하여 VLAN 에 대해 설정되어 있는지 확인하십시오 . 자세한 내용은 Fabric OS *명령어 참조 설 명서*를 참조하십시오.

조치 : 연결된 스위치에서 적절한 Fabric OS 명령어를 사용하여 FCF 기능을 사용하여 VALN 에 대해 FC-MAP 을 설정하십시오 . 자세한 내용은 *Fabric OS 명령어 참조 설명서*를 참조하십 시오 .

6. 예상 원인 : FCoE 로그인 그룹이 FCoE 스위치에 생성되지 않으며, 그에 따라 모든 VF-Ports 가 로그인 그룹의 일부분이 될 수 없습니다 .

조치 : 적절한 Fabric OS 명령어를 사용하여 스위치에 FCoE 로그인 그룹이 생성되어 있는지 확인하십시오 . 자세한 내용은 Fabric OS *명령어 참조 설명서*를 참조하십시오 .

조치 : 적절한 Fabric OS 명령어를 사용하여 스위치에 FCoE 로그인 그룹을 생성하십시오 .

7. 예상 원인 : PFC ( 우선순위 흐름 제어 ; priority flow control), DCB 맵 , FCoE 맵이 FCoE 스위치 에 정확하게 구성되어 있지않습니다 .

조치 : 47 페이지의 "DCB 가 [활성화되지](#page-68-0) 않는 경우 " 를 참조하십시오 .

8. 예상 원인 : IBM 블레이드 시스템의 경우, 어댑터 옵션 ROM 에서 BladeCenter Open Fabric Manager (BOFM) 지원으로 FCoE 포트에 대한 PWWN 및 NWWN 의 값이 0 이 아닌 값이 될 것 으로 예상됩니다 . 값이 0 인 경우 , 링크가 구성되지 않은 상태이며 포트 상태는 Linkdown 를 나타냅니다 .

조치 : PWWN 또는 NWWN 가 이러한 방법 중 하나를 사용하여 0 의 값을 갖는지 확인하십시 오 :

- Windows 시스템 로그 또는 Linux /var/log/messages 파일이 PWWN 또는 NWWN 0 을 나 타내는 포트 오류를 표시하는 경우 .
- 포트에 대한 bcu port --query <port\_id> 명령어 출력 결과가 PWWN 또는 NWWN 에 대해 0 의 값을 나타내는 경우 .
- Advanced Management Module( 고급 관리 모듈 ) (AMM) Open Fabric Manager( 공개형 패 브릭 관리자 ) (OFM) 상태 페이지가 블레이드의 해당되는 포트에 대한 오류 상태를 표시 하는 경우 .

값이 0 인 경우 , BOFM 을 사용하여 PWWN 및 NWWN 에 대해 0 이 아닌 값을 구성하십시오 .

주

## 연결된 FCoE 장치에서 발생된 I/O 문제

#### 이러한 문제는 CNA 모드에 구성된 CNAs 와 패브릭 어댑터 포트에만 적용됩니다 .

연결된 FCoE 장치에 I/O 문제가 있습니다 .

1. 예상 원인 : 어댑터와 스위치 간의 링크가 끊긴 상태입니다.

조치 : 44 [페이지의](#page-65-0) "FCoE 링크가 끊긴 경우 " 를 참조하십시오 .

조치 : 47 페이지의 "DCB 가 [활성화되지](#page-68-0) 않는 경우 " 를 참조하십시오 .

2. 예상 원인 : PFC ( 우선순위 흐름 제어 ; priority flow control), DCB 맵, FCoE 맵이 FCoE 스위치 에 정확하게 구성되어 있지 않습니다 .

조치 : 연결된 스위치에 대해 적절한 Fabric OS 명령어를 사용하여 구성을 확인하십시오 . 자 세한 내용은 Fabric OS *명령어 참조 설명서*를 참조하십시오.

조치 : 스위치 구성 모드에 있는 상태에서 연결된 스위치에 적절한 Fabric OS 명령어를 사용 하여 PFC 를 구성하십시오 .

3. 예상 원인 : 조닝이 FCoE 스위치에 부정확하게 구성되어 있습니다.

조치 : 적절한 Fabric OS 명령어를 사용하여 연결된 스위치에서 조닝 구성을 확인하십시오 . 자세한 내용은 Fabric OS *명령어 참조 설명서*를 참조하십시오.

## MPIO 설치 과정에서 경로 실패 직후 I/Os 가 실패를 나타내지 않는 경우

다중 경로 I/O (MPIO) 가 활성화되어 있고 입출력 작업이 경로 실패 직후 실패를 나타내지 않는 경우 , 해당 문제를 해결하는데 도움을 얻으려면 예상 원인과 권장되는 조치에 대한 다음의 설명 을 참조하십시오 .

예상 원인 : 부적절한 드라이버 mpiomode 설정.

조치 : port -query <port\_id> BCU 명령어를 실행하고 , fcpim MPIO 모드가 활성화 상태인지 (Path TOV 값이 0 임을 나타냄 ) 또는 fcpim MPIO 모드가 예상되는 "Path TOV" 설정으로 비활성 상태인 지 ( 기본값 30 초 ) 확인하십시오 .

## 디스크 I/O 요청으로 Linux 에서 처리량 저하와 높은 수준의 대 기시간이 발생되는 경우

높은 수준의 I/O 요청으로 Linux 시스템에서 처리량 저하와 높은 수준의 대기시간이 발생되는 경 우 , 해당 문제를 해결하는데 도움을 얻으려면 예상 원인과 권장되는 조치에 대한 다음의 설명을 참조하십시오 .

예상 원인 : 초 당 최대 입출력 작업 수가 Linux 호스트에서 지나치게 낮은 수준입니다.

조치 : Linux 시스템에서 어댑터 성능을 최적화하기 위한 제안사항은 115 [페이지의](#page-136-0) "Linux 튜닝 " 를 참조하십시오 .

## 디스크 I/O 요청으로 VMware 에서 처리량 저하와 높은 수준의 대기시간이 발생되는 경우

높은 수준의 I/O 요청으로 VMware 시스템에서 처리량 저하와 높은 수준의 대기시간이 발생되는 경우 , 해당 문제를 해결하는데 도움을 얻으려면 예상 원인과 권장되는 조치에 대한 다음의 설명 을 참조하십시오 .

**예상 원인 :** 초 당 최대 입출력 작업 수가 VMware 호스트에서 지나치게 낮은 수준입니다 .

조치 : VMware 시스템에서 어댑터 성능을 최적화하기 위한 제안사항은 118 [페이지의](#page-139-0) "VMware [튜닝](#page-139-0) " 을 참조하십시오 .

# DCB 네트워크 문제

#### 주

이러한 문제는 CNA 모드에 구성된 CNAs 와 패브릭 어댑터 포트에만 적용됩니다 .

이 섹션은 Data Center Bridging( 데이터 센터 브릿징 ) (DCB) 네트워크에서 어댑터 작동의 문제를 해결하기 위한 정보를 제공합니다 . 메자닌 카드 또는 확장 카드 어댑터에 대한 문제 해결과 관 련된 자세한 내용은 57 [페이지의](#page-78-0) " 메자닌 카드 문제 해결 " 을 참조하십시오 .

## <span id="page-68-0"></span>DCB 가 활성화되지 않는 경우

DCB 상태가 BCU port --query 명령어를 실행하면 "DCB Linkup" 을 나타내지 않습니다 .

1. 예상 원인 : 어댑터 포트와 스위치 간의 링크가 끊긴 상태입니다.

조치 : LLDP 속성 , DCB 맵 , 포트에 대해 구성된 우선순위 표를 보다 적절하게 이해하려면 포트에 대해 dcb --query 명령어를 실행하십시오 . 또한 , DCB 링크 장애에 대한 오류 원인 코드도 확인하십시오 . 오류 원인 코드는 DCB 가 활성화 또는 활성 상태가 아닌 이유를 설명해줄 수 있습니다 . 오류 원인이 "Physical Link down( 물리적 링크 고장 )" 인 경우 , 10 [페이지의](#page-31-0) " 포트 링크가 활성 상태가 아닌 경우 " 및 52 [페이지의](#page-73-0) " 파이버 채널과 CDB 링 크 확인 ( [스탠드형](#page-73-0) 어댑터 )" 을 참조하십시오 .

2. 예상 원인 : 어댑터가 FCoE 스위치에서 DCB 구성을 수신하지 않았거나 유효하지 않은 DCB 구성을 수신하였습니다 .

조치 : 포트에 대해 구성된 LLDP 속성 및 DCB 구성 ( 예 : DCB 맵과 우선수위 표 ) 에 대해 보다 적절하게 이해하려면 포트에 대해 BCU dcb --query 명령어를 실행하십시오. 또한, DCB 링크 장애에 대한 오류 원인 코드도 확인하십시오 . 오류 원인 코드는 DCB 가 활성화 또는 활성 상 태가 아닌 이유를 설명해줄 수 있습니다 . 표시된 오류 원인 코드에 근거하여 적절하게 스위 치에서 DCB 구성을 변경하거나 수정하십시오 .

조치 : 연결된 스위치에 대해 적절한 Fabric OS 명령어를 사용하여 FCoE 스위치 구성을 확인 하십시오 . 자세한 내용은 Fabric OS *명령어 참조 설명서*를 참조하십시오 . 연결된 스위치에 대한 적절한 Fabric OS 명령어를 사용하여 필요에 따라 구성을 변경하십시오 . 자세한 내용 은 Fabric OS *명령어 참조 설명서*를 참조하십시오.

3. 예상 원인 : FCoE 스위치의 프런트 엔드 이더넷 포트가 "switchport" 로 구성되어 있지 않거나 수렴형 모드로 설정되어 있지 않습니다 .

조치 : VLAN 인터페이스에 관한 정보를 표시하려면 연결된 스위치에 대해 적절한 Fabric OS 명령어를 사용하십시오. 자세한 내용은 Fabric OS *명령어 참조 설명서*를 참조하십시오.

조치 : 연결된 스위치에 적절한 Fabric OS 명령어를 사용하여 "switchport" 로 FCoE 포트를 구 성하십시오 . 자세한 내용은 Fabric OS *명령어 참조 설명서*를 참조하십시오 .

조치 : 연결된 스위치에 적절한 Fabric OS 명령어를 사용하여 수렴형 모드에 대해 FCoE 포트 를 구성하십시오 .

# HCM 및 HCM Agent 문제

이 섹션은 HCM 설치 및 작동에 따른 문제를 해결하는데 도움을 주는 정보를 제공합니다 .

## HCM 사용시 호스트의 에이전트에 연결할 수 없음 오류가 발 생된 경우

"Adapter failed to connect to agent on host..." 메시지는 클라이언트 응용프로그램이 구성된 포트 ( 일반적으로 TCP vhxm 34568) 에서 청취하는 HCM 에이전트에 연결이 불가능함을 나타냅니다 . 해당 문제를 해결하는데 도움을 얻으려면 예상 원인과 권장되는 조치에 대한 다음의 설명을 참 조하십시오 .

1. 예상 원인 : hcmagent 프로세스가 VMware ESX 3.5 또는 4.x 에서 종료된 경우, HCM Agent 가 원격 Syslog 호스트에 이벤트를 전달하도록 구성이 가능하지만 , UDP 포트 514 로의 전달은 ESX 방화벽에 의해 차단됩니다 .

조치 : 다음 단계를 수행하십시오 .

a. 포트 514 을 열려면 다음 명령어를 실행하십시오 .

esxcfg-firewall -o 514,udp,out,syslog

b. 다음 명령어를 사용하여 에이전트를 시작합니다 .

hcmagentservice start

- 2. 다<mark>른 예상 원인</mark> :<br>-
	- HCM Agent 가 실행중이지 않습니다 .
	- HCM Agent 가 예상되는 포트에서 연결을 수락하지 않습니다 .
	- HCM Agent 가 예상되는 포트에서 청취하지 않습니다 .
	- 클라이언트와 에이전트 간의 통신이 포트에 대한 액세스를 방해하는 방화벽에 의해 차 단됩니다 ( 일반적으로 원격 HCM 관리에서만 고려됩니다 ).

조치 : Linux, Solaris, VMware 시스템의 경우 , 문제를 구분하는데 도움을 얻으려면 다음 단계 를 수행하십시오 :

- a. Brocade *어댑터 설치 및 참조 설명서*의 "HCM Agent 작동 " 에서 " 소프트웨어 설치 " 에 설명된 운영 체제에 적절한 status 명령어를 실행하여 에이전트가 실행중인지 확인하십 시오 .
- b. hcmagent 이 중단되었음을 나타내는 메시지를 받은 경우 , 에이전트를 재시작하여 문제 를 해결해야 합니다. 재시작하려면, Brocade *어댑터 설치 및 참조 설명서의* "HCM Agent 작동 " 의 " 소프트웨어 설치 " 장에 설명된 운영 체제에 적절한 start 명령어를 사용하십 시오 .
- c. 설명서에 설명된 명령어를 사용하면 에이전트가 재시작되지만 에이전트는 시스템이 재 부팅되거나 에이전트가 예상하지 못하게 중지된 경우에는 재시작되지 않는다는 사실에 유의하십시오 . 다른 명령어를 사용하면 에이전트가 재시작되지만 에이전트는 시스템 재부팅시 재시작됩니다 .
- d. 예상되는 사용자 암호를 사용하여 요청에 대해 HCM Agent 가 응답하고 있는지 확인하 십시오 . HCM Agent 에 연결하고 어댑터 드라이버 supportsave 데이터를 수집하도록 하 려면 다음 명령어를 실행하십시오 .

주 이 명령어는 단일행 명령어입니다 . 로컬호스트는 다른 IP 주소로 교체가 가능합니다 .

wget --no-check-certificate https://admin:password@localhost:34568/JSONRPCServiceApp/ SupportSaveController.do

성공적인 경우 , 파일 SupportSaveController.do ( 실제로 zip 형식의 파일 ) 에는 HCM Agent 에서 얻은 데이터가 포함됩니다 .

e. 원격 호스트에서 HCM 을 통해 VMware 호스트 시스템을 관리중인 경우 , 호스트의 방화 벽이 HCM 과 에이전트의 통신을 가능하게 해주는 TCP/IP 포트 34568 을 차단하고 있을 수 있습니다 .

포트 34568 을 열려면 다음 명령어를 사용하십시오 .

/usr/sbin/esxcfg-firewall-o 34568,tcp,out,https

포트 34568 을 열려면 Windows Firewall and Advanced Service (WFAS) 를 사용하십시오 .

#### 주

Brocade *어댑터 설치 및 참조 설명서*의 "HCM Agent 작동 " 에서 " 소프트웨어 설치 " 에 기술된 절차를 사용하여 에이전트에 대한 기본 통신 포트 (34568) 을 변경할 수 있습니 다.

- f. HCM 이 이전 단계를 사용한 후에도 HCM Agent 에 여전히 연결될 수 없는 경우 , 다음 데 이터를 수집하여 지원 담당자에게 전송하여 분석할 수 있도록 하십시오 : •
	- SupportSaveController.do 에서 이전 단계에서 수집된 데이터 .
	- HCM 응용프로그램 SupportSave 기능에서 얻은 데이터 . supportsave 파일을 생성하 려면 Tools( 도구 ) > SupportSave 를 선택합니다 . SupportSave 기능이 실행되면 데 이터 파일 이름과 위치가 표시됩니다 .
	- 어댑터 호스트에 있는 어댑터 에이전트 파일 (HCM Agent가 설치된 파일). 명령어 tar cvfz hbafiles.tgz /opt/hba 를 사용하여 이러한 파일을 수집하십시오 . 출력값은 hbafiles.tgz 에 수집됩니다 .
	- bfa\_supportsave 명령어를 사용하여 bfa\_supportsave 기능으로 얻은 어댑터 호스트 에 대해 수집된 데이터 . 출력결과는 SupportSave 기능이 실행되면 지정된 파일과 위치에 수집됩니다 .

조치 : Windows 시스템의 경우 , 문제 구분에 도움을 얻으려면 다음 단계를 수행하십시오 :

- a. Brocade *어댑터 설치 및 참조 설명서*에 설명된 운영 체제에 대한 적절한 status 명령어 를 실행하여 에이전트가 실행중인지 확인하십시오 . HCM Agent 작동 변경에 관한 섹션 을 참조하십시오 .
- b. hcmagent 이 중단되었음을 나타내는 메시지를 받은 경우 , 에이전트를 재시작하여 문제 를 해결해야 합니다. 에이전트를 재시작하려면, Brocade *어댑터 설치 및 참조 설명서*에 설명된 운영 체제에 적절한 start 명령어를 사용하십시오 .

*Brocade 어댑터 설치 및 참조 설명서*에 설명된 명령어를 사용하면 에이전트가 재시작되 지만 에이전트는 시스템이 재부팅되거나 에이전트가 예상하지 못하게 중지된 경우에는 재시작되지 않는다는 사실에 유의하십시오 . 다른 명령어를 사용하면 에이전트가 재시 작되지만 에이전트는 시스템 재부팅시 재시작됩니다 .

<span id="page-71-0"></span>c. HCM Agent 가 시작되면 , Windows 명령 프롬프트에서 다음 명령어를 실행하여 에이전 트가 청취하고 있는 TCP 포트를 확인하십시오 .

netstat -nao | findstr 34568

다음과 유사한 출력 결과가 표시되어야 합니다 .

TCP 0.0.0.0:34568 0.0.0.0:0 LISTENING 1960

마지막 컬럼의 값 1960 은 TCP 포트에서 청취되는 Windows 프로세스에 대한 프로세스 식 별자입니다 . 이 식별자가 시스템에 따라 차이가 있을 수 있다는 사실에 유의하십시오 .

<span id="page-71-2"></span>d. TCP 포트 34568 에 바인딩된 프로세스 식별자가 hcm.exe 프로세스에 대한 식별자인지 확인하려면 다음 명령어를 입력하십시오 .

tasklist /svc | findstr 1960

c [단계의](#page-71-0) 식별자가 TCP 포트 34568 에 바인딩된 경우 다음이 표시되어야 합니다 .

hcmagent.exe 1960 hcmagent

<span id="page-71-1"></span>e. 원격 시스템에서 HCM 을 통해 Windows 2008 호스트 시스템을 관리중인 경우 , 호스트 의 방화벽이 TCP/IP 포트 34568 을 차단하고 있을 수 있습니다 .

포트 34568 을 열려면 Windows Firewall and Advanced Service (WFAS) 를 사용하십시오 .

#### 주

주

Brocade *어댑터 설치 및 참조 설명서*의 절차를 사용하여 에이전트에 대한 기본 통신 포 트 (34568) 을 변경할 수 있습니다 . HCM Agent 작동 변경에 관한 섹션을 참조하십시오 .

- f. HCM Agent 가 포트 34568 를 실행중이고 청취하고 있고 방화벽 문제가 없지만 (e [단계](#page-71-1) 에 설명되어 있음 ), HCM 사용시 동일한 "Failed to connect to agent on host..." 오류 메시 지를 받는 경우 , 다음 데이터를 수집하십시오 . 분석을 위해 다음 데이터를 지원 담당자 에게 전송하십시오 : •
	- c [단계](#page-71-0) 및 d [단계의](#page-71-2) 명령에서 얻은 출력 결과 사본 . •
	- 지원 저장 기능을 실행한 후 생성된 출력 디렉터리의 파일 . 이러한 파일을 수집하려 면 , BCU bfa\_supportsave 명령어를 실행하십시오 . 지원 데이터는 기본값으로 시스 템의 tmp 디렉터리에 하나의 파일로 수집됩니다 . Support Save( 지원 저장 ) 기능의 사용에 관한 자세한 내용은 63 [페이지의](#page-84-0) " 지원 저장 " 을 참조하십시오 .
- HCM 응용프로그램 SupportSave 기능에서 얻은 데이터 지원 .
- HCM 응용프로그램에 대한 정보 구축. 버전, 구축 식별표시 및 구축일을 표시하려면 HCM 에서 Help( 도움말 ) > About( 정보 ) 를 선택합니다 .

HCM SupportSave 기능을 사용하려면 , HCM 에서 Tools( 도구 ) > Support Save 를 선택하 여 supportsave 파일을 생성합니다 . HCM 이 에이전트에 연결이 불가능한 경우 , 오류 메 시지가 표시되며 (Support Save 가 수집될 수 없음을 나타냄 ) 기본 수집만이 가능함이 설명되어 있습니다 . 또한 , 생성된 zip 파일의 위치를 제공하는 메시지도 표시됩니다 .

기본값으로 , zip 파일이 다음 위치에 생성됩니다 .

<user home>\HCM\data\localhost\supportsave

zip 파일은 다음과 유사한 이름을 갖습니다 .

SupportSave\_Advanced\_2008723\_0\_50\_57.zip

# HCM Agent 서비스를 시작할 수 없는 경우

Windows 2003 R2 SP2 시스템의 명령행에서 HCM Agent 를 시작하면 , "The program cannot be run( 프로그램을 실행할 수 없습니다 )" 오류가 표시됩니다 .

예상 원인 : Visual Studio 2005 SP1 ( 이상 ) Redistributable 패키지가 설치되어 있지 않습니다.

조치 : Visual Studio 2005 SP1 ( 이상 ) Redistributable 패키지를 설치하십시오 .

# 2.3 HCM 을 사용하여 3.0 드라이버를 업데이트한 경우 HCM Agent 가 자동 시작되지 않는 경우

3.0 드라이버 업그레이드 및 2.3 HCM 을 설치한 경우 시스템 재부팅 한 후 자동으로 HCM Agent 가 시작되지 않습니다 .

**예상 원인 :** 드라이버 업데이트가 HCM Agent 를 수동 시작으로 설정하고 있습니다 .

조치 : 명령행에 다음 명령어를 입력하십시오 :

sc config hcmagent start= auto

# HCM 을 완전히 제거할 수 없는 경우

Windows Add or Remove Programs( 프로그램 추가 또는 제거 ) 를 사용하여 HCM 을 제거하면 "Unable to completely uninstall application( 응용프로그램을 완전히 제거할 수 없습니다 )" 오류가 발생됩니다 .

예상 원인 : HCM 이 웹 브라우저를 사용하여 서버 시스템의 HCM Agent 를 통해 호스트 시스템에 설치되었습니다 .

조치 : 호스트 시스템에서 HCM 을 제거하려면 다음 방법 중 하나를 사용하십시오 :

방법 1

1. 명령 프롬프트에 다음을 입력합니다 :

Javaws -viewer

Java Cache Viewer 화면이 표시됩니다 .

2. Host Connectivity Manager( 호스트 연결 관리자 ) 를 선택하고 , 마우스 오른쪽 단추로 클릭 한 다음 , 메뉴에서 Delete( 삭제 ) 를 선택합니다 .

방법 2

1. 명령 프롬프트에 다음을 입력합니다 :

Javaws -uninstall

이렇게 하면 Java 캐시에 모든 응용프로그램이 설치됩니다 .

# HCM 화면의 시간이 시스템 시간과 일치하지 않는 경우

HCM 화면에 표시되는 시간 ( 예 : 기본 HCM 창과 통계정보 대화상자 ) 이 호스트 시스템 시간대 대신 GMT 와 관련된 시간을 표시합니다 . 이는 Windows Server 2003 시스템에서의 문제입니다 .

예상 원인 : Java 가상 머신은 로컬 시스템의 Windows 레지스트리에서 정확한 시간대 정보를 얻지 않으며 GMT 와 관련된 시간대를 기본값으로 설정합니다 . Microsoft timezone.exe 도구가 실행되었고 , 그에 따라 Java 응용프로그램이 부정확한 시간과 날짜 정보를 반환하였을 수 있습니다 .

조치 : 단일 시스템의 시간대 설정을 변경하려면 Time Zone Editor( 시간대 편집기 ) (tzedit.exe utility) 를 사용하십시오 . 다음의 Microsoft 다운로드 사이트에서 이 도구를 다운로드하십시오 : <http://www.microsoft.com/downloads>.

다음 권고사항을 따르십시오 : •

- Time Zone Editor(시간대 편집기)를 사용하여 시간대 레지스트리 정보를 변경하려면 로컬 관 리자 자격증명이 있어야 합니다 .
- Time Zone Editor( 시간대 편집기 ) 는 Dynamic DSTregistry 서브키를 추가할 수 있는 기능은 제 공하지 않습니다 .
- DST 시작일 및 종료일과 함께 변경된 시간대 리스트를 얻으십시오 . 다음 위치에 있는 기사 문의 정보를 사용하십시오 :<http://support.microsoft.com/kb/981128>.

" 핫픽스는 Windows 운영 체제에서 "(UTC-04:00) 아순시온 ", "(UTC+12:00) 피지 " 및 "(UTC-04:00) 산티아고 " 시간대에 대해 일광절약시간을 업데이트하는데 사용이 가능합니다 ."

# 파이버 채널과 CDB 링크 확인 ( 스탠드형 어댑터 )

어댑터 포트에 대해 LED 작동 상태를 관찰하여 스탠드형 어댑터에 대한 링크 문제를 확인하십시 오 . 예상과 다른 LED 작동은 링크에 문제가 있음을 나타낼 수 있습니다 . 예를 들어 , 포트에 대해 모든 LEDs 가 황색으로 깜박거리면 유효하지 않은 비 Brocade SFP 가 설치되었을 수 있음을 나 타냅니다 . 어댑터 LED 작동에 관한 자세한 내용은 Brocade *어댑터 설치 및 참조 설명서*에서 어 댑터에 대한 "LED 작동 " 섹션을 참조하십시오 . LEDs 가 활성 링크를 나타내는 것으로 점등되지 않는 경우 , 53 [페이지의](#page-74-0) 표 3 의 적절한 Fabric OS 및 어댑터 진단 명령어와 HCM 옵션을 사용하 십시오 . 추가적인 진단 명령어는 HCM 및 BCU 명령어의 경우 장 3, " [데이터](#page-80-0) 수집 도구 " 를 참조 하고 Fabric OS 명령어의 경우 Fabric OS *관리자 안내서*를 참조하십시오.

#### 주

어댑터 포트에 연결된 스위치 포트에서의 LED 작동도 확인하십시오 . LED 의미를 분석하려면 스 위치 하드웨어 참조 설명서를 참조하십시오 .

일반적인 링크 문제는 다음에 의해 발생될 수 있습니다 : •

- 손상된 케이블 . ( 손상된 케이블은 오류와 링크에서 무효한 데이터를 발생시킬 수 있다는 사 실에 유의하십시오 .)
- 정격이 아닌 또는 어댑터 포트 속도와 호환되지 않는 케이블 . Brocade *어댑터 설치 및 참조* 설명서의 케이블 사양을 참조하십시오 .
- 고장난 스위치 또는 어댑터 SFPs. SFP 가 어댑터 포트에 다른 링크를 연결하여 문제가 발생 되었는지 확인하거나 편의를 고려하여 케이블을 품질이 확인된 케이블로 교체하십시오 . 링 크 오류 또는 무효한 데이터가 계속해서 케이블 문제를 나타내는 경우 , SFP 는 고장난 상태 일 수 있습니다 . SFP 를 교체해보십시오 .
- 어댑터 또는 스위치에서 SFP 문제 . 예를 들어 , SFP 는 어댑터와 호환되지 않을 수 있지만 스 위치와는 호환될 수 있으며 그 반대의 경우도 가능합니다 . SCSI 재시도 및 타임아웃이 어댑 터와 스토리지 간의 통신을 결정합니다. 드롭아웃된 패킷은 타임아웃을 발생시키며 패킷은 SFP 문제로 인해 드롭될 수 있습니다 . 포트 통계정보를 표시하려면 BCU port -stats 명령어 를 실행하고 오류 및 드롭된 프레임을 살펴보십시오 .

[표](#page-74-0) 3 에는 HCM 옵션과 BCU 명령어 그리고 링크 상태를 결정하는데 사용이 가능한 Fabric OS 명 령어가 제시되어 있습니다 .

| 응용프로그램        | 도구                                                                                    | 참조                                                                                   |
|---------------|---------------------------------------------------------------------------------------|--------------------------------------------------------------------------------------|
| <b>HCM</b>    | 포트 통계<br>루프백 및 PCI 루프백 검사<br>파이버 채널 ping, 에코, 경로 추적 검사<br>링크 비콘 설정<br>포트 속성<br>SFP 정보 | 장 3. " 데이터 수집 도구 "                                                                   |
| <b>BCU</b>    | fcdiag 및 diag 명령어 .<br>Port 명령어 . 예 : port –stats. port –list,<br>port-query.         | 장 3. " 데이터 수집 도구 "                                                                   |
| 스위치 Fabric OS | switchShow<br>portShow<br>portStatsShow<br>portErrShow<br>fcpProbeShow<br>fPortTest   | 장 3, " 데이터 수집 도구 "<br>Fabric OS 관리자 안내서<br>Fabric OS <i>문제 해결</i> 및 <i>진단</i><br>설명서 |

<span id="page-74-0"></span>표 3 링크 상태 결정을 위한 도구

# 어댑터 드라이버 설치 결과 확인

어댑터 작동에 따른 문제는 부적절한 하드웨어 또는 소프트웨어 설치 , 어댑터와 호스트 시스템 의 비호환성 , 어댑터에 지원되지 않는 SFPs 설치 , 패브릭에 부적절한 케이블 연결 또는 기준의 범위 내에서 어댑터가 작동되지 않는 것에 기인할 수 있습니다 . [표](#page-75-0) 4 에 제시된 Brocade *어댑터* 설치 및 참조 설명서의 정보를 사용하여 설치를 검토하여 이러한 요인들로 인해 문제가 있을 수 있는지 여부를 결정하십시오 .

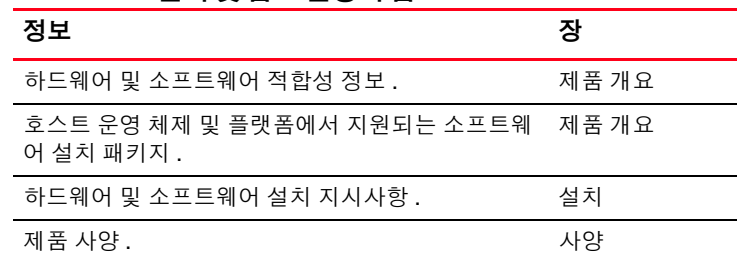

<span id="page-75-0"></span>표 4 설치 및 참조 설명서 참조

Brocade 의 어댑터 드라이버 패키지에는 특정 운영 체제에 대한 현재의 드라이버 , 펌웨어 , HCM 에이전트가 포함되어 있습니다 . 정확한 패키지가 해당 운영 체제에 대해 설치되어 있는지 확인 하십시오 . Brocade *어댑터 설치 및 참조 설명서*에서 제품 개요 장을 참조하십시오 .

오래된 드라이버를 사용하면 다음의 문제가 발생될 수 있습니다 : •

- 스토리지 장치와 대상 장치가 장치 관리자에 의해 검색되지 않거나 호스트의 장치 관리자에 서 부정확하게 나타납니다 .
- HCM 의 작동 상태가 부적절하거나 잘못될 수 있습니다 ( 설치된 드라이버 패키지가 HCM 버 전을 지원하지 않을 수 있습니다 ).
- 호스트 운영 체제가 어댑터 설치를 인식하지 못합니다 . •
- 운영 체제 오류 ( 블루 스크린 ).

#### 주

드라이버가 설치되지 않은 경우 , 드라이버 재설치를 시도하거나 어댑터 하드웨어 재설치를 시 도한 다음 드라이버를 설치하십시오 .

예를 들어 , 드라이버 이름 , 드라이버 버전 , 어댑터 PWWNs 와 같은 정보를 얻으려면 호스트의 운영 체제를 통해 사용 가능한 HCM 및 도구를 사용할 수 있습니다 .

### HCM 으로 드라이버 패키지 설치 결과 확인

어댑터 PWWN, 드라이버 이름 및 버전 , 펌웨어 이름과 버전 , 현재 작동중인 BIOS 버전을 표시하 려면 다음 단계를 사용하십시오 .

- 1. HCM 을 실행합니다 .
- 2. 장치 트리에서 어댑터를 선택합니다 .
- 3. Properties( 속성 ) 대화 상자를 표시하려면 오른쪽 창에서 Properties( 속성 ) 탭을 선택합니 다.

대화 상자가 어댑터 속성을 표시합니다 .

# Windows 시스템에서 드라이버 패키지 설치 결과 확인

드라이버 설치를 확인하려면 장치 관리자를 사용하십시오 . 다음의 단계를 사용하여 드라이버 가 설치되어 있고 Windows 가 어댑터를 인식하고 있는지 확인하십시오 .

- 1. 장치 관리자를 엽니다 . •
	- CNAs, HBAs, 패브릭 어댑터의 경우 , SCSI 및 RAID 컨트롤러 또는 스토리지 컨트롤러 목 록을 확장하면 어댑터 모델의 인스턴스는 설치된 어댑터 포트를 표시해야 합니다 .

 CNA 또는 NIC 모드에 구성된 CNAs 및 패브릭 어댑터 포트의 경우 , Network adapters( 네 트워크 어댑터 ) 를 확장하면 , Brocade 10G Ethernet Adapter(Brocade 10G 이더넷 어댑 터 ) 의 인스턴스가 설치된 포트 각각에 대해 표시되어야 합니다 .

예를 들어 , 2 개의 2- 포트 CNAs ( 총 4 개의 포트 ) 가 설치된 경우 , 어댑터 모델의 인스턴스 4 개가 표시됩니다 (SCSI 및 RAID 컨**트롤러**에 2 개 , **네트워크 어댑터**에 2 개 ), 다른 예로 , 패 브릭 어댑터의 단 1 개의 포트만이 CNA 또는 NIC 모드에 구성된 경우 , 어댑터 모델의 인스턴 스 2 개가 표시됩니다 (SCSI 및 RAID 컨트롤러에 1 개 , 네트워크 어댑터에 1 개 ).

어댑터 모델의 인스턴스가 표시되지 않지만 일반 인스턴스에 노란색 물음표가 표시되고 Other Devices( 다른 장치 ) 에서 do 로 표시된 경우 , 드라이버가 설치되지 않은 상태입니다 . 예를 들어 , Fibre Channel Controller( 파이버 채널 컨트롤러 ) 는 HBA 모드에서 구성된 HBA 또 는 패브릭 어댑터 포트에 대한 일반 인스턴스로 표시될 수 있습니다 .

- 2. 드라이버를 설치하고 있는 Brocade 어댑터 모델을 마우스 오른쪽 단추로 클릭합니다 .
- 3. Properties( 속성 ) 대화 상자를 표시하려면 Properties( 속성 ) 을 선택합니다 .
- 4. 드라이버 날짜와 버전을 표시하려면 Driver( 드라이버 ) 탭을 클릭합니다 . 자세한 내용은 Driver Details( 드라이버 상세정보 ) 를 클릭합니다 .

#### 주

드라이버가 설치되지 않은 경우, 드라이버 재설치를 시도하거나 어댑터 하드웨어 재설치를 시도한 다음 드라이버를 설치하십시오 .

## Linux 시스템에서 드라이버 패키지 설치 결과 확인

다음 명령어를 사용하여 어댑터 드라이버가 성공적으로 설치되었는지 확인하십시오 : •

• # rpm -qa|grep -i bfa

이 명령어는 설치된 경우 Brocade 어댑터 스토리지 드라이버 패키지 (bfa) 의 이름을 출력합 니다 .

• # rpm -qa | grep -i bna

이 명령어는 설치된 경우 Brocade 어댑터 네트워크 드라이버 패키지 (bna) 의 이름을 출력합 니다 .

 $•$  # lspci

이 유틸리티는 시스템의 모든 PCI 버스와 그에 연결된 모든 장치에 관한 정보를 표시합니다 . Fibre Channel: Brocade Communications Systems, Inc. 는 HBA 모드에서 구성된 HBA 또는 패 브릭 어댑터 포트에 대해 표시됩니다 . Fibre Channel: Brocade Communications Systems, Inc. 와 Ethernet Controller( 이더넷 컨트롤러 ) 는 드라이버 패키지가 정확하게 로드된 경우 CNA 또는 NIC 모드에 구성된 CNA 또는 패브릭 어댑터 포트에 대해 표시됩니다 .

• # lsmod

이 명령어는 로드된 모든 모듈에 관한 정보를 표시합니다 . 리스트에 bfa 가 표시되면 , 스토 리지 드라이버는 시스템에 로드된 상태입니다 . 리스트에 bna 가 표시되면 , 네트워크 드라 이버는 시스템에 로드된 상태입니다 .

 $\bullet$  # dmesg

이 명령어는 커널 부팅 메시지를 출력합니다 . bfa ( 스토리지 드라이버 ) 및 bna ( 네트워크 드라이버 ) 에 대한 입력값은 하드웨어와 드라이버가 성공적으로 설치된 경우 드라이버 작 동 상태를 나타낼 수 있도록 표시되어야 합니다 .

### $2$  어댑터 드라이버 설치 결과 확인

- 이러한 명령어는 시스템에 로드된 경우 드라이버 모듈의 위치를 표시합니다 :
	- 다음 명령어는 스토리지 드라이버 모듈 위치를 표시합니다 . 모듈에는 bfa 접두사가 붙 습니다 .

```
# modprobe -l bfa
```
 다음 명령어는 네트워크 드라이버 모듈 위치를 표시합니다 . 모듈에는 bna 접두사가 붙 습니다 .

# modprobe -l bna

# Solaris 시스템에서 드라이버 패키지 설치 결과 확인

다음 명령어를 사용하여 어댑터 드라이버가 성공적으로 설치되었는지 확인하십시오 :

#### 주

Brocade 804 및 1007 어댑터는 Solaris 시스템에서 지원되지 않으므로 , 이러한 명령어는 이러한 어댑터에 적용되지 않습니다 .

•• pkgchk -nv bfa

이 명령어는 설치된 어댑터 스토리지 드라이버 패키지 파일을 확인하고 표시합니다 .

pkginfo -l bfa

이 명령어는 설치된 Brocade 스토리지 (bfa) 어댑터 드라이버에 관한 상세정보를 표시합니 다 . 다음 예시에서와 같이 표시하려면 정보를 확인하십시오 . VERSION 은 설치한 드라이버 버전에 따라 차이가 있을 수 있다는 사실에 유의하십시오 . ARCH 및 DESC 정보는 호스트 시 스템 플랫폼에 따라 차이가 있을 수 있습니다 . 어댑터 드라이버 패키지가 설치된 경우 , bfa\_pkg 는 "completely installed( 완전히 설치됨 )" 상태와 함께 표시되어야 합니다 .

스토리지 드라이버 (bfa)

```
PKGINST: bfa
      NAME: Brocade Fibre Channel Adapter Driver
   CATEGORY: system
      ARCH: sparc&i386
   VERSION: alpha_bld31_20080502_1205
   BASEDIR: /
    VENDOR: Brocade
      DESC: 32 bit & 64 bit Device driver for Brocade Fibre Channel 
adapters
    PSTAMP: 20080115150824
   INSTDATE: May 02 2008 18:22
   HOTLINE: Please contact your local service provider
    STATUS: completely installed
```
# VMware 시스템에서 드라이버 패키지 설치 결과 확인

다음 명령어를 사용하여 어댑터 드라이버가 성공적으로 설치되었는지 확인하십시오 : •

esxcfg-module -l

이 명령어는 설치된 드라이버 이름 , R/O 및 R/W 주소 , ID 로드 여부를 나타냅니다 . 스토리지 드라이버의 경우 , bfa 에 대한 입력값이 존재하고 ID 가 로드되었는지 확인하십시오 . 네트워 크 드라이버의 경우 , bna 에 대한 입력값이 존재하고 ID 가 로드되었는지 확인하십시오 .

cat /proc/vmware/version

이 명령어는 설치된 드라이버의 최신 버전을 표시합니다 . 스토리지 드라이버의 경우 , bfa 입력값과 관련된 구축 번호를 확인하십시오 . 네트워크 드라이버의 경우 , bna 입력값과 관 련된 구축 번호를 확인하십시오 .

rpm -qa|grep -i bfa

이 명령어는 설치된 경우 Brocade 어댑터 스토리지 드라이버 패키지 (bfa) 의 이름을 출력합 니다 .

• rpm -qa|grep -i bna

이 명령어는 설치된 경우 Brocade 어댑터 네트워크 드라이버 패키지 (bna) 의 이름을 출력합 니다 .

• Ispci

이 유틸리티는 시스템의 모든 PCI 버스와 그에 연결된 모든 장치에 관한 정보를 표시합니다 . Brocade Communications Fibre Channel(Brocade 통신 파이버 채널 ) 은 HBA 모드에서 구성된 HBA 또는 패브릭 어댑터 포트에 대해 표시됩니다 . Brocade Communications Fibre Channel(Brocade 통신 파이버 채널 ) 과 Ethernet Controller( 이더넷 컨트롤러 ) 는 드라이버 패 키지가 정확하게 로드된 경우 CNA 또는 NIC 모드에 구성된 CNA 또는 패브릭 어댑터 포트에 대해 표시됩니다 .

# 메자닌 카드 문제 해결

메자닌 또는 확장 카드 어댑터가 블레이드 시스템 인클로저의 일부분으로 블레이드 시스템에 설 치되어 있으므로 , 어댑터가 표준 호스트 시스템에 설치된 경우가 아니라면 다른 이유로 문제가 발생될 수 있습니다 . 이 섹션에는 카드 작동에 따른 문제의 원인을 구분하기 위한 몇 가지 일반적 인 방법이 기술되어 있습니다 . 자세한 내용은 특정 블레이드 서버 , 서버 블레이드 , 블레이드 시 스템 인클로저를 위해 발행된 문제 해결 및 유지관리 정보를 참조하십시오 . 또한 , 블레이드 서버 와 블레이드 시스템 인클로저에 대한 제조업체의 웹사이트의 지원 위치를 참조하십시오 .

블레이드 서버에서 어댑터 작동에 문제가 있는 경우 , 다음을 확인하십시오 : •

- 블레이드 서버가 켜져 있는지 여부.
- 어댑터가 블레이드 서버의 적절한 커넥터에 설치되어 있는지 여부. 일부 블레이드 서버에서 커넥터는 특정 어댑터 유형만을 지원할 수 있습니다 . 지원이 필요한 경우 블레이드 서버 설 명서를 참조하십시오 .
- 블레이드 시스템 인클로저가 어댑터 작동을 위해 구성되어 있는지 여부 . 지원이 필요한 경 우 블레이드 시스템 인클로저 및 블레이드 시스템 인클로저 구성요소 설명서를 참조하십시 오 .
- 어댑터가 설치된 블레이드 서버가 어댑터 작동을 위해 정확하게 구성되어 있고 블레이드 시 스템 인클로저에 정확하게 설치되어 있는지 여부 . 지원이 필요한 경우 블레이드 서버와 블 레이드 서버 인클로저 설명서를 참조하십시오 .
- 어댑터 작동을 지원하는 모든 모듈 또는 블레이드가 적절한 인클로저 베이에 설치되어 있고 정확하게 구성되어 있는지 여부 . 지원이 필요한 경우 블레이드 시스템 인클로저의 설명서 를 참조하십시오 .
- 어댑터 작동을 지원하는 블레이드 시스템 인클로저에서 블레이드 서버 및 기타 구성요소를 위한 최신 장치 드라이버 , 펌웨어 , BIOS 를 사용중인지 여부 .

# 문제 구분을 위한 추가 참조자료

어댑터 문제를 구분하고 해결하기 위한 정보를 수집하려면 본 설명서의 장들과 다음의 설명서 를 참조하십시오 .<br>-

본 설명서의 장 3, " [데이터](#page-80-0) 수집 도구 "

BCU 명령어 , HCM 옵션 , Fabric OS 명령어 , 호스트 시스템 명령어를 사용하여 문제를 해결 하기 위해 어댑터 진단 프로그램을 수행하고 , 어댑터 통계정보를 표시하고 , 이벤트 로그를 표시하고 , 데이터를 수집하는 절차가 포함되어 있습니다 .

• Fabric OS 관리자 안내서

Brocade 스토리지 전용 네트워크 (storage area network) (SAN) 제품에서 사용 가능한 기능에 관한 자세한 정보와 이러한 제품의 구성 및 관리 방법을 제공합니다 .

Fabric OS 명령어 참조 설명서

시스템 관리자와 기술자가 Brocade SAN 제품을 작동 , 유지관리 , 문제를 해결하는데 도움을 줄 수 있도록 명령행 인터페이스 명령어에 대한 자세한 설명을 제공합니다 .

- Fabric OS *문제 해결 및 진단 설명서* 다른 Brocade SAN 구성요소에서 발생된 문제 구분에 대한 도움말을 제공합니다 .
- 호스트 운영 체제 설명서 및 도움말 시스템 정보 수집 및 문제 구분을 위한 명령어에 관한 자세한 내용을 제공합니다 .

# 이 장에서 다룰 내용

<span id="page-80-0"></span>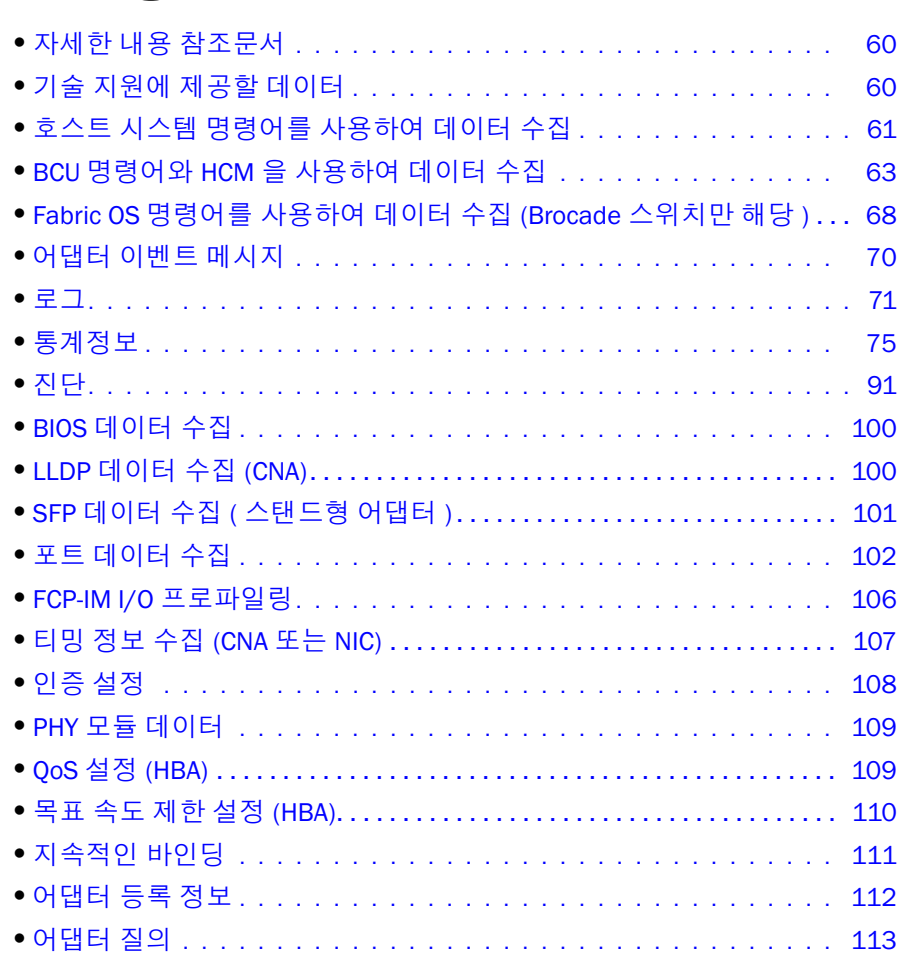

# <span id="page-81-0"></span>자세한 내용 참조문서

이 장은 어댑터 문제를 구분하기 위해 정보를 수집하는데 유용한 도구에 관한 기본 지시사항을 제공합니다 . 이러한 도구 사용에 관한 자세한 내용은 Brocade *어댑터 관리자 안내서*를 참조하 십시오 .

이 안내서에 포함된 다음의 장들은 어댑터 HCM 및 BCU 모니터링과 진단 도구를 다룹니다 : -

- 모니터링
- 진단 -
- Brocade Command Utility (Brocade 명령 유틸리티 ; BCU)
- Fabric OS 문제 해결 및 진단 설명서 이 설명서는 Brocade 스위치 , 호스트 시스템 , 스토리지 시스템 간에 문제 해결 정보를 수집 하고 일반적인 SAN 문제를 구분하는 것에 관한 자세한 정보를 제공합니다 .
- Fabric OS 명령어 참조 설명서 Brocade 스위치에 대한 Fabric OS 진단 및 모니터링 명령어
- 호스트 시스템의 운영 체제 사용자 및 관리자 안내서 . 호스트 시스템 진단 , 로그 , 시스템 모니터링 도구 .
- 블레이드 시스템 인클로저 및 블레이드 서버 문제 해결 설명서 . 메자닌 또는 확장 카드 어댑 터 문제를 해결하려면 이러한 설명서를 사용하십시오 .

# <span id="page-81-1"></span>기술 지원에 제공할 데이터

지원이 요구되는 문제가 발생된 경우 , 문제에 대한 상세한 설명과 함께 다음의 HCM 및 BCU 도 구에서 수집된 출력 데이터를 제공하십시오 : •

- 지원 저장
- 진단 •
- 포트 로그 •
- 포트 통계정보 및 속성
- 어댑터 등록 정보
- 호스트 운영 체제 오류 로그

# <span id="page-82-0"></span>호스트 시스템 명령어를 사용하여 데이터 수집

[표](#page-82-1) 5 에는 문제 해결을 위해 정보를 수집하는데 사용이 가능한 각각의 지원되는 운영 체제에 일반적인 명령어가 설명되어 있습니다 . 이러한 명령어에 관한 자세한 내용은 시스템의 온라인 도움말과 설명서를 참조하십시오 .

#### 주

이러한 모든 명령어를 사용하여 얻은 결과는 Support Save( 지원 저장 ) 기능을 사용하여 수집됩 니다 .

<span id="page-82-1"></span>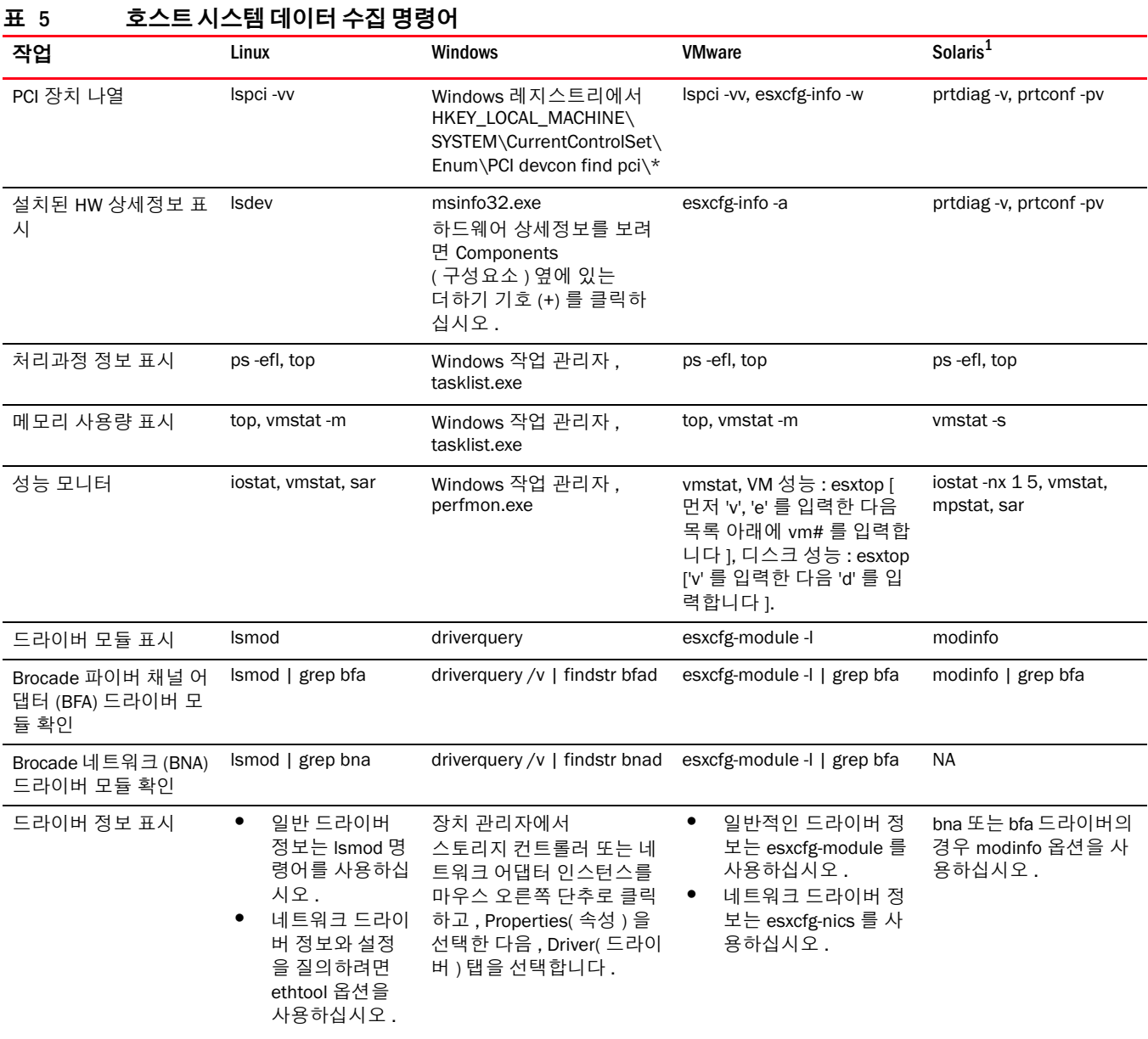

# 3 호스트 시스템 명령어를 사용하여 데이터 수집

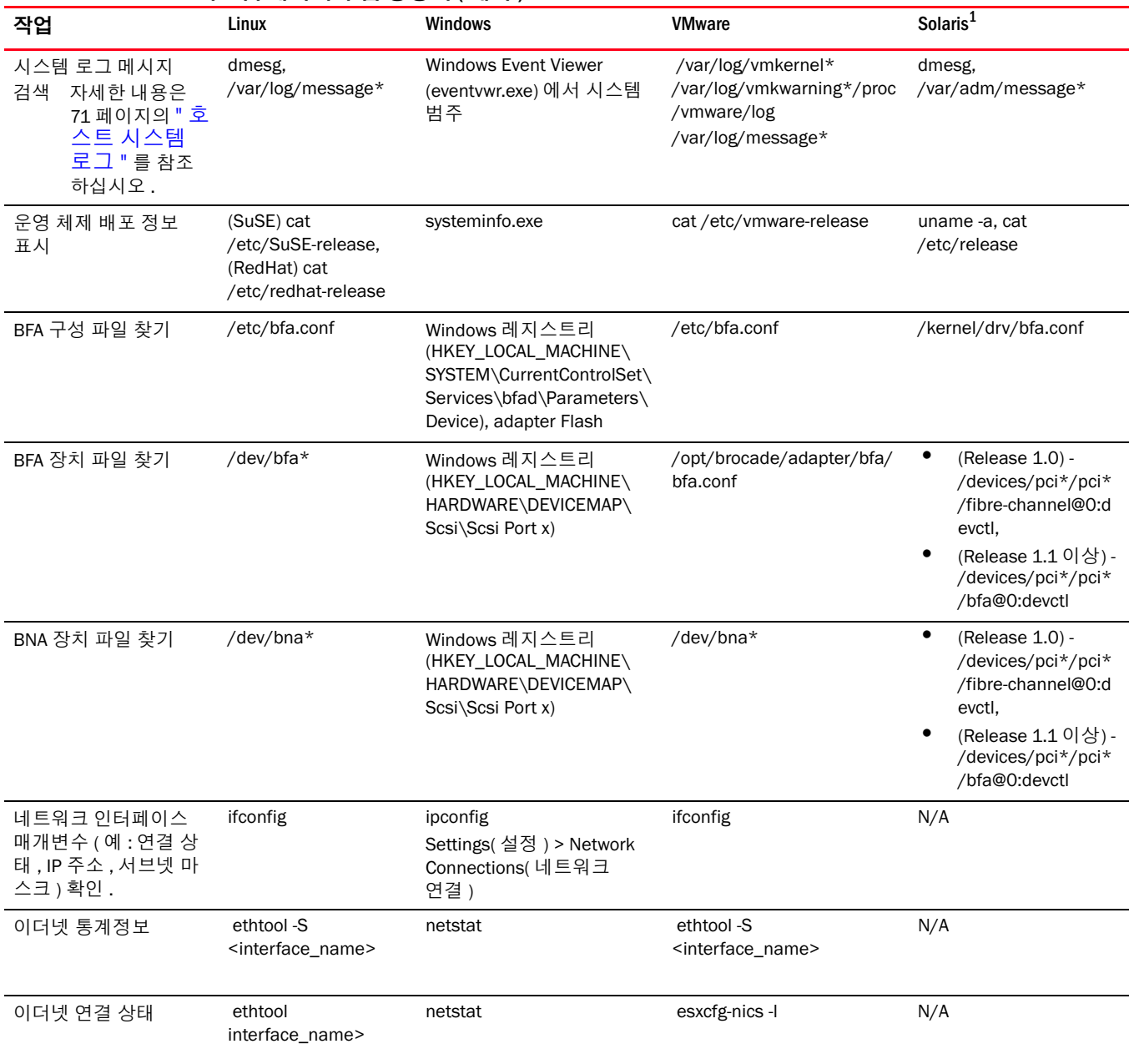

#### 표 5 호스트 시스템 데이터 수집 명령어 ( 계속 )

1. Solaris 는 Brocade 804 및 1007 어댑터를 지원하지 않으므로, Solaris 명령어는 이러한 어댑터에는 적용되지 않습니다.

# <span id="page-84-0"></span>BCU 명령어와 HCM 을 사용하여 데이터 수집

설치된 Brocade 어댑터에 관한 다양한 정보를 수집할 수 있습니다 . 예 : 설치된 펌웨어 버전 , 작 동 상태 , 포트 속도 , WWN, PCI 데이터 , 구성 데이터 , 플래시 상태 및 BCU 명령어 , HCM 메뉴 옵 션 , 관리 응용프로그램 ( 예 : Network Advisor), 호스트 운영 체제 명령어를 사용하여 문제를 해결 하기 위해 필요한 기타 상세정보 .

#### 주

Windows 시스템의 경우 , BCU 를 실행한 다음 BCU 바탕화면 바로 가기를 통해 BCU 명령 프롬프 트를 표시하십시오 . 다른 방법을 사용하여 BCU 를 실행하는 것은 권장되지 않습니다 . 일치하지 않는 정보가 표시될 수 있기 때문입니다 .

# 지원 저장

Support Save( 지원 저장 ) 기능은 드라이버 , 내부 라이브러리 , 펌웨어에서 디버그 정보를 수집 하는데 사용되는 중요한 도구입니다 . 로컬 파일 시스템에 이러한 정보를 저장하고 지원 담당 직 원에게 전송하여 추가적인 조사를 수행할 수 있습니다 . 이 기능을 실행하려면 다음의 옵션 중 하나를 사용하십시오 : •

- HCM 의 경우 , Tools( 도구 ) 메뉴를 사용하여 Support Save( 지원 저장 ) 을 실행하십시오 .
- Network Advisor 와 같은 관리 응용프로그램의 경우 , Technical SupportSave( 기술 SupportSave) 대화 상자를 사용하십시오 .
- Windows 시스템에 있는 BCU의 경우, Brocade BCU 바탕화면 바로 가기를 사용하여 BCU를 실 행하고 BCU 명령 프롬프트 (BCU>) 에 bfa\_supportsave 를 입력하십시오 .
- 비 Windows 시스템에 있는 BCU의 경우, 해당 운영 체제 프롬프트 (직접 모드)에서 또는 BCU 쉘 모드를 사용하여 BCU> 명령 프롬프트에 bfa\_supportsave 를 입력하십시오 . BCU 명령어 사용에 관한 자세한 내용은 Brocade *어댑터 관리자 안내서*를 참조하십시오 .
- 루트 접근 권한이 없고 , FTP 및 SCP 와 같은 파일 전송 방법에 액세스할 수 없거나 또는 Host Connectivity Manager( 호스트 연결 관리자 ; HCM) 에 액세스할 수 없는 경우 , 인터넷 브라우 저 (Internet Explorer 6 이상 또는 Firefox 2.0 이상 ) 를 사용하여 bfa\_supportsave 실행 결과를 수집할 수 있습니다 .
- bfa\_supportsave 수집 기능은 포트 충돌 이벤트에 대해서도 자동으로 발생될 수 있습니다 .

BCU, HCM 을 통해 그리고 포트 충돌 이벤트를 통해 Support Save( 지원 저장 ) 을 실행하면 다음 의 정보가 수집됩니다 : •

- 어댑터 모델 및 일련 번호 •
- 어댑터 펌웨어 버전
- 호스트 모델 및 하드웨어 개정
- 모든 지원 정보 •
- 어댑터 구성 데이터
- 현장 문제를 진단하는데 필요한 모든 운영 체제 및 어댑터 정보
- 시스템에 있는 모든 어댑터에 관한 정보
- 펌웨어 및 드라이버 추적
- Syslog( 시스템 로그 ) 메시지 로그 •
- Windows System Event log .evt 파일 •
- HCM 관련 엔지니어링 로그
- 이벤트
- 어댑터 구성 데이터
- 환경 정보
- 데이터 .xml 파일
- 중요한 CPU, 메모리 , 네트워크 자원
- HCM ( 로그 , 구성 )
- 드라이버 로그
- 설치 로그
- 코어 파일
- IP 주소와 마스크를 포함하여 이더넷 인터페이스에 관한 상세정보 (CNA 또는 NIC 모드에서 구성된 CNAs 및 패브릭 어댑터 포트 )
- 이더넷 , FCoE, DBA 포트를 포함하여 모든 어댑터 포트의 상태 (CNA 또는 NIC 모드에서 구성 된 CNAs 및 패브릭 어댑터 포트 )
- DCB 상태 및 통계정보 (CNA 모드에만 구성된 CNAs 및 패브릭 어댑터 포트 )
- 네트워크 드라이버 정보 , 이더넷 통계정보 , 오프로드 매개변수 , 흐름 제어 통합 매개변수 (CNA 또는 NIC 모드에만 구성된 CNAs 및 패브릭 어댑터 포트 )
- 이더넷 오프로드 . 흐름 제어 . 통합처리 매개변수 (CNA 또는 NIC 모드에만 구성된 CNAs 및 패 브릭 어댑터 포트 )

#### 주

Support Save( 지원 저장 ) 기능을 통해 데이터를 수집하기 전에 , 호스트 시스템에서 자동 복구 기 능을 비활성화시키고자 할 수 있습니다 . 그 이유는 고장에서 자동 복구된 후 어댑터를 재설정하 면 고장 발생 전에 시작된 추적작업이 손실되거나 덮어쓰기 될 수 있기 때문입니다 .

자동 복구 기능을 비활성화하려면 , 다음 명령어를 사용하십시오 . •

- Linux 의 경우 , 다음 명령어를 사용하십시오 .
	- 네트워크 (BNA) 드라이버에 대한 자동 복구 기능을 비활성화하려면 . insmod bna.ko bnad\_ioc\_auto\_recover=0
	- 스토리지 (BFA) 드라이버에 대한 자동 복구 기능을 비활성화하려면 . insmod bfa.ko bnad\_ioc\_auto\_recover=0
- VMware 의 경우 , 다음 명령어를 사용하십시오 .
	- IOC 자동 복구 기능을 비활성화한 상태에서 네트워크 (BNA) 드라이버를 언로드하고 로 드하려면 , 다음 명령어를 사용하십시오 .

```
esxcfg-module -u bna
esxcfg-module bna bnad_ioc_auto_recover=0
```
 재부팅시 BNA 드라이버에 대한 IOC 자동 복구 기능을 비활성화하려면 , 다음 명령어를 사용하십시오 .

esxcfg-module -s "bnad\_ioc\_auto\_recover=0" bna

 IOC 자동 복구 기능을 비활성화한 상태에서 스토리지 (BFA) 드라이버를 언로드하고 로 드하려면 , 다음 명령어를 사용하십시오 .

```
esxcfg-module -u bfa
esxcfg-module bfa bfad_ioc_auto_recover=0
```
 재부팅시 BFA 드라이버에 대한 IOC 자동 복구 기능을 비활성화하려면, 다음 명령어를 사 용하십시오 .

```
esxcfg-module -s "ioc_auto_recover=0" bfa
```
• Windows의 경우, Registry Edit(레지스트리 편집) 도구 (regedt32) 또는 BCU drvconf-key 명령 어를 사용하십시오 . 다음은 drvconf-key 명령어입니다.

bcu drvconf --key ioc\_auto\_recover --val 0

● Solaris 의 경우 , 다음 명령어를 사용하여 /kernel/drv/bfa.conf 를 편집하십시오 . ioc\_auto\_recover=0

#### 주

Brocade 804 및 1007 어댑터는 Solaris 시스템에서 지원되지 않으므로 , Solaris 명령어는 이러한 어댑터에 적용되지 않습니다 .

# HCM 을 통해 Support Save( 지원 저장 ) 기능 시작하기

HCM 에서 Support Save( 지원 저장 ) 기능을 실행하면 HCM 응용프로그램 데이터가 수집됩니다 . Tool( 도구 ) > Support Save( 지원 저장 ) 을 선택하여 Support Save( 지원 저장 ) 을 시작하십시오 .

Support Save( 지원 저장 ) 이 작동되는 동안 데이터가 저장된 디렉터리의 위치를 제공해주는 메 시지가 표시됩니다 . 원격 관리 스테이션에서 Support Save( 지원 저장 ) 을 시작하고 지원 파일 과 Agent( 에이전트 ) 로그를 수집할 수 없음을 알리는 경고 메시지를 받은 경우 , HCM Agent(HCM 에이전트 ) 는 원격 호스트에서 사용할 수 없습니다 . 데이터와 구성 파일을 수동으로 백업하려면 Tool( 도구 ) > Backup( 백업 ) 을 선택하십시오 .

지원 데이터는 기본값으로 시스템의 tmp 디렉터리에 하나의 파일로 수집됩니다 .

이 기능의 사용에 대한 자세한 내용과 추가 옵션은 Brocade *어댑터 관리자 안내서*를 참조하십시오 .

# 관리 응용 프로그램을 통해 Support Save( 지원 저장 ) 기능 시작하기

관리 응용프로그램 ( 예 : Network Advisor) 과 같은 관리 응용프로그램에서 설치된 어댑터에 대한 기술 지원 및 이벤트 정보를 수집하려면 , 다음 단계를 수행하십시오 .

1. Monitor( 모니터 ) > Technical Support( 기술 지원 ) > SupportSave 를 선택합니다 .

Technical SupportSave( 기술 SupportSave) 대화 상자가 표시됩니다 .

- 2. Generate Now( 지금 생성 ) 탭을 클릭합니다 .
- 3. Hosts( 호스트 ) 탭을 클릭합니다 .
- 4. Available Hosts( 사용 가능한 호스트 ) 표에서 마우스 오른쪽 단추를 클릭하고 Expand All ( 모두 확장 ) 을 선택합니다 .
- 5. 어댑터가 설치된 호스트를 선택하고 , Selected Switches and Hosts( 선택된 스위치 및 호스트 ) 표로 이동하려면 오른쪽 화살표를 클릭합니다 .
- 6. Technical SupportSave( 기술 SupportSave) 대화 상자에서 OK( 확인 ) 을 클릭합니다 .
- 7. 확인 메시지에서 OK( 확인 ) 을 클릭합니다 .

Support Save( 지원 저장 ) 정보를 보려면 , 다음 단계를 사용하십시오 .

1. Monitor( 모니터 ) > Technical Support( 기술 지원 ) > View Repository( 저장소 보기 ) 를 선택 합니다 .

Repository( 저장소 ) 대화 상자가 표시됩니다 .

- 2. 호스트에 관한 기술 지원 정보를 보려면 Hosts( 호스트 ) 탭을 선택합니다 .
- 3. 인터넷 브라우저 창에서 저장소를 보려면 View( 보기 ) 를 클릭합니다 .

기술 지원 정보가 인터넷 브라우저 창에 표시됩니다 .

### BCU 명령어를 통해 Support Save( 지원 저장 ) 기능 시작하기

bfa\_supportsave 명령어를 사용하여 Support Save( 지원 저장 ) 기능을 실행하면 선택된 어댑터 에 대한 정보가 수집됩니다 . BCU 명령어 입력에 관한 정보는 67 [페이지의](#page-88-0) "BCU 명령어 사용하 [기](#page-88-0) " 을 참조하십시오 .

bfa\_supportsave 명령어는 supportsave 데이터를 생성하고 다음의 위치에 저장합니다 : •

- Linux 및 Solaris 시스템의 경우 /tmp 디렉터리 .
- Windows 시스템의 경우 현재의 디렉터리 .

이 명령어와 함께 사용이 가능한 다른 매개변수에 대한 예시가 아래에 제시되어 있습니다 : •

- bfa\_supportsave <dir> 사용자가 제공한 디렉터리 이름 아래 supportsave 데이터를 생성하 고 저장합니다 .
- bfa\_supportsave <dir> <ss\_file\_name> 사용자가 제공한 디렉터리와 파일 이름 아래 supportsave 데이터를 생성하고 저장합니다 . 디렉터리가 이미 존재하는 경우 , 덮어쓰기 합니다 .

#### 주

디렉터리를 지정할 때에는 , 디렉터리 덮어쓰기가 발생되지 않도록 해당 디렉터리가 이미 존재 하지 않는지 확인하십시오 . 드라이버 ( 예 : C:) 또는 C:\Program Files 를 지정해서는 안 됩니다 .

시스템이 정보를 수집함에 따라 메시지가 표시됩니다 . 완료되면 , 출력 파일과 디렉터리가 표시 됩니다 . 디렉터리 이름은 파일이 저장된 날짜를 나타냅니다 .

이 기능의 사용에 대한 자세한 내용과 추가 옵션은 Brocade *어댑터 관리자 안내서*를 참조하십 시오 .

#### VMware ESX 시스템에서 supportsave 사용하기

VMware ESX 5.0 이상의 시스템의 경우 , BCU 명령어는 esxcli 인프라와 통합됩니다 . BCU supportsave 명령어를 시작하려면 다음을 입력하십시오 :

esxcli brocade supportsave

### 인터넷 브라우저를 통해 Support Save( 지원 저장 ) 기능 시작하기

인터넷 브라우저를 통해 Support Save( 지원 저장 ) 기능을 실행하면 선택된 호스트 시스템에 설 치된 어댑터에 대한 정보가 수집됩니다 . 이 기능을 실행하려면 다음 단계를 사용하십시오 .

1. 인터넷 브라우저를 열고 다음 URL 을 입력하십시오 .

https://localhost:34568/JSONRPCServiceApp/SupportSaveController.do

여기에서 , localhost 는 bfa\_supportsave 정보를 수집하고자 하는 호스트 시스템의 IP 주소입니다 .

2. 공장 출하시 설정된 초기 기본 사용자 이름 (admin) 과 암호 (password) 를 사용하여 로그인 하십시오 . 기본값에서 변경된 경우 현재의 사용자 이름과 암호를 사용하십시오 .

File Download( 파일 다운로드 ) 대화 상자가 표시되고 , supportSaveController.do 파일을 저장하라는 메시지가 표시됩니다 .

- 3. Save( 저장 ) 을 클릭하고 Support Save( 지원 저장 ) 파일을 저장하고자 하는 위치를 탐색하 십시오 .
- 4. 파일을 저장하십시오 . 다만 , "zip" 확장자를 사용하여 파일 이름을 변경하십시오 . 예를 들면 다음과 같습니다 :

supportSaveController.zip.

5. 파일을 열고 압축 유틸리티 프로그램을 사용하여 내용을 압축을 해제하십시오 .

### 포트 충돌 이벤트를 통해 Support Save( 지원 저장 ) 기능 시작하기

포트가 충돌되고 포트 충돌 이벤트가 발생되면 , Support Save( 지원 저장 ) 데이터가 시스템 전 역 레벨에서 수집됩니다 .

. Application Log( 응용프로그램 로그 ) 메시지는 다음의 메시지와 함께 생성됩니다 .

Port Crash Support Save Completed

포트 충돌 이벤트는 심각도 레벨이 CRITICAL 이므로 HCM 의 Master Log( 마스터 로그 ) 및 Application Log( 응용프로그램 로그 ) 표에서 상세정보를 확인할 수 있습니다 . 이러한 로그에 대 한 자세한 내용은 72 [페이지의](#page-93-0) "HCM 로그 " 를 참조하십시오 .

### Support Save( 지원 저장 ) 차이

bfa\_supportsave 의 HCM, BCU, 브라우저 응용프로그램에 대한 데이터 수집에서의 차이가 아래 에 제시되어 있습니다 : •

- BCU 드라이버와 관련된 로그 , HCM Agent(HCM 에이전트 ) 정보 , 구성 파일을 수집합니다 .
- 브라우저 드라이버와 관련된 로그와 HCM Agent(HCM 에이전트 ) 로그 및 구성 파일을 수집 합니다 .
- HCM HCM 응용프로그램 데이터 , 드라이버 정보 , HCM Agent(HCM 에이전트 ) 로그 , 구성 파 일을 수집합니다 .

#### 주

HCM 마스터 로그와 응용프로그램 로그는 Support Save( 지원 저장 ) 이 HCM 을 통해 시작된 경우 저장되지만 BCU 명령어를 통해 시작된 경우에는 저장되지 않습니다 .

# <span id="page-88-0"></span>BCU 명령어 사용하기

BCU 명령어를 사용하려면 , BCU> 명령 프롬프트에서 명령어를 입력하십시오 . Windows 시스템 의 경우 , 어댑터 소프트웨어와 함께 바탕화면에 자동으로 설치된 Brocade BCU 바탕화면 바로 가 기를 사용하여 명령 프롬프트를 여십시오 . 설치가 실패한 경우 ( 예 : 장치가 시스템에 존재하지 않음에 따라 설치가 실패한 경우 ) 바로 가기가 계속해서 생성된다는 사실에 유의하십시오 . BCU 바로 가기는 다음의 작업을 수행할 수 있는 설치 폴더에 대한 빠른 접근 방법을 제공합니다 : •

- Support Save( 지원 저장 ) 기능 실행
- 드라이버 재설치
- 어댑터 유틸리티 실행

#### 주

바탕화면 바로 가기가 아닌 다른 방법을 통해 Windows 에서 BCU 를 실행하는 것은 권장되지 않 습니다 . 일치하지 않는 정보가 표시될 수 있기 때문입니다 .

모든 명령어와 하위 명령어를 표시하려면 , 다음의 명령어를 입력하십시오 :

bcu --help

CLI 및 드라이버 버전 번호를 확인하려면 , 다음의 명령어를 입력하십시오 :

bcu --version

BCU 명령어에 관한 자세한 내용은 *Brocade 어댑터 관리자 안내서*를 참조하십시오 .

### <span id="page-89-1"></span>VMware ESX 5.0 이상의 시스템

VMware ESX 5.0 이상의 시스템의 경우 , BCU 명령어는 esxcli 인프라와 통합됩니다 .

BCU 명령어를 실행하려면 , 다음의 구문을 사용하십시오 :

esxcli brocade bcu --command="command"

여기서 :

command BCU 명령어 (예: port --list).

예를 들면 다음과 같습니다 .

esxcli brocade bcu --command="port -list"

# <span id="page-89-0"></span>Fabric OS 명령어를 사용하여 데이터 수집 (Brocade 스위치만 해당 )

어댑터 , 스위치 , 스토리지 포트 간의 연결 및 기타 문제에 대한 정보를 수집하고 문제 구분에 도 움을 얻으려면 연결된 Brocade 스위치에서 다음의 Fabric OS 명령어를 사용하십시오 . 이러한 명 령어 사용에 관한 자세한 내용은 *Fabric OS 명령어 참조 설명서*를 참조하십시오 .<br>-

authUtil

로컬 스위치 인증 매개변수를 표시하고 설정하려면 이 명령어를 사용하십시오 .

• cfgShow

스위치에 대한 영역(zone) 구성 정보를 표시하려면 이 명령어를 사용하십시오. 명령어 출력 결과를 사용하면 어댑터에서 접근이 가능하도록 구성된 ( 포트 WWN 에 의한 ) 대상 포트 및 LUNs 를 확인할 수 있습니다 .

• fcpProbeShow

지정된 F\_Port or FL\_Port 에 연결된 장치에 대한 파이버 채널 프로토콜 데몬 (FCpd) 장치 검 색 정보를 표시하려면 이 명령어를 사용하십시오 . 이러한 정보에는 성공적인 로그인 횟수 와 이 포트에서 전송된 SCSI INQUIRY 명령어 및 연결된 장치 목록이 포함됩니다 .

nsShow

특정 스위치에 연결된 모든 장치에 관한 로컬 NS 정보를 표시하려면 이 명령어를 사용하십시 오 . 이러한 정보에는 장치 PID, 장치 유형 , 포트 및 노드 WWN 와 같은 정보가 포함됩니다 .

zoneshow

( 정의되고 활성화된 ) 모든 영역 구성 정보를 표시하려면 매개변수 없이 이 명령어를 사용하 십시오 .

portErrShow

모든 스위치 포트에 대한 오류 요약을 표시하려면 이 명령어를 사용하십시오 .

portLogShow

스위치에 있는 포트에 대한 포트 로그를 표시하려면 이 명령어를 사용하십시오 .

portLogShowPort

지정된 스위치 포트에 대한 포트 로그를 표시하려면 이 명령어를 사용하십시오 .

• portPerfShow

스위치의 모든 포트에 관한 처리량 정보를 표시하려면 이 명령어를 사용하십시오 .

portStatsShow

특정 스위치 포트에 대한 하드웨어 통계정보 카운터를 표시하려면 이 명령어를 사용하십 시오 .

• portShow

속도 , ID, 작동 상태 , 유형 , WWN 을 포함하여 지정된 스위치 포트의 정보와 상태를 표시하 려면 이 명령어를 사용하십시오 .

• SecAuthSecret

이증에 사용되는 DH-CHAP 공유 암호 키 데이터베이스를 관리하려면 이 명령어를 사용하십 시오 . 이 명령어는 공유 암호 키 정보를 표시 및 설정하고 데이터베이스에서 제거합니다 .

sfpShow

스위치에 설치된 특정 SFPs 에 관한 상세한 정보를 표시하려면 이 명령어를 사용하십시오 . 이 명령어는 스탠드형 어댑터에서만 지원됩니다 .

• show vlan brief

스위치의 VLAN 인터페이스에 관한 정보를 표시합니다 .

• show dcb maps

스위치에 구성된 DCB 맵에 관한 정보를 표시합니다 .

switchShow

스위치 및 포트 정보를 표시하려면 이 명령어를 사용하십시오 . 출력 결과는 스위치 모델에 따라 달라질 수 있습니다 . 어댑터 포트에 연결된 패브릭 포트 WWN 및 PID 를 결정하려면 이 정보를 사용하십시오 . 또한 , 스위치에 있는 각각의 포트의 토폴로지 , 속도 , 상태를 표시하 는데에도 사용할 수 있습니다 .

• trunkshow

예를 들어 , 트렁크 그룹의 구성 , 대역폭 , 데이터 처리량과 같이 스위치에 대한 트렁킹 정보 를 표시하려면 이 명령어를 사용하십시오 .

# <span id="page-91-0"></span>어댑터 이벤트 메시지

어댑터 작동 중 적용 가능한 이벤트가 발생된 경우 , 어댑터 드라이버는 이벤트 메시지를 생성합 니다 . 이러한 메시지는 호스트 시스템 로그에 수집됩니다 . 이러한 메시지는 HCM 에 의해 agtEvent.log 파일에도 수집되며 HCM 마스터 로그에 표시됩니다 . 메시지 디스플레이가 호스트 시스템 로그와 HCM 마스터 로그에 차이가 있을 수 있다는 사실에 유의하십시오 . 그러나 , 메시 지에 다음의 정보가 포함될 수 있습니다 : •

- 메시지 ID •
- 설명 •
- 심각도 레벨 •
- 이벤트 범주
- 이벤트 발생 원인
- 권장 조치
- 이벤트 발생 일시

#### 주

모든 드라이버 이벤트 메시지에 대한 자세한 내용은 부록 A, " 어댑터 BIOS 및 [이벤트](#page-142-0) 메시지 참 [조](#page-142-0) " 를 참조하십시오 .

메시지 상세정보는 어댑터 드라이버를 설치할 때 시스템에 로드되는 HTML 파일에도 포함되어 있습니다 . 인터넷 브라우저 응용프로그램을 사용하여 이러한 HTML 파일을 볼 수 있습니다 . [표](#page-91-1) 6 은 이러한 메시지 파일이 각각의 지원되는 운영 체제에 설치되는 기본 위치를 제공합니다 .

<span id="page-91-1"></span>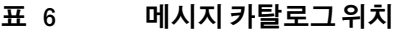

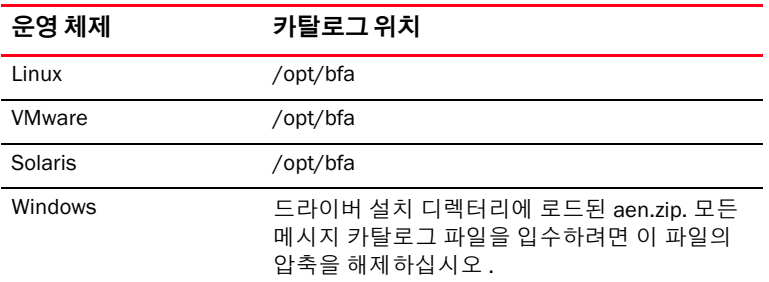

[표](#page-91-2) 7 에는 메시지 파일 이름과 메시지 파일에 대한 내용이 제시되어 있습니다 .

#### <span id="page-91-2"></span>표 7 이벤트 메시지 파일

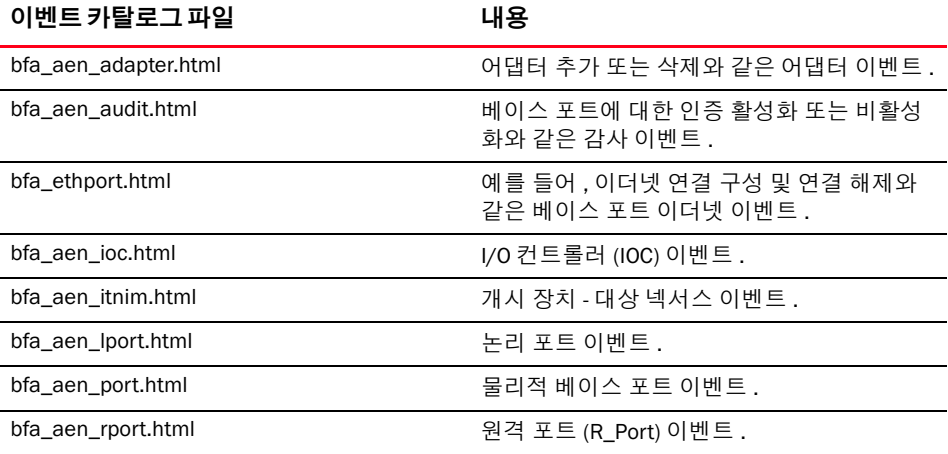

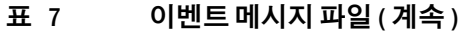

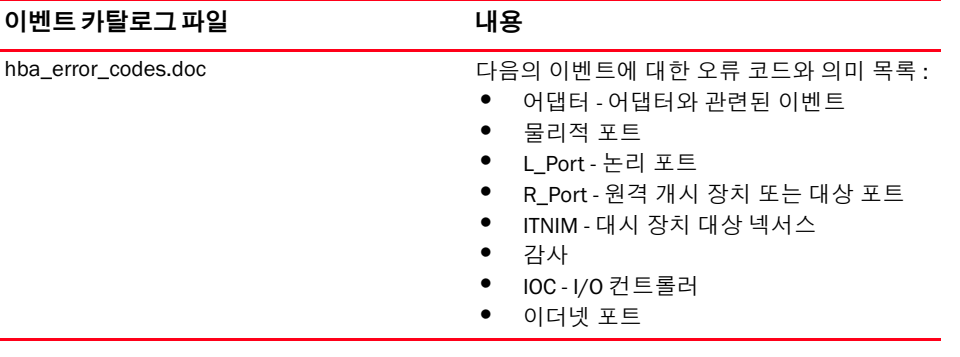

#### 주

어댑터 드라이버 이벤트 메시지에 대한 전체 내용은 부록 A, " 어댑터 BIOS 및 [이벤트](#page-142-0) 메시지 참 [조](#page-142-0) " 에 포함되어 있습니다 .

## <span id="page-92-0"></span>로그

어댑터 , 드라이버 , HCM 작동 중 발생되는 이벤트 및 오류 메시지는 문제 구분 및 해결에 중요한 도구입니다 . 이러한 메시지는 이벤트 또는 문제 , 이벤트의 심각도 , 발생 시간과 날짜에 대한 설 명을 제공하며 어떤 경우에는 원인과 권장 조치도 제공합니다 . 메시지는 HCM, BCU 명령어를 통 해 그리고 호스트 시스템 명령어를 통해 사용이 가능한 로그에 수집됩니다 . 이러한 로그에서 이 벤트와 오류를 모니터링하면 특정 어댑터에서 결함을 조기에 확인하여 구분할 수 있습니다 .

# <span id="page-92-1"></span>호스트 시스템 로그

Brocade 어댑터 이벤트 메시지는 호스트 시스템 로그 파일에 수집됩니다 . Brocade 어댑터와 관련 된 모든 메시지는 이러한 로그에서 BFA (Brocade fabric adapter; Brocade 패브릭 어댑터 ), BNA (Brocade network adapter; Brocade 네트워크 어댑터 ), BFAL (Brocade fabric adapter library; Brocade 패브릭 어댑터 라이브러리 ) 에 의해 확인됩니다 . [표](#page-92-2) 8 에는 어댑터 이벤트 메시지가 표시 되는 각각의 지원되는 운영 체제에서의 로그와 이러한 로그를 보는 방법이 설명되어 있습니다 .

<span id="page-92-2"></span>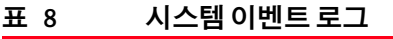

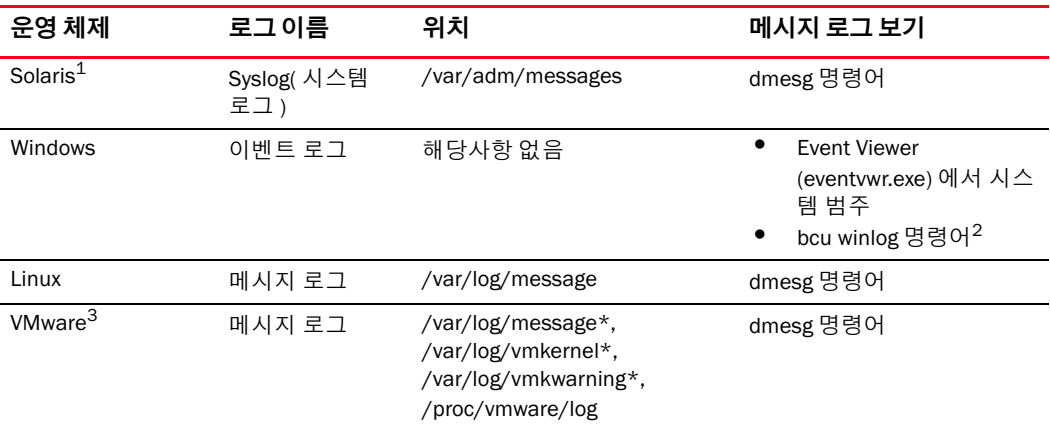

1. Brocade 804 및 1007 어댑터는 Solaris 시스템에서 지원되지 않습니다 .

2. Windows 시스템에서만 지원됩니다 .

3. ESX 서버 플랫폼의 경우 . Guest 시스템의 경우 , Windows 또는 Linux 의 정보를 참조하십시오 .

### Syslog( 시스템 로그 ) 지원

HCM Configure( 구성 ) 메뉴에서 Syslog( 시스템 로그 ) 옵션을 사용하여 이벤트를 최대 3 개의 시 스템 로그 목적지에 전달할 수 있도록 HCM Agent(HCM 에이번트 ) 를 구성할 수 있습니다 . 이러 한 이벤트는 예를 들어 Solaris 및 Linux 와 같은 시스템에 대해 운영 체제 로그에 표시됩니다 . syslog( 시스템 로그 ) 목적지를 구성하기 위한 절차는 Brocade *어댑터 관리자 안내서*를 참조하 십시오 .

### <span id="page-93-0"></span>HCM 로그

HCM 에 표시되는 HCM 로그를 통해 어댑터 작동에 관한 데이터를 볼 수 있습니다 . 이러한 로그는 HCM 기본 창의 하단에 표시됩니다 . 다음의 로그 간에 토글 키로 상호 전환하려면 Master Log( 마스터 로그 ) 또는 Application Log( 응용프로그램 로그 ) 를 클릭하십시오 : •

- Master Log( 마스터 로그 )는 어댑터 작동 중 정보 제공 메시지와 오류 메시지를 표시합니다. 이러한 로그에는 이벤트의 심각도 레벨 , 이벤트에 대한 설명 , 발생 일시 , 이벤트 보고 기능 ( 예 : 특정 어댑터 포트 또는 원격 대상 포트 ) 이 포함됩니다 .
- Application Log(응용프로그램 로그)는 HCM, 검색 또는 HCM 응용프로그램 문제에서 사용자 조치와 관련된 정보 제공 및 오류 메시지를 표시합니다 .

### 마스터 로그

Master Log( 마스터 로그 ) 는 7 개의 분야로 이벤트 정보를 표시합니다 : •

● 일련 번호

이벤트가 발생되면 작은 값에서 큰 값으로 이벤트에 지정되는 순서 번호 .

● 심각도

이벤트 심각도 레벨 ( 정보 제공 (informational), 경미한 (minor), 중대한 (major) 또는 치명적 인 (critical)). -

- 치명적인 레벨의 메시지는 즉시 수정되지 않을 경우 서브 시스템의 일부분 또는 전체에 고장을 유발할 수 있는 중대한 문제가 감지되었음을 나타냅니다 . 예를 들어 , IO 컨트롤 러 하트비트 장애는 치명적인 오류입니다 .
- 중대한 메시지는 전반적인 시스템 기능에 유의한 영향을 미치지 않는 상태를 나타냅니다 .
- 경미한 메시지는 점검이 요구되거나 장애를 초래할 수 있는 현재의 작동 상태를 강조합니다 .
- 정보 제공 레벨의 메시지는 시스템 구성요소의 현재의 비 오류 상태를 보고합니다 ( 예를 들어 , 포트의 온라인 및 오프라인 상태 ).
- WWN

이벤트가 발생된 어댑터의 월드 와이드 이름 (World-Wide Name).

범주

이벤트의 범주 또는 유형 . 범주는 이벤트가 발생된 구성요소를 정의합니다 : -

- ADAPTER 어댑터와 관련된 이벤트
- PORT 물리적 포트와 관련된 이벤트 .
- LPORT 특정 논리 포트와 관련된 이벤트 ( 물리적 포트 당 1 개의 논리 포트가 항상 존재 합니다 ).
- RPORT 특정 원격 포트와 관련된 이벤트 ( 개시 장치 또는 대상 포트가 될 수 있음 ). -
- ETHPORT 이더넷 포트와 관련된 이벤트 . -
- AUDIT 감사 이벤트 하위범주 . -
- IOC I/O 컨트롤러와 관련된 이벤트 . -
- ITNIM 개시장치 대상 넥서스와 관련된 이벤트 . -
- VLAN 가상 LAN 과 관련된 이벤트 . -
- TEAM 팀과 관련된 이벤트 ( 링크 통합 그룹 ).
- 기본 범주의 하위 범주.
- 이벤트 설명, 날짜, 시간 이벤트에 대한 간단한 설명과 이벤트가 발생된 날짜와 시간 .

#### 주

어댑터 이벤트 메시지의 전체 내용은 부록 A, " 어댑터 BIOS 및 [이벤트](#page-142-0) 메시지 참조 " 에 제시되어 있습니다 .

Master Log Filter( 마스터 로그 ) 대화 상자를 사용하여 심각도 레벨 , 범주 , 어댑터의 WWN 별로 Mater Log( 마스터 로그 ) 에 이벤트가 표시되지 않도록 차단할 수 있습니다 . 이 대화 상자를 표 시하려면 , 기본 HCM 화면의 Master Log( 마스터 로그 ) 섹션에서 Filter( 필터 ) 단추를 클릭하십 시오 . 필터링하고자 하는 영역을 선택하고 OK( 확인 ) 을 클릭하십시오 .

### 응용프로그램 로그

Application Log( 응용프로그램 로그 ) 는 다음의 속성 이외에 응용프로그램과 관련된 모든 정보 제공 및 오류 메시지를 표시합니다 .<br>-

- 메시지가 발생된 날짜 및 시간.
- 메시지의 심각도.
- 메시지에 대한 설명.
- Agent( 에이전트 ) IP 주소.

# 로깅 레벨 조정

BCU 명령어와 HCM 옵션을 사용하여 관련된 어댑터 로그에 대한 로깅 레벨을 조정합니다 . 로깅 레벨을 조정하면 , 로그가 수집된 메시지의 수와 유형을 관리할 수 있습니다 .

#### 주

로깅 레벨 조정에 관한 자세한 내용은 Brocade *어댑터 관리자 안내서*를 참조하십시오 .

### 어댑터 이벤트 로깅 레벨 조정

이러한 BCU 명령어를 사용하여 스토리지 드라이버에 대한 호스트 시스템 로그에 의해 기록되는 이벤트 메시지의 수를 지정하십시오 .

### 포트 로깅 레벨

BCU 명령어 및 HCM 을 사용하여 포트 로그에 대한 로깅 레벨을 조정합니다 .

#### HCM 을 통해 포트 로깅 레벨 조정하기

CNA 또는 HBA 모드에서 구성된 CNAs, HBAs, 패브릭 어댑터에 대한 포트 로깅 레벨을 조정하려 면 다음 단계를 사용하십시오 .

- 1. 장치 트리에서 호스트 , 어댑터 또는 어댑터 포트를 선택하십시오 .
- 2. HCM 에서 Configure( 구성 ) > Basic Port Configuration( 기본 포트 구성 ) 을 선택하십시오 . Basic Port Configuration( 기본 포트 구성 ) 대화 상자가 표시됩니다 .
- 3. Port Logging Level( 포트 로깅 레벨 ) 목록에서 값을 선택하십시오 .

지원되는 값은 Log Critical( 치명적인 로그 ), Log Error( 로그 오류 ), Log Warning( 로그 경고 ) 및 Log Info( 로그 정보 ) 입니다 .

변경사항을 적용하려면 Apply( 적용 ) 을 클릭하십시오 .

4. OK( 확인 ) 를 클릭하여 변경사항을 저장하고 창을 닫으십시오 .

NIC 모드에서 구성된 패브릭 어댑터 포트에 대한 포트 로깅 레벨을 조정하려면 다음의 단계를 사용하십시오 .

- 1. 장치 트리에서 이더넷 포트를 선택하십시오 .
- 2. Configure( 구성 ) > Eth Configuration( 이더넷 구성 ) 을 선택하십시오 .

Eth Configuration( 이더넷 구성 ) 대화 상자가 표시됩니다 .

3. Port Logging Level( 포트 로깅 레벨 ) 목록에서 값을 선택하십시오 .

지원되는 값은 Log Critical( 치명적인 로그 ), Log Error( 로그 오류 ), Log Warning( 로그 경고 ) 및 Log Info( 로그 정보 ) 입니다 .

4. OK( 확인 ) 를 클릭하여 변경사항을 저장하고 창을 닫으십시오 .

#### BCU 를 통해 포트 로깅 레벨 조정하기

bcu log –-level <port\_id> [<level>]

여기서 :

port\_id 모그 레벨을 설정하고자 하는 포트의 ID. 이는 PWWN, 포트 하드웨어 경로 또 는 사용자 지정 포트 이름이 될 수 있습니다 . 또한 , 이는 어댑터 - 인덱스 / 포트 - 인덱스 (adapter-index/port-index) 가 될 수도 있습니다 . 예를 들어 , 어 댑터 1, 포트 1 을 지정하려면 , 1/1 을 포트 식별표시 (ID) 로 사용할 수 있습 니다 .

level Critical( 치명적 ) | Error( 오류 ) | Warning( 경고 ) | Info( 정보 )

심각도 레벨을 지정합니다 . Error( 오류 ) 가 기본 설정값입니다 . 레벨이 지 정되지 않은 경우 , 현재의 로그 레벨이 표시됩니다 .

### HCM 로그에 대한 로깅 레벨 구성

다음의 HCM 로그에 기록된 메시지 수를 조정합니다 :<br>-

- Agent Communication Log( 에이전트 통신 로그 ). HCM 응용프로그램과 HCM 에이전트 간에 모든 메시지가 교환됩니다 .
- HCM Debug Log(HCM 디버그 로그 ). 메시지가 로컬로 기록됩니다 .

로깅 레벨을 조정하려면 , 다음의 단계를 사용하십시오 .

- 1. HCM Logging Levels(HCM 로깅 레벨 ) 대화 상자를 표시하려면 Configure( 구성 ) > HCM Logging Levels(HCM 로깅 레벨 ) 을 선택하십시오 .
- 2. Agent Communication Log( 에이전트 통신 로그 ) 및 HCM Debug Log(HCM 디버그 로그 ) 리스 트에서 레벨을 선택하십시오 .

값은 Trace( 추적 ), Debug( 디버그 ), Info( 정보 ), Warning( 경고 ), Error( 오류 ), Fatal( 치명적 ) 입니다 .

# <span id="page-96-0"></span>통계정보

BCU 명령어 및 HCM 을 사용하여 다양한 통계정보에 액세스가 가능합니다 . 이러한 통계정보를 사용하여 어댑터 성능과 어댑터와 LUNs 간의 처리량을 모니터하고 성능과 장치 로그인에 영향 을 미치는 영역을 구분하십시오 .

다음에 대한 통계정보를 표시할 수 있습니다 : •

- 어댑터 포트
- 인증 활동 •
- DCB
- Fibre Channel over Ethernet (FCoE)
- 펌웨어
- vHBA  $\bullet$
- vNIC  $\bullet$
- 가상 포트 (vport) •
- 연결 계층 검색 프로토콜 (Link Layer Discovery Protocol; LLDP) •
- 논리 포트 (lport) •
- 원격 포트 (rport) •
- 파이버 채널 프로토콜 (FCP) 개시장치 모드
- 패브릭<br>-
- 티밍 (Teaming)
- 대상 •
- 티밍
- 트렁킹
- DCB 포트의 실시간 성능
- 보안 인증 •
- VLAN
- vHBA

이 섹션은 이러한 통계정보에 대한 개요와 액세스 방법을 제공합니다 . 자세한 내용은 Brocade *어댑터 관리자 안내서*를 참조하십시오.

# 인증 통계정보

선택된 포트에 대한 전송 및 수신된 DH-CHAP 시도와 관련된 통계정보를 표시하려면 BCU 명령어 와 HCM 을 사용하십시오 . 다음과 같은 통계정보를 표시할 수 있습니다 : •

- 보안 인증 실패 횟수 •
- 보안 인증 성공 횟수
- 전송된 파이버 채널 인증 시도 거부 횟수 (Tx Auth Rjts) •
- 전송된 파이버 채널 인증 협상 시도 횟수 (Tx Auth Negs) •
- 완료된 전송된 파이버 채널 인증 협상 시도 횟수 (Tx Auth Dones)
- 전송된 DH-CHAP 응답 횟수 (Tx DHCHAP) •
- 전송된 DH-CHAP 질문 시도 횟수 (Tx DHCHAP Challenges) •
- 전송된 파이버 채널 인증 시도 성공 횟수 (Tx DHCHAP Successes) •
- 수신된 파이버 채널 인증 시도 거부 횟수 (Rx Auth Rjts) •
- 수신된 파이버 채널 인증 협상 시도 횟수 (Rx Auth Negs) •
- 수신된 파이버 채널 인증 시도 완료 횟수 (Rx Auth Dones) •
- 수신된 DH-CHAP 질문 시도 횟수 (Rx DHCHAP Challenges) •
- 수신된 DH-CHAP 응답 횟수 (Rx DHCHAP Replies) •
- 수신된 DH-CHAP 질문 성공 횟수 (Rx DHCHAP Successes)

### BCU 를 통해 통계정보 표시

CNA 모드에서 구성된 CNAs 및 패브릭 어댑터 포트에 대한 인증 통계정보를 표시하려면 다음의 BCU 명령어를 사용하십시오 .

bcu auth --stats <port id>

여기서 :

<port\_ID> 이더넷 포트의 ID. 이는 PWWN, 포트 하드웨어 경로 또는 사용자 지정 포트 이름이 될 수 있습니다 . 또한 , 이는 어댑터 - 인덱스 / 포트 - 인덱스 (adapter-index/port-index) 가 될 수도 있습니다 . 예를 들어 , 어댑터 1, 포트 1 을 지정하려면 , 1/1 을 포트 식별표시 (ID) 로 사용할 수 있습니다 .

### HCM 을 통해 통계정보 표시

다음의 단계를 사용하여 Authentication Statistics( 인증 통계정보 ) 대화 상자를 표시하십시오 .

- 1. 장치 트리에서 HBA 모드에서 구성된 HBA 포트 또는 패브릭 어댑터 포트를 선택합니다 .
- 2. Configure( 구성 ) > FC\_SP > Authentication Statistics( 인증 통계정보 ) 를 선택합니다 .

# DCB 통계정보 (CNA 만 해당 )

CNA 모드에서 구성된 CNAs 또는 패브릭 어댑터 포트에 대한 Data Center Bridging ( 데이터 센터 브릿징 ; DCB) 통계정보를 표시하려면 BCU 명령어 및 HCM 을 사용하십시오 . 다음과 같은 통계 정보가 표시됩니다 : •

- 전송된, 수신된, 타임아웃된, 취소된, 오류, type-length-values (TLVs)에 의해 취소된, TLVs가 인식되지 않은 논리 연결 계층 검색 프로토콜 (LLDP) 프레임 .
- TLVs가 인식되지 않고, 협상이 실패하고, 원격 구성이 변경되고, TLVs가 수신되고, 무효한 상 태가 연결 및 해제되고 , 무효한 구성이 수신된 데이터 센터 브릿징 능력 교환 (DCBX).

### BCU 를 통해 통계정보 표시

DCB 통계정보를 표시하려면 다음의 BCU 명령어를 사용하십시오 .

bcu dcb --stats <port id>

여기서 :

<port\_ID> 이더넷 포트의 ID. 이는 PWWN, 포트 하드웨어 경로 또는 사용자 지정 포트 이름이 될 수 있습니다 . 또한 , 이는 어댑터 - 인덱스 / 포트 - 인덱스 (adapter-index/port-index) 가 될 수도 있습니다 . 예를 들어 , 어댑터 1, 포트 1 을 지정하려면 , 1/1 을 포트 식별표시 (ID) 로 사용할 수 있습니다 .

## HCM 을 통해 통계정보 표시

다음의 단계를 사용하여 DCB Statistics(DCB 통계정보 ) 대화 상자를 표시하십시오 .

- 1. 장치 트리에서 , CNA 모드에서 구성된 CNA 의 물리적 포트 또는 패브릭 어댑터 포트를 선택 합니다 .
- 2. Monitor( 모니터 ) > Statistics( 통계정보 ) > DCB Statistics(DCB 통계정보 ) 를 선택합니다 .

# DCB 질의 (CNA 만 해당 )

CNA 모드에서 구성된 CNAs 또는 패브릭 어댑터 포트에 대해서만 이 질의를 사용하십시오 . 선택 된 포트에 대한 DCB 정보를 질의하고 그러한 정보를 표시하십시오 . LLDP 속성과 DCB 그룹이 우 선순위 테이블을 매핑하기 때문입니다 .

bcu dcb --query <port\_id>

여기서 :

<port\_ID> 이더넷 포트의 ID. 이는 PWWN, 포트 하드웨어 경로 또는 사용자 지정 포트 이름이 될 수 있습니다 . 또한 , 이는 어댑터 - 인덱스 / 포트 - 인덱스 (adapter-index/port-index) 가 될 수도 있습니다 . 예를 들어 , 어댑터 1, 포트 1 을 지정하려면 , 1/1 을 포트 식별표시 (ID) 로 사용할 수 있습니다 .

## FCoE 통계정보 (CNA)

이러한 통계정보는 CNA 모드에서 구성된 CNAs 및 패브릭 어댑터에서 사용이 가능합니다 . BCU 및 HCM 을 사용하여 선택된 Fibre Channel over Ethernet (FCoE) 포트와 관련된 통계 정보를 표시 하십시오 . 통계정보에는 전송 및 수신된 패킷 수와 전송 및 수신된 바이트가 포함됩니다 . 또한 , 데이터를 계속해서 실행하고 , 폴링 빈도를 구성하고 , 폴링을 시작하도록 옵션을 선택할 수 있 습니다 .

# BCU 를 통해 FCoE 통계정보 표시

FCoE 통계정보를 표시하려면 fcoe --stats 명령어를 사용하십시오.

fcoe --stats <port id>

여기서 :

port\_id 통계정보를 표시하고자 하는 어댑터 포트의 ID. 이는 PWWN, 포트 하드웨어 경로 또는 사용자 지정 포트 이름이 될 수 있습니다 . 또한 , 이는 어댑터 - 인 덱스 / 포트 - 인덱스 (adapter-index/port-index) 가 될 수도 있습니다 . 예를 들어 , 어댑터 1, 포트 1 을 지정하려면 , 1/1 을 포트 식별표시 (ID) 로 사용 할 수 있습니다 .

### HCM 을 통해 FCoE 통계정보 표시

HCM 을 통해 FCoE 통계정보를 표시하려면 , 다음 단계를 사용하십시오 .

- 1. 장치 트리에서 FCoE 포트를 선택합니다 .
- 2. 장치 트리에서 Monitor( 모니터 ) > Statistics( 통계정보 ) > FCoE Statistics(FCoE 통계정보 ) 를 선택합니다 .

또는

FCoE 포트를 마우스 오른쪽 단추로 클릭하고 리스트에서 Statistics( 통계정보 ) > FCoE Statistics(FCoE 통계정보 ) 를 선택합니다 .

호스트 레벨에서 FCoE Statistics(FCoE 통계정보 ) 대화 상자가 표시됩니다 .

## 패브릭 통계정보

패브릭 로그인 (FLOGI) 활동 및 포트에서 감지된 패브릭 오프라인과 온라인 상태에 대한 통계정보 를 표시하려면 BCU 및 HCM 을 사용하십시오 . 패브릭 로그인 문제를 구분하는데 도움을 얻으려 면 이러한 통계정보를 사용하십시오 . 통계정보에 대한 예로 전송된 FLOGIs 수 , FLOGI 응답 오류 , FLOGI 수락 오류 , 수신된 FLOGI 수락 , 수신된 FLOGI 거부 , FLOGI 에 대한 알 수 없는 응답 , 전송 전 할당 대기 , 지연된 패브릭 로그인 할당 수 , 수신된 FLOGIs, 거부된 입력 FLOGIs 가 있습니다 .

문제 해결을 위해 이러한 통계정보를 사용하는 방법에 대한 2 가지 예시가 아래에 제시되어 있 습니다 : •

- 어댑터가 패브릭에 표시되지 않는 경우, 전송된 FLOGI와 FLOGI 수락 통계정보를 확인하십시 오 . 카운트가 일치하지 않는 경우 , 스위치 또는 패브릭이 응답할 준비가 되어 있지 않을 수 있습니다 . 이는 문제가 지속되지 않는 경우 정상입니다 . 문제가 지속되는 경우 , 이는 어댑 터와 패브릭 간에 패브릭 또는 프로토콜 문제가 있음을 나타내는 것일 수 있습니다 .
- fabric offline(패브릭 오프라인) 카운트가 증가되고 패브릭 유지관리가 완료되지 않은 경우, 이는 심각한 패브릭 문제를 나타낼 수 있습니다 . 패브릭 성능 저하 또는 호스트가 스토리지 에 주소를 지정할 수 없는 문제가 발생될 수도 있습니다 .

### BCU 를 통해 패브릭 통계정보 표시

패브릭 통계정보를 표시하려면 fabric -stats 명령어를 사용하십시오.

fabric --stats <port id>

여기서 :

port\_id 통계정보를 표시하고자 하는 어댑터 포트의 ID. 이는 PWWN, 포트 하드웨어 경로 또는 사용자 지정 포트 이름이 될 수 있습니다 . 또한 , 이는 어댑터 - 인 덱스 / 포트 - 인덱스 (adapter-index/port-index) 가 될 수도 있습니다 . 예를 들어 , 어댑터 1, 포트 1 을 지정하려면 , 1/1 을 포트 식별표시 (ID) 로 사용 할 수 있습니다 .

## HCM 을 통해 패브릭 통계정보 표시

다양한 포트 데이터를 모니터하려면 Fabric Statistics( 패브릭 통계정보 ) 대화 상자를 사용하십 시오 .

- 1. HCM 을 실행합니다 .
- 2. 장치 트리 창에서 FC 포트를 선택합니다 .
- 3. Monitor( 모니터 ) > Statistics( 통계정보 ) > Fabric Statistics( 패브릭 통계정보 ) 를 클릭합니다 .

## FCP 개시 프로그램 모드 통계정보 표시

FCP 개시 프로그램 모드 통계정보 및 속성을 표시하려면 fcpim --stats 명령어를 사용하십시오 .

fcpim --stats <port\_id> <pcifn> <rpwwn> [-l <lpwwn>

여기서 :

stats FCP 개시 프로그램 모드 통계정보를 표시합니다 .

pcifn 물리적 포트와 관련된 PCI 기능 수 .

-l lpwwn 논리적 PWWN. 이는 선택사항인 인수입니다 . -l lpwwn 인수가 지정되지 않 으면 , 베이스 포트가 사용됩니다 .

-l rpwwn 원격 PWWN.

FCP 개시 프로그램 모드 통계정보를 삭제하려면 , 다음의 명령어를 입력하십시오 .

fcpim --statsclr <pcifn> <rpwwn [-l <lpwwn>]

## FCP 개시 프로그램 모드 통계정보

각각의 개시 프로그램 대상 넥서스 (ITN) 에 대한 FCP IM 모듈 통계정보를 표시하려면 HCM 을 사 용하십시오 . 환형 큐 (circular queue) 공간에 대해 대기중인 I/Os, I/O 상황 요청 수 , I/O 취소 요 청 , 작업 관리 I/O 상황 요청 수 , 적절한 상태를 나타낸 I/O 완료 , 성공적으로 완료된 펌웨어 I/O 언더런 작업 수 , 성공적으로 완료된 펌웨어 I/O 오버런 작업 수 , 취소된 I/O 요청 , I/O 타임아웃 , I/O 선택 타임아웃 , I/O 프로토콜 오류 , 호스트 I/O 취소 요청 , PRLI 통계정보 및 원격 포트 통계 정보와 같은 통계정보가 표시됩니다 .

FCP IM Statistics(FCP IM 통계정보 ) 대화 상자를 표시하려면 다음의 단계를 사용하십시오 .

- 1. HCM 을 실행합니다 .
- 2. 장치 트리 창에서 베이스 어댑터 포트를 선택합니다 .
- 3. Monitor( 모니터 ) > Statistics( 통계정보 ) > FCP IM Module Statistics(FCP IM 모듈 통계정보 ) 를 클릭합니다 .

또는

장치 트리에서 포트를 마우스 오른쪽 단추로 클릭하고 Statistics( 통계정보 ) > FCP IM Module Statistics(FCP IM 모듈 통계정보 ) 를 선택합니다 .

### BCU 를 통해 FCP 개시 프로그램 모드 통계정보에 대한 프로파일링 활 성화 및 비활성화

프로파일링이 활성화되면 , I/O 대기시간 데이터는 I/O 크기 ( 평균값 , 최소값 , 최대값 ) 에 근거 하여 분포됩니다 . 이러한 데이터를 이용하면 일반적인 응용프로그램 I/O 패턴을 조사할 수 있으 므로 , 이는 어댑터 , 패브릭 , 대상을 튜닝하여 보다 향상된 성능을 얻을 수 있도록 도움을 줄 수 있습니다 . 이 데이터를 표시하려면 fcpim -stats 명령어를 실행해야 합니다.

#### 주

프로파일링을 활성화하면 I/O 성능이 영향을 받게 되므로 , 처리량 패턴을 분석하려면 이 명령을 사용하되 제조 시스템에서는 사용하지 마십시오 .

프로파일링을 활성화하려면 다음의 명령어를 사용하십시오 .

fcpim --profile on <port id>

프로파일링을 비활성화하려면 다음의 명령어를 사용하십시오 .

fcpim --profile\_off <port\_id>

여기서 :

port\_id 프로파일링을 활성화 또는 비활성화하고자 하는 포트의 ID. 이는 PWWN, 포 트 하드웨어 경로 또는 사용자 지정 포트 이름이 될 수 있습니다 . 또한 , 이 는 어댑터 - 인덱스 / 포트 - 인덱스 (adapter-index/port-index) 가 될 수도 있 습니다 . 예를 들어 , 어댑터 1, 포트 1 을 지정하려면 , 1/1 을 포트 식별표시 (ID) 로 사용할 수 있습니다 .

### 펌웨어 통계정보

다음의 범주에 대한 I/O 컨트롤러 (IOC) 펌웨어 통계정보를 표시하려면 HCM 을 사용하십시오 :<br>-

- IOC 펌웨어
- IOC 파이버 채널 (FC) 펌웨어
- 펌웨어 IO ( 개시 프로그램 모드 ) •
- 펌웨어 포트 FPG

Firmware Statistics( 펌웨어 통계정보 ) 대화 상자를 표시하려면 다음의 단계를 사용하십시오 .

- 1. HCM 을 실행합니다 .
- 2. 장치 트리 창에서 베이스 어댑터 포트를 선택합니다 .
- 3. Monitor( 모니터 ) > Statistics( 통계정보 ) > Firmware Statistics( 펌웨어 통계정보 ) 를 클릭합니다 .

또는

장치 트리에서 포트를 마우스 오른쪽 단추로 클릭하고 Statistics( 통계정보 ) > Firmware Statistics( 펌웨어 통계정보 ) 를 선택합니다 .

# I/O 성능

물리적 포트에 대한 IOPs 및 데이터 처리량과 논리 포트에 대한 I-T 넥서스 (ITN) 세션과 관련하여 I/O 성능을 표시하려면 fcpim -ioperf 명령어를 사용하십시오 . 물리적 포트 범위 또는 특정 물리 적 포트 ID 와 함께 명령어를 사용하십시오 .

### 포트 범위 사용하기

다음의 명령어는 물리적 포트에 대한 IOPs 및 데이터 처리량을 표시합니다 .

--ioperf <port range>  $[-1 | -r]$  [-c count] [-i interval]

여기서 :

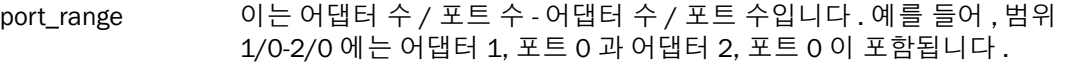

- -l 해당 범위에서 모든 물리적 포트에 있는 모든 논리 포트에 관한 정보를 표 시합니다 .
- -r 해당 범위에서 모든 물리적 포트에 있는 모든 ITM 세션에 관한 정보를 표시 합니다 . 여기에는 모든 논리 및 원격 포트 정보가 포함됩니다 .
- -c 기운트 수 . 디스플레이 반복 횟수 . 기본 동작은 연속적으로 새로 고침하는 것입니다 . 종료하려면 Ctrl-C 를 사용하십시오 .
- -i 구간 . 샘플링 지연 시간 ( 단위 초 ) [ 기본값은 1 초 ]. 샘플링 간격은 1 ~ 10 이 될 수 있습니다 .

### 특정 포트 ID 사용하기

다음 명령어는 특정 물리적 포트 ID 에 대한 IOPs 및 데이터 처리량을 표시합니다 .

--ioperf <port ID> <port id> [-l <lpwwn>] [-r <rpwwn>] [-c count] [-i interval]

여기서 :

- port\_id 통계정보를 표시하고자 하는 포트의 ID. 이는 PWWN, 포트 하드웨어 경로 또 는 사용자 지정 포트 이름이 될 수 있습니다 . 또한 , 이는 어댑터 - 인덱스 / 포트 - 인덱스 (adapter-index/port-index) 가 될 수도 있습니다 . 예를 들어 , 어 댑터 1, 포트 1 을 지정하려면 , 1/1 을 포트 식별표시 (ID) 로 사용할 수 있습 니다 .
- -l pwwn 물리적 포트에 대한 특정 논리 포트와 관련된 정보를 표시합니다 . 모든 논 리 포트에 관한 데이터를 표시하려면 , PWWN 없이 -l 를 사용하십시오 .
- -r pwwn 주어진 논리 포트와 물리적 포트에 대해 규정된 원격 포트 간의 I-T 넥서스 에서 정보를 표시합니다 . 모든 원격 포트에 관한 데이터를 표시하려면 , PWWN 없이 -r 을 사용하십시오 .
- -c 카운트 수 . 디스플레이 반복 횟수 . 기본 동작은 연속적으로 새로 고침하는 것입니다 . 종료하려면 Ctrl-C 를 사용하십시오 .
- -i 구간 . 샘플링 지연 시간 ( 단위 초 ) [ 기본값은 1 초 ]. 샘플링 간격은 1 ~ 10 이 될 수 있습니다 .

# 논리 포트 통계정보

다음에 대한 논리 포트 통계정보를 표시하려면 HCM 및 BCU 를 사용하십시오 : •

- 주소 검색 (ADISC) •
- 네임 서버 (NS) 포트 로그인 (plogin) 작업 •
- NS 포트 응답 작업
- NS 명령어 작업
- 레지스터 심볼릭 포트 이름 (RSPN\_ID) 식별자 작업
- 레지스터 FC4 유형 식별자 (RFT\_ID) 작업 •
- 레지스터 FC4 유형 식별자 (RFT\_ID) 작업 •
- 해당 FC4 유형 (NS\_GID\_FT) 작업에 대한 " 모든 포트 ID 요청 얻기 "
- 포트 로그아웃 (LOGO)
- MS 명령어 작업
- MS 포트 로그인 작업
- 포트 로그인 (PLOGI) •
- 프로세스 로그인 (PRLI)
- 프로세스 로그아웃 (PRLO) •
- 재시도 •
- 타임아웃
- 등록된 상태 변경 알림 (RSCN) 수신 •
- 수신된 ELS 명령어 작업
- 가상 포트 성능

어댑터가 네임 서버에 등록되지 않은 상태인지 또는 스토리지에 액세스 할 수 없는지 여부를 결 정하는데 도움을 얻으려면 이러한 통계정보를 사용하십시오 . 이러한 통계정보가 문제를 어떻 게 나타내는지에 대한 예시가 아래에 제시되어 있습니다 : •

- 네임 서버 포트 로그인 (NS PLOGI) 오류 거부 및 알 수 없는 네임 서버 포트 로그인 응답 (NS login unknown rsp) 오류가 증가되면 , 어댑터가 네임 서버에 로그인 할 수 없는 가능성이 가 장 높습니다 .
- 네임 서버 레지스터 심볼릭 포트 이름 식별자 (NS RSPN\_ID) 또는 네임 서버 레지스터 심볼릭 포트 이름 식별자 응답 (NS RFT\_ID rsp) 오류 또는 거부 (NS RFT\_ID rejects) 가 증가되면 , 어 댑터는 네임 서버 등록에 문제가 있습니다 .
- 네임 서버 "모든 포트 ID 응답 얻기" NS GID\_FT rsp), 거부 (NS\_GID FT rejects) 또는 알 수 없는 응답 (NS\_GID FT unknown rsp) 이 증가되면 , 어댑터는 사용 가능한 스토리지에 대한 네임 서 버 질의에 문제가 있습니다 .

### HCM 을 통해 논리 포트 통계정보 표시

Monitor( 모니터 ) > Statistics( 통계정보 ) > Logical Port Statistics( 논리 포트 통계정보 ) 를 선택 하여 논리 포트 통계정보를 표시합니다 .

또는

장치 트리에서 논리 포트를 마우스 오른쪽 단추로 클릭하고 Logical Port Statistics( 논리 포트 통 계정보 ) 를 선택합니다 .

### BCU 를 통해 논리 포트 통계정보 표시

논리 포트 통계정보를 표시하려면 port -stats 명령어를 사용하십시오.

lport –-stats <port\_id> [-l <lpwwn>]

여기서 :

port\_id 통계정보를 표시하고자 하는 포트의 ID. 이는 PWWN, 포트 하드웨어 경로 또는 사용자 지정 포트 이름이 될 수 있습니다 . 또한 , 이는 어댑터 - 인덱스 / 포트 - 인덱스 (adapter-index/port-index) 가 될 수도 있습니다 . 예를 들어 , 어댑터 1, 포트 1 을 지정하려면 , 1/1 을 포트 식별표시 (ID) 로 사용할 수 있 습니다 .

-l lpwwn 통계정보를 표시하고자 하는 논리 포트의 월드 와이드 이름 . 이는 선택사 항인 인수입니다 . -l lpwwn 인수가 지정되지 않으면 , 베이스 포트가 사용됩 니다 .

# 성능 데이터

HCM 을 사용하면 다음의 관리 대상 장치에 대한 실시간 및 기존 성능 데이터를 수집할 수 있습 니다 :<br>-

- 어댑터에 대한 포트 통계정보
- 가상 포트에 대한 가상 포트 통계정보
- 이더넷 노드에 대한 이더넷 통계정보
- 원격 포트에 대한 FCP IM 통계정보

데이터는 이용율 (Mbps) 과 초 당 오류 횟수를 사용하여 그래프로 표시됩니다 . 폴링 간격은 10, 20, 30 초로 구성이 가능합니다 . 수집된 데이터는 그래프를 닫으면 유실됩니다 .

장치에 대한 실시간 성능 그래프를 작성하려면 , 다음 단계를 완료하십시오 .

- 1. 실시간 성능 그래프를 작성하고자 하는 장치 ( 예 : 어댑터 , 원격 포트 , 가상 포트 , 이더넷 노 드 ) 를 선택합니다 .
- 2. Configure( 구성 ) > Performance( 성능 ) > Realtime Statistics( 실시간 통계정보 ) 를 선택합니다 .

## PHY 모듈 통계정보

메자닌 카드 포트 하드웨어에 있는 이더넷 PHY 모듈은 이더넷 LAN 과의 통신에 도움을 줍니다 . 다음의 통계정보를 표시하려면 bcu phy -stats 명령어를 사용하십시오 :<br>.

- PHY 상태
- 연결 구성 후 라인 브레이크
- PMA (물리적 매체 연결 하위계층) 및 PMD (물리적 매체 의존성 하위계층) 수신 및 전송 오류
- PCS ( 물리적 코딩 하위계층 ) 수신 및 전송 오류
- 속도 협상
- 전송 EQ 훈련 및 타임아웃 •
- CRC 오류

bcu phy --stats <port id>

여기서 :

<port\_id> 통계정보를 표시하고자 하는 포트의 ID. 이는 PWWN, 포트 하드웨어 경로 또는 사용자 지정 포트 이름이 될 수 있습니다 . 또한 , 이는 어댑터 - 인덱스 / 포트 - 인덱스 (adapter-index/port-index) 가 될 수도 있습니다 . 예를 들어 , 어댑터 1, 포트 1 을 지정하려면 , 1/1 을 포트 식별표시 (ID) 로 사용할 수 있 습니다 .

## 포트 성능

특정 물리적 포트에 대한 데이터 처리량 정보를 수신 및 전송된 Bytes 수로 표시하려면 BCU port --perf 명령어를 사용하십시오 .

port --perf <port range|all> [-c count] [-i interval]

여기서 :

- port\_range . 표시될 포트 범위 . 범위가 80 컬럼을 초과하면 , 경고 메시지가 표시됩니다 . 80 컬럼 한계 범위 내에서 최대 포트 수가 표시됩니다 . 포트 범위는 어댑터 수 / 포트 수 - 어댑터 수 / 포트 수로 지정하십시오 . 예를 들어 , 범위 1/0-2/0 에는 어댑터 1, 포트 0 과 어댑터 2, 포트 0 이 포함됩니다 .
- c 가운트 수 . 디스플레이 반복 횟수 . 기본 동작은 연속적으로 새로 고침하는 것입니다 . 종료하려면 Ctrl-C 를 사용하십시오 .
- -i 구간 . 샘플링 지연 시간 ( 단위 초 ) [ 기본값은 1 초 ]. 샘플링 간격은 1 ~ 10 이 될 수 있습니다 .

### ESX 5.0 시스템

ESX 5.0 이상의 시스템에서 , port --perf 는 -c 옵션을 사용하는 경우가 아니라면 작동되지 않습니 다 . -c 옵션은 모든 숫자 값이 될 수 있습니다 (esxcli 버퍼 크기에 의해 제한됨 ). 예를 들어 , 다음 을 사용할 수 있습니다 :

esxcli brocade bcu --command="port --perf -c 1"

ESX 5.0 이상의 시스템에서 BCU 명령어 사용에 관한 자세한 내용은 68 페이지의 ["VMware ESX](#page-89-1)  5.0 이상의 [시스템](#page-89-1) " 을 참조하십시오 .

# 포트 통계정보

다양한 포트 통계정보를 표시하려면 BCU 및 HCM 을 사용하십시오 . 다른 유형의 어댑터에 대한 포트 통계정보 개요가 아래에 제시되어 있습니다 : •

- HBA 모드에서 구성된 HBAs 및 패브릭 어댑터 포트의 경우 . 통계정보에는 전송 및 수신된 프 레임과 워드 , 수신된 루프 초기화 프리미티브 (LIP) 이벤트 수 , 수신된 오류 프레임 , 동기화 손실 , 연결 오류 및 무효화 CRS 수 , 프레임 종료 (EOF) 오류 , 비 프레임 인코딩 오류 및 크레 딧 복구 통계정보가 포함됩니다 . 연결 및 프레임 오류를 구분하려면 이러한 통계정보를 사 용하십시오 . 예를 들어 , 동기화 손실 및 신호 오류 손실은 물리적 연결 문제를 나타냅니다 . 이러한 문제를 해결하려면 , 케이블 , 어댑터 ( 스탠드형 어댑터만 해당 ) 또는 스위치의 SFPs, 패치 패널 연결을 확인하십시오 .
- CNA 모드에서 구성된 CNAs 및 패브릭 어댑터 포트의 경우 , 통계정보에는 다른 크기 및 유형 의 프레임에 대한 총 전송 및 수신 수가 포함됩니다 . 64 Bytes ~ 1519-1522 Bytes, 멀티캐스 트 , 브로드캐스트 , 제어 , 재버 (jabber), 드롭 (drop), 제어 , FCS 오류 , 정렬 오류 , 코드 오류 , 일시정지 MAC 제어 , 0 일시정지 MAC 제어 , FCoE 일시정지 MAC 제어 , 0 일시정지 MAC 제어 프레임에 관한 데이터가 포함됩니다 .

# BCU 를 통해 통계정보 표시

지정된 어댑터 포트에 대한 통계정보를 표시하려면 port -stats BCU 명령어를 사용하십시오 . port --stats <port\_id>

여기서 :

port\_id 통계정보를 표시하고자 하는 포트의 ID. 이는 PWWN, 포트 하드웨어 경로 또는 사용자 지정 포트 이름이 될 수 있습니다 . 또한 , 이는 어댑터 - 인덱스 / 포트 - 인덱스 (adapter-index/port-index) 가 될 수도 있습니다 . 예를 들어 , 어댑터 1, 포트 1 을 지정하려면 , 1/1 을 포트 식별표시 (ID) 로 사용할 수 있 습니다 .

### HCM 을 통해 통계정보 표시

다양한 포트 데이터를 모니터하려면 Port Statistics( 포트 통계정보 ) 대화 상자를 사용하십시오 . 다음 단계를 사용하여 이 대화 상자를 실행하십시오 :

- 1. HCM 을 실행합니다 .
- 2. 장치 트리 창에서 베이스 어댑터 포트를 선택합니다 .
- 3. Monitor( 모니터 ) > Statistics( 통계정보 ) > Port Statistics( 포트 통계정보 ) 를 클릭합니다 .

# 실시간 및 기존 성능 통계정보

다음 카운터에 대한 실시간 및 기존 성능 데이터를 수집하고 그래프로 표시하려면 HCM 을 사용 하십시오 . •

- Tx Bytes (Mbps)
- Rx Bytes (Mbps)
- Tx 드롭 •
- Rx 드롭 드롭된 수신 프레임 수
- Tx FCS 오류 •
- Rx FCS 오류 •
- Rx 패킷

다음의 관리 대상 장치에 대한 통계정보를 표시합니다 : •

- 모든 어댑터 유형에 대한 포트
- 가상 포트
- 이더넷 노드의 이더넷 포트 (CNA 또는 NIC 모드에서 구성된 CNAs 및 패브릭 어댑터 포트 )
- 원격 포트 (FCP IM 통계정보 )

다수의 포트에 대한 그래프를 실행하면 다수의 포트에서 통계정보의 기존 경향 또는 실시간 상 태를 관찰할 수 있습니다 . 또한 , 표시할 데이터 수집을 위해 초 단위로 폴링 간격을 변경할 수 있 습니다 .

장치에 대한 실시간 성능 그래프를 작성하려면 , 다음 단계를 사용하십시오 .

- 1. 장치 트리에서 장치 포트를 선택합니다 .
- 2. Realtime Performance( 실시간 성능 ) 대화상자를 표시하려면 Configure( 구성 ) > Performance( 성능 ) > Realtime Statistics( 실시간 통계정보 ) 를 선택합니다 .
- 3. Statistics Name( 통계정보 이름 ) 목록에서 실행하고자 하는 통계정보 유형을 선택합니다 .
- 4. 폴링 간격을 선택합니다 .
- 5. Apply( 적용 ) 를 클릭하여 변경사항을 저장합니다 .

Historical Performance( 기존 성능 ) 대화 상자와 포트에 대한 그래프를 표시하려면 , 다음 단계를 사용하십시오 .

- 1. 기존 성능 그래프를 작성하고자 하는 장치를 선택합니다 .
- 2. Monitor( 모니터 ) > Performance( 성능 ) 을 선택합니다 .
- 3. Historical Performance( 기존 성능 ) 대화 상자를 표시하려면 Enable Historical Data Collection( 기존 데이터 수집 활성화 ) 확인란을 선택합니다 .
- 4. Statistics Name( 통계정보 이름 ) 목록에서 실행하고자 하는 통계정보 유형을 선택합니다 .
- 5. Apply( 적용 ) 를 클릭하여 변경사항을 저장합니다 .

# 원격 포트 통계정보

원격 포트 통계정보는 엔드 - 투 - 엔드 (end-to-end) 로그인 문제를 구분하는데 도움을 줄 수 있습 니다 . 다음에 대한 통계정보를 표시하려면 HCM 및 BCU 를 사용하십시오 : •

- 포트 로그인 (PLOGI) 작업 •
- 인증 및 검색 (ADISC) 작업 •
- 로그아웃 (LOGO) 작업
- 수신한 RCSNs •
- 수신한 프로세스 로그인 (PRLI) •
- 하드웨어 추상화 계층 (HAL) 작업 •
- 원격 포트 속도 능력 (RPSC)

문제 해결을 위해 이러한 통계정보를 사용하는 것에 관한 일례로 , 호스트에서 대상을 볼 수 없 는 경우 , 오프라인 및 rport 온라인 통계정보를 비교하여 원격 포트 (rpot) 가 온라인 상태를 보고 하고 있는지 확인할 수 있습니다. rport 온라인 카운터는 rport 오프라인 카운터보다 1이 더 커야 합니다 . 그렇지 않은 경우 , 카운터를 삭제하고 원격 포트에 대한 연결을 재시도합니다 . rport 온 라인 및 rport 오프라인 통계정보를 다시 확인합니다 .

### HCM 을 통해 대상 포트 통계정보 표시

대상 포트의 통계정보를 표시하려면 다음 단계를 사용하여 Target Statistics( 대상 포트 통계정보 ) 대화 상자를 실행하십시오 .

- 1. HCM 을 실행합니다 .
- 2. 장치 트리 창에서 베이스 어댑터 포트를 선택합니다 .
- 3. Monitor( 모니터 ) > Statistics( 통계정보 ) > Remote Port Statistics( 원격 포트 통계정보 ) > Target Statistics( 대상 포트 통계정보 ) 를 클릭합니다 .
#### BCU 를 통해 원격 포트 통계정보 표시

원격 포트 통계정보를 표시하려면 rport -stats 명령어를 사용하십시오.

rport --stats <port id> <rpwwn> [-l <lpwwn>]

여기서 :

- port\_id rport 통계정보를 표시하고자 하는 포트의 ID. 이는 PWWN, 포트 하드웨어 경로 또는 사용자 지정 포트 이름이 될 수 있습니다 . 또한 , 이는 어댑터 - 인 덱스 / 포트 - 인덱스 (adapter-index/port-index) 가 될 수도 있습니다 . 예를 들어 , 어댑터 1, 포트 1 을 지정하려면 , 1/1 을 포트 식별표시 (ID) 로 사용 할 수 있습니다 .
- lpwwn 논리적 PWWN 을 표시합니다 . 이는 선택사항인 인수입니다 . -l lpwwn 인수 가 지정되지 않으면 , 베이스 포트가 사용됩니다 .

rpwwn 원격 포트의 PWWN 을 표시합니다 .

# 서비스 품질 통계정보 (HBA)

HBA 모드에서 구성된 개별 HBA 포트와 패브릭 어댑터 포트에 대한 서비스 품질 (QoS) 통계정보 를 표시하려면 HCM 및 BCU 를 사용하십시오 . 패브릭 로그인 (FLOGI) 작업 , 교환 연결 매개변수 (ELP) 작업 , 수신된 QOS 등록 상태 변경 알림 (RSCNs) 에 대한 통계정보를 표시할 수 있습니다 .

#### HCM 을 통해 QoS 통계정보 표시

QoS 통계정보를 표시하려면 QOS Statistics(QOS 통계정보 ) 대화 상자를 사용하십시오 .

- 1. HCM 을 실행합니다 .
- 2. 장치 트리 창에서 베이스 어댑터 포트를 선택합니다 .
- 3. Monitor( 모니터 ) > Remote Port Statistics( 원격 포트 통계정보 ) > QOS Statistics(QOS 통계정 보 ) 를 클릭합니다 .

#### BCU 를 통해 QoS 통계정보 표시

원격 포트 통계정보를 표시하려면 qos --stats 명령어를 사용하십시오 .

qos --stats <port\_id> <vpwwn>

여기서 :

port\_id QoS 통계정보를 표시하고자 하는 포트의 ID. 이는 PWWN, 포트 하드웨어 경 로 또는 사용자 지정 포트 이름이 될 수 있습니다 . 또한 , 이는 어댑터 - 인덱 스 / 포트 - 인덱스 (adapter-index/port-index) 가 될 수도 있습니다 . 예를 들 어 , 어댑터 1, 포트 1 을 지정하려면 , 1/1 을 포트 식별표시 (ID) 로 사용할 수 있습니다 .

### 트렁킹 속성

어댑터에 대한 트렁크 속성을 표시하려면 bcu trunk -query 명령어를 사용하십시오.

trunk --query <ad\_id> 여기서 : ad\_id 어댑터의 ID.

#### vHBA 통계정보

HBA 또는 CNA 모드에서 구성된 HBAs, CNAs 또는 패브릭 어댑터 포트에 대한 vHBA 통계정보를 표시합니다 . FC 또는 FCoE 포트와 관련된 가상 호스트 버스 어댑터 (vHBA) 와 관련된 통계정보 를 표시하려면 HCM 및 BCU 를 사용하십시오 . 다음과 같은 통계정보가 표시됩니다 :<br>-

- 폴링 빈도 •
- 하트비트 오류
- 펌웨어 부팅
- vHBA 통계정보 타임아웃
- 응답 활성화 / 비활성화
- 요청 활성화 / 비활성화
- I/O 경로 TOVs 만기종료
- I/O 클린업 (clean-up) 요청 •
- IT 넥서스 온라인 , 오프라인 , 생성 요청
- TM 요청
- I/O 타임아웃
- 총 I/O 수 •
- TM 클린업 요청 , 완료
- 호스트 취소 요청

#### HCM 을 통해 통계정보 표시

통계정보를 표시하려면 , 다음 단계를 수행하십시오 :

- 1. HCM 을 실행합니다 .
- 2. 장치 트리에서 FC 또는 FCoE 포트를 선택합니다 .
- 3. Monitor( 모니터 ) > Statistics( 통계정보 ) > vHBA Statistics(vHBA 통계정보 ) 를 클릭합니다 .

vHBA Statistics for FCoE Port(FCoE 포트에 대한 vHBA 통계정보 ) 대화 상자가 표시됩니다 .

#### BCU 를 통해 통계정보 표시

원격 포트 통계정보를 표시하려면 vhba --stats 명령어를 사용하십시오.

vhba --stats <pcifn>

여기서 :

pcifn vHBA 와 관련된 PCI 기능 수 .

### vNIC 통계정보 (CNA 또는 NIC)

CNA 또는 NIC 모드에서 구성된 패브릭 어댑터 포트에 대한 가상 네트워크 인터페이스 카드 (vNIC) 통계정보를 표시합니다 . 이더넷 I/O 컨트롤러 (IOC) 와 관련된 통계정보를 표시하려면 HCM 및 BCU 를 사용하십시오 . 다음과 같은 통계정보가 표시됩니다 : •

- 편지함 인터럽트
- 이벤트 활성화 및 비활성화
- 하트비트 오류
- 펌웨어 부팅
- vNIC 통계정보 타임아웃
- 요청 비활성화 및 활성화
- 응답 비활성화 및 활성화 •
- 연결 토글 전환 수
- CEE 토글 전환 수 •
- BPC 통계정보
- RAD 통계정보
- 이더넷 ICO 통계정보 타임아웃

계속해서 데이터 실행 , 폴링 빈도 설정 , 폴링 데이터 시작 , 통계정보 재설정 옵션을 선택할 수 있습니다 .

#### HCM 을 통해 통계정보 표시

통계정보를 표시하려면 , 다음 단계를 수행하십시오 :

- 1. HCM 을 실행합니다 .
- 2. 장치 트리에서 FC 또는 FCoE 포트를 선택합니다 .

3. Monitor( 모니터 ) > Statistics( 통계정보 ) > vNIC Statistics(vNIC 통계정보 ) 를 클릭합니다 .

vNIC Statistics for Eth Port(Eth 포트에 대한 vNIC 통계정보 ) 대화 상자가 표시됩니다 .

#### BCU 를 통해 통계정보 표시

원격 포트 통계정보를 표시하려면 vnic --stats 명령어를 사용하십시오 .

```
vnic --stats <pcifn>
```
여기서 :

pcifn vNIC 와 관련된 PCI 기능 수 .

# 가상 포트 통계정보

패브릭 검색 (FDISC) 작업 , 로그아웃 (LOGO) 작업 , NPIV 지원 , 패브릭 온라인 및 오프라인 수 , 패 브릭 클린업에 대한 논리 포트 통계정보를 표시하려면 HCM 및 BCU 를 사용하십시오 .

NPIV 로그인 문제를 구분하려면 이러한 통계정보를 사용하십시오 . 가상 장치가 네임 서버에 기 재되어 있는지 확인하고자 하는 경우에 대한 예시가 아래에 제시되어 있습니다 : •

- FDISC 전송 및 FDISC 수락 통계정보가 일치되지 않는 경우 , 패브릭 또는 스위치는 데이터 전 송 준비가 되어 있지 않을 수 있습니다 . 이는 문제가 지속되지 않는 경우 정상입니다 . 문제 가 지속되는 경우 , 패브릭에 또는 어댑터와 패브릭 간의 프로토콜에 문제가 있을 수 있습니 다 . 이 경우 FDISC 재시도가 증가된다는 사실에 유의하십시오 .
- NPIV 가 지원되며 스위치에서 활성 상태인지 확인하려면 No NPIV(NPIV 없음 ) 지원 통계정보 를 확인하십시오 .

#### HCM 을 통해 가상 포트 통계정보 표시

Monitor( 모니터 ) > Statistics( 통계정보 ) > Virtual Port Statistics( 가상 포트 통계정보 ) 를 선택하 여 통계정보를 표시하십시오 .

또는

장치 트리에서 가상 포트를 마우스 오른쪽 단추로 클릭하고 Virtual Port Statistics( 가상 포트 통 계정보 ) 를 선택합니다 .

#### BCU 를 통해 가상 포트 통계정보 표시

통계정보를 표시하려면 vport --stats 명령어를 사용하십시오 .

vport --stats <port id> <vpwwn>

여기서 :

- port\_id 가상 rport 통계정보를 표시하고자 하는 포트의 ID. 이는 PWWN, 포트 하드 웨어 경로 또는 사용자 지정 포트 이름이 될 수 있습니다 . 또한 , 이는 어댑 터 - 인덱스 / 포트 - 인덱스 (adapter-index/port-index) 가 될 수도 있습니다 . 예를 들어 , 어댑터 1, 포트 1 을 지정하려면 , 1/1 을 포트 식별표시 (ID) 로 사용할 수 있습니다 .
- vpwwn 가상 포트에 대한 통계정보를 WWN 별로 표시합니다 . PPWN 이 지정되지 않으면 , 베이스 vport 에 대한 정보가 제공됩니다 .

## 팀에 대한 VLAN 통계정보 (CNA 및 NIC)

CNA 또는 NIC 모드에서 구성된 CNA 포트 또는 패브릭 어댑터 포트를 사용하는 팀에 대한 VLAN 통계정보를 표시하려면 HCM 및 BCU 를 사용하십시오 . 특정 팀과 관련된 VLAN 통계정보에는 VLAN ID, VLAN 이름 , 전송 및 수신 Bytes 수 , Byte 전송 및 수신 간 시간 , 수정 상태가 포함될 수 있습니다 . 또한 , 폴링 빈도 설정 , 폴링 시작 , 통계정보 재설정 옵션을 사용할 수 있습니다 .

#### HCM 을 통해 VLAN 통계정보 표시

팀에 대한 VLAN 통계정보는 Teaming Configuration( 티밍 구성 ) 대화 상자에서 VLANs 가 팀에 추 가된 경우에만 열 수 있습니다 .

팀에 대한 VLAN Statistics(VLAN 통계정보 ) 대화 상자를 표시하려면 , 다음 단계를 사용하십시오 .

- 1. 이더넷 포트 레벨에서 , 장치 트리에서 이더넷 포트를 선택합니다 .
- 2. Teaming Configuration( 티밍 구성 ) 대화 상자에서 Statistics( 통계정보 ) 를 클릭합니다 .

VLAN Statistics(VLAN 통계정보 ) 대화 상자가 표시됩니다 .

### BCU 를 통해 VLAN 통계정보 표시

팀에 대한 VLAN 통계정보를 표시하려면 team --vlanquery 명령어를 사용하십시오 (Windows 시스 템만 해당 ).

team --vlanquery <team-name> <vlan\_id>

여기서 :

vlan\_id VLAN 식별자를 지정합니다 . VLAN ID 에 대한 범위는 1 ~ 4094 입니다 .

## 포트에 대한 VLAN 통계정보 (CNA 및 NIC)

전송 및 수신 Bytes, 기간 , 상태와 같이 특정 포트에 대한 VLAN 통계정보를 표시하려면 BCU ethport 명령어를 사용하십시오 .

ethport --vlanquery <pcifn> <vlan\_id>

여기서 :

pcifn 포트와 관련된 PCIFN 기능 수를 지정합니다.

vlan\_id VLAN 식별자를 지정합니다 . VLAN ID 에 대한 범위는 1 ~ 4094 입니다 .

# 진단

BCU 명령어 및 HCM 을 통해 사용 가능한 진단 기능은 패브릭에서 어댑터 하드웨어와 엔드 - 투 - 엔드 연결의 무결성을 평가합니다 . 이러한 모든 진단 기능은 시스템이 실행중인 상태에서 사용 이 가능합니다 .

#### 주

모든 유형의 포트 진단 프로그램을 실행하기 전에 포트를 비활성화 하도록 하십시오 .

#### 주

HCM 또는 BCU 진단 프로그램을 실행중인 상태에서 어댑터에서 다른 작업을 수행하지 않도록 권 장됩니다 .

## 비콘 설정 ( 스탠드형 어댑터 )

포트 LEDs 를 깜박거리게 하여 장비실에서 어댑터의 위치를 보다 손쉽게 찾을 수 있게 하려면 특 정 어댑터에 비콘 설정을 시작합니다 .

어댑터와 스위치 간의 연결을 확인하려면 특정 어댑터 포트에 있는 LEDs 와 연결된 스위치 포트 에 있는 LEDs 를 깜박거리게 하려면 연결 비콘 설정을 시작하십시오 . 연결 비콘 설정을 시작하 면 , 명령어가 연결의 다른 측에 전달됩니다 . 원격 포트가 이러한 명령어를 받게 되면 , 포트의 LED 가 깜박거립니다 . 원격 포트는 명령어를 다시 시작 포트로 전송합니다 . 해당 포트가 이 명 령어를 받으면 , 포트의 LEDs 가 깜박거립니다 .

#### 주

연결 비콘 설정을 시작하려면 , 이 기능은 연결된 스위치에서 사용 가능해야 합니다 .

비콘 설정 켜짐 및 꺼짐을 토글 기능으로 전환하고 BCU 또는 HCM 을 사용하여 비콘 설정 기간을 설정합니다 .

#### BCU 를 통해 비콘 설정 활성화

특정 어댑터 포트에 대한 비콘 설정을 활성화하려면 diag –beacon 명령어를 사용하십시오 .

diag --beacon <port\_id> <on | off> 여기서 :

port\_id 비콘 설정을 활성화하려는 포트의 ID. 이는 PWWN, 포트 하드웨어 경로 또 는 사용자 지정 포트 이름이 될 수 있습니다 . 또한 , 이는 어댑터 - 인덱스 / 포트 - 인덱스 (adapter-index/port-index) 가 될 수도 있습니다 . 예를 들어 , 어댑터 1, 포트 1 을 지정하려면 , 1/1 을 포트 식별표시 (ID) 로 사용할 수 있습니다 .

엔드 - 투 - 엔드 비콘 설정을 활성화하려면 fcdiag --linkbeacon 명령어를 사용하십시오 .

fcdiag --linkbeacon <portid> {on | off}

여기서 :

port\_id 링크 비콘 검사를 실행하고자 하는 포트의 ID. 이는 PWWN, 포트 하드웨어 경로 또는 사용자 지정 포트 이름이 될 수 있습니다 . 또한 , 이는 어댑터 - 인 덱스 / 포트 - 인덱스 (adapter-index/port-index) 가 될 수도 있습니다 . 예를 들어 , 어댑터 1, 포트 1 을 지정하려면 , 1/1 을 포트 식별표시 (ID) 로 사용 할 수 있습니다 .

on | off 가격 적 점 또는 꺼짐을 상호 전환합니다 . 켜진 경우 , 기간을 지정할 수 있습니다 .

#### HCM 을 통해 비콘 설정 활성화

다음 단계를 사용하여 링크 및 포트 비콘 설정을 활성화하십시오 .

- 1. HCM 을 실행합니다 .
- 2. 장치 트리 창에서 베이스 어댑터 포트를 선택합니다 .
- 3. Configure( 구성 ) > Beacon( 비콘 ) 을 클릭합니다 .
- 4. Link( 연결 ) 확인란 , Port( 포트 ) 확인란 또는 이들 모두를 클릭합니다 .

#### 내부 및 외부 루프백 검사

특정 포트에 대한 루프백 검사를 수행하려면 BCU 또는 HCM 을 사용하십시오 . 루프백 검사를 수 행하려면 포트를 비활성화해야 합니다 . 다음의 루프백 검사를 사용할 수 있습니다 :<br>-

내부

무작위 데이터 패턴이 어댑터 포트에 전송된 다음 , 포트를 통해 전송하지 않고 반환됩니다 . 포트 작동을 결정하기 위해 반환된 데이터에 대한 유효성을 확인합니다 . 오류는 포트 고장 을 나타낼 수 있습니다 .

외부

이 검사를 수행하려면 , 루프백 커넥터가 포트에 필요합니다 . 메자닌 또는 확장 카드 어댑터 의 경우 , 이 검사는 통과 (pass-through) 모듈을 사용하여 수행이 가능합니다 . 무작위 데이터 패턴이 어댑터 포트에 전송됩니다 . 데이터는 포트에서 전송된 다음 , 반환됩니다 . 포트 작 동을 결정하기 위해 반환된 데이터에 대한 유효성을 확인합니다 . 오류는 포트 고장을 나타 낼 수 있습니다 .

#### <span id="page-113-0"></span>BCU 를 통해 루프백 검사 수행하기

루프백 검사를 통해 포트 기능을 확인하려면 diag -loopback BCU 명령어 검사를 사용하십시오 .

```
bcu diag --loopback <port_id> [-t <loopback_type>][-s <speed>]
[-c <frame count>] [-p <pattern>]
```
여기서 :

port\_id 검사를 실행하고자 하는 포트의 ID. 이는 PWWN, 포트 하드웨어 경로 또는 사용자 지정 포트 이름이 될 수 있습니다 . 또한 , 이는 어댑터 - 인덱스 / 포 트 - 인덱스 (adapter-index/port-index) 가 될 수도 있습니다 . 예를 들어 , 어 댑터 1, 포트 1 을 지정하려면 , 1/1 을 포트 식별표시 (ID) 로 사용할 수 있습 니다 .

#### 진단3

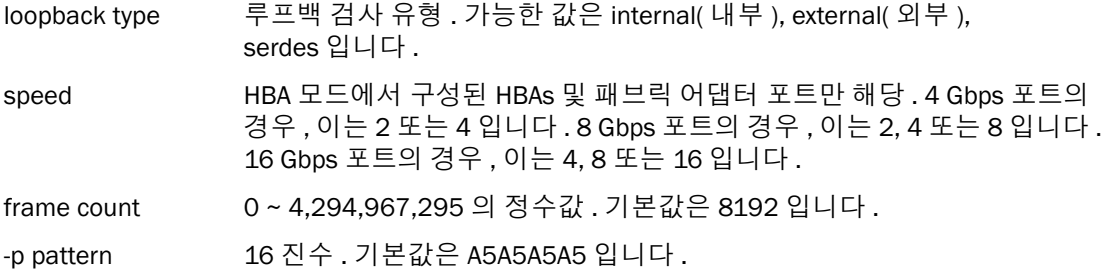

#### HCM 을 통해 루프백 검사 수행하기

루프백 검사를 수행하려면 Diagnostics( 진단 프로그램 ) 대화 상자에 있는 Hardware Test( 하드웨 어 검사 ) 탭을 사용하십시오 .

- 1. HCM 을 실행합니다 .
- 2. Configure( 구성 ) > Diagnostics( 진단 ) 을 선택합니다 .
- 3. Hardware Tests( 하드웨어 검사 ) 탭을 클릭합니다 .
- 4. Loopback Test( 루프백 검사 ) 를 선택합니다 .

다음의 검사 매개변수를 변경할 수 있습니다 : •

- Subtest 3 가지 옵션을 사용할 수 있습니다 : Internal, Serdes, External.
- Link Speed (HBA 모드에서 구성된 HBAs 및 패브릭 어댑터 포트 ) 16G 포트의 경우 , 4G, 8G 또는 16G. 8G 포트의 경우 , 2G, 4G, 8G. 4G 포트의 경우 , 1G, 2G, 4G. 4G 포트의 경우 , 2G 및 4G.
- Frame Count 0 ~ 4,294,967,295 의 정수값 . 기본값은 8192 입니다 . •
- Data Pattern 16 진수 값 . 기본값은 A5A5A5A5 입니다 .
- 5. Start( 시작 ) 을 클릭하십시오 .

### 이더넷 포트 루프백 검사 (CNA)

CNA 또는 NIC 모드에서 구성된 CNA 포트 및 패브릭 어댑터 포트에서 이더넷 루프백 검사를 실행 하십시오 . 사용자의 선택에 따라 호스트에서 serdes 로 또는 외부 루프백으로 이더넷 데이터 경 로를 검사하려면 BCU 명령어와 HCM 을 사용하십시오 . 메자닌 또는 확장 카드 어댑터의 경우 , 이 검사는 통과 (pass-through) 모듈을 사용하여 수행이 가능합니다 . 검사하기 전에 포트를 비활 성화하고 검사용 루프백 커넥터를 사용해야 합니다 .

주

64- 비트 플랫폼의 경우 , VLAN 이 포트에 대해 먼저 생성되지 않은 경우 포트에 대한 이더넷 루프 백 검사를 수행할 수 없습니다 .

#### HCM 을 통해 이더넷 루프백 검사 수행하기

Diagnostics( 진단 ) 대화 상자의 Ethernet Tests( 이더넷 검사 ) 탭을 사용하면 , 이더넷 루프백 검 사를 실행하고 external subtests, serdes subtests, link speed, frame count, test cycle 및 검사할 데 이터 패턴과 같은 검사 매개변수를 설정할 수 있습니다 . 결과는 검사 시작과 함께 탭의 하단에 표시됩니다 .

- 1. HCM 을 실행합니다 .
- 2. Configure( 구성 ) > Diagnostics( 진단 ) 을 선택합니다 .
- 3. Ethernet Tests( 이더넷 검사 ) 탭을 클릭합니다 .
- 4. Eth Loopback Test( 이더넷 루프백 검사 ) 를 선택합니다 .

#### BCU 를 통해 이더넷 루프백 검사 수행하기

92 [페이지의](#page-113-0) "BCU 를 통해 루프백 검사 수행하기 " 를 참조하십시오 .

#### PCI 루프백 검사

특정 포트에 대한 PCI 루프백 검사를 수행하려면 BCU 명령어 또는 HCM 을 사용하십시오 . 이 검 사에서 , 데이터 패턴은 PCI 버스를 통해 호스트에서 어댑터 펌웨어로 전송됩니다 . PCI 작동을 결정하기 위해 반환된 데이터에 대한 유효성을 확인합니다 .

#### 주

루프백 검사를 실행하기 전에 포트를 비활성화해야 합니다 .

#### BCU 를 통해 PCI 루프백 검사 수행하기

PCI 루프백 검사를 수행하려면 diag --pciloopback BCU 명령어를 사용하십시오 .

diag --pciloopback <port\_id> [-p <pattern>] [-c <frame\_count>]

여기서 :

port\_id 검사를 실행하고자 하는 포트의 ID. 이는 PWWN, 포트 하드웨어 경로 또는 사용자 지정 포트 이름이 될 수 있습니다 . 또한 , 이는 어댑터 - 인덱스 / 포 트 - 인덱스 (adapter-index/port-index) 가 될 수도 있습니다 . 예를 들어 , 어 댑터 1, 포트 1 을 지정하려면 , 1/1 을 포트 식별표시 (ID) 로 사용할 수 있습 니다 .

pattern 데이터 검사 패턴을 지정합니다 . 최소 1 개의 16 진수 값이어야 합니다 .

frame count 프레임 수를 0 ~ 4,294,967,295 의 정수로 지정합니다 .

#### HCM 을 통해 PCI 루프백 검사 수행하기

PCI 루프백 검사를 수행하려면 다음과 같이 Diagnostics( 진단 프로그램 ) 대화 상자에 있는 Hardware Test( 하드웨어 검사 ) 탭을 사용하십시오 .

- 1. HCM 을 실행합니다 .
- 2. Configure( 구성 ) > Diagnostics( 진단 ) 을 선택합니다 .
- 3. Hardware Tests( 하드웨어 검사 ) 탭을 클릭합니다 .

4. PCI Loopback Test(PCI 루프백 검사 ) 를 선택합니다 .

다음의 매개변수를 변경할 수 있습니다 : •

- Frame Count: 프레임 수를 0 ~ 4,294,967,295 의 정수로 지정합니다 .
- Data pattern: 데이터 검사 패턴을 지정합니다 . 최소 1 개의 16 진수 값이어야 합니다 . •
- Test cycle: 값은 양 (+) 의 값이어야 하며 기본값은 1 입이다 .
- 5. Start( 시작 ) 을 클릭하십시오 .

# 메모리 검사

어댑터에 대한 메모리 검사를 수행하려면 BCU 또는 HCM 을 사용하십시오 .

주 메모리 검사를 수행하면 어댑터는 비활성화됩니다 .

### BCU 를 통해 메모리 검사 수행하기

어댑터의 메모리 블럭을 검사하려면 diag -memtest 명령어를 사용하십시오.

diag --memtest <ad\_id>

여기서 :

ad\_id 어댑터의 ID.

#### HCM 을 통해 메모리 검사 수행하기

메모리 검사를 수행하려면 다음과 같이 Diagnostics( 진단 프로그램 ) 대화 상자에 있는 Hardware Test( 하드웨어 검사 ) 탭을 사용하십시오 .

- 1. HCM 을 실행합니다 .
- 2. Configure( 구성 ) > Diagnostics( 진단 ) 을 선택합니다 .
- 3. Hardware Tests( 하드웨어 검사 ) 탭을 클릭합니다 .
- 4. Memory Test( 메모리 검사 ) 를 선택합니다 .
- 5. 양의 값을 사용하여 검사 주기를 지정합니다 .
- 6. Start( 시작 ) 을 클릭합니다 .

## 파이버 채널 종점 Ping 테스트

원격 포트에 대한 기본 연결 상태를 결정하고 네트워크 대기시간을 모니터하기 위해 어댑터 포 트에서 파이버 채널 종점을 ping 테스트 하려면 BCU 및 HCM 을 사용하십시오 .

주

Ping 테스트는 Solaris 시스템에서 지원되지 않습니다 .

### BCU 를 통해 종점에 Ping 명령어 발급하기

파이버 채널 종점에 대한 연결을 검사하려면 fcdiag --fcping BCU 명령어를 사용하십시오.

fcdiag --fcping <port id> <rpwwn> [-l <lpwwn>]

여기서 :

port\_id 의미 원격 포트에 대한 ping 테스트를 수행하고자 하는 어댑터 포트의 ID. 이는 PWWN, 포트 하드웨어 경로 또는 사용자 지정 포트 이름이 될 수 있습니다 . 또한 , 이는 어댑터 - 인덱스 / 포트 - 인덱스 (adapter-index/port-index) 가 될 수도 있습니다 . 예를 들어 , 어댑터 1, 포트 1 을 지정하려면 , 1/1 을 포트 식별표시 (ID) 로 사용할 수 있습니다 .

rpwwn ping 테스트를 수행하고자 하는 원격 PWWN.

lpwwn 논리적 PWWN. 0 은 베이스 포트를 나타냅니다 .

#### HCM 을 통해 종점에 Ping 명령어 발급하기

파이버 채널 종점에 대한 연결얼 검사하려면 Diagnostics( 진단 프로그램 ) 대화 상자의 FC Protocol Tests(FC 프로토콜 검사 ) 탭을 사용하십시오 . 종점을 ping 테스트하려면 다음 단계를 사 용하십시오 .

- 1. HCM 을 실행합니다 .
- 2. Diagnostics( 진단 ) 대화 상자를 표시하려면 Configure( 구성 ) > Diagnostics( 진단 ) 을 선택합 니다 .
- 3. FC Protocol Tests(FC 프로토콜 검사 ) 탭을 클릭합니다 .
- 4. FC Ping Test(FC Ping 검사 ) 를 선택합니다 .
- 5. 어댑터 포트와 Ping 테스트를 수행하고자 하는 대상을 선택합니다 .
- 6. 해당되는 경우 검사 주기를 입력합니다 .
- 7. Start( 시작 ) 을 클릭하십시오 .

#### 어댑터 온도

어댑터의 온도 센서 레지스터를 판독하려면 BCU diag --tempshow 명령어를 사용하십시오 . diag --tempshow <ad\_id>

여기서 :

ad\_id 어댑터의 ID.

# 큐 검사

PCI 에 매핑된 메시지 큐 메모리를 통해 호스트에서 펌웨어로의 상태 확인 메시지를 전송하려면 BCU 명령어와 HCM 을 사용하십시오 .

### BCU 를 통해 큐 검사 수행하기

큐 검사를 수행하려면 diag-queuetest 명령어를 사용하십시오.

diag --queuetest <port\_id> [-q <queue\_num>]

여기서 :

port\_id 어댑터 포트 번호 . 이는 PWWN, 포트 하드웨어 경로 또는 사용자 지정 포트 이름이 될 수 있습니다 . 또한 , 이는 어댑터 - 인덱스 / 포트 - 인덱스 (adapter-index/port-index) 가 될 수도 있습니다 . 예를 들어 , 어댑터 1, 포트 1 을 지정하려면 , 1/1 을 포트 식별표시 (ID) 로 사용할 수 있습니다 .

-q queue\_number 0 ~ 3 의 CPE 큐 수를 지정합니다 . 큐 수가 지정되지 않으면 , 모든 큐을 검 사합니다 .

### HCM 을 통해 큐 검사 수행하기

큐 검사를 수행하려면 다음과 같이 Diagnostics( 진단 프로그램 ) 대화 상자에 있는 Hardware Test( 하드웨어 검사 ) 탭을 사용하십시오 .

- 1. HCM 을 실행합니다 .
- 2. Configure( 구성 ) > Diagnostics( 진단 ) 을 선택합니다 .
- 3. Hardware Tests( 하드웨어 검사 ) 탭을 클릭합니다 .
- 4. Queue Test( 큐 검사 ) 를 선택합니다 .
- 5. Start( 시작 ) 을 클릭합니다 .

### SCSI 검사

SCSI 구성요소를 검사하고 검색된 LUN 정보를 표시하려면 fcdiag -scsitest 명령어를 사용하십시 오 . 예 : LUN 수 , 장치 유형 및 한정어 , 벤더 ID, 제품 ID, 개정번호 , LUN 크기 , LUN 상태 .

fcdiag -–scsitest <port\_id> <rpwwn> [-l <lpwwn>]

여기서 :

port\_id 검사를 수행하고자 하는 포트의 ID. 이는 PWWN, 포트 하드웨어 경로 또는 사용자 지정 포트 이름이 될 수 있습니다 . 또한 , 이는 어댑터 - 인덱스 / 포 트 - 인덱스 (adapter-index/port-index) 가 될 수도 있습니다 . 예를 들어 , 어 댑터 1, 포트 1 을 지정하려면 , 1/1 을 포트 식별표시 (ID) 로 사용할 수 있습 니다 .

rpwwn 경로를 추적하고자 하는 원격 PWWN.

lpwwn 논리적 PWWN. 0 은 베이스 포트 또는 가상 포트를 나타냅니다 .

# 경로 추적

어댑터와 원격 종점 간에 SAN 경로를 추적하려면 BCU 및 HCM 을 사용하십시오 .

#### BCU 를 통해 경로 추적하기

종점 간의 경로를 추적하려면 fcdiag --traceroute BCU 명령어를 사용하십시오.

fcdiag -–fctraceroute <port\_id> <rpwwn> [-l <lpwwn>]

여기서 :

port\_id 경로를 추적하고자 하는 포트의 ID. 이는 PWWN, 포트 하드웨어 경로 또는 사용자 지정 포트 이름이 될 수 있습니다 . 또한 , 이는 어댑터 - 인덱스 / 포 트 - 인덱스 (adapter-index/port-index) 가 될 수도 있습니다 . 예를 들어 , 어 댑터 1, 포트 1 을 지정하려면 , 1/1 을 포트 식별표시 (ID) 로 사용할 수 있습 니다 .

rpwwn 경로를 추적하고자 하는 원격 PWWN.

lpwwn 논리적 PWWN. 0 은 베이스 포트를 나타냅니다 .

#### HCM 을 통해 경로 추적하기

어댑터 포트와 파이버 채널 대상 포트 간의 경로를 추적하려면 FC Trace Route(FC 경로 추적 ) 검 사를 사용하십시오 . 이 검사를 실행하려면 , 다음 단계를 사용하십시오 :

- 1. HCM 을 실행합니다 .
- 2. Diagnostics( 진단 ) 대화 상자를 표시하려면 Configure( 구성 ) > Diagnostics( 진단 ) 을 선택합 니다 .
- 3. FC Protocol Tests(FC 프로토콜 검사 ) 탭을 클릭합니다 .
- 4. FC Trace Route(FC 경로 추적 ) 을 선택합니다 .
- 5. 어댑터 포트와 경로를 추적하고자 하는 대상을 선택합니다 .
- 6. 원하는 경우 검사 주기를 입력합니다 .
- 7. Start( 시작 ) 을 클릭합니다 .

## 에코 검사

어댑터 포트와 파이버 채널 종점 간에 에코 검사를 시작하려면 BCU 및 HCM 을 사용하십시오 . 이 검사는 대상과의 연결성 확인을 위해 어댑터 포트와 대상 포트 간에 ECHO 명령어 및 응답 순 서를 전송합니다 .

#### BCU 를 통해 에코 검사 수행하기

어댑터와 원격 포트 간에 에코 검사를 시작하려면 fcdiag --fcecho BCU 명령어를 사용하십시오.

fcdiag –-fcecho <port\_id> <rpwwn> [-l <lpwwn>]

여기서 :

port\_id 검사를 수행하고자 하는 포트의 ID. 이는 PWWN, 포트 하드웨어 경로 또는 사용자 지정 포트 이름이 될 수 있습니다 . 또한 , 이는 어댑터 - 인덱스 / 포 트 - 인덱스 (adapter-index/port-index) 가 될 수도 있습니다 . 예를 들어 , 어 댑터 1, 포트 1 을 지정하려면 , 1/1 을 포트 식별표시 (ID) 로 사용할 수 있습 니다 .

rpwwn echo 명령어가 전송되는 원격 포트 WWN.

lpwwn 논리 포트 WWN. 0 은 베이스 포트를 나타냅니다 .

#### HCM 을 통해 에코 검사 수행하기

어댑터 포트와 파이버 채널 종점 간의 에코 검사를 시작하려면 다음과 같이 에코 검사 기능을 사 용하십시오 .

- 1. HCM 을 실행합니다 .
- 2. Diagnostics( 진단 ) 대화 상자를 표시하려면 Configure( 구성 ) > Diagnostics( 진단 ) 을 선택합 니다 .
- 3. FC Protocol Tests(FC 프로토콜 검사 ) 탭을 클릭합니다 .
- 4. Echo Test( 에코 검사 ) 를 선택합니다 .
- 5. 검사를 수행할 어댑터 포트와 대상 포트를 선택합니다 .
- 6. 해당되는 경우 검사 주기를 입력합니다 .
- 7. Start( 시작 ) 을 클릭하십시오 .

# BIOS 데이터 수집

현재 구성된 BIOS 와 BCU 및 HCM 을 사용하여 SAN 구성에서 부팅하는 것에 대한 정보를 수집합 니다 .

## BCU 를 통해 BIOS 데이터 표시

SAN 활성화 또는 비활성화 상태에서 부팅 , 포트 속도 , 플래시에서 얻은 부팅 LUNs, 패브릭에서 얻 은 부팅 LUNs ( 패브릭에서 부팅 LUNs 의 자동 검색이 활성화된 경우에만 ) 과 같은 정보를 표시하 려면 bios --query BCU 명령어를 사용하십시오 . "Preboot" 출력결과는 매개변수가 블레이드 시스템 관리 응용프로그램을 사용하여 구성되었음을 의미합니다. 사전 부팅 구성 데이터에는 포트 속도, BIOS (SAN 에서 부팅 ) 상태 , 구성된 부팅 LUN 식별표시 (ID) 가 포함될 수 있습니다 . 또한 , 사전부 팅 데이터에는 FCoE MAC, WWN, VLAN 및 이더넷 MAC 와 VLAN 정보가 포함될 수도 있습니다 .

bios --query <port id>

여기서 :

port\_id 데이터를 표시하고자 하는 포트의 ID. 이는 PWWN, 포트 하드웨어 경로 또 는 사용자 지정 포트 이름이 될 수 있습니다 . 또한 , 이는 어댑터 - 인덱스 / 포트 - 인덱스 (adapter-index/port-index) 가 될 수도 있습니다 . 예를 들어 , 어댑터 1, 포트 1 을 지정하려면 , 1/1 을 포트 식별표시 (ID) 로 사용할 수 있 습니다 .

# HCM 을 통해 BIOS 데이터 표시

HCM Boot over SAN(HCM SAN 에서 부팅 ) 대화 상자를 통해 현재의 BIOS 정보를 표시합니다 . 정 보에는 BIOS (SAN 에서 부팅 ) 활성화 또는 비활성화 상태 , 포트 속도 , 부팅 옵션 , 사전 부팅 BIOS 활성화 및 포트 속도 , 현재 부팅 LUNs 에 관한 상세 정보가 포함됩니다 . 이 대화 상자에 액 세스하려면 , 다음 단계를 사용하십시오 .

- 1. HCM 장치 트리에서 호스트 , 어댑터 또는 어댑터의 물리적 포트를 선택합니다 .
- 2. Configure( 구성 ) > Basic Port Configuration( 기본 포트 구성 ) 을 선택합니다 .

Basic Port Configuration( 기본 포트 구성 ) 대화 상자가 표시됩니다 .

3. Boot-over-SAN 탭을 클릭합니다 .

Boot over SAN 대화 상자가 표시됩니다 .

# LLDP 데이터 수집 (CNA)

HCM LLDP Properties(LLDP 속성 ) 패널을 사용하여 CNA 모드에서 구성된 특정 CNA 또는 패브릭 어댑터 포트와 관련된 링크 계층 검색 프로토콜 (LLDP) 에 관한 정보를 수집합니다 .

LLDP Properties(LLDP 속성 ) 패널은 로컬 시스템의 MAC 주소 , LLDP 작동 상태 , 시스템 관리 주 소 , 사용자 구성 포트 설명 , 포트 식별표시 (ID), 로컬 시스템의 구성된 이름 , 시스템 모델 기반 시스템 능력 , LLDP 프레임에서 time to live (TTL) 값과 같은 정보를 표시합니다 .

LLDP 데이터를 수집하려면 , 다음 단계를 수행하십시오 .

- 1. 장치 트리에서 CNA 또는 패브릭 어댑터를 선택합니다 .
- 2. 오른쪽 창에서 LLDP 탭을 클릭합니다 .

# SFP 데이터 수집 ( 스탠드형 어댑터 )

이 섹션은 소형 폼팩터 플러그가능 (SFP) 트랜시버에 관한 정보를 제공하는 BCU 명령어 및 HCM 기능의 개요을 제공합니다 .

## SFP 등록 정보

BCU 및 HCM 은 선택된 포트에 대한 SFP 트랜시버에 관한 상세 정보를 제공합니다 . 예 : 상태 , 포 트 속도 , 커넥터 유형 , 최소 및 최대 거리 , 확장된 링크에 관한 상세정보 .

#### BCU 를 통해 SFP 속성 표시

특정 SFP 트랜시버에 대한 자세한 속성을 표시하려면 diag -sfpshow BCU 명령어를 사용하십시 오 .

diag --sfpshow <port\_id>

여기서 :

port\_id SFP 속성을 표시하고자 하는 포트의 ID. 이는 PWWN, 포트 하드웨어 경로 또 는 사용자 지정 포트 이름이 될 수 있습니다 . 또한 , 이는 어댑터 - 인덱스 / 포트 - 인덱스 (adapter-index/port-index) 가 될 수도 있습니다 . 예를 들어 , 어댑터 1, 포트 1 을 지정하려면 , 1/1 을 포트 식별표시 (ID) 로 사용할 수 있 습니다 .

#### HCM 을 통해 SFP 속성 시작하기

소형 폼팩터 플러그가능 (SFP) 트랜시버에 대한 속성을 표시하려면 다음과 같이 포트 SFP 속성 대화상자를 실행합니다 .

- 1. HCM 을 실행합니다 .
- 2. 장치 트리에서 포트를 선택합니다 .
- 3. 오른쪽 창에서 SFP 탭을 클릭합니다 .

### 예방적 옵티컬 모니터링 (Predictive optical monitoring; POM)

SFP 속성을 모니터하려면 포트 속성 패널에서 POM 필드를 사용하십시오 . 전원 , 온도 , 전압 , 현 재의 사양에 있지 않은 매개변수에 대해 알림이 제공됩니다 . 이 패널을 표시하려면 , 다음 단계 를 사용하십시오 .

- 1. 장치 트리에서 포트를 선택합니다 .
- 2. 오른쪽 창에서 Properties( 속성 ) 탭을 클릭합니다 .

# 포트 데이터 수집

이 섹션은 어댑터 포트에 관한 정보를 제공하는 BCU 명령어와 HCM 기능의 개요를 제공합니다 . 예 : PWWN, 노드 WWN, 포트 유형 , 구성된 속도 , 작동 속도 , 구성된 토폴로지 , 작동 토폴로지 . 링크 및 포트 비콘 설정 상태 , 기타 정보 .

## 포트 속성 표시

다음과 같이 선택한 베이스 어댑터 포트에 대한 정보를 표시하려면 port Properties( 포트 속성 ) 탭을 사용하십시오 : •

- 포트번호
- PWWN 및 노드 WWN •
- 초기 PWWN 및 노드 WWN •
- 포트 유형 (CNA 또는 HBA) •
- 매체 유형 (예 : 메자닌의 경우 "mezz")
- 현재 FCoE 및 초기 MAC 주소 (CNA 모드에서 구성된 CNAs 패브릭 어댑터 포트 )
- 오프라인 또는 온라인 상태
- 포트의 역할 ( 예 : FCP 개시 장치 )
- 파이버 채널 주소 (HBA 모드에서 구성된 HBAs 및 패브릭 어댑터 포트 )
- 연결된 스위치의 WWN •
- 작동 토폴로지 ( 예 : 점대점 )
- 수신 및 전송 BB Credits

#### 주

매체 유형의 경우 "Mezz" 는 " 메자닌 " 을 나타냅니다 . 특정 속성에 대한 "Pre-Boot" 식별표시는 해 당 속성이 블레이드 시스템 관리 응용프로그램을 사용하여 구성되었음을 의미합니다 .

베이스 포트 속성을 표시하려면 다음 단계를 사용하십시오 .

- 1. 장치 트리에서 , 베이스 포트를 선택합니다 .
- 2. 오른쪽 창에서 Base Port Properties( 베이스 포트 속성 ) 탭을 클릭합니다 .

### DCB 포트 속성 표시 (CNA)

CNA 모드에서 구성된 포트와 함께 CNA 또는 패브릭 어댑터에 있는 선택된 DCB 어댑터에 대한 정보를 표시하려면 DCB Port Properties(DCB 포트 속성 ) 패널을 사용하십시오 .

다음과 같은 정보가 표시됩니다 : •

- DCB 상태
- FCoE 논리 링크 상태
- DCBCXP 버전
- 네트워크 우선순위 구성
- 네트워크 우선순위 그룹 ID
- 주어진 포트 그룹에 대한 대역폭 비율
- 우선순위 흐름 제어 상태 •
- 우선순위 값을 지정하는 FCoE 서비스 품질

DCB 포트 속성을 표시하려면 , 다음 단계를 사용하십시오 .

- 1. 장치 트리에서 DCB 포트를 선택합니다 .
- 2. 오른쪽 창에서 Properties( 속성 ) 탭을 클릭합니다 .

# 이더넷 포트 등록 정보 표시 (CNA 또는 NIC)

HCM Ethernet Port Properties(HCM 이더넷 포트 속성 ) 패널을 사용하여 CNA 또는 NIC 모드에서 구성된 CNA 포트 또는 패브릭 어댑터 포트에 대한 이더넷 속성을 표시할 수 있습니다 .

다음과 같은 정보가 표시됩니다 : •

- 이더넷 장치 이름
- 포트 유형 •
- 현재 (FCoE) 및 초기 MAC 주소 •
- IOC 식별표시 (ID)
- 하드웨어의 WWN •
- 포트의 상태 (예 : 연결 구성 )
- 이더넷 로깅 레벨

이더넷 포트 속성을 표시하려면 , 다음 단계를 사용하십시오 .

- 1. 장치 트리에서 이더넷 포트를 선택하십시오 .
- 2. 오른쪽 창에서 Properties( 속성 ) 탭을 클릭합니다 .

### FCoE 포트 속성 표시 (CNA)

CNA 모드에서 구성된 CNAs 또는 패브릭 어댑터 포트에 대한 FCoE 포트 속성을 표시하려면 HCM FCoE Port Properties(FCoE 포트 속성 ) 을 사용하십시오 . 속성에는 다음이 포함됩니다 : •

- 현재의 FCoE MAC 주소
- 지원되는 클래스
- FC 프레임 크기
- 최대 전송 단위 (MTU)
- 목표 속도 제한 (TRL) 활성화 또는 비활성화 상태
- 기본 속도 한계값 •
- 비콘 설정 상태
- 파이버 채널 초기화 프로토콜 (FCIP) 작동 상태 •
- 로컬 ( 초기 ) 포트 MAC 주소
- 파이버 채널 주소 •
- 우선순위 그룹 ID (PGID) •
- 큐 깊이
- 인터럽트 제어 지연
- 우선순위 그룹에 대한 대역폭 비율
- FCoE 전달장치에 대한 MAC 주소
- 패브릭 WWN
- 파이버 채널 맵 ID
- FCoE 전달장치 기록 및 비기록 모드
- 지원되는 최대 속도
- 포트 작동 토폴로지
- 인증 상태 , 알고리즘 , 그룹 , 오류 상태

#### FCoE 포트 속성 표시

HCM FCoE Port Properties(FCoE 포트 속성 ) 패널을 표시하려면 , 다음 단계를 사용하십시오 .

- 1. 장치 트리에서 FCoE 포트를 선택하십시오 .
- 2. 오른쪽 창에서 Properties( 속성 ) 탭을 클릭합니다 .

## FC 포트 속성 표시 (HBA)

HBA 모드에서 구성된 HBAs 또는 패브릭 어댑터 포트에 대한 HBA 포트 속성을 표시하려면 HCM vHBA Properties(vHBA 속성 ) 을 사용하십시오 . 속성에는 다음이 포함됩니다 : •

- 포트 WWN •
- 노드 WWN
- 경로 TOV (Solaris 시스템의 경우 표시되지 않음 )
- 포트 로그
- I/O 프로파일

HCM vHBA Port Properties(vHBA 포트 속성 ) 패널을 표시하려면 , 다음 단계를 사용하십시오 .

- 1. 장치 트리에서 FC 포트를 선택하십시오 .
- 2. 오른쪽 창에서 vHBA 탭을 클릭합니다 .

### 원격 포트 등록 정보 표시

예를 들어 , WWN, 노드 WWN, 포트 이름 , 파이버 채널 주소 , 프레임 데이터 필드 크기 , 온라인 또 는 오프라인 상태 , 역할 ( 예 : 대상 또는 개시 장치 ), 원격 장치 정보 , QoS 우선순위 , QoS 흐름 , 대상 ID 와 같이 원격 포트와 관련된 속성을 표시하려면 HCM Remote Port Properties( 원격 포트 속성 ) 패널을 사용하십시오 . 다음 단계를 사용하여 이러한 속성 패널을 표시하십시오 .

- 1. 장치 트리에서 , 원격 포트를 선택합니다 .
- 2. 오른쪽 패널에서 Remote Port Properties( 원격 포트 속성 ) 탭을 클릭합니다 .

대상 포트인 경우 , 오른쪽 창에 2 개의 탭이 표시됩니다 : Properties( 속성 ) 및 LUNs.

### 논리 포트 등록 정보 표시

예를 들어 , 포트 및 노드 WWN, 파이버 채널 주소 , 온라인 또는 오프라인 상태 , 패브릭 이름 , 네 임 서버 작업과 같이 논리 포트와 관련된 속성을 표시하려면 HCM LPorts Properties(LPorts 속성) 패널을 사용하십시오 . 논리 포트 속성을 표시하려면 , 다음 단계를 사용하십시오 .

- 1. 장치 트리에서 , 논리 포트를 선택합니다 .
- 2. 오른쪽 패널에서 LPORTS Properties(LPORTS 속성 ) 탭을 클릭합니다 .

# 가상 포트 등록 정보 표시

예를 들어 , PWWN 및 노드 WWN, 파이버 채널 주소 , 오프라인 또는 온라인 상태 , 역할 ( 예 : FCP 개시 장치 ), 연결된 스위치 WWN 과 같이 가상 포트와 관련된 속성을 표시하려면 HCM Virtual Port Parameters( 가상 포트 매개변수 ) 속성 패널을 사용하십시오 . 메자닌 또는 확장 카드 어댑 터의 경우 , "pre-boot" 디스플레이는 가상 포트 구성이 블레이드 시스템 관리 응용프로그램을 사 용하여 완료되었음을 나타냅니다 .

가상 포트 속성을 표시하려면 , 다음 단계를 사용하십시오 .

- 1. 장치 트리에서 , 가상 포트를 선택합니다 .
- 2. Virtual Port Parameters( 가상 포트 매개변수 ) 속성 패널이 표시됩니다 .

### 포트 로그 표시

파이버 채널 프레임의 로그와 특정 포트에서 전송 및 수신된 기타 주요 제어 메시지를 표시하려 면 debug --portlog BCU 명령어를 사용하십시오 . 이 정보를 사용하면 어댑터와 파이버 채널 프로 토콜 문제를 구분할 수 있습니다 .

debug --portlog <port id>

여기서 :

port\_id 포트 로그를 표시하고자 하는 포트의 ID. 이는 PWWN, 포트 하드웨어 경로 또는 사용자 지정 포트 이름이 될 수 있습니다 . 또한 , 이는 어댑터 - 인덱스 / 포트 - 인덱스 (adapter-index/port-index) 가 될 수도 있습니다 . 예를 들어 , 어 댑터 1, 포트 1 을 지정하려면 , 1/1 을 포트 식별표시 (ID) 로 사용할 수 있습 니다 .

주

포트 로그가 비활성화된 경우 , 경고 메시지가 표시됩니다 . 포트 로그를 활성화하고 비활성화하 려면 debug -portlogctl 명령어를 사용하십시오 .

### 포트 목록 표시

예를 들어 , PWWN, 매체 유형 , 파이버 채널 주소 , 포트 유형 , 트렁킹 상태 , 속도 , 작동 상태 , 루 프백 모드 상태 , 진단 상태와 같이 물리적 속성과 함께 어댑터에 있는 모든 물리적 포트를 열거 하려면 port --list BCU 명령어를 사용하십시오 . CNA 모드에서 구성된 CNAs 및 패브릭 어댑터 포 트의 경우 , 산출 결과에는 이더넷 및 DCB 연결 상태도 포함됩니다 . 메자닌 또는 확장 카드 어댑 터의 경우 , "disabled" 상태 다음의 # 기호는 포트가 블레이드 시스템 관리 응용프로그램을 사용 하여 비활성화되었음을 나타냅니다 . "pre-boot" 디스플레이는 가상 포트 구성이 블레이드 시스 템 관리 응용프로그램을 사용하여 완료되었음을 나타냅니다 . 매체 입력값은 메자닌 카드를 나 타낼 수 있도록 "mz" 가 됩니다 .

port --list [<-verbose | -terse>]

#### 포트 질의 수행

예를 들어 , 포트 이름 , 상태 , 현재 및 구성된 속도 , 토폴로지 , 매체 유형 , 수신 및 전송된 BB\_Credits, 비콘 상태 , QoS 우선순위 상태 , QoS 흐름 식별표시 , 포트 바인딩 상태 , 비콘 설정 상태, 목표 속도 제한 (TRL) 상태, TRL 기본 속도와 같은 정보를 표시하려면 port -query BCU 명 령어를 사용하십시오 . 기타 정보에는 현재 PWWN 및 NWWN, 초기 PWWN 및 NWWN, 현재 및 초 기의 MAC 주소 , 연결상태와 같은 FCoE 속성 이외에 현재 및 초기 MAC 주소 , 현재 및 초기 VLAN 값 , 연결 상태와 같은 이더넷 속성이 포함됩니다 .

메자닌 또는 확장 카드 어댑터의 경우 , "disabled" 상태 다음의 # 기호는 포트가 블레이드 시스템 관리 응용프로그램을 사용하여 비활성화되었음을 나타냅니다 . "pre-boot" 디스플레이는 가상 포트 구성이 블레이드 시스템 관리 응용프로그램을 사용하여 완료되었음을 나타냅니다 . 매체 입력값은 메자닌 카드를 나타낼 수 있도록 "mz" 가 됩니다 .

port --query <port id>

port\_id 정보를 표시하고자 하는 포트의 ID. 이는 PWWN, 포트 하드웨어 경로 또는 사용자 지정 포트 이름이 될 수 있습니다 . 또한 , 이는 어댑터 - 인덱스 / 포 트 - 인덱스 (adapter-index/port-index) 가 될 수도 있습니다 . 예를 들어 , 어 댑터 1, 포트 1 을 지정하려면 , 1/1 을 포트 식별표시 (ID) 로 사용할 수 있습 니다 .

# 포트 속도 표시

현재의 포트 속도 설정을 표시하려면 port --speed BCU 명령어를 사용하십시오 .

port --speed <port id>

여기서 :

port\_id 2000 포트 속도를 표시하고자 하는 포트의 ID. 이는 PWWN, 포트 하드웨어 경로 또는 사용자 지정 포트 이름이 될 수 있습니다 . 또한 , 이는 어댑터 - 인덱스 / 포트 - 인덱스 (adapter-index/port-index) 가 될 수도 있습니다 . 예를 들어 , 어 댑터 1, 포트 1 을 지정하려면 , 1/1 을 포트 식별표시 (ID) 로 사용할 수 있습 니다 .

# FCP-IM I/O 프로파일링

BCU 명령어 및 HCM 을 통해 사용이 가능한 이 기능은 물리적 포트에서 활성화 또는 비활성화가 가능합니다 . 활성화되면 , 드라이버 펌웨어 범주 I/O 대기시간 데이터가 평균값 , 최소값 , 최대값 범주로 설정됩니다 . 처리량 패턴을 분석하고 성능 향상을 위해 어댑터 , 패브릭 , 대상 장치를 튜 닝하는데 도움을 얻으려면 이 기능을 사용하십시오 . 이 기능을 활성화하면 I/O 성능이 영향을 받 는다는 사실에 유의하십시오 . Port Statistics( 포트 통계정보 ) 창에서 이 정보를 확인하십시오 .

# HCM 을 통해 FCP-IM 프로파일링 활성화

- 1. HCM 장치 트리에서 FC 또는 FCOE 포트를 선택합니다 .
- 2. Configure( 구성 ) > vHBA Configuration(vHBA 구성 ) 을 선택하십시오 .

vHBA Configuration(vHBA 구성 ) 대화 상자가 표시됩니다 .

3. FCP-IM IO profile on(FCP-IM IO 프로파일 켜짐 ) 확인란을 클릭합니다 .

체크 표시를 추가하면 프로파일링이 활성화됩니다 . 체크 표시를 제거하면 프로파일링이 비 활성화됩니다 .

#### BCU 를 통해 FCP-IM 프로파일 활성화

프로파일링을 활성화 또는 비활성화하려면 fcpim --profile 명령어를 사용하십시오. I/O 프로파일링을 활성화하려면 , 다음 명령어를 사용하십시오 .

fcpim --profile\_on

I/O 프로파일링을 비활성화하려면 , 다음 명령어를 사용하십시오 .

fcpim --profile\_off

여기서 :

port\_id I/O 프로파일링을 활성화 또는 비활성화하고자 하는 포트의 ID. 이는 PWWN, 포트 하드웨어 경로 또는 사용자 지정 포트 이름이 될 수 있습니다 . 또한 , 이는 어댑터 - 인덱스 / 포트 - 인덱스 (adapter-index/port-index) 가 될 수도 있습니다 . 예를 들어 , 어댑터 1, 포트 1 을 지정하려면 , 1/1 을 포트 식별표시 (ID) 로 사용할 수 있습니다 .

# 티밍 정보 수집 (CNA 또는 NIC)

CNA 또는 NIC 모드에서 구성된 CNAs 또는 패브릭 어댑터 포트에 대한 티밍 관련 정보를 표시하 려면 Brocade CLI Utility (BCU) 또는 HCM 을 사용하십시오 .

주

티밍 명령어는 Windows 운영 체제에만 적용됩니다 .

# HCM 을 통해 팀 데이터 및 통계정보 표시

선택한 팀에 대한 팀 이름 , 구성원 , 모드 , MAC 주소 , 시간 지연 , 전송 정책 , 활성 링크를 표시하 려면 Teaming Configuration( 티밍 구성 ) 대화 상자를 사용하십시오 . 또한 , 예를 들어 , 전송 및 수신 바이트 , 연결 상태 , 연결 기간과 같이 선택한 팀에 대한 티밍 통계정보를 표시하는 것도 가 능합니다 . 이 대화 상자를 표시하려면 다음 단계를 사용하십시오 .

- 1. 호스트 연결 관리자 (HCM) 에서 장치 트리에서 로컬 호스트 아이콘을 선택합니다 .
- 2. Configure( 구성 ) > Teaming( 티밍 ) 을 선택합니다 .

또는

로컬 호스트 아이콘을 마우스 오른쪽으로 클릭하고 Teaming( 티밍 ) 을 선택합니다 .

Teaming Configuration( 티밍 구성 ) 대화 상자가 표시됩니다 .

- 3. 팀에 대한 속성을 표시하려면 Teams( 팀 ) 목록에서 팀을 선택합니다 .
- 4. 선택한 팀에 대한 통계정보를 표시하려면 Teams( 팀 ) 필드 아래에 있는 Statistics( 통계정보 ) 단추를 클릭합니다 .

다음 단계를 사용하여 구성된 모든 팀에 대한 티밍 통계정보를 표시하십시오 .

- 1. 장치 트리에서 로컬 호스트 아이콘을 선택합니다 .
- 2. 로컬 호스트 아이콘을 마우스 오른쪽으로 클릭하고 Statistics( 통계정보 ) > Teaming Statistics( 티밍 통계정보 ) 를 선택합니다 .

호스트에 구성된 모든 팀에 대한 통계정보가 표시됩니다 .

## BCU 를 통해 구성된 팀 데이터 표시

구성된 팀에 관한 정보를 표시하려면 bcu team --list 및 bcu team --query 명령어를 사용하십시오 . 2 개의 명령어에 대한 개요가 아래에 제시되어 있습니다 : •

 bcu team --list 명령어는 구성된 IDs, 팀 모드 ( 장애복구 , 장애조치 또는 902.3ad), 팀의 MAC 주소에 따라 구성된 모든 팀을 표시합니다 .

```
team --list
```
• bcu team --query 명령어는 팀 모드, MAC 주소, 포트 수를 포함하여 특정 팀에 대한 티밍 구성 을 표시합니다 . 또한 , 전송 및 수신 바이트 , 연결 상태 , 연결 기간과 같은 통계정보도 포함 됩니다 .

team --query <team-name>

여기서 :

team-name 정보를 표시하고자 하는 팀의 ID.

인증 설정

어댑터 인증 설정 및 상태를 표시하려면 BCU 또는 HCM 을 사용하십시오 .

# HCM 을 통해 인증 설정 표시

인증 설정을 표시하려면 Fibre Channel Security Protocol Configuration( 파이버 채널 보안 프로토 콜 구성 ) 대화 상자를 다음과 같이 실행하십시오 .

1. 어댑터를 마우스 오른쪽 단추로 클릭하고 장치 트리의 목록에서 Authentication( 인증 ) 을 선 택합니다 .

Fibre Channel Security Protocol Configuration( 파이버 채널 보안 프로토콜 구성 ) 대화 상자가 표시됩니다 . 이 대화 상자에는 현재의 CHAP 암호 , 해시 알고리즘 , 그룹 값이 표시됩니다 .

# BCU 를 통해 인증 설정 표시

인증 설정을 표시하려면 auth --show 명령어를 사용하십시오 .

auth --show <port id>

여기서 :

port\_id \_\_\_\_\_\_\_\_\_\_\_ 인증 설정을 표시하고자 하는 포트의 ID. 이는 PWWN, 포트 하드웨어 경로 또 는 사용자 지정 포트 이름이 될 수 있습니다 . 또한 , 이는 어댑터 - 인덱스 / 포트 - 인덱스 (adapter-index/port-index) 가 될 수도 있습니다 . 예를 들어 , 어 댑터 1, 포트 1 을 지정하려면 , 1/1 을 포트 식별표시 (ID) 로 사용할 수 있습 니다 .

# PHY 모듈 데이터

메자닌 카드 포트 하드웨어에 있는 이더넷 PHY 모듈은 이더넷 LAN 과의 통신에 도움을 줍니다 . PHY 모듈을 질의하고 예를 들어 , PHY 모듈 상태 , 설치된 펌웨어 버전 , 링크 파트너 자동 협상 능 력 , PHY 자동 협상 능력 , PMA ( 물리적 매체 연결 하위계층 ) 및 PMD ( 물리적 매체 의존성 하위 계층 ) 링크 상태 및 신호 감지 , PCS ( 물리적 코딩 하위계층 ) 링크 상태와 같은 속성을 결정하려 면 bcu phy --query 명령어를 사용하십시오.

bcu phy --query <port\_id>

여기서 :

<port\_id> 데이터를 표시하고자 하는 포트의 ID. 이는 PWWN, 포트 하드웨어 경로 또 는 사용자 지정 포트 이름이 될 수 있습니다 . 또한 , 이는 어댑터 - 인덱스 / 포트 - 인덱스 (adapter-index/port-index) 가 될 수도 있습니다 . 예를 들어 , 어댑터 1, 포트 1 을 지정하려면 , 1/1 을 포트 식별표시 (ID) 로 사용할 수 있 습니다 .

# QoS 설정 (HBA)

HBA 모드에서 구성된 HBAs 및 패브릭 어댑터 포트에 대한 서비스 품질 (QoS) 설정을 표시합니다 . QoS 는 주어진 출발 및 목적지 처리량 흐름에 처리량 우선순위 ( 높음 , 중간 ( 기본값 ), 낮음 ) 을 지 정하기 위해 Brocade 스위치의 QoS 기능과 함께 작업합니다 .

## BCU 를 통해 QoS 설정 결정

QoS 설정을 결정하려면 다음 명령어를 사용하십시오 : •

● 0oS 활성 상태를 표시하려면 다음의 BCU 명령어를 사용하십시오 . port --query <port-id>

여기서 :

port\_id 설정을 표시하고자 하는 포트의 ID.

 포트에 대한 QoS 상태와 기타 정보를 표시하려면 다음 명령어를 사용하십시오 . qos --query <port\_id>

여기서 :

port\_id 설정을 표시하고자 하는 포트의 ID.

 원격 포트의 작동 속도와 QoS 상태를 결정하려면 다음 명령어를 사용하십시오 . rport --query <port id> <rpwwn> [-l <lpwwn>]

여기서 :

port\_id 2 권격 포트의 속성을 질의하고자 하는 포트의 ID 를 지정합니다.

rpwwn 원격 PWWN. BCU rport --list <port\_id> 명령어에서 RPWWN 을 얻을 수 있습 니다 .

-l lpwwn 논리적 PWWN. 이는 선택사항인 인수입니다 . -l lpwwn 인수가 지정되지 않 으면 , 베이스 포트가 사용됩니다 .

## HCM 을 통해 QoS 설정 결정

QoS 에 대한 현재의 상태와 구성을 결정하려면 다음과 같은 방법으로 HCM 을 사용하십시오 : •

- 구성된 QoS 매개변수를 표시하려면 Port Properties( 포트 속성 ) 패널을 사용하십시오 .
	- 1. 장치 트리에서 포트를 선택합니다 .
	- 2. 오른쪽 창에서 Properties( 속성 ) 탭을 클릭합니다 .

Port Properties( 포트 속성 ) 패널이 표시됩니다 .

- 원격 포트에 대한 QoS 관련 정보를 표시하려면 HCM 에서 Remote Port Properties( 원격 포트 속성 ) 패널을 사용하십시오 .
	- 1. 장치 트리에서 , 원격 포트 ( 대상 또는 개시 장치 ) 를 선택합니다 .
	- 2. 오른쪽 창에서 Remote Port Properties( 원격 포트 속성 ) 탭을 클릭합니다 .

Remote Port Properties( 원격 포트 속성 ) 패널이 표시됩니다 .

# 목표 속도 제한 설정 (HBA)

HBA 모드에서 구성된 HBA 포트 또는 패브릭 어댑터 포트에 대한 목표 속도 제한 설정값을 표시 합니다 . 목표 설정 제한 기능은 네트워크 집중도를 감소 또는 제거하고 보다 빠른 대상에 대한 I/O 저감 속도를 완화하기 위해 파이버 채널 프로토콜 (FCP) 읽기 처리 속도를 대상으로 느리게 전달되도록 조절합니다 .

#### BCU 를 통해 목표 속도 제한 설정 결정

목표 속도 제한 설정값에 대한 현재의 상태와 구성을 결정하려면 다음 BCU 명령어를 사용하십 시오 : •

 목표 속도 제한값과 활성화 상태를 결정하려면 다음 BCU 명령어를 사용하십시오 . ratelim --query <port-id>

여기서 :

- port\_id 목표 속도 제한 설정을 표시하고자 하는 포트의 ID. 이는 PWWN, 포트 하드 웨어 경로 또는 사용자 지정 포트 이름이 될 수 있습니다 . 또한 , 이는 어댑 터 - 인덱스 / 포트 - 인덱스 (adapter-index/port-index) 가 될 수도 있습니다 . 예를 들어 , 어댑터 1, 포트 1 을 지정하려면 , 1/1 을 포트 식별표시 (ID) 로 사용할 수 있습니다 .
- 목표 속도 제한 활성화 상태와 기본 속도를 표시하려면 다음의 BCU 명령어를 사용하십시오. port --query <port-id>

여기서 :

port\_id 포트 정보를 표시하고자 하는 포트의 ID.

 원격 포트의 작동 속도와 목표 속도 제한의 적용 상태를 결정하려면 다음 명령어를 사용하 십시오 .

rport --query <port\_id> <rpwwn> [-l <lpwwn>]

```
여기서 :
```
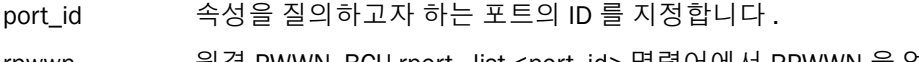

rpwwn 원격 PWWN. BCU rport --list <port\_id> 명령어에서 RPWWN 을 얻을 수 있습 니다 .

```
-l lpwwn 논리적 PWWN. 이는 선택사항인 인수입니다 . -l lpwwn 인수가 지정되지 않
          으면 , 베이스 포트가 사용됩니다 .
```
# HCM 을 통해 설정 결정

원격 포트에 대한 목표 속도 제한 설정과 QoS 에 관한 정보를 표시하려면 다음과 같이 Remote Port Properties( 원격 포트 속성 ) 패널을 실행하십시오 .

- 1. 장치 트리에서 , 원격 포트 ( 대상 또는 개시 장치 ) 를 선택합니다 .
- 2. 오른쪽 창에서 Remote Port Properties( 원격 포트 속성 ) 탭을 클릭합니다 .

Remote Port Properties( 원격 포트 속성 ) 패널이 표시됩니다 .

# 지속적인 바인딩

지속적인 바인딩은 FC 루프의 장치 ID 가 FC 루프가 초기화될 때마다 달라질 수 있기는 하지만 , 특정 파이버 채널 (FC) 장치에 시스템 SCSI 대상 ID 를 영구적으로 지정할 수 있게 해주는 어댑터 의 기능입니다 . 지속적인 바인딩은 Windows 및 VMware 환경에서만 사용이 가능합니다 .

어댑터 포트에 대한 대상 ID 매핑을 표시하려면 HCM 기능 또는 BCU 명령어를 사용하십시오 .

## BCU 를 통해 지속적 바인딩 설정 표시

특정 포트에 대한 지속적 바인딩의 매핑 목록을 질의하려면 pbind --list BCU 명령어를 사용하십 시오 .

pbind --list <port\_id> <pwwn>

여기서 :

port\_id 설정을 표시하고자 하는 포트의 ID.

pwwn 포트 월드 와이드 이름

### HCM 을 통해 지속적 바인딩 설정 표시

SCSI 대상 ID 매핑을 결정하려면 다음과 같이 Persistent Binding( 지속적 바인딩 ) 대화 상자를 실 행하십시오 :

- 1. HCM 을 실행합니다 .
- 2. 장치 트리에서 어댑터 , 호스트 , DCB 포트 또는 FCoE 포트를 선택합니다 .
- 3. 실행합니다 .
- 4. Configure( 구성 ) > Persistent Binding( 지속적 바인딩 ) > View Persistent Binding( 지속적 바 인딩 보기 ) 를 선택합니다 .

# 어댑터 등록 정보

HCM 을 사용하여 다음에 대한 등록 정보를 표시합니다 : •

- CNA 모드에서 구성된 CNAs 또는 패브릭 어댑터 포트 .
- HBA 모드에서 구성된 HBAs 또는 패브릭 어댑터 포트.

### CNA 등록 정보

CNA 모드에서 구성된 CNAs 또는 패브릭 어댑터 포트에 대해 표시할 수 있는 속성이 아래에 제시 되어 있습니다 : •

- MAC 주소
- 어댑터 이름 •
- 작동 상태 •
- 벤더 ID
- PCIe 세대
- 서브시스템 벤더 ID
- 일련 번호<br>-
- 제조업체 •
- 모델 설명
- 지원되는 최대 속도
- 포트 수 •
- OEM 정보
- 카드 유형
- 하드웨어 경로
- 일련 번호
- 온도 •
- 드라이버 버전
- 드라이버 이름 •
- 펌웨어 버전
- BIOS 버전

속성 패널을 표시하려면 , 다음 단계를 수행하십시오 :

- 1. CNA 모드에서 구성된 CNA 또는 패브릭 어댑터 포트를 선택합니다 .
- 2. 오른쪽 창에서 Properties( 속성 ) 탭을 클릭합니다 .

## HBA 등록 정보

HBA 모드에서 구성된 HBAs 또는 패브릭 어댑터 포트에 대해 표시할 수 있는 속성이 아래에 제시 되어 있습니다 : •

- 노드 WWN •
- 어댑터 이름
- 작동 상태 •
- 제조업체 •
- 모델 설명
- 지원되는 최대 속도
- 포트 수 •
- OEM 정보
- 카드 유형 •
- 칩 개정
- 지원되는 트렁킹
- 접합점 온도
- 드라이버 이름, 버전
- 펌웨어 버전
- BIOS 버전
- 서브시스템 벤더 ID
- PCI 레인 수
- PCIe 세대

속성 패널을 표시하려면 , 다음 단계를 수행하십시오 :

- 1. HBA 모드에서 구성된 HBA 또는 패브릭 어댑터 포트를 선택합니다 .
- 2. 오른쪽 창에서 Properties( 속성 ) 탭을 클릭합니다 .

# 어댑터 질의

드라이버에서 보이는 사용 가능한 어댑터를 열거하고 질의하려면 BCU 명령어를 사용하십시오 .

bcu adapter --list 명령어는 예를 들어 , 모델 번호 , 일련 번호 , 어댑터 번호와 같은 정보의 요약과 함께 시스템에 있는 모든 어댑터를 나열합니다 . 다음 명령을 입력합니다 .

adapter --list

여기서 :

list 시스템의 모든 어댑터를 나열합니다 . 시스템에 있는 각각의 어댑터의 경우 , 표시되는 정보 개요에는 어댑터 유형 , 모델 번호 , 일련 번호 , 하드웨어 경로 가 포함됩니다 .

adapter --query 명령어는 예를 들어, 어댑터의 현재 버전, 어댑터 유형, 어댑터 ( 칩 버전 ) 및 드 라이버 (fw 버전 ), 최대 포트 속도 , 모델 정보 , 일련 번호 , 포트 수 , PCIe 정보 , pwwn, nwwn, 하드 웨어 경로 , 플래시 정보 ( 예 : 펌웨어 버전 ), BIOS 버전 , EFI 버전 , 현재의 전원 모드 , 포트 정보 (PWWN, NWWN, 비콘 상태 ) 와 같은 어댑터 정보가 표시됩니다 .

adapter –-query <ad\_id>

여기서 :

ad\_id 2의하고자 하는 어댑터의 ID.

# 3 어댑터 질의

# 이 장에서 다룰 내용

- •스토리지 드라이버 튜닝 [. . . . . . . . . . . . . . . . . . . . . . . . . . .](#page-136-0)<sup>115</sup>
- 네트워크 드라이버 튜닝 (CNA 또는 NIC) ............................. 118

# <span id="page-136-0"></span>스토리지 드라이버 튜닝

이 섹션은 Linux, Windows, Solaris, VMware 시스템에 있는 단일화된 스토리지 드라이버를 조정 하여 어댑터의 성능을 최적화하는데 필요한 자원을 제공합니다 . CNA 또는 NIC 모드에 구성된 CNAs 및 패브릭 어댑터 포트에 대한 성능을 최적화하려면 , 118 [페이지의](#page-139-0) " 네트워크 드라이버 튜닝 [\(CNA](#page-139-0) 또는 NIC)" 에 있는 자원도 이용할 수 있습니다 .

# Linux 튜닝

Linux 디스크 I/O 스케줄링은 모든 요청이 디스크에 직접 전송된 경우 발생되는 것보다 데이터 처 리량이 우수하고 대기시간을 감소시킬 수 있도록 요청의 순서를 재지정 , 지연 , 합병시킵니다 . Linux 2.6 은 4 가지 다른 디스크 I/O 스케줄러를 포함하고 있습니다 : noop, deadline( 데드라인 ), anticipatory( 선행 ) 및 completely fair queuing( 완전 공평 대기열 ). "noop" 스케줄러를 활성화하면 I/O 명령어를 대기행렬에 구성하는 과정이 지연되는 것을 예방할 수 있습니다 . 이렇게 하면 다수 의 두드러진 I/O 요청을 각각의 디스크에서 대기행렬에 구성하여 보다 높은 I/O 속도를 달성하는 데 도움이 됩니다 .

noop 스케줄러를 활성화하려면 , 시스템에서 다음 명령어를 실행하십시오 .

```
for i in /sys/block/sd[b-z]/queue/scheduler
do
echo noop > $i
done
```
#### 주

기본 스케줄러는 비활성 상태가 되어야 합니다 . 최대 I/O 성능 달성시 기본 스케줄러는 조정되지 않기 때문입니다 .

Linux 에서 성능 튜닝에 대한 내용은 아래의 설명서를 참조하십시오 : •

- Linux 2.6 IO Schedulers 의 작업부하에 따른 성능 평가 Heger, D., Pratt, S., Linux Symposium, Ottawa, Canada, July 2004
- Linux 성능 최적화 HP Professional Books, ISBN: 0-13-148682-9
- Linux 서버에 대한 성능 튜닝 Sandra K. Johnson, Gerrit Huizenga, Badari Pulavarty, IBM Press, ISBN: 013144753X
- Linux 커널 개발 Robert Love, 2nd edition, 2005

# Solaris 튜닝

I/O 전송 성능을 증가시키려면 , 시스템에서 다음 매개변수를 설정하십시오 : •

- 최대 장치 읽기 / 쓰기 명령어 (maxphy) 를 설정하십시오 .
- 디스크 최대 전송 매개변수 (ssd\_max\_xfer\_size) 를 설정하십시오 .

2 개의 매개변수에 대한 자세한 내용은 Sun StorageTek SAM *파일 시스템 구성 및 관리 안내서*를 참조하십시오 .

I/O 쓰기 성능을 증가시키려면 , 시스템에서 pcie-max-read-reqsz 매개변수를 설정하십시오 . 이 매개변수는 /kernel/drv/bfa.conf 에 정의되어 있습니다 . 이 매개변수는 PCIe 를 통해 수행되는 최대 읽기 작업을 결정합니다 . 기본값은 512 입니다 . 성능을 증가시키려면 , 값을 256, 1024 또 는 2048 로 증가시킬 수 있습니다 .

#### 주

Brocade 804 및 1007 어댑터는 Solaris 시스템에서 지원되지 않으므로 , Solaris 명령어는 이러한 어댑터에 적용되지 않습니다 .

### Windows 튜닝

Windows 튜닝은 드라이버 및 운영 체제 튜닝 가능 매개변수를 구성하는 과정이 수반됩니다 .

### 드라이버 튜닝 가능 매개변수

성능을 향상시키기 위해 몇 가지 드라이버 매개변수들을 조작할 수 있습니다 .

#### bfa\_lun\_queue\_depth (LUN 당 두드러진 I/O 요청 )

드라이버는 LUN 대기행렬 깊이 기본값으로 32 를 사용합니다 . 이 값은 대부분의 시나리오에서 평균 작동 I/O 부하를 반영하기 위해 선택됩니다 . Storport 는 구성된 대기행렬 깊이를 보장하기 위해 LUN 기준 레벨에서 I/O 속도 조절을 관리합니다 . 특정 하이엔드 배열 LUNs 를 사용하여 성 능 검사를 수행하는 동안 , 이러한 I/O 대기행렬 깊이를 상당히 높은 값으로 증가시켜야 할 수 있 습니다 . Microsoft 는 고성능 검사 시나리오에서는 값을 96 으로 하도록 권장합니다 . 대기행렬 깊이가 충분하지 않은 경우 , 성능 저하를 나타낼 수 있습니다 .

대기행렬 깊이는 1 ~ 254 범위에 해당되는 값으로 다음의 레지스트리에 구성이 가능합니다 .

HKEY\_LOCAL\_MACHINE\SYSTEM\CurrentControlSet\Services\bfad\Parameters\Device\bfa\_lun\_ queue depth

#### 인터럽트 합병 기능을 사용하여 인터럽트 완화

인터럽트를 완화시키면 종종 호스트에 대한 CPU 부하가 감소될 수 있지만 , 인터럽트 완화가 지 능적으로 수행되지 못하면 CPU 리소스 절약으로 인해 대기시간이 증가될 수 있습니다 .

파이버 채널 포트 인터럽트 속성에 대한 기본값은 다음과 같이 구성됩니다 : •

- 인터럽트 합병 (Interrupt coalescing) 기본값 : 켜짐
- 인터럽트 지연 (Interrupt delay)
	- 기본값 : -
	- Brocade 415, 425, 815, 825, 1860 의 경우 1125 마이크로초 -
	- Brocade 804, 1007, 1010, 1020, 1741 의 경우 25 마이크로초

유효 범위 : 0 ~ 1125 마이크로초

값이 0 인 경우 지연시간 타임아웃 인터럽트가 비활성화된다는 사실에 유의하십시오 .

인터럽트 대기 (Interrupt latency)

기본값 : -

- Brocade 415, 425, 815, 825, 1860 의 경우 225 마이크로초 -
- Brocade 804, 1007, 1010, 1020, 1741 의 경우 5 마이크로초

유효 범위 : 0 ~ 225 마이크로초 값이 0 인 경우 대기시간 모니터 타임아웃 인터럽트가 비활성화된다는 사실에 유의하십 시오 .

인터럽트 합병 (Interrupt Coalescing)

이 기능이 꺼진 경우 , I/O 완료 요청이 펌웨어에서 통합 처리 되지 않습니다 . 이 기능은 I/O 대기에 도움을 주지만 , 호스트 CPU 가 빈번하게 방해를 받으며 , 심한 I/O 부하 (1 초에 7000 I/Os 이상 ) 하에서 보다 느린 시스템 응답을 발생시킵니다 .

이 기능이 켜진 경우 , 어댑터는 Interrupt delay( 인터럽트 지연 ) 기간 동안 호스트를 방해하 지 않습니다 . Interrupt latency( 인터럽트 대기 ) 와 함께 Interrupt delay( 인터럽트 지연 ) 은 호스트 CPU 가 초 당 처리하는 인터럽트 수를 감소시키는데 도움을 주며 , 그에 따라 전체적 인 CPU 이용율을 향상시킵니다 . 그러나 , Interrupt delay( 인터럽트 대기 ) 시간에 처리되는 인터럽트의 수가 상대적으로 보다 작은 경우 , 이는 I/O 완료 과정의 속도가 지연됨에 따라 성능 저하를 발생시키게 됩니다 .

BCU vhba 명령어는 원하는 포트에 대한 이러한 인터럽트 속성을 구성하는데 사용이 가능합 니다 .

vhba --intr pcifn <-c> {on | off} [<Latency> <Delay>]

#### 메시지 신호 인터럽트 (MSI-X)

모든 Brocade 어댑터는 PCI 3.0 specificationPCI 3.0 기준에 규정된 MSI 의 확장된 버전인 MSI-X 를 지원합니다 . MSI-X 는 보다 낮은 인터럽트 대기와 호스트 CPU 이용율 향상에 기여함으로써 전반적인 시스템 성능을 향상시키는데 도움을 줍니다 .

MSI-X 는 Windows Vista 및 Windows Server 2008 에서 지원됩니다 .

MSI-X 를 활성화하려면 , 다음의 레지스트리 키 값을 0 으로 설정하십시오 .

HKEY\_LOCAL\_MACHINE\SYSTEM\CurrentControlSet\Services\bfad\Parameters\Device\msix\_ disable

# OS 튜닝 가능 매개변수

다음 웹사이트에 있는 Windows Server 2003 최적화를 위한 디스크 서브시스템 성능 분석의 " 스토리지 스택 드라이버 " 섹션을 참조하십시오 .

http://download.microsoft.com

다음 웹사이트에 있는 Windows Server 2008 을 위한 성능 튜닝 가이드라인의 " 스토리지 서브 시스템을 위한 성능 튜닝 " 및 "I/O 우선순위 " 섹션을 참조하십시오 .

http://www.microsoft.com

# VMware 튜닝

VMware 에서의 성능 튜닝은 VMware 웹사이트 (www.vmware.com) 에 있는 다음의 설명서를 참조 하십시오 : •

- ESX Server 3 *에 대한 성능 튜닝 모범 사례* . 다음의 섹션을 차조하십시오 :<br>-
	- 스토리지 성능 모범 사례 -
	- 관련 설명서
- *파이버 채널* SAN *구성 안내서* . "SAN 이 구성된 ESX 서버 사용하기 : 개념 ."

# <span id="page-139-0"></span>네트워크 드라이버 튜닝 (CNA 또는 NIC)

이 섹션은 Linux, Windows 및 VMware 시스템의 CNA 또는 NIC 모드에 구성된 CNAs 또는 패브릭 어댑터 포트를 위한 네트워크 드라이버에 대한 자원을 제공합니다 . 이 섹션에서 논의된 드라이 버 매개변수에 대해 설정된 기본값이 최적의 성능을 제공할 수 있다는 사실에 유의하십시오 . 그 러나 , 사용자의 네트워크 환경에 따라 이러한 값을 변경해야 할 수 있습니다 . 그러한 경우 호스 트 및 운영 체제 가이드라인을 따르십시오 .

## Windows 튜닝

네트워크 드라이버를 위한 Windows 의 튜닝 가능한 모든 매개변수들은 기본값을 사용하여 최상 의 성능으로 최적화됩니다 . 아래 표에 제시된 매개변수 구성에 관한 자세한 내용은 Brocade 어 댑터 설치 및 참조 설명서의 부록 " 어댑터 구성 " 을 참조하십시오 . [표](#page-139-1) 9 에는 Windows 의 튜닝 가능한 매개변수에 대한 기본값이 제시되어 있습니다 .

#### <span id="page-139-1"></span>표 9 Windows 의 튜닝 가능한 매개변수에 대한 기본값

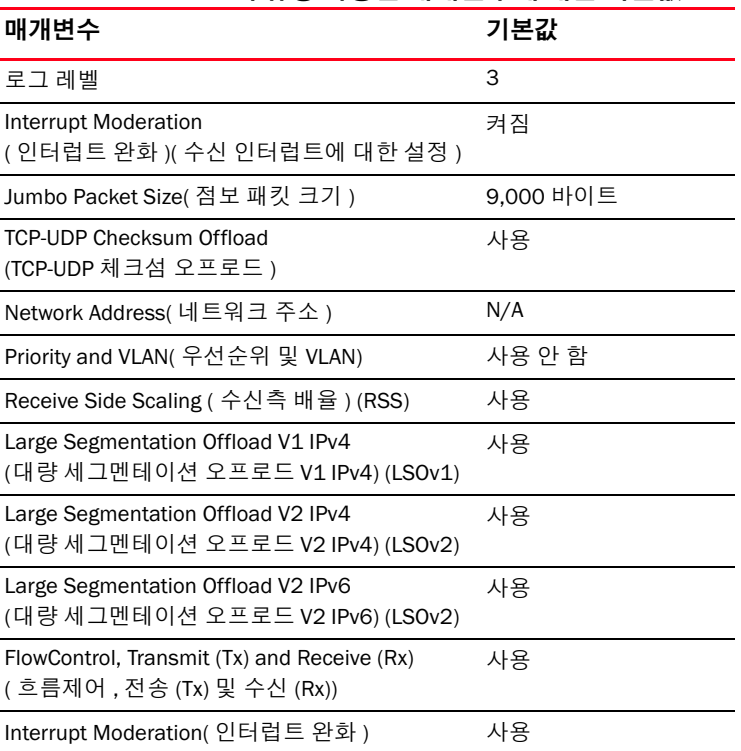

| 매개변수                                           | 기본값    |
|------------------------------------------------|--------|
| VLAN ID                                        | 사용 안 함 |
| Priority and VLAN Support( 우선순위 및 VLAN<br>지원 ) | 사용     |

표 9 Windows 의 튜닝 가능한 매개변수에 대한 기본값 ( 계속 )

#### Linux 튜닝

네트워크 드라이버를 위한 Linux 의 튜닝 가능한 모든 매개변수들은 기본값을 사용하여 최상의 성능으로 최적화됩니다 . 아래 표에 제시된 매개변수 구성에 관한 자세한 내용은 Brocade *어댑* 터 설치 및 참조 설명서의 부록 " 어댑터 구성 " 을 참조하십시오 . 표 [10](#page-140-0) 에는 Linux 의 튜닝 가능 한 매개변수에 대한 기본값이 제시되어 있습니다 .

<span id="page-140-0"></span>표 10 Linux 의 튜닝 가능한 매개변수에 대한 기본값

| 매개변수                                                       | 기본값       |
|------------------------------------------------------------|-----------|
| Interrupt moderation( 인터럽트 완화 )                            | 사용        |
| Log Level( 로그 레벨 )                                         | 3         |
| Jumbo packet size(점보 패킷 크기)                                | 9,000 바이트 |
| TCP=UDP checksum offload<br>(TCP=UDP 체크섬 오프로드 )            | 사용        |
| <b>TCP Segmentation Offload</b><br>(TCP 세그멘테이션 오프로드 )(TSO) | 사용        |
| MSI-X ( 메시지 신호 인터럽트 확장 )                                   | 사용        |

# VMware 튜닝

네트워크 드라이버를 위한 VMware 의 튜닝 가능한 모든 매개변수들은 기본값을 사용하여 최상 의 성능으로 최적화됩니다 . 아래 표에 제시된 매개변수 구성에 관한 자세한 내용은 Brocade 어 댑터 설치 및 참조 설명서의 부록 " 어댑터 구성 " 을 참조하십시오 . 표 [11](#page-140-1) 에는 VMware 의 튜닝 가능한 매개변수에 대한 기본값이 제시되어 있습니다 .

<span id="page-140-1"></span>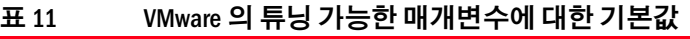

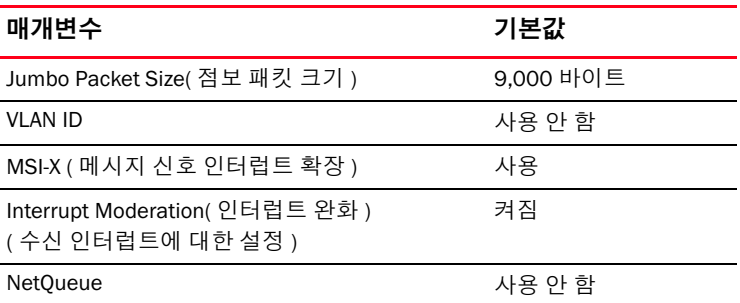

#### 점보 패킷 크기

#### 성능 향상을 위한 권장사항

MTU 를 9000 Bytes 로 설정하여 데이터 처리량을 증가시키십시오 .

#### 값을 변경하는 방법

Brocade 어*댑터 설치 및 참조 설명서*의 부록 " 어댑터 구성 " 에서 Windows " 네트워크 드라이버 매개변수 " 에 대한 지시사항을 참조하십시오 .

#### 튜닝 상세정보에 대한 참조자료

웹사이트 [www.vmware.com](http//www.vmware.com) 에 게시된 *ESX 3.5 업데이트 1 에서의 10Gbps 네트워킹 성능*을 참조 하십시오 .

#### NetQueue

NetQueue 는 10 기가비트 이더넷 가상화 환경에서 서버의 수신측 네트워킹 성능을 향상시킵니 다 . NetQueue 는 CNA 모드에 구성된 CNA 또는 패브릭 어댑터 포트에 있는 다수의 수신 대기행 렬을 제공하며 , 다수의 CPUs 에서의 처리를 통해 네트워크 성능을 향상시켜줄 수 있습니다 .

MSI-X 는 PCI 3.0 기준에 규정된 Message Signaled Interrupts( 메시지 신호 인터럽트 ) 의 확장된 버전입니다 . 모든 Brocade 어댑터는 MSI-X 를 지원하며 MSI-X 는 보다 낮은 인터럽트 대기와 호 스트 CPU 이용율 향상에 기여함으로써 전반적인 시스템 성능을 향상시키는데 도움을 줍니다 . MSI-X 는 VMware ESX 서버에서 기본값으로 활성화되어 있으며 기능 수행을 위해 NetQueue 에 대해 활성 상태가 유지되어야 합니다 . VMware 모듈 매개변수에 bnad\_msix=0 이 열거되어 있지 않은지 확인하십시오 . NetQueue 를 비활성화시킬 수 있기 때문입니다 .

Brocade 드라이버의 경우 , NetQueue 의 수와 NetQueue 당 필터 수를 직접 구성하는 것은 불가 능합니다 . 기본값으로 , 이러한 값은 사용된 수신 대기행렬 세트의 수에 근거하며 , 이는 시스템 에서 CPUs 의 수에서 계산됩니다 .

기본값 : Disable( 사용 안 함 )

가능한 값 : Enable( 사용 ), Disable( 사용 안 함 )

#### 성능 향상을 위한 권장사항

NetQueue 를 활성화하면 호스트 시스템에 있는 다수의 CPUs 에 의해 처리되는 Brocade 어댑터 의 다수의 수신 대기행렬이 사용되며 그에 따라 , 성능이 향상됩니다 .

#### 값을 변경하는 방법

Brocade *어댑터 설치 및 참조 설명서*의 부록 " 어댑터 구성 " 에서 Windows " 네트워크 드라이버 매개변수 " 에 대한 지시사항을 참조하십시오 .

#### 튜닝 상세정보에 대한 참조자료

웹사이트 [www.vmware.com](http//www.vmware.com) 에 게시된 ESX 3.5 *업데이트 1 에서의 10Gbps 네트워킹 성능*을 참조 하십시오 .

### Solaris 튜닝

네트워크 드라이버를 위한 Solaris의 튜닝 가능한 모든 매개변수들은 기본값을 사용하여 최상의 성능으로 최적화됩니다 . 자세한 내용은 Brocade *어댑터 설치 및 참조 설명서*의 부록 " 어댑터 구 성 " 을 참조하십시오 .

Solaris 10 의 경우 , 점보 패킷 프레임에 대한 지원을 활성화할 수 있고 이러한 프레임에 대한 MTU 크기를 1,500 Bytes ( 기본값 ) ~ 9,000 Bytes 로 설정할 수 있습니다 .

# 어댑터 BIOS 및 이벤트 메시지 참조 A

이 부록은 옵션 ROM 을 작동하는 동안 표시되는 BIOS 메시지와 어댑터 드라이버를 작동하는 동 안 표시되는 이벤트 메시지에 관한 상세 정보를 제공합니다 . 이러한 상세 정보에는 메시지 , 원 인 및 이러한 메시지를 확인한 후 사용자가 수행해야 하는 조치가 포함되어 있습니다 .

# 어댑터 BIOS 메시지

<span id="page-142-0"></span>표 12 어댑터 BIOS 메시지

표 [12](#page-142-0) 는 옵션 ROM 을 작동하는 동안 생성되는 BIOS 관련 메시지에 관한 상세 정보를 제공합니 다 . 메시지 , 가능한 원인 및 사용자 조치가 제공됩니다 .

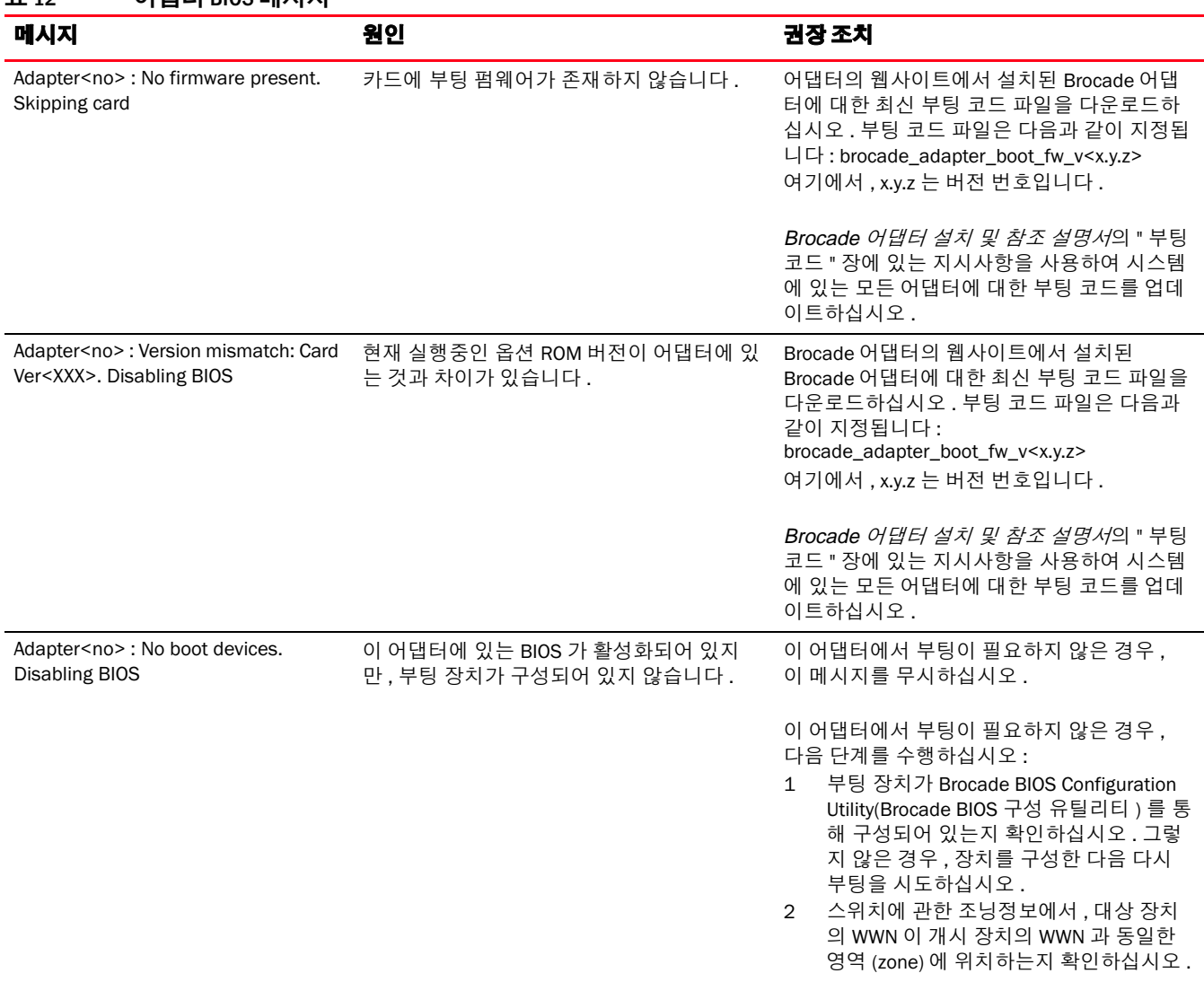

#### 표 12 어댑터 BIOS 메시지 ( 계속 )

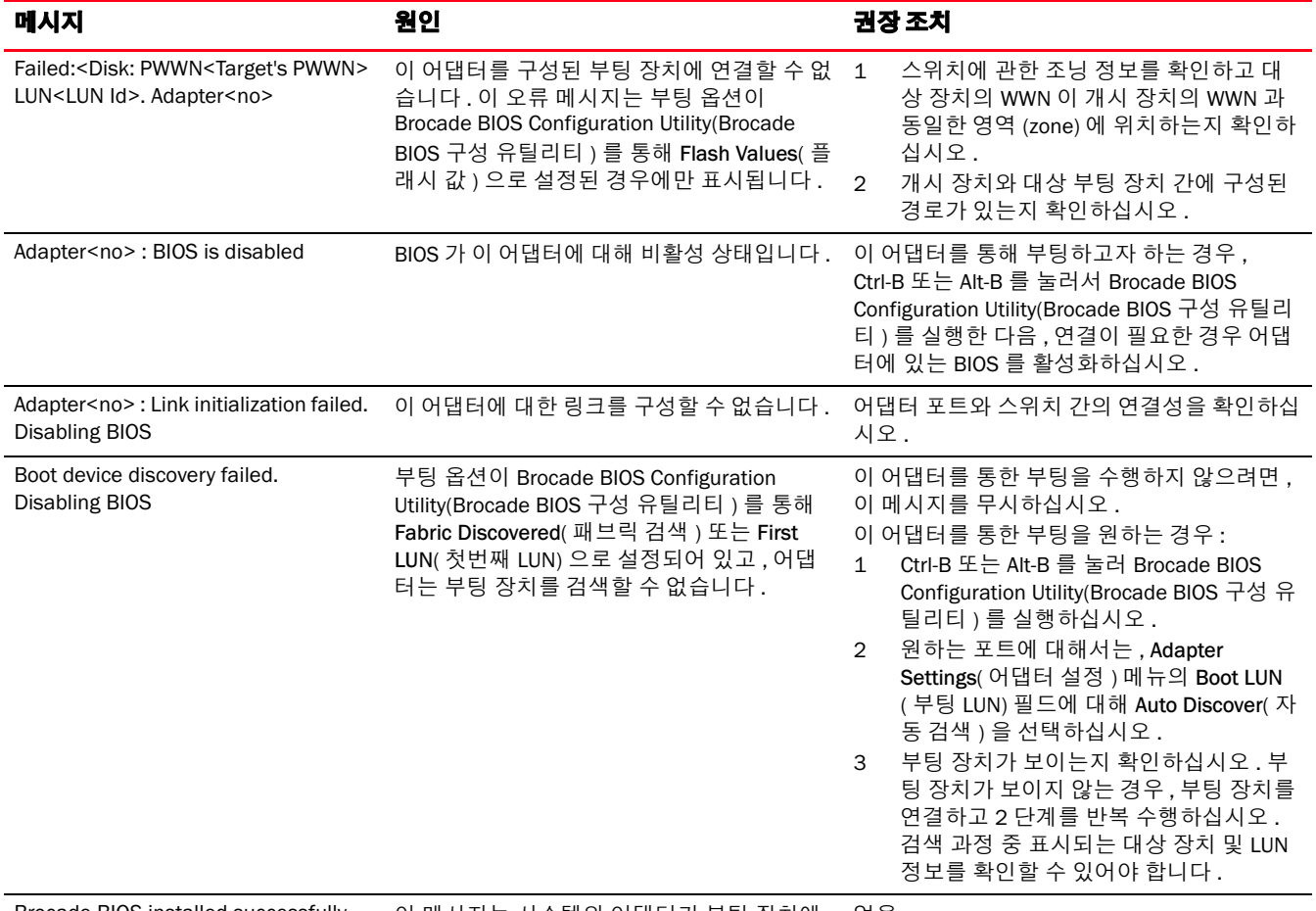

Brocade BIOS installed successfully 이 메시지는 시스템의 어댑터가 부팅 장치에 연결이 가능한 표시합니다 . 없음

# 어댑터 드라이버 이벤트 메시지

표 [13](#page-143-0) 에는 어댑터 드라이버에 의해 생성되는 이벤트 메시지가 제시되어 있습니다 . 이러한 이벤 트는 호스트 시스템 로그와 HCM 마스터 로그에 표시됩니다 . 이벤트는 네트워크 드라이버 , 스 토리지 드라이버 또는 네트워크 및 스토리지 드라이버에서 발생된 이벤트로 구성됩니다 .

#### <span id="page-143-0"></span>표 13 드라이버 이벤트 메시지

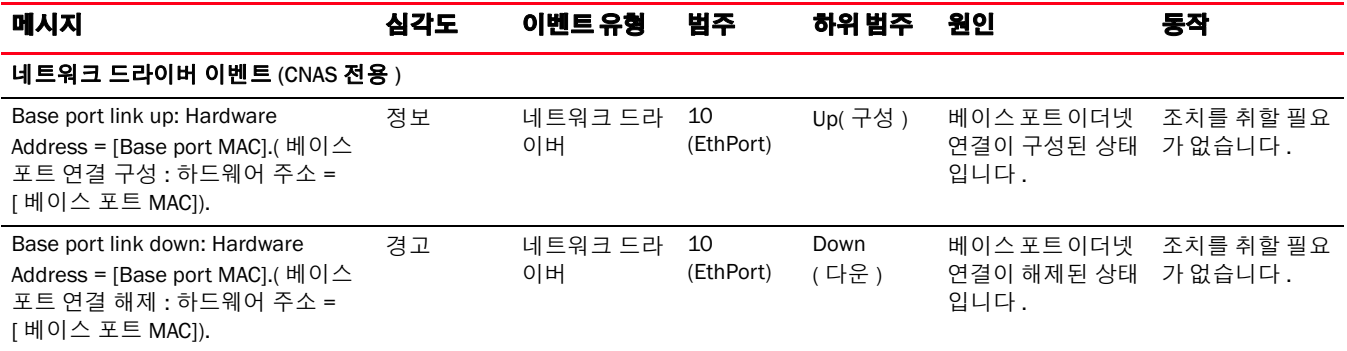
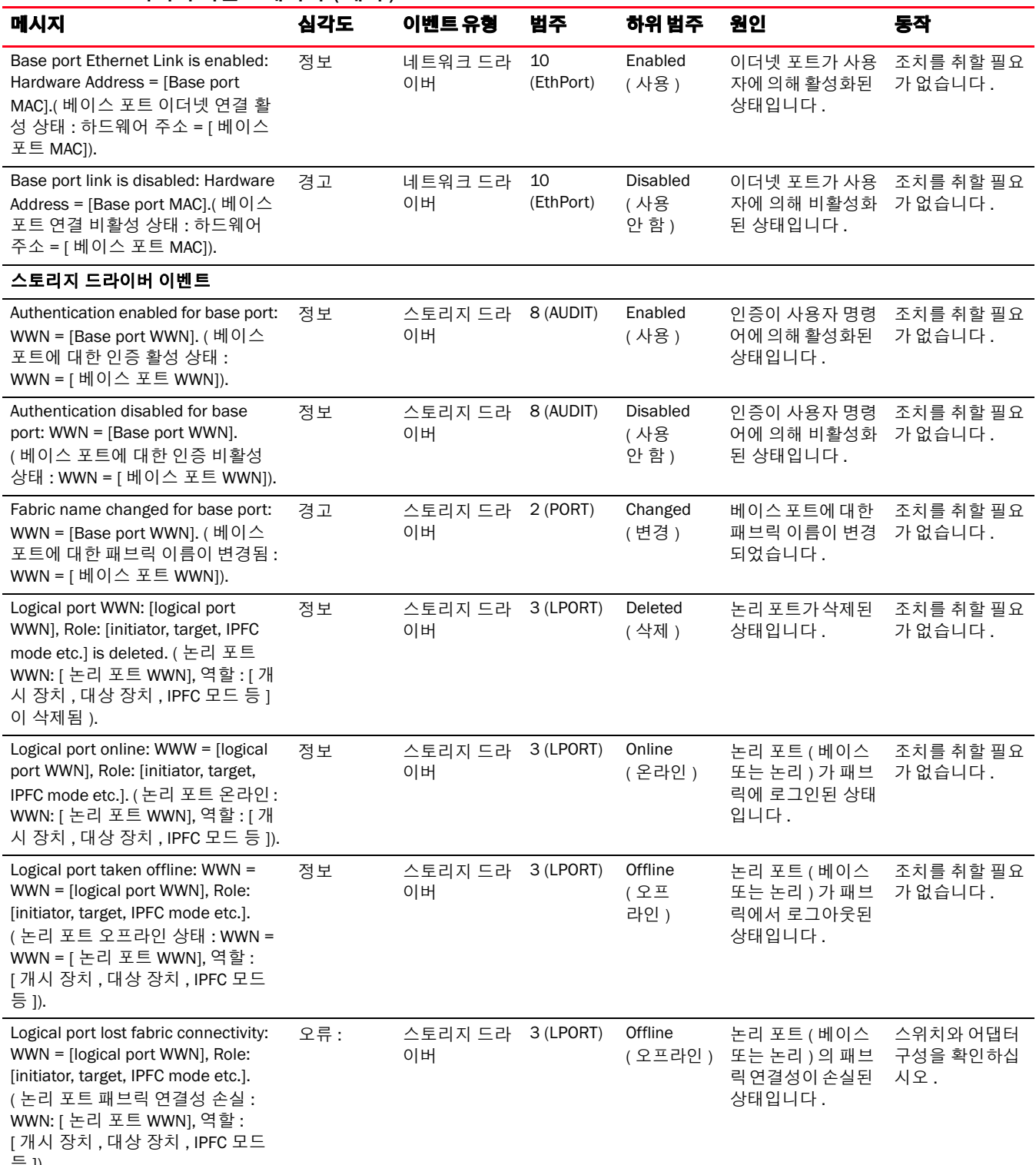

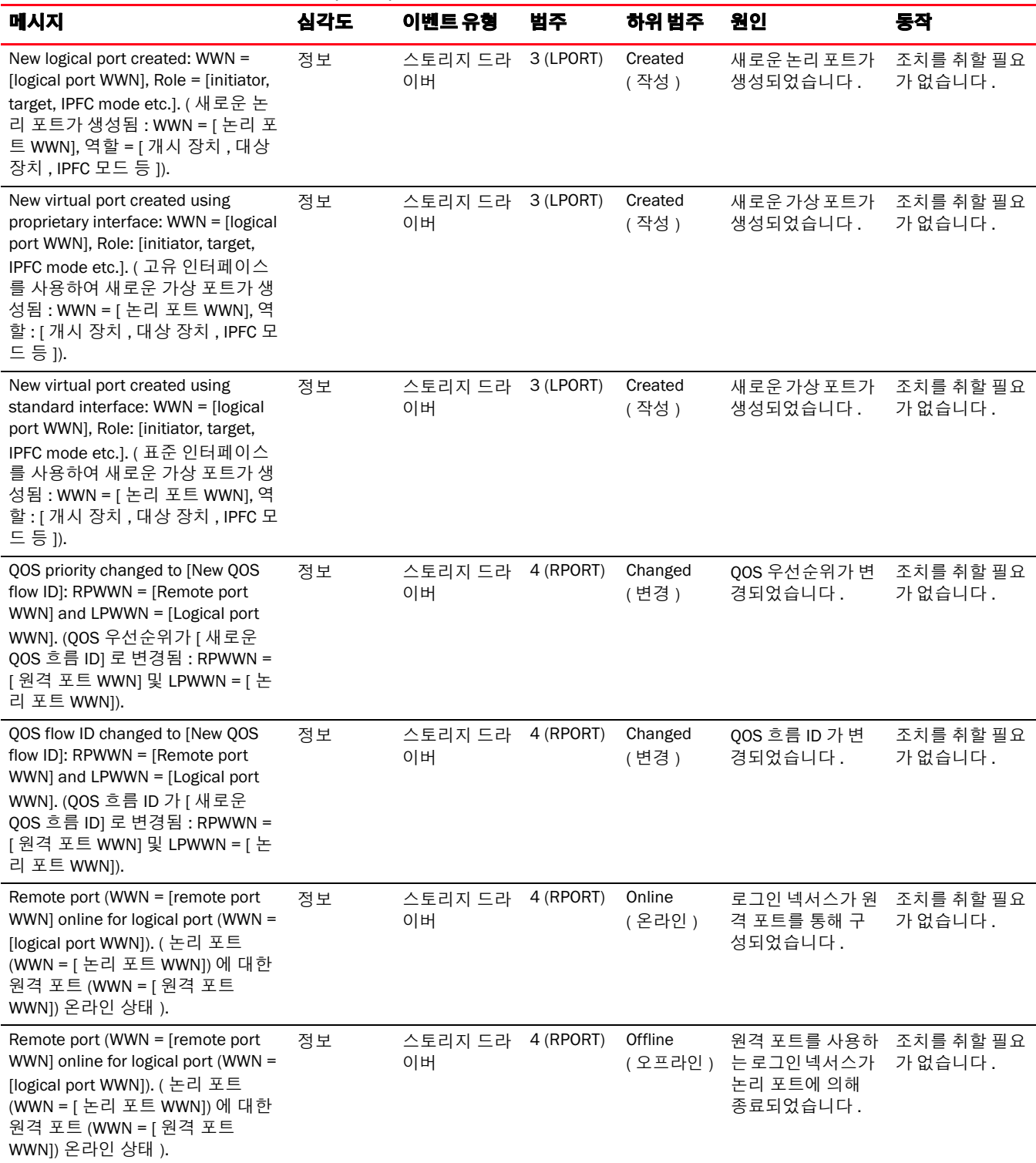

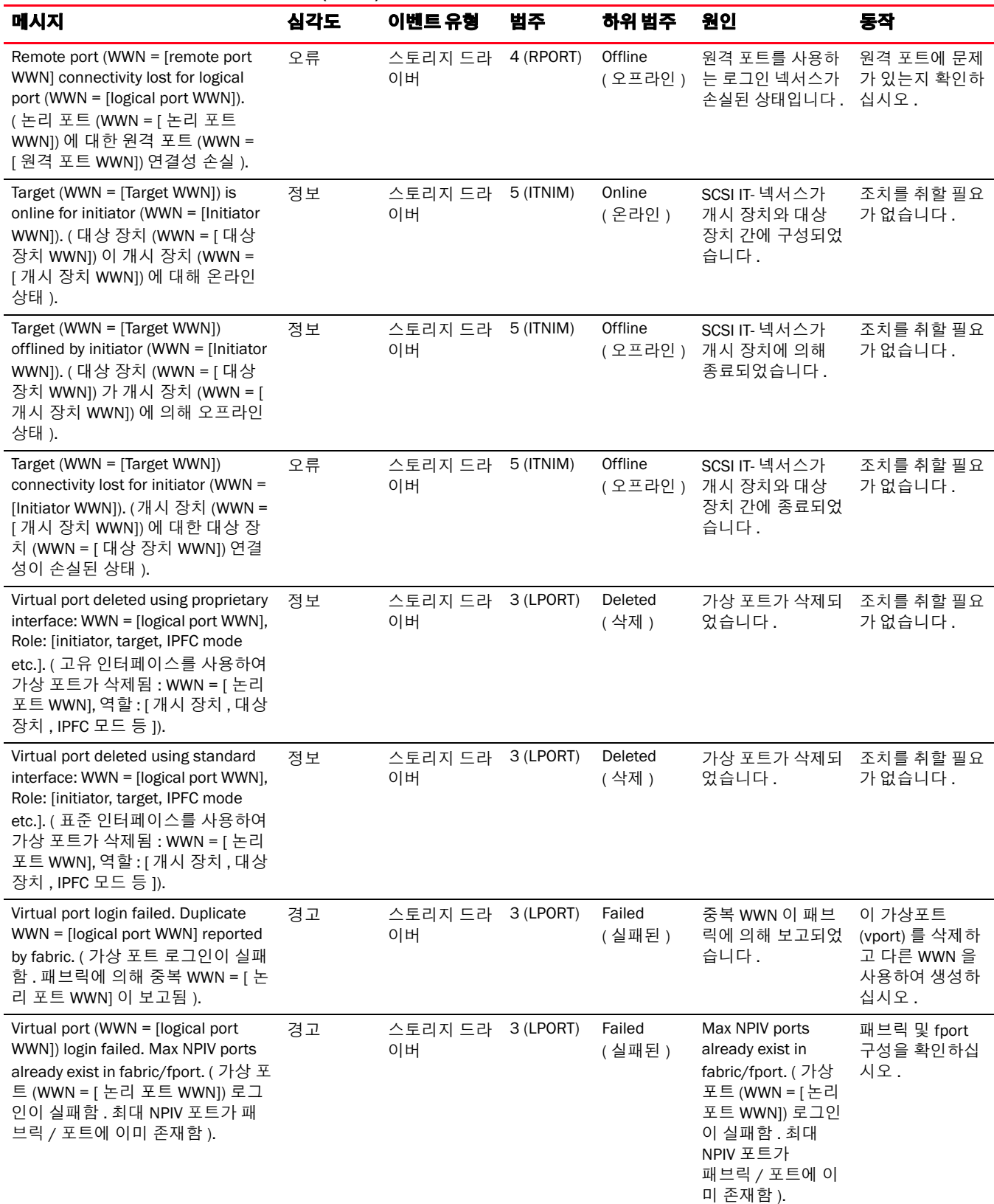

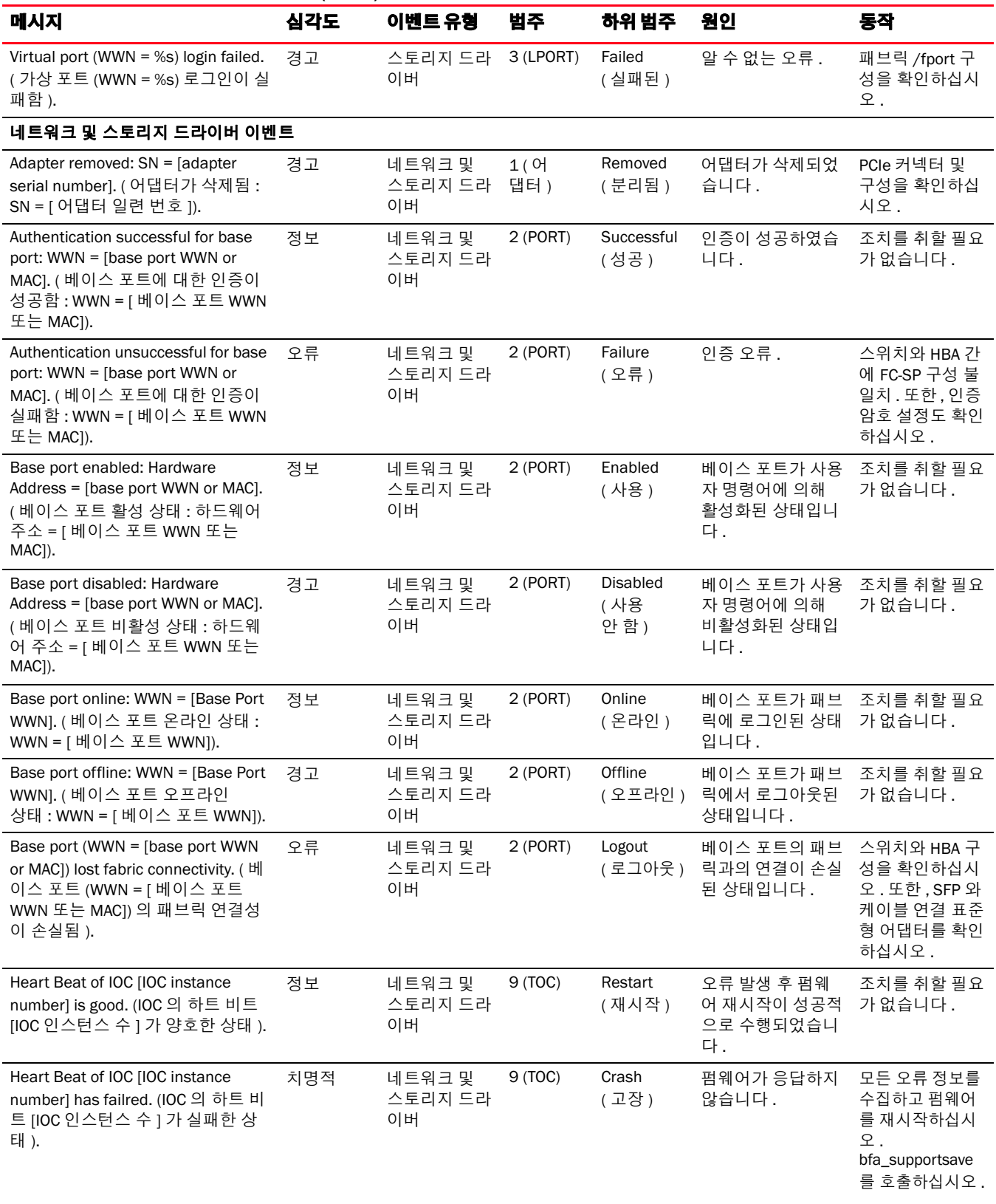

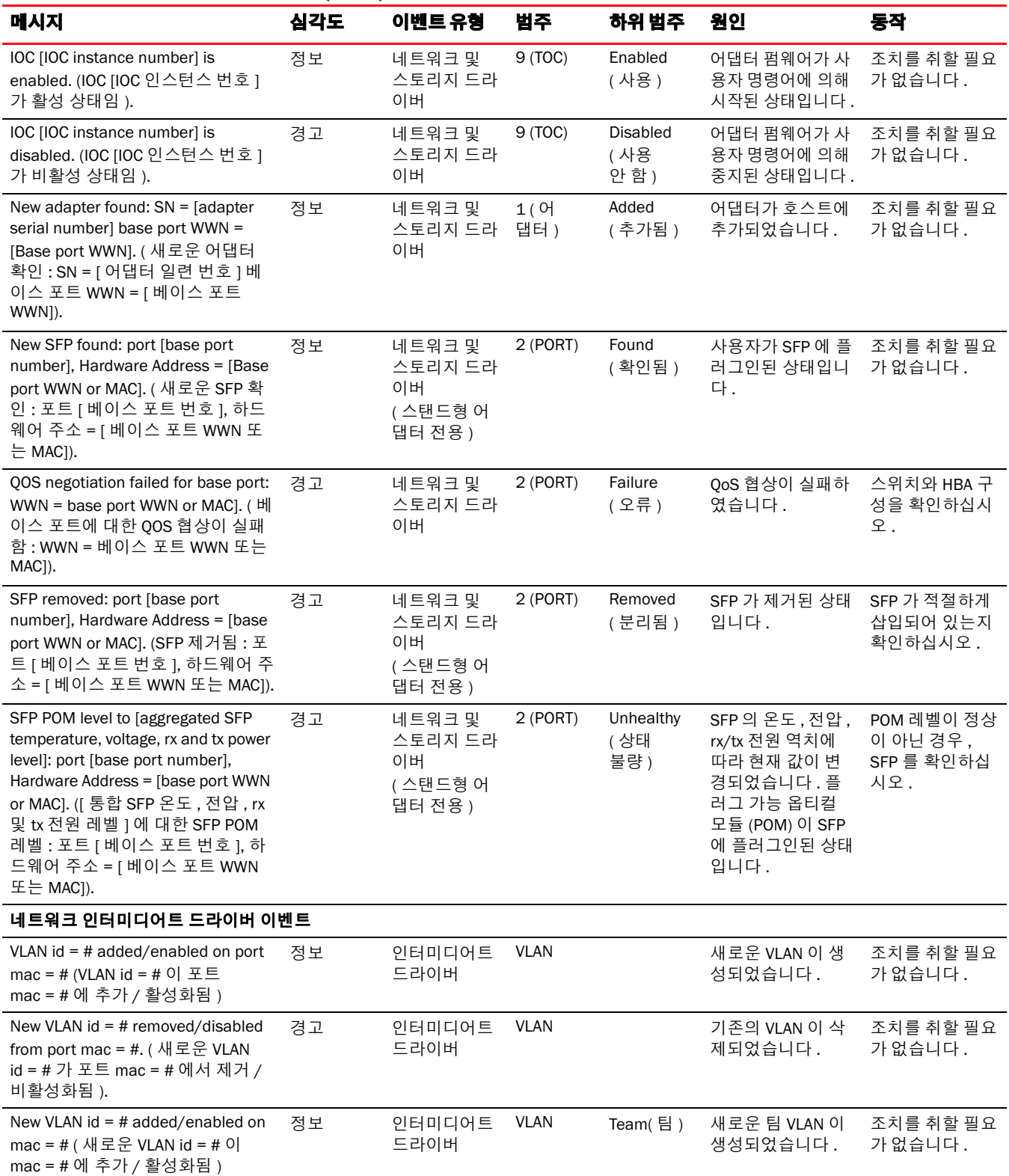

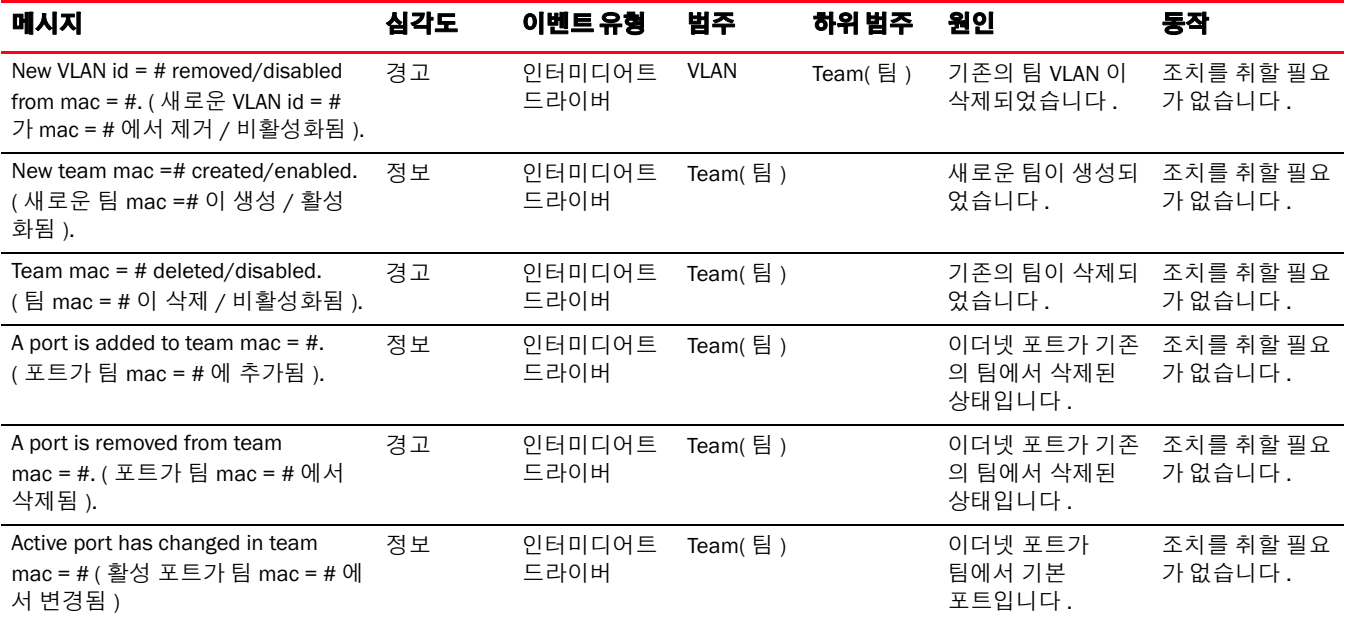

이 부록은 Host Connectivity Manager( 호스트 연결 관리자 ; HCM) 및 Brocade Adapter Software Installer program(Brocade 어댑터 소프트웨어 설치 프로그램 ) 이 작업을 수행하는 동안 표시되 는 메시지에 대한 상세 정보를 제공합니다 . 이 부록에 있는 아래의 표는 이러한 메시지들이 표시되는 이유와 그러한 메시지와 관련된 문제를 해결하기 위해 적용해야 하는 조치를 제공합 니다 :<br>-

- <span id="page-150-1"></span>● 표 [14](#page-150-0)는 Host Connectivity Manager(호스트 연결 관리자; HCM)가 작업을 수행하는 동안 표시 되는 메시지에 관한 상세 정보를 제공합니다 . 각각의 메시지에 대한 원인과 사용자가 수행 해야 하는 조치가 제공됩니다 .
- 145[페이지의](#page-166-0) 표 15는 Brocade Adapter Software Installer program(Brocade 어댑터 소프트웨 어 설치 프로그램 ) 이 작업을 수행하는 동안 표시되는 메시지에 관한 상세 정보를 제공합니 다 . 각각의 메시지에 대한 원인과 사용자가 수행해야 하는 조치가 제공됩니다 .

| 메시지                                                                                                    | 원인                                                                                | 시정 조치 또는 참조 사항                                                     |
|----------------------------------------------------------------------------------------------------|-----------------------------------------------------------------------------------|--------------------------------------------------------------------|
| A maximum of eight<br>ports are allowed in a<br>team.( 팀에서는 최대 8<br>개의 포트가 허용됩니다<br>).                                                                         | 사용자가 8 개 이상의 포트로 구성된 팀을 생<br>성하려고 시도하는 경우 발생됩니다.                                  | 포트 수가 8 개 미만인 팀을 생성하<br>십시오.                                       |
| A maximum of three IP<br>addresses are allowed.<br>( 최대 3 개의 IP 주소가<br>허용됩니다).                                                                                 | 3 개의 IP 주소가 Syslog Server<br>Configuration(Syslog 서버 구성 ) 대화 상자에<br>입력된 경우 발생됩니다. | 3 개 미만의 IP 주소를 구성하십시<br>오.                                         |
| Add Team failed.( 팀 추<br>가가 실패했습니다 ).<br>< 런타임 오류 >                                                                                                    | 팀 추가가 런타임 오류로 인해 실패한 경우 발<br>생됩니다.                                                | 런타임 오류를 참조하십시오 .<br>HCM 로그를 참조하십시오 .<br>팀이 이미 추가되어 있는지 확<br>인하십시오. |
| Add Team failed, Given<br>adapter is part of<br>another Team or VLANS<br>exist.( 팀 추가가 실패했<br>습니다. 해당 어댑터가<br>다른 팀의 구성원이거나<br>VLANS 가 존재합니다 ).                 | 사용자가 VLANs 가 구성된 어댑터를 사용하<br>여 팀을 생성하려고 하는 경우 발생됩니다.                              | VLANs 가 구성된 팀을 생성하지 마<br>십시오.                                      |
| After driver file upload,<br>older agent is stopped.<br>Driver update is started.<br>(드라이버 파일을 업로드<br>한 후 . 이전의 에이전트<br>가 작동이 중지됩니다.<br>드라이버 업데이트가 시<br>작됩니다). | 이전의 에이전트가 드라이버 업로드 후 작동<br>이 중지됩니다.                                               | 정보 메시지.                                                            |

<span id="page-150-0"></span>표 14 호스트 연결 관리자 (HCM) 에서 표시되는 메시지

| 메시지                                                                                                    | .<br>.<br>원인                                                                                   | 시정 조치 또는 참조 사항                                                              |
|----------------------------------------------------------------------------------------------------|------------------------------------------------------------------------------------------------|-----------------------------------------------------------------------------|
| Add Team failed due to<br>(예상하지 못한 오류로<br>인해 팀 추가가 실패했습<br>니다). < 런타임 오류 >                                                                                                    | 예상하지 못한 오류로 인해 팀 추가가 실패했<br>습니다.                                                               | 팀을 추가할 때 오류가 발생되는 이<br>유를 판정하십시오.                                           |
| All pending test(s) will be<br>stopped. Started test(s)<br>will continue to run until<br>they are finished. Do you<br>really want to close the<br>window? ( 보류 중인 모<br>든 검사가 중지됩니다.<br>시작된 검사는 완료될<br>때까지 계속해서 실행됩<br>니다. 창을 닫으시겠습<br>니까?) | 사용자가 진단 검사가 완료되기 전에 검사를<br>중지한 경우 발생됩니다.                                                       | 진단 검사가 완료될 때까지 검사를<br>중지하지 마십시오.                                            |
| All statistics data<br>displayed here will be<br>lost if you do not save<br>them. Do you want to<br>proceed? (여기에 표시<br>된 모든 통계 데이터는<br>저장하지 않을 경우 손<br>실됩니다. 진행하시겠<br>습니까?)                                                               | 사용자가 Statistics( 통계 정보 ) 대화 상자를<br>닫은 경우 발생됩니다.                                                | 정보 메시지.                                                                     |
| Are you sure you wish to<br>clear the selected<br>Name(s)?( 선택한 이름<br>을 삭제하시겠습니까?)                                                                                                    | 사용자가 Remove(제거) 옵션을 사용하여<br>Configure Names( 이름 구성 ) 에 있는 이름을<br>삭제한 경우 발생됩니다.                 | 선택한 이름을 삭제하려면 Yes(예)<br>를 선택하고 선택한 이름을 삭제하<br>지 않으려면 no( 아니오 ) 를 선택합<br>니다. |
| Authentication failed.<br>( 인증이 실패했습니다 ).                                                                                                    | 어댑터의 인증 정책 (CHAP 암호, 그룹 또는 알<br>고리즘 ) 이 스위치의 인증 정책과 일치하지<br>않는 경우 발생됩니다.                       | 스위치와 동일한 인증 정책을 입력<br>하십시오.                                                 |
| Backup data failed.( 데<br>이터 백업이 실패했습니<br>다). < 런타임 오류 >                                                                                                    | 사용자가 데이터 백업을 시도하였으나 백업<br>과정이 실패한 경우 발생됩니다.                                                    | 오류 메시지 . 백업이 런타임에서<br>실패했습니다.                                               |
| Backup data<br>successfully completed.<br>( 데이터 백업이 성공적<br>으로 완료되었습니다 ).                                                                                                    | 데이터 백업이 성공적으로 완료된 경우 발생<br>됩니다.                                                                | 정보 메시지.                                                                     |
| Backup of VLAN and<br>Team configurations is<br>successful.(VLAN 의 백<br>업과 팀 구성이 성공적<br>으로 완료되었습니다 ).                                                                                                    | 사용자가 Tool( 도구 ) 메뉴에서 Backup<br>VLAN and Team(VLAN 백업 및 팀 구성 ) 메뉴<br>항목을 클릭한 경우 발생됩니 <b>다</b> . | 정보 메시지.                                                                     |
| Backup of VLAN and<br>Team configurations is<br>failed.(VLAN 의 백업과<br>팀 구성이 실패했습니<br>다 ). < 런타임<br>오류 >                                                                                                    | 사용자가 Tool( 도구 ) 메뉴에서 Backup<br>VLAN and Team(VLAN 백업 및 팀 구성 ) 메뉴<br>항목을 클릭한 경우 발생됩니다.          | 오류 메시지 . 백업이 런타임에서<br>실패했습니다.                                               |

표 14 호스트 연결 관리자 (HCM) 에서 표시되는 메시지 ( 계속 )

| 메시지                                                                                                    | 원인                                                                                                    | 시정 조치 또는 참조 사항                                                                                                    |
|----------------------------------------------------------------------------------------------------|----------------------------------------------------------------------------------------------------|----------------------------------------------------------------------------------------------------|
| Backup is in progress.<br>Please wait.( 백업이 진<br>행 중입니다. 대기하십<br>시오 ).                                                                     | 사용자가 HCM Backup(HCM 백업 ) 대화 상자<br>를 사용하여 백업 작업을 시작한 경우 발생됩<br>니다.                                                                                                    |                                                                                                    |
| Beaconing operation<br>failed( 비콘 설정 작업이<br>실패했습니다).                                                                                       | 다수의 경우 발생됩니다. 일례로 사용자가 비<br>활성 상태의 포트에 대해 비콘 설정 작업을 수<br>행하는 경우, "Port is not online Beaconing<br>operation failed ( 포트가 온라인 상태가 아닙<br>니다. 비콘 설정 작업이 실패했습니다 )" 메시<br>지가 표시됩니다.                    | 유효한 포트에 대한 비콘 포트와 비<br>콘 링크.                                                                                                 |
| Boot image update is in<br>progress. Do not close<br>the dialog.( 부팅 이미지<br>업데이트가 진행 중입니<br>다. 대화 상자를 닫지 마<br>십시오).                        | 사용자가 부팅 이미지 업데이트가 진행 중인<br>상태에서<br>Update Boot Image( 부팅 이미지 업데이트 ) 대<br>화 상자에서 'X' 단추를 클릭한 경우 발생됩니<br>다.                                                                                         | 정보 메시지.                                                                                                    |
| Cannot connect to the<br>server. Update failed.( 서<br>버에 연결할 수 없습니<br>다. 업데이트가 실패했<br>습니다).                                                | 사용자가 에이전트가 실행중이지 않은 상태<br>에서 Basic Port Configuration( 기본 포트 구<br>성 ), Advanced Port Configuration( 고급 포트<br>구성 ) 에서 작업을 시도하거나 Statistics( 통<br>계정보 ) 대화 상자에서 Reset( 재설정 ) 작업<br>을 시도하는 경우 발생됩니다. | 에이전트가 계속해서 실행중인지<br>확인하십시오.                                                                                                  |
| Cannot get Teaming<br>statistics for this host. No<br>Teaming configured.<br>(이 호스트에 대한 티밍<br>통계정보를 얻을 수 없<br>습니다. 티밍이 구성되<br>어 있지 않습니다 ). | 호스트에 팀이 구성되어 있지 않은 경우 사용<br>자가 Teaming Statistics( 티밍 통계정보 ) 대화<br>상자를 실행하는 경우 발생됩니다.                                                                                                    | 오류 메시지 . 팀은 이 대화 상자를<br>사용하기 전에 구성되어야 합니다.                                                                                   |
| Cannot find the adapter.<br>Try again later.( 어댑터<br>를 찾을 수 없습니다 .<br>나중에 다시 시도하십<br>시오 ).                                                 | 사용자가 다음의 시나리오에서 어댑터를 활<br>성화 또는 비활성화한 경우 발생됩니다.<br>HCM 이 어댑터를 검색하여 제품 트리에<br>$\mathbf{1}$<br>배치합니다.<br>다른 사용자가 다음 검색을 수행하기 전<br>2<br>에 어댑터를 제거합니다.<br>이제, 사용자가 어댑터의 활성화 / 비활<br>3<br>성화를 시도합니다.   | 제품 트리를 새로 고침하고 어댑터<br>가 계속해서 사용 가능한 상태인지<br>확인합니다.                                                                           |
| Choose any of the event<br>severity levels to filter.<br>( 필터링을 수행할 이벤<br>트 심각도 레벨을 선택<br>합니다).                                            | 사용자가 이벤트 심각도 레벨을 선택한 다음,<br>Master Log Filter( 마스터 로그 필터 ) 대화 상자<br>에서 OK(확인)을 클릭한 경우 발생됩니다.                                                                                                    | 적어도 1개의 심각도 레벨 (예: 주<br>요 (major) 또는 사소함 (minor)) 을<br>선택한 다음, Master Log Filter( 마<br>스터 로그 필터 ) 대화 상자에서 OK<br>(확인)을 클릭합니다. |
| Clear Filter cannot be<br>performed while the<br>Event Properties dialog is<br>open.( 이벤트 속성 대화<br>상자가 열린 상태에서<br>필터 제거를 수행할 수<br>없습니다).   | Event Properties( 이벤트 속성 ) 대화 상자가<br>계속해서 열려 있고 사용자가 Clear Filter( 필<br>터 제거 ) 를 클릭한 경우 발생됩니다.                                                                                                    | Event Properties( 이벤트 속성 ) 대<br>화 상자를 닫은 다음, Clear Filter<br>(필터 제거)를 클릭하여 구성된 필<br>터를 제거합니다.                                |

표 14 호스트 연결 관리자 (HCM) 에서 표시되는 메시지 ( 계속 )

| 메시지                                                                                                    | 원인                                                                                                    | 시정 조치 또는 참조 사항                                                                                             |
|----------------------------------------------------------------------------------------------------|----------------------------------------------------------------------------------------------------|----------------------------------------------------------------------------------------------------|
| Could not validate the<br>selected file as it does<br>not have meta data<br>information.<br>Are you sure you want to<br>continue?( 선택한 파일<br>에 메타 데이터 정보가<br>포함되어 있지 않으므로<br>유효성을 확인할 수 없<br>습니다. 계속 진행하시<br>겠습니까?)                           | 메타 데이터 정보가 드라이버 파일에서 누락<br>된 경우 발생됩니다.                                                                                                    | 새로운 드라이버를 다운로드하고<br>다시 시도하십시오.                                                                             |
| Dialog cannot be closed<br>since the driver update<br>o-operation is in<br>progress.( 대화 상자를<br>닫을 수 없습니다 . 드라<br>이버 업데이트 또는 무동<br>작이 진행중입니다).                                                                                                | 드라이버 업데이트 또는 무동작<br>(no-operation) 이 진행중인 경우 발생됩니다.                                                                                                    | 정보 메시지.                                                                                                    |
| Data Pattern for PCI<br>Loopback Test cannot be<br>empty. Enter valid<br>data.(PCI 루프백 검사에<br>대한 데이터 패턴을 비<br>울 수 없습니다 . 유효<br>한 데이터를 입력하십<br>시오 ).                                                                                           | PCI 루프백 검사를 실행중인 상태에서 Data<br>Pattern( 데이터 패턴 ) 필드가 빈 상태로 남아<br>있는 경우 발생됩니다.                                                                                                    | 오류 메시지.                                                                                                    |
| Data has been entered in<br>preparation for adding a<br>name but the name was<br>not added. Do you want<br>to add that name before<br>you exit?( 이름을 추가하<br>기 위한 과정에서 데이<br>터를 입력하였으나 이름<br>이 추가되지 않았<br>습니다 . 종료하기 전<br>에 이름을 추가하시겠<br>습니까?) | 사용자가 다음의 시나리오에서 이름을 구성<br>하는 경우 발생됩니다.<br>어댑터 또는 포트의 이름을 변경합니다.<br>$\mathbf{1}$<br>$\overline{2}$<br>Detached WWN/MAC(분리된 WWN/MAC)<br>및 Name( 이름 ) 필드에 WWn 과 이름 값<br>을 입력합니다.<br>OK(확인)을 클릭합니다.<br>3 | 분리된 WWN/ 이름이 HCM 별칭 저<br>장소에 추가되어야 하는지 확인하<br>십시오 . 그러한 경우 , Yes( 예 ) 를<br>클릭하여 추가하거나 No(아니오)<br>를 클릭하십시오. |
| Driver update is<br>completed.( 드라이버<br>업데이트가 완료되었<br>습니다).                                                                                                    | 드라이버 업데이트가 완료된 경우 발생됩<br>니다.                                                                                                    | 정보 메시지.                                                                                                    |
| Driver update is failed(<br>드라이버 업데이트가 실<br>패했습니다)                                                                                                    | 드라이버 업데이트가 실패한 경우 발생됩<br>니다.                                                                                                    | 정보 메시지.                                                                                                    |
| Driver update is<br>successful.( 드라이버 업<br>데이트가 성공적으로 완<br>료되었습니다).                                                                                                    | 드라이버 업데이트가 성공적으로 완료된 경<br>우 발생됩니다.                                                                                                    | 정보 메시지.                                                                                                    |

표 14 호스트 연결 관리자 (HCM) 에서 표시되는 메시지 ( 계속 )

| 메시지                                                                                                    | 원인                                                                                                    | 시정 조치 또는 참조 사항                                                                                                    |
|----------------------------------------------------------------------------------------------------|----------------------------------------------------------------------------------------------------|----------------------------------------------------------------------------------------------------|
| Driver update is success.<br>New agent $\{0\}$ is up.( $\equiv$<br>라이버 업데이트가 성공<br>하였습니다. 새로운 에<br>이전트 {0} 가 실행중입<br>니다).                                                                      | 드라이버 업데이트에 성공하였고 새로운 에<br>이전트가 실행중인 경우 발생됩니다.                                                                                                    | 정보 메시지.                                                                                                    |
| Duplicate File: ( 중복 파<br>일:)< 내보내기 파일<br>명 >. Do you want to<br>replace the file?( 파일을<br>대체하시겠습니까?)                                                                                          | 사용자가 이미 존재하는 파일에 파일명을 내<br>보내기하는 경우 발생됩니다.                                                                                                    | 다른 파일명을 사용하여 파일명 내<br>보내기를 시도하십시오.                                                                                         |
| Duplicate names still<br>exists. Click cancel to<br>discard duplicated<br>names. Do you want to<br>continue?( 중복 파일명<br>이 여전히 존재합니다.<br>중복되는 파일명을 취소<br>하려면 취소를 클릭하십<br>시오 . 계속 진행하시겠<br>습니까?) | 사용자가 변경사항 없이 Duplicated Names<br>(중복된 파일명) 대화 상자에서 Cancel<br>(취소) 단추를 선택한 경우 발생됩니다.                                                                 | 정보 메시지.                                                                                                    |
| Enter a valid host name<br>or IP address(유효한 호<br>스트 이름 또는 IP 주소<br>를 입력하십시오 ).                                                                                                    | 호스트 이름이나 IP 주소를 제공하지 않거나<br>유효하지 않은 호스트 이름이나 IP 주소를 제<br>공하여 Syslog Server Configuration(Syslog 서<br>버 구성 ) 대화 상자에서 Add( 추가 ) 단추를 클<br>릭한 경우 발생됩니다. | Setup for Discovery(검색 설정 ) 대<br>화 상자의 호스트 이름 필드에 유효<br>한 호스트 이름과 IP 주소를 입력하<br>십시오.<br>Syslog Server Configuration(Syslog |
|                                                                                                    |                                                                                                    | 서버 구성 ) 대화상자의 호스트 이<br>름 /IP 주소 필드에 유효한 호스트<br>이름 /IP 주소를 입력하십시오.                                                          |
| Enter a valid number for<br>the test cycle.( 검사 주기<br>에 유효한 수치값을 입<br>력하십시오).                                                                                                    | 유효하지 않은 수치값이 Test Cycle(검사 주<br>기) 필드에 기재된 경우 발생됩니다.                                                                                                | 검사 주기에 대한 한계값 범위 내에<br>서 유효한 수치값을 입력하십시오 .                                                                                 |
| Event Filter cannot be<br>launched while the Event<br>Properties dialog is<br>open.( 이벤트 속성 대화<br>상자가 열린 상태에서<br>이벤트 필터를 실행할<br>수 없습니다).                                                       | 사용자가 Event Properties( 이벤트 속성 ) 대화<br>상자가 열린 상태에서 Master Log Filter( 마스<br>터 로그 필터 ) 대화 상자를 실행하고자 하는<br>경우 발생됩니다.                                   | Event Properties( 이벤트 속성 ) 대<br>화 상자를 닫은 다음, Master Log<br>Filter( 마스터 로그 필터 ) 대화 상자<br>를 실행합니다 .                          |
| Failed to connect to the<br>Agent(에이전트에 대한<br>연결이 실패했습니다).                                                                                                    | 에이전트 연결이 손실된 경우 발생됩니다.                                                                                                    | HCM 에이전트 서비스를 시작한 다<br>음 진행하십시오.                                                                                           |
| Failed to create virtual<br>port:( 가상 포트 생성에<br>실패했습니다)                                                                                                    | 가상 포트를 생성하는 동안 오류가 발생된 경<br>우 이 메시지가 표시됩니다.                                                                                                    | 가상 포트를 생성할 때 오류가 발생<br>되는 이유를 판정하십시오 .                                                                                     |

표 14 호스트 연결 관리자 (HCM) 에서 표시되는 메시지 ( 계속 )

| 메시지                                                                                                    | 원인                                                                                                    | 시정 조치 또는 참조 사항                                                                                                    |
|----------------------------------------------------------------------------------------------------|----------------------------------------------------------------------------------------------------|----------------------------------------------------------------------------------------------------|
| Failed to refresh the<br>team data due to an<br>unexpected error.(예상<br>하지 못한 오류로 인해<br>팀 데이터의 새로 고침<br>이 실패했습니다 ). < 런<br>타임 오류 >                                                                                 | 팀 데이터를 새로 고침하는 동안 오류가 발생<br>된 경우 이 메시지가 표시됩니다.                                                                                                    | 오류가 발생된 이유를 판정한 다음<br>진행하십시오.                                                                                                    |
| Failed to restore the<br><b>VLAN and Team</b><br>configurations. Reason:<br>Caused by no saved<br>configurations.(VLAN 및<br>팀 구성 복구에 실패했<br>습니다. 이유: 저장된<br>구성이 없습니다).                                             | 사용자가 Tool( 도구 ) > Restore Data( 데이터<br>복구 ) > VLAN and Team(VLAN 및 팀 ) 을 클릭<br>하였을 때 복원할 VLAN/Teaming(VLAN/ 티밍 )<br>구성 파일이 존재하지 않는 경우 발생됩니다.       | VLAN and Teaming(VLAN 및 티밍 )<br>구성 저장은 Brocade Adapters<br>Software Installer (Brocade 어댑터<br>소프트웨어 설치 프로그램 ; BASI)<br>을 통해 네트워크 또는 인터미디어<br>트 드라이버를 설치하거나 업그레<br>이드하는 동안에만 발생됩니다. 복<br>구가 성공적으로 완료되려면 저장<br>된 구성이 있어야 합니다. |
| Failed to restore the<br><b>VLAN and Team</b><br>configurations.(VLAN 및<br>팀 구성 복구에 실패했<br>습니다). < 런타임 오<br>류 >                                                                                                    | VLAN and Team(VLAN 및 팀 ) 구성의 복구가<br>HCM 에서 실패한 경우 발생됩니다.                                                                                           | 작업을 재시도하십시오.                                                                                                    |
| <b>Fibre Channel Trunking</b><br>cannot be enabled on<br>the adapter {0} while<br>QoS or TRL is enabled on<br>the port {1}.(QoS 또는<br>TRL 이 포트 {1} 에서 활<br>성 상태인 경우 파이버<br>채널 트렁킹을 어댑터<br>{0} 에서 활성화할 수 없<br>습니다). | Quality of Service ( 서비스 품질 ; QoS) 또는<br>Target Rate Limiting ( 대상 속도 제한 ; TRL) 이<br>관련된 포트에서 활성 상태입니다.                                            | QoS 또는 TRL 이 관련된 포트에서<br>비활성 상태인지 확인하십시오.                                                                                                    |
| Found duplicate<br>name(s). Please resolve.<br>(중복된 이름이 확인되<br>었습니다. 이 문제를 해<br>결하십시오).                                                                                                    | 사용자가 Duplicated Names( 중복된 이름 ) 대<br>화상자에서 User/Administrator will manually<br>fix(사용자 / 관리자가 수동으로 수정 ) 옵션을<br>선택하였으나 고유한 이름을 제공하지 않은<br>경우 발생됩니다. | Duplicated Names( 중복된 이름 ) 대<br>화 상자에 고유한 이름을 제공하십<br>시오.                                                                                                    |
| Frame Count for PCI<br>Loopback Test cannot be<br>empty. Enter valid<br>data.(PCI 루프백 검사에<br>대한 프레임 카운트를<br>비울 수 없습니다. 유효<br>한 데이터를 입력하십<br>시오 ).                                                                  | PCI 루프백 검사를 실행중인 상태에서 Frame 오류 메시지.<br>Count( 프레임 카운트) 필드가 빈 상태로 남아<br>있는 경우 발생됩니다.                                                                |                                                                                                    |

표 14 호스트 연결 관리자 (HCM) 에서 표시되는 메시지 ( 계속 )

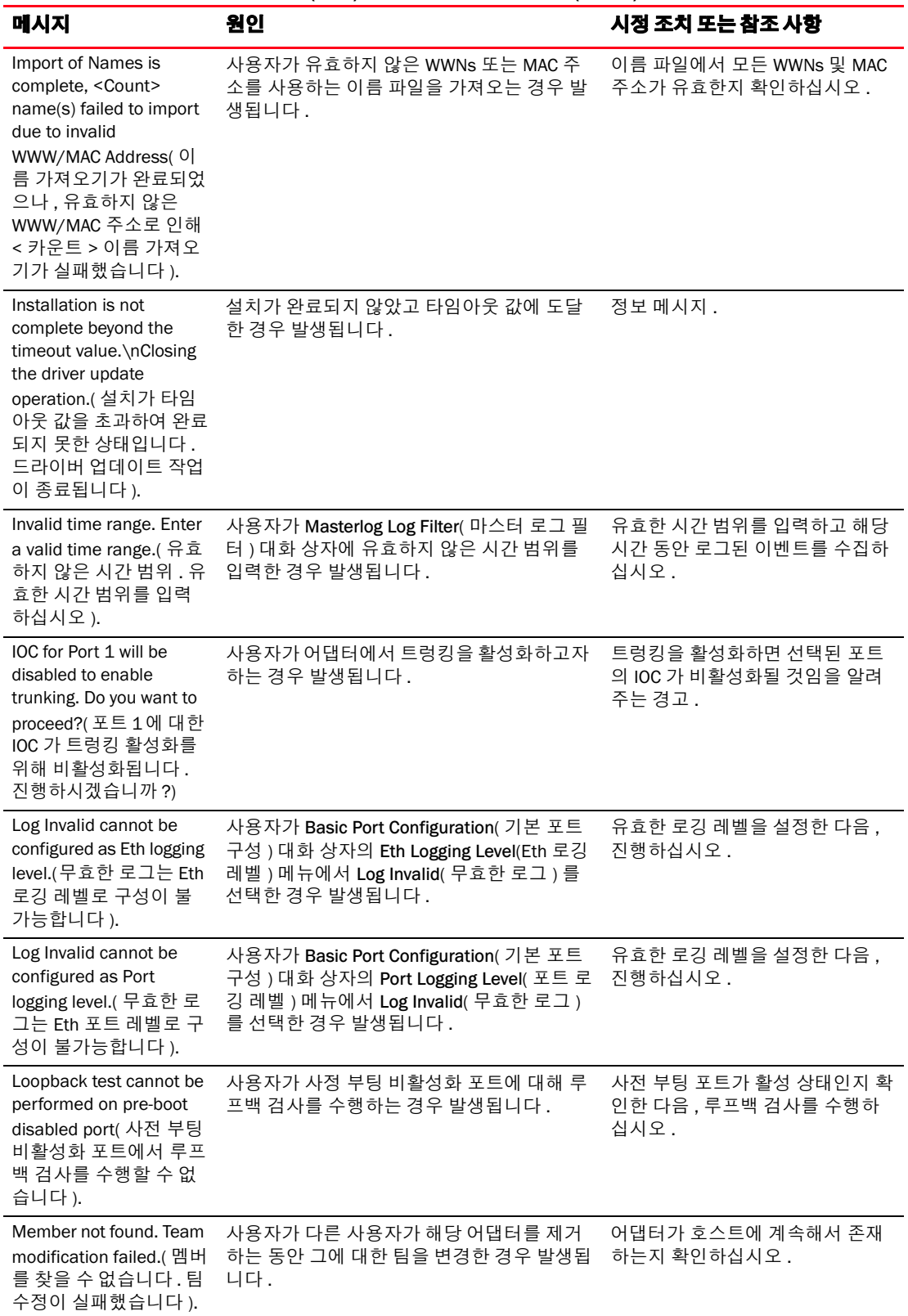

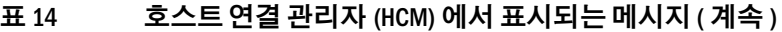

| 메시지                                                                                                    | 원인                                                                                                    | 시정 조치 또는 참조 사항                                                                       |
|----------------------------------------------------------------------------------------------------|----------------------------------------------------------------------------------------------------|--------------------------------------------------------------------------------------|
| Modify Team failed due<br>to an unexpected error.<br>(예상하지 못한 오류로<br>인해 팀 수정이 실패했<br>습니다 ). < 런타임 오<br>류 >                                                                                                    | 팀을 수정하는 동안 런타임 오류가 발생된 경<br>우 이 메시지가 표시됩니다.                                                                                  | 오류가 발생된 이유를 판정하십시<br>오.                                                              |
| Name should start with<br>an alphabet. Allowed<br>characters are 0-9, A-Z,<br>a-z, hyphen (-) and<br>underscore () and<br>should not exceed<br>15 characters( 이름은<br>알파벳으로 시작되어야<br>합니다. 허용되는 문자<br>는 0-9, A-Z, a-z, 하이픈<br>(-) 및 밑줄 (_) 이며 15 개<br>문자를 초과해서는 안<br>됩니다). | 사용자가 15 개 이상의 문자로 구성된 하이픈<br>과 밑줄이 아닌 다른 특수 문자가 포함된 유효<br>하지 않은 이름을 제공한 경우 발생됩니다.                                            | 하이픈과 밑줄이 아닌 다른 특수 문<br>자가 포함되어 있지 않고 15 개 이<br>상의 문자로 구성되어 있지 않은 유<br>효한 이름을 입력하십시오. |
| New password should<br>not be blank.( 새로운 암<br>호는 빈 칸으로 남겨져<br>서는 안 됩니다 ).                                                                                                    | New Password (새 암호) 필드가 빈 상태로 남<br>겨진 경우 발생됩니다.                                                                              | New Password( 새 암호 ) 필드에 암<br>호를 입력한 다음 진행하십시오.                                      |
| No configurations need<br>to be saved( 구성은 저장<br>할 필요가 없습니다).                                                                                                    | 사용자가 아무런 변경 없이 VLAN<br>Configuration(VLAN 구성 ) 또는 Teaming<br>Configuration( 티밍 구성 ) 대화 상자에 대해<br>Apply( 적용 ) 을 선택한 경우 발생됩니다. | 정보 메시지 . 구성된 내용이 없으<br>므로 저장이 수행되지 않습니다 .                                            |
| No item found( 항목을<br>찾을 수 없습니다 ).                                                                                                    | 사용자가 Configure Names( 이름 구성 ) 대화<br>상자에 있는 검색 옵션을 사용하여 존재하지<br>않는 WWN/MAC/ 이름을 검색하는 경우 발생<br>됩니다.                            | 검색할 때 존재하는 WWN/MAC/ 이<br>름을 제공하십시오.                                                  |
| No Team for deleting( 삭<br>제할 팀이 없습니다 ).                                                                                                    | 사용자가 팀이 구성되지 않은 상태에서<br>Delete( 삭제 ) 를 선택한 경우 발생됩니다.                                                                         | 정보 메시지.                                                                              |
| No tests have been<br>selected. Select one or<br>more tests.( 검사가 선택<br>되지 않았습니다. 하나<br>이상의 검사를 선택하십<br>시오 ).                                                                                                    | 사용자가 검사를 선택하지 않은 상태에서<br>Start(시작)을 클릭한 경우 발생됩니다.                                                                            | 검사를 선택한 다음, Start(시작)<br>을 클릭하십시오                                                    |
| Password cannot be<br>blank.(암호는 빈 칸으로<br>남겨져서는 안 됩니다).                                                                                                    | Password( 암호 ) 필드가 빈 상태로 남겨진 경<br>우 발생됩니다.                                                                                   | 암호 필드에 유효한 Password<br>(암호)를 입력하십시오.                                                 |
| Password changed for<br>agent.( 에이전트에 대<br>한 암호가 변경되었습<br>니다).                                                                                                    | 암호가 변경된 경우 발생됩니다 .                                                                                                    | 정보 메시지.                                                                              |
| Password has been<br>successfully changed.<br>( 암호가 성공적으로 변<br>경되었습니다).                                                                                                    | 암호가 성공적으로 변경된 경우 발생됩니다 .                                                                                                    | 정보 메시지 .                                                                             |

표 14 호스트 연결 관리자 (HCM) 에서 표시되는 메시지 ( 계속 )

| 메시지                                                                                                    | 원인                                                                                                    | 시정 조치 또는 참조 사항                                                                  |
|----------------------------------------------------------------------------------------------------|----------------------------------------------------------------------------------------------------|---------------------------------------------------------------------------------|
| Please assign at least<br>one port for a Team( 팀<br>에 적어도 1개의 포트를<br>지정하십시오 ).                                                                                                    | 사용자가 팀 구성을 생성하거나 편집하는 동<br>안 포트를 선택하지 않고 Apply(적용) 또는<br>Ok(확인)을 클릭한 경우 발생됩니다.                                | 팀을 생성하거나 편집하는 경우 포<br>트가 선택되어 있는지 확인하십시<br>오.                                   |
| Please select a Team( 팀<br>을 선택하십시오 ).                                                                                                    | 사용자가 팀을 선택하지 않고 Statistics( 통계<br>정보 ) 또는 Delete( 삭제 ) 를 선택한 경우 발생<br>됩니다.                                    | 팀을 생성 또는 편집하는 동안 적어<br>도 1개의 포트를 선택하십시오.                                        |
| Please select a<br>VLAN(VLAN 을 선택하십<br>시오 ).                                                                                                    | 사용자가 VLAN 을 선택하지 않고 VLAN<br>Configuration(VLAN 구성 ) 대화 상자에서 Edit(<br>편집 ) 또는 Remove( 제거 ) 를 선택한 경우 발<br>생됩니다. | 대화 상자에서 편집 또는 삭제할<br>VLAN 을 선택하십시오.                                             |
| Please type the same<br>CHAP Secret.( 동일한<br>CHAP 암호를 입력하십<br>시오).                                                                                                    | Retype Secret( 암호 재입력 ) 필드에 다른<br>CHAP 암호가 입력된 경우 발생됩니다.                                                      | CHAP Secret(CHAP 암호 ) 및 Retype<br>Secret( 암호 재입력 ) 필드에 동일<br>한 CHAP 암호를 입력하십시오. |
| Please type a different<br>password.( 다른 암호를<br>입력하십시오).                                                                                                    | 사용자가 기존 암호 및 새로운 암호 필드에 동<br>일한 값을 입력한 경우 발생됩니다 .                                                             | 기존 암호가 아닌 다른 암호를 입력<br>하십시오.                                                    |
| Remove Team failed due<br>to an unexpected error.<br>(예상하지 못한 오류<br>로 인해 팀 제거가 실패<br>했습니다).< 런타임<br>오류 >                                                                                                    | 팀을 제거하는 동안 예상하지 못한 오류가 발<br>생되었습니다.                                                                           | 팀을 제거할 때 오류가 발생되는 이<br>유를 판정하십시오.                                               |
| Port update failed for<br>port.( 포트 업데이트가<br>실패했습니다).< 런타<br>임 오류 >                                                                                                    | 포트 구성이 실패한 경우 발생됩니다.                                                                                          | 에이전트가 활성 상태인지 확인하<br>십시오.                                                       |
| Port <wwn> parameters<br/>update succeeded. Note:<br/>Setting will be enforced<br/>after port disable and<br/>enable.( 포트 <wwn> 매<br/>개변수 업데이트가 성공<br/>적으로 완료되었습니다<br/>. 주 : 설정은 포트 비활<br/>성화 및 활성화 이후 실<br/>행됩니다).</wwn></wwn> | 사용자가 구성을 변경하고 변경된 구성을 저<br>장하기 위해 Apply( 적용 ) 을 클릭한 경우 발생<br>됩니다.                                             | 정보 메시지.                                                                         |
| Provide a port number in<br>the range<br>[1025-65535].( 포트 번<br>호를 [1025-65535] 범위<br>로 제공하십시오 ).                                                                                                    | 사용자가 Setup for Discovery(검색 설정 ) 대<br>화 상자에 범위 (1025-65535) 를 벗어난 포트<br>번호를 제공한 경우 발생됩니다.                     | 1025 ~ 65535 범위의 포트 번호를<br>입력하십시오.                                              |
| QoS and Target rate<br>limiting cannot be<br>enabled at the same<br>time.(Qos 및 대상 속도<br>제한은 동시에 활성화<br>할 수 없습니다 ).                                                                                                    | QOS 와 대상 속도 제한이 Basic Port<br>Configuration( 기본 포트 구성 ) 대화 상자에서<br>동시에 활성화된 경우 발생됩니다.                         | QOS 와 대상 속도 제한을 동시에 활<br>성화하지 마십시오.                                             |

표 14 호스트 연결 관리자 (HCM) 에서 표시되는 메시지 ( 계속 )

| 메시지                                                                                                    | $\cdots$<br>원인                                                                                            | $\cdot$ $ \cdot$ $\prime$<br>시정 조치 또는 참조 사항                                                   |
|----------------------------------------------------------------------------------------------------|----------------------------------------------------------------------------------------------------|-----------------------------------------------------------------------------------------------|
| Refresh cannot be<br>performed while the<br>Event Properties dialog is<br>open.( 이벤트 속성 대화<br>상자가 열린 상태에서<br>새로 고침을 수행할 수<br>없습니다 ).                                        | Event Properties( 이벤트 속성 ) 대화 상자가<br>열려 있는 상태에서 사용자가 마스터 로그를<br>새로 고침하는 경우 발생됩니다.                         | Event Properties( 이벤트 속성 ) 대<br>화 상자를 닫은 다음, 업데이트된<br>값을 표시하려면 Refresh(새로 고<br>침 ) 을 클릭하십시오 . |
| Restore data is in<br>progress. Please Wait.<br>( 데이터 복구가 진행 중<br>입니다. 대기하십시오).                                                                                             | 사용자가 Restore data( 데이터 복구 ) 대화 상<br>자를 사용하여 데이터 복구 작업을 시작한 경<br>우 발생됩니다.                                  | 정보 메시지.                                                                                       |
| Restore data is<br>successfully completed.<br>Please restart HCM for<br>new data to take effect.<br>( 데이터 복구가 성공적<br>으로 완료되었습니다.<br>새로운 데이터를 적용하<br>려면 HCM 을 재시작하<br>십시오 ). | 백업한 HCM 데이터가 성공적으로 복구된 경<br>우 발생됩니다.                                                                      | 정보 메시지.                                                                                       |
| Select a valid driver file.<br>(유효한 드라이버 파일<br>을 선택하십시오 ).                                                                                                    | 드라이버 파일 필드가 빈 칸으로 남겨진 경우<br>발생됩니다.                                                                        | 적절한 드라이버 파일을 선택하십<br>시오.                                                                      |
| Selected driver file<br>version {0} is not<br>supported.( 선택된 드라<br>이버 파일 버전 {0} 은 지<br>원되지 않습니다).                                                                          | 선택한 드라이버 버전이 지원되지 않는 경우<br>발생됩니다.                                                                         | 지원되는 드라이버를 사용하십시<br>오.                                                                        |
| Starting the driver<br>update( 드라이버 업<br>데이트가 시작되었습<br>니다).                                                                                                    | 드라이버 업데이트가 시작된 경우 발생됩니<br>다.                                                                              | 정보 메시지.                                                                                       |
| Successfully updated the<br>parameters for all ports.<br>(모든 포트에 대한 매개<br>변수가 성공적으로 업데<br>이트되었습니다).                                                                         | Basic Port Configuration( 기본 포트 구성 ) 대<br>화 상자에서 수행한 구성이 Apply(적용) 단추<br>를 사용하여 성공적으로 업데이트된 경우 발<br>생됩니다. | 구성은 과정이 성공적으로 완료된<br>후에만 반영됩니다.                                                               |
| Syslog configuration<br>failed(Syslog 구성 실패 )                                                                                                    | 사용자가 Syslog Server Configuration(Syslog<br>서버 구성 ) 대화 상자를 사용하여 syslog 서버<br>를 구성하고자 하는 경우 발생됩니다.          | 작업을 재시도하십시오 .                                                                                 |
| System reboot is<br>required for the newer<br>driver to take effect(새<br>로운 드라이버를 적용하<br>려면 시스템을 재부팅해<br>야 합니다 ).                                                           | 드라이버 업데이트가 완료된 경우 발생됩니<br>다. 새로운 드라이버를 적용하려면 시스템을<br>재부팅해야 합니다                                            | 정보 메시지.                                                                                       |

표 14 호스트 연결 관리자 (HCM) 에서 표시되는 메시지 ( 계속 )

| 메시지                                                                                                    | 원인                                                                                                    | 시정 조치 또는 참조 사항                                                                           |
|----------------------------------------------------------------------------------------------------|----------------------------------------------------------------------------------------------------|------------------------------------------------------------------------------------------|
| Team name should start<br>with an alphabet.<br>Allowed characters are<br>0-9, A-Z, a-z, hyphen (-)<br>and underscore (_) and<br>should not exceed 31<br>characters.( 팀 이름은<br>알파벳으로 시작되어야<br>합니다. 허용되는 문자<br>는 0-9, A-Z, a-z, 하이픈<br>(-) 및 밑줄 (_) 이며 31개<br>문자를 초과해서는 안<br>됩니다).              | 사용자가 유효하지 않은 팀 이름을 제공한 경<br>우 발생됩니다.                                                                                 | 팀 이름이 문자로 시작되는지 확인<br>하십시오 . 팀 이름에서 허용되는<br>문자는 0-9, A-Z, a-z, 하이픈 (-) 및 밑<br>줄 (_) 입니다. |
| The adapter will be<br>disabled for executing<br>the Memory test. This<br>will also disable all the<br>ports and their devices<br>on the adapter. Are you<br>sure you want to<br>continue? ( 어댑터는 메<br>모리 검사를 수행하는<br>동안 비활성화됩니다.<br>또한,어댑터에 있는 모<br>든 포트와 장치도 비활<br>성화됩니다. 계속 진행<br>하시겠습니까?) | 사용자가 Hardware Tests Diagnostics( 하드웨<br>어 검사 진단 프로그램 ) 대화 상자에서<br>Memory test( 메모리 검사) 를 선택한 경우 발<br>생됩니다.           | 계속 진행하려면 OK(확인)을 클릭<br>하거나 작업을 취소하려면 Cancel<br>(취소)를 클릭하십시오.                             |
| The boot image update<br>failed:( 부팅 이미지 업데<br>이트 실패 :) < 런타임<br>오류 >                                                                                                    | 유효하지 않은 부팅 코드 이미지 파일이 업데<br>이트된 경우 발생됩니다.                                                                            | 부팅 이미지 업데이트를 위해 유효<br>한 부팅 이미지를 선택하십시오 .                                                 |
| The boot image<br>successfully updated.<br>You must reboot the<br>system for the updated<br>image to be effective.<br>( 부팅 이미지가 성공적<br>으로 업데이트되었습니<br>다. 업데이트된 이미지<br>를 적용하려면 시스템을<br>재부팅해야 합니다 ).                                                                                            | 부팅 코드 이미지가 성공적으로 업데이트된<br>경우 발생됩니다.                                                                                  | 부팅 이미지 업데이트가 성공적으<br>로 완료된 후 , 시스템을 재부팅하<br>십시오.                                         |
| The change has not been<br>sent to device. Do you<br>want to commit the<br>change?( 변경 사항이 장<br>치에 전달되지 않았습니<br>다. 변경 사항을 적용하<br>시겠습니까?)                                                                                                    | 사용자가 구성을 변경한 후 Basic Port<br>Configuration( 기본 포트 구성 ) 대화 상자에서<br>OK(확인)을 클릭한 경우 발생됩니다.                              | 변경 사항을 적용할 것인지 또는 적<br>용하지 않을 것인지 선택하십시오 .                                               |
| The changes will take<br>effect only on port reset.<br>(변경은 포트를 재설정한<br>경우에만 적용됩니다 ).                                                                                                    | 사용자가 Fibre Channel Security Protocol( 파<br>이버 채널 보안 프로토콜 ) 대화 상자에서 새<br>로운 인증 정책을 추가하거나 기존 인증 정책<br>을 편집하는 경우 발생됩니다. | 정보 메시지.                                                                                  |

표 14 호스트 연결 관리자 (HCM) 에서 표시되는 메시지 ( 계속 )

| 메시지                                                                                                    | 원인                                                                                                    | 시정 조치 또는 참조 사항                                                        |
|----------------------------------------------------------------------------------------------------|----------------------------------------------------------------------------------------------------|-----------------------------------------------------------------------|
| The CHAP Secret and<br>Retype Secret fields<br>must have at least 8<br>alphanumeric<br>characters. (CHAP 암호<br>와 암호 재입력 필드는<br>적어도 8개의 영숫자로<br>구성되어야 합니다).                                   | CHAP Secret(CHAP 암호 ) 및 Retype CHAP<br>Secret(CHAP 암호 재입력 ) 필드에 제공된 암<br>호 키가 8 자리 미만의 영숫자인 경우 발생됩<br>니다. | 적어도 8개의 영숫자로 구성된 적<br>절한 암호 키를 제공하십시오.                                |
| The External Loopback<br>Test requires a<br>plugged-in loopback<br>cable; otherwise, the test<br>will fail.( 외부 루프백 검<br>사를 수행하려면 플러그<br>인 루프백 케이블이 필<br>요합니다. 그렇지 않은<br>경우, 검사가 실패합니<br>다). | 사용자가 외부 루프백 검사를 선택한 경우 발<br>생됩니다.                                                                         | 루프백 케이블을 연결한 다음, 성<br>공적으로 완료할 수 있도록 외부 루<br>프백 검사를 실행하십시오.           |
| The file "{0}" does not<br>exist( 파일 "{0}" 이 존재<br>하지 않습니다 ).                                                                                                    | 드라이버 파일 필드에 있는 파일이 존재하지<br>않는 경우 발생됩니다.                                                                   | 기존의 드라이버 파일을 선택하십<br>시오.                                              |
| The following VLAN<br>operation(s) failed:( 다음<br>의 VLAN 작업이 실패했<br>습니다:)<br><vlan 작업="">:&lt; 런타임<br/>오류 &gt;</vlan>                                                                        | VLAN 을 생성하거나 삭제하는 동안 오류가 발<br>생됩니다.                                                                       | 문제가 VLAN 의 생성 또는 삭제에<br>따라 발생된 것인지 판정한 다음,<br>진행하십시오.                 |
| The Name is already in<br>use. Enter a different<br>name or clear the<br>existing name.( 이름이<br>이미 사용중입니다. 다<br>른 이름을 입력하거나<br>기존의 이름을 삭제하십<br>시오 ).                                         | 사용자가 Configure Names( 이름 구성 ) 또는<br>Define Names( 이름 정의 ) 대화 상자에 중복<br>된 이름을 입력한 경우 발생됩니다.                | 이러한 대화 상자에 고유한 이름을<br>제공하십시오.                                         |
| The operation will take<br>effect after you click OK<br>or Apply on the<br>Configuration dialog.( 작<br>업은 구성 대화 상자에<br>서 확인 또는 적용을 클<br>릭한 후에 적용됩니다 ).                                       | 사용자가 Basic Port Configuration( 기본 포트<br>구성 ) 대화 상자에서 구성을 변경하고 Apply<br>(적용) 또는 OK(확인)을 클릭한 경우 발생됩<br>니다.  | Apply( 적용 ) 또는 OK( 확인 ) 을 클<br>릭하면 구성이 변경됩니다.                         |
| The specified file is not a<br>valid file to import.( 지<br>정된 파일이 가져오기<br>에 유효한 파일이 아닙<br>니다).                                                                                               | 유효하지 않은 파일을 Configure Names( 이름<br>구성 ) 대화 상자를 통해 가져온 경우 발생됩<br>니다.                                       | Configure Names( 이름 구성 ) 대화<br>상자에 적절한 데이터를 사용하여<br>유효한 파일을 가져오기 합니다. |

표 14 호스트 연결 관리자 (HCM) 에서 표시되는 메시지 ( 계속 )

| 메시지                                                                                                    | 원인                                                                                         | 시정 조치 또는 참조 사항                                                                                                    |
|----------------------------------------------------------------------------------------------------|--------------------------------------------------------------------------------------------|----------------------------------------------------------------------------------------------------|
| The team name is<br>duplicated. Please enter<br>a qualified Team Name.<br>(팀 이름이 중복됩니다.<br>적합한 팁 이름을 입력<br>하십시오).                                                                                                    | 사용자가 기존의 팀 이름을 사용하는 팀을 추<br>가하고자 하는 경우 발생됩니다.                                              | 새로운 팀에 다른 이름을 제공하십<br>시오.                                                                                                    |
| The virtual node WWN is<br>not valid. Enter a valid<br>Node WWN.( 가상 노드<br>WWN 이 유효하지 않습<br>니다 . 유효한 노드 WWN<br>을 입력하십시오 ).                                                                                                    | 사용자가 Virtual Port Creation( 가상 포트 생<br>성 ) 대화 상자에 유효하지 않은 WWN 을 입<br>력한 경우 발생됩니다.          | 유효한 WWN 을 제공하십시오.                                                                                                    |
| The virtual port is a<br>duplicate. Enter a valid<br>WWN.( 가상 포트가 중복<br>됩니다. 유효한 WWN 을<br>입력하십시오).                                                                                                    | 사용자가 Virtual Port Creation( 가상 포트 생<br>성 ) 대화 상자에 중복된 가상 포트 WWN 을<br>입력한 경우 발생됩니다.         | 고유한 가상 포트 WWN 을 제공하<br>십시오.                                                                                                   |
| The VLAN name is<br>reserved. Please choose<br>a different one.(VLAN <sup>O]</sup><br>름은 예약된 이름입니<br>다. 다른 이름을 선택<br>하십시오).                                                                                                    | VLAN 에 제공된 이름이 이미 예약된 상태인<br>경우 발생됩니다.                                                     | VLAN 에 고유한 이름을 사용하십<br>시오.                                                                                                    |
| The WWN or MAC<br>address already exists in<br>the All WWNs/MACs<br>table. Edit the existing<br>record(s). Record(s) with<br>the same WWN address<br>are highlighted. (WWN 또<br>는 MAC 주소가 All<br>WWNs/MACs( 모든<br>WWNs/MACs) 표에 이미<br>존재합니다. 기존의 기<br>록을 편집하십시오. 동<br>일한 WWN 주소를 사용<br>하는 기록이 강조 표시<br>됩니다). | 사용자가 Devine Names( 이름 정의 ) 대화 상<br>자의 WWN/MAC 필드에 이미 존재하는 WWN<br>또는 MAC 주소를 입력하는 경우 발생됩니다. | Configure Names( 이름 구성 ) 대화<br>상자의 WWNs/MAC 보기에서 동일<br>한 WWN 또는 MAC 주소를 사용할<br>수 있는지 확인하십시오. 다른<br>WWN 또는 MAC 주소를 입력하십<br>시오. |

표 14 호스트 연결 관리자 (HCM) 에서 표시되는 메시지 ( 계속 )

| 메시지                                                                                                    | 원인                                                                                                    | 시정 조치 또는 참조 사항                                                                                                   |
|----------------------------------------------------------------------------------------------------|----------------------------------------------------------------------------------------------------|----------------------------------------------------------------------------------------------------|
| There are VLANs<br>associated with the port<br>you have selected to be<br>added as a member of<br>the team. If you add the<br>port, all associated<br>VLANS will be removed.<br>Are you sure you want to<br>add this port to the team<br>and remove all<br>associated VLANs?( 팀의<br>멤버로 추가하기 위해<br>선택한 포트와 관련된<br>VLANs 가 존재합니다 .<br>포트를 추가한 경우 관<br>련된 모든 VLANS 가 삭<br>제됩니다. 팀에 이 포트<br>를 추가하고 관련된 모<br>든 VLANs 를 삭제하시겠<br>습니까?) | 사용자가 VLAN 이 이미 구성된 포트를 사용하<br>여 팀을 생성하는 경우 발생됩니다.                                                                                            | 포트에 대해 구성된 VLAN 을 제거<br>한 다음, 해당 포트를 사용하여 팀<br>을 생성해보십시오.                                                        |
| This action resets all<br>listed counters. Do you<br>want to continue? ( 이 작<br>업을 수행하면 열거된<br>모든 카운터가 재설정됩<br>니다. 계속 진행하시겠<br>습니까?)                                                                                                    | 사용자가 Statistics( 통계정보) 대화 상자에서<br>Reset(재설정 ) 을 선택한 경우 발생됩니다.                                                                                | 대화 상자에서 모든 카운터 값을<br>재설정하려면 Yes(예)를 선택하<br>십시오.                                                                  |
| Unexpected Error. Test(s)<br>will be stopped.(예상하<br>지 못한 오류. 검사가 중<br>지됩니다).                                                                                                    | 사용자가 에이전트가 중지된 경우<br>진단 검사를 실행하고자 하는 경우 발생됩니<br>다.                                                                                           | 에이전트를 시작한 다음 , 진단 검<br>사를 실행하십시오.                                                                                |
| Unexpected Error. eth<br>Loopback Test will be<br>stopped. Please contact<br>the technical support(예<br>상하지 못한 오류 . Eth<br>루프백 검사가 중지됩니<br>다. 기술 지원에 문의하<br>십시오 ).                                                                                                    | 사용자가 포트에 대한 루프백 검사를 실행하<br>여 연결 손실이 확인된 경우 발생됩니다.                                                                                            | 연결을 확인한 다음 , 루프백 검사<br>를 진행하십시오.                                                                                 |
| Unable to find the host.<br>Please provide another<br>host.( 호스트를 찾을 수<br>없습니다. 다른 호스트<br>를 제공하십시오 ).                                                                                                    | 유효하지 않은 호스트 이름 또는 IP 주소가<br>Setup for Discovery(검색 설정 ) 대화 상자의<br>Host Name( 호스트 이름 ) 필드에 제공된 경우<br>발생됩니다.                                   | Host Name( 호스트 이름 ) 필드에<br>유효한 호스트 이름 또는 IP 주소를<br>입력하십시오.                                                       |
| Unable to extract the<br>driver file {0}.( 드라이버<br>파일 {0} 의 압축을 해제<br>할 수 없습니다 ).                                                                                                    | 드라이버의 압축을 해제할 수 없는 경우 발생<br>됩니다.                                                                                                    |                                                                                                    |
| Unable to find the host.<br>Please provide another<br>host.( 호스트를 찾을 수<br>없습니다 . 다른 호스트<br>를 제공하십시오).                                                                                                    | 링크 로컬 ipv6 주소 (예 :<br>fe80:216:cbff:fea9:c3b5%en0 또는<br>fe80:216:cbff:fea9:c3b5%3) 가 Setup for<br>Discovery (검색 설정) 대화 상자에 제공된 경<br>우 발생됩니다. | 범위 ID(scope-id) 와 구획문자<br>(delimiter) (%) 를 사용하지 않고<br>IPv6 주소를 제공하십시오.<br>fe80:216:cbff:fea9:c3b5 를 사용하<br>십시오. |

표 14 호스트 연결 관리자 (HCM) 에서 표시되는 메시지 ( 계속 )

| 메시지                                                                                                    | 원인                                                                                                    | 시정 조치 또는 참조 사항                                                                                               |
|----------------------------------------------------------------------------------------------------|----------------------------------------------------------------------------------------------------|----------------------------------------------------------------------------------------------------|
| Unable to retrieve the<br>driver update status.( $E$<br>라이버 업데이트 상태를<br>검색할 수 없습니다 ).                                                                                                    | 드라이버 업데이트 상태를 검색할 수 없는 경<br>우 발생됩니다.                                                                                                    | 정보 메시지.                                                                                                    |
| Update is not started<br>beyond the timeout<br>value. Closing the driver<br>update operation.( 업데<br>이트가 타임아웃 값을<br>초과하여도 시작되지<br>않습니다. 드라이버 업<br>데이트 작업이 종료됩<br>니다).                                    | 드라이버 업데이트가 타임아웃 값에 도달한<br>후에도 시작되지 않은 경우 발생됩니다.                                                                                                    | 정보 메시지.                                                                                                    |
| Uploading of the driver<br>file is failed.( 드라이버<br>파일 업로드가 실패했습<br>니다).                                                                                                    | 에이전트 호스트에 대한 드라이버 파일 업로<br>드가 실패한 경우 발생됩니다.                                                                                                    | 정보 메시지.                                                                                                    |
| Uploading of the driver<br>file is failed. Reason -<br>Maintenance mode is<br>not enabled or could not<br>be determined.( 드라이<br>버 파일 업로드가 실패<br>했습니다. 이유 - 유지보<br>수 모드가 활성 상태가<br>아니거나 결정할 수 없<br>습니다). | 드라이버를 업데이트하려면 ESX 시스템은 유<br>지보수 모드에 있어야 합니다.                                                                                                    | 시스템을 유지보수 모드에 두고 드<br>라이버를 재설치하십시오.                                                                          |
| Uploading the driver file<br>to the agent {0}( 에이전<br>트 {0} 에 드라이버 파일<br>업로드 중)                                                                                                    | HCM GUI 가 에이전트에 대한 드라이버 파일<br>을 업로드한 경우 발생됩니다.                                                                                                    | 정보 메시지.                                                                                                    |
| Uploading the driver file<br>is successful.( 드라이버<br>파일 업로드가 성공적으<br>로 완료되었습니다).                                                                                                    | 드라이버 파일이 에이전트 호스트에 성공적<br>으로 업로드된 경우 발생됩니다.                                                                                                    | 정보 메시지.                                                                                                    |
| <b>VLAN and Team</b><br>configurations<br>successfully restored.<br>(VLAN 및 팀 구성이 성공<br>적으로 복구되었습니다<br>).                                                                                                | VLAN 및 팀 구성이 HCM 에 성공적으로 복구<br>된 경우 발생됩니다.                                                                                                    | 정보 메시지.                                                                                                    |
| <wwn> is an invalid<br/>WWN or MAC(<wwn> 0<br/>유효하지 않은 WWN 또<br/>는 MAC 입니다 ).</wwn></wwn>                                                                                                    | 사용자가 유효하지 않은 WWN (예 :<br>00:00:00:00:00:00:00:00:00) 또는 유효하지 않<br>은 MAC 주소 (예 : 00:00:00:00:00:00)를<br>Detached WWN/MAC( 분리된 WWN/MAC) 필<br>드 또는 Configure Names( 이름 구성 ) 대화 상<br>자에 추가한 경우 발생됩니다. | 유효한 WWN 또는 MAC 주소를<br>Detached WWN/MAC( 분리된<br>WWN/MAC) 필드 또는 Configure<br>Names( 이름 구성 ) 대화 상자에 추<br>가하십시오. |
|                                                                                                    |                                                                                                    | 유효한 MAC 주소를 Detached<br>WWN/MAC(WWN/MAC 필드에 제공<br>하십시오.                                                      |

표 14 호스트 연결 관리자 (HCM) 에서 표시되는 메시지 ( 계속 )

| 메시지                                                                                                    | 원인                                                                                                    | 시정 조치 또는 참조 사항                                                                   |
|----------------------------------------------------------------------------------------------------|----------------------------------------------------------------------------------------------------|----------------------------------------------------------------------------------|
| You are going to stop the<br>pending test(s) only.<br>All Started test(s) will<br>continue to run. Are you<br>sure you want to<br>continue? ( 보류 중인 검<br>사만을 중지합니다. 시<br>작된 모든 검사는 계속<br>해서 실행됩니다. 계속<br>하시겠습니까?)                     | 이 메시지는 사용자가 진단 검사가 완료되기<br>전에 검사를 중지한 경우 발생됩니다.                                                                        | 정보 메시지.                                                                          |
| You are about to delete a<br>large number of virtual<br>port(s). Are you sure you<br>want to continue?( 다수<br>의 가상 포트를 제거합<br>니다. 계속하시겠습니<br>까 ?)                                                                                     | 사용자가 HCM 및 BCU 를 사용하여 구성된<br>Virtual Port Deletion( 가상 포트 삭제 ) 대화 상<br>자에서 가상 포트를 삭제한 경우 발생됩니다.                        | 정보 메시지.                                                                          |
| You are about to delete<br>all the test logs. Are you<br>sure you want to<br>continue? (모든 검사 로<br>그를 삭제합니다. 계속<br>하시겠습니까?)                                                                                                    | 사용자가 검사 로그를 선택하고 로그 삭제 옵<br>션을 선택한 경우 발생됩니다.                                                                           | 경고 . 이 조치를 수행하면 모든 검<br>사 로그가 삭제됩니다.                                             |
| You are about to disable<br>the Port <wwn>. This<br/>will disable all the<br/>devices on this Port. Are<br/>you sure you want to<br/>continue?( 포트 <wwn><br/>을 비활성화합니다. 이<br/>포트에 있는 모든 장치<br/>가 비활성화됩니다. 계<br/>속하시겠습니까?)</wwn></wwn> | 마우스 오른쪽 단추를 클릭하여 나타나는 포<br>트에 대한 드롭다운 메뉴에서 그리고 Basic<br>Port Configuration( 기본 포트 구성 ) 대화 상자<br>에서 포트를 비활성화한 경우 발생됩니다. | 포트를 비활성화하면 포트에 있는<br>모든 장치가 비활성화된다는 사실<br>을 알려주는 경고 . 이렇게 진행하<br>고자 하는지 확인하십시오 . |
| You are about to send<br>the information to the<br>agent. Do you want to<br>proceed?( 에이전트에<br>정보를 전송합니다. 진<br>행하시겠습니까?)                                                                                                    | 사용자가 Configure Names( 이름 구성 ) 대화<br>상자에서 작업을 수행하고 OK(확인) 또는<br>Apply( 적용 ) 을 선택한 경우 발생됩니다.                             | 모든 구성을 저장하려면 Yes(예)<br>를 선택하거나 구성을 취소하려면<br>No(아니오)를 선택하십시오.                     |
| You are about to update<br>boot image to all<br>Adapters. Are you sure<br>you want to continue?<br>(모든 어댑터에 대한 부<br>팅 이미지를 업데이트<br>합니다. 계속하시겠습<br>니까?)                                                                                | 사용자가 설치된 모든 어댑터에 대한 부팅 코<br>드 이미지를 업데이트하기 위해 OK(확인)을<br>클릭한 경우 발생됩니다.                                                  | 정보 메시지.                                                                          |

표 14 호스트 연결 관리자 (HCM) 에서 표시되는 메시지 ( 계속 )

| 메시지                                                                                                    | 원인                                                                                                    | 시정 조치 또는 참조 사항                                                                     |
|----------------------------------------------------------------------------------------------------|----------------------------------------------------------------------------------------------------|------------------------------------------------------------------------------------|
| You did not select any<br>virtual port. Select one or<br>more virtual ports.( 가상<br>포트를 선택하지 않았<br>습니다 . 하나 이상의 가<br>상 디스크를 선택하십<br>시오 ).     | 사용자가 가상 포트를 선택하지 않고 Virtual<br>Port Deletion( 가상 포트 삭제 ) 대화 상자에 있<br>는 Apply( 적용 ) 을 선택한 경우 발생됩니다 .         | 원하는 가상 포트를 선택한 다음 .<br>Apply( 적용 ) 을 선택하십시오.                                       |
| You do not have write<br>permission to export file<br>to the folder <path>(폴<br/>더 &lt; 경로 &gt; 에 파일을 내<br/>보내기 위한 쓰기 권한<br/>이 없습니다 ).</path> | 사용자가 접근이 거부된 폴더에 이름 파일을<br>내보내기 하고자 하는 경우 발생됩니다.                                                            | 폴더에 쓰기 권한이 있는지 확인한<br>다음, 이름 파일을 해당 폴더에 내<br>보내십시오.                                |
| You have unsaved<br>configurations. Do you<br>want to save the<br>previous<br>configurations?( 구성을<br>저장하지 않았습니다.<br>이전의 구성을 저장하시<br>겠습니까?)   | 사용자가 VLAN Configuration(VLAN 구성 ) 대<br>화 상자에서 VLANS 를 제거, 추가 또는 편집<br>한 다음 Cancel( 취소 ) 를 클릭한 경우 발생됩<br>니다. | 저장되지 않은 구성을 저장하려면<br>Yes( 예 ) 를 선택하거나 저장되지<br>않은 구성을 저장하지 않으려면<br>No(아니오)를 선택하십시오. |

표 14 호스트 연결 관리자 (HCM) 에서 표시되는 메시지 ( 계속 )

표 [15](#page-166-0) 는 Brocade Adapter Software Installer program(Brocade 어댑터 소프트웨어 설치 프로그 램 ) 이 작업을 수행하는 동안 표시되는 메시지에 관한 상세 정보를 제공합니다 . 각각의 메시 지에 대한 원인과 사용자가 수행해야 하는 조치가 제공됩니다 .

<span id="page-166-0"></span>표 15 Brocade 어댑터 소프트웨어 설치 프로그램에서 표시되는 메시지

| 메시지                                                                                                    | 원인                                                | 시정 조치 또는 참조 사항                                                                                                    |
|----------------------------------------------------------------------------------------------------|---------------------------------------------------|----------------------------------------------------------------------------------------------------|
| A newer version of the product <version> is already<br/>installed in this system. Downgrading to an older<br/>version is not allowed. Installer will quit now.(제품 &lt; 버</version>                                                                                                    | 소프트웨어의 새로운 버전<br>이 시스템에 이미 설치되어<br>있고 이전 버전으로 다운그 | 설치 프로그램이 설치를<br>중단합니다.                                                                                                    |
| 전 > 의 보다 새로운 버전이 이 시스템에 이미 설치되<br>어 있습니다 . 이전 버전을 다운로드하는 것은 허용되<br>지 않습니다 . 이제 설치 프로그램이 중단됩니다 ).                                                                                                    | 레이드를 시도한 경우 발생<br>됩니다.                            | 설치된 어댑터에 대한 최<br>신 버전의 소프트웨어를<br>설치하십시오.                                                                                             |
| Please refer to the Installation and Reference manual<br>for the recommended downgrade procedure.(권장되는<br>다운그레이드 절차는 설치 및 참조 설명서를 참조하<br>십시오 ).                                                                                                    |                                                   |                                                                                                    |
| Could not proceed with the Installation of driver as the<br>below Hot Fixes are missing ( 아래의 Hot Fixes( 핫 픽<br>스 ) 가 누락되어 있으므로 드라이버의 설치를 진행할<br>수 없습니다 ).<br>< 핫 픽스 누락 정보 ><br>Please download the Hot Fix from the below website<br>and retry installation of driver ( 아래의 웹 사이트에서<br>핫 픽스를 다운로드 한 다음 드라이버의 설치를 재시<br>도하십시오 ).<br>http://www.microsoft.com/downloads/en/default.aspx | 핫 픽스가 Windows 시스템<br>에서 누락된 경우 발생됩니<br>다.         | 웹사이트<br>(http://www.microsoft.co<br>m/downloads/en/default.<br>aspx) 에서 핫 픽스를 다운<br>로드하고 , 핫 픽스를 설치<br>한 다음 , 소프트웨어 설치<br>를 시도해보십시오. |

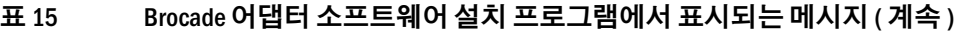

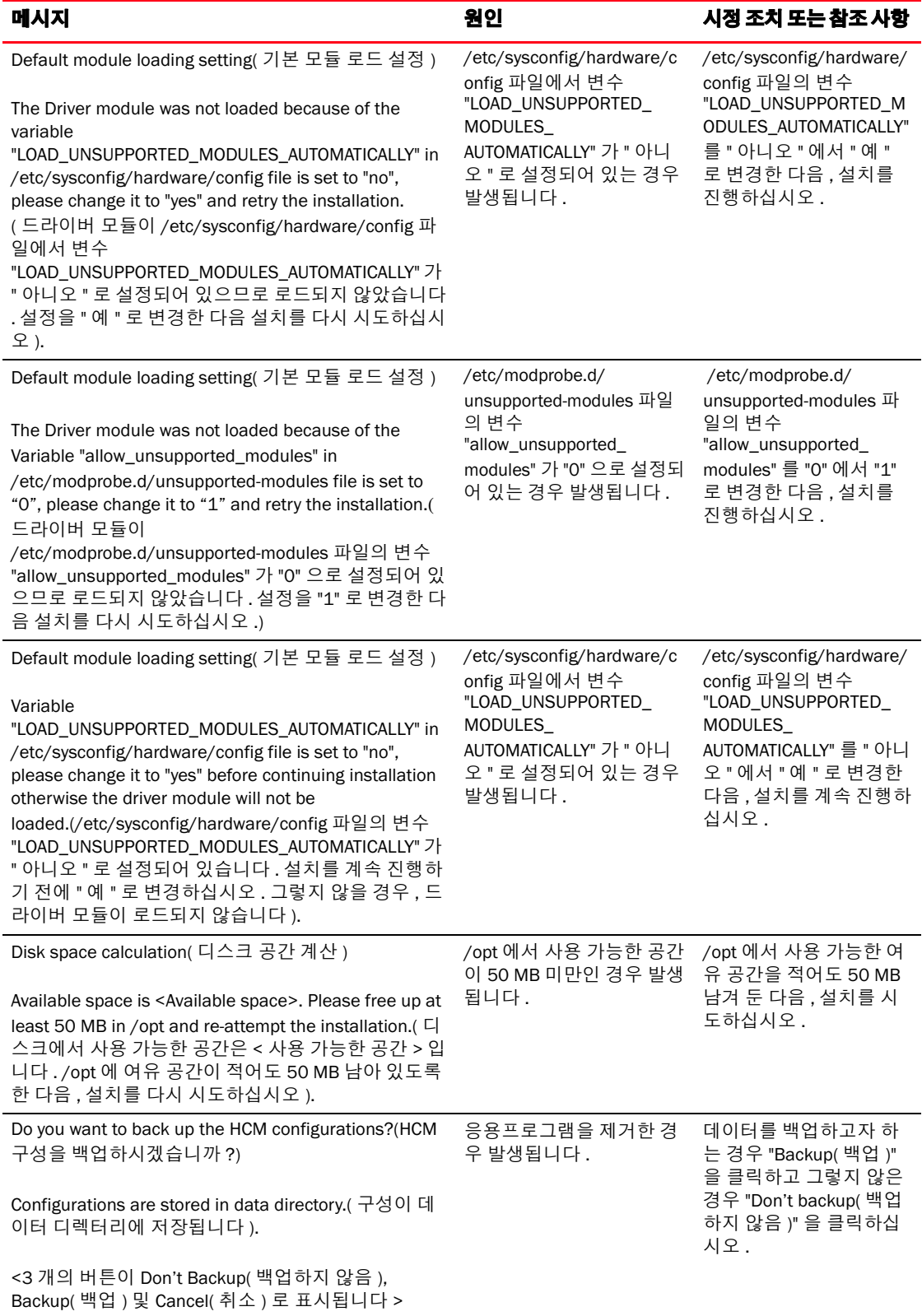

| 메시지                                                                                                    | 원인                                                                   | 시정 조치 또는 참조 사항                                                                                    |
|----------------------------------------------------------------------------------------------------|----------------------------------------------------------------------|---------------------------------------------------------------------------------------------------|
| File backup( 파일 백업)<br>Successfully backed up<br><brd_initrd_backup_filename> in /boot.(/boot 에</brd_initrd_backup_filename>                                                                                                    | Initrd 파일이 /boot 에서 성<br>공적으로 백업된 경우 발생<br>됩니다.                      | 조치를 취할 필요가 없습<br>니다.                                                                              |
| <brcd_initrd_backup_filename> 가 성공적으로 백업되<br/>었습니다).</brcd_initrd_backup_filename>                                                                                                    |                                                                      |                                                                                                   |
| File backup( 파일 백업 )                                                                                                    | <brd_initrd_backup_<br>filename&gt; 라는 이름의 백</brd_initrd_backup_<br> | 사용자가 기존의 백업 파<br>일을 덮어쓰기하고자 하                                                                     |
| There is a back up file <brcd_initrd_backup_filename><br/>already available in /boot. Do you want to<br/>overwrite?(/boot 에 사용 가능한 백업 파일<br/><brcd_initrd_backup_filename> 이 이미 존재합니다.<br/>덮어 쓰겠습니까?)</brcd_initrd_backup_filename></brcd_initrd_backup_filename>                       | 업 파일이 /boot 에 이미 존<br>재하는 경우 발생됩니다.                                  | 는 경우 "Yes(예 )" 를 누르<br>고, 그렇지 않은 경우<br>"No( 아니오 )" 를 누르십<br>시오.                                   |
| Found Backed up data.( 백업된 데이터가 확인되었습<br>니다).                                                                                                    | 백업 데이터가 시스템에 이<br>미 존재하는 경우 설치 과<br>정 중 발생됩니다.                       | 사용자가 백업된 데이터<br>를 복구하고자 하는 경우,<br>사용자는 "Yes( 예 " 를 누<br>르며, 그렇지 않은 경우<br>"No( 아니오 )" 를 누르십<br>시오. |
| Backed up configuration directory of HCM<br><backedup_gui_version> dated <backup_date> is<br/>found at <backup_directory>.</backup_directory></backup_date></backedup_gui_version>                                                                                                    |                                                                      |                                                                                                   |
| Do you want to restore old configurations?( 날짜가<br><backup_date> 로 기재된 HCM<br/><backedup_gui_version> 의 백업된 구성 디렉터리가<br/><backup_directory> 에서 확인되었습니다. 기존 구성<br/>을 복구하시겠습니까?)</backup_directory></backedup_gui_version></backup_date>                                                  |                                                                      |                                                                                                   |
| No matching binary rpm found                                                                                                    | 일치되는 이진 rpm 을 찾을                                                     | noarch rpm 을 사용하여                                                                                 |
| Do you want to install noarch rpm?( 일치되는 이진 rpm<br>을 찾을 수 없습니다. noarch rpm 을 설치하시겠습니<br>까?)                                                                                                    | 수 없는 경우 발생됩니다.                                                       | 설치를 진행하려면 Yes<br>(예)를 클릭하고 설치를<br>중지하려면 No(아니오)<br>를 클릭하십시오.                                      |
| Note:( 주 :)<br>- noarch rpm is not recommended for RHEL/SLES.<br>(- noarch rpm 은 RHEL/SLES 에 대해서는 권장되지 않                                                                                                    |                                                                      |                                                                                                   |
| 았습니다).<br>- noarch rpm requires kernel devel/source rpm and<br>GCC.(- noarch rpm 은 커널 devel/source rpm 및 GCC 를<br>필요로 합니다 ).                                                                                                    |                                                                      |                                                                                                   |
| Path is not Valid.(경로가 유효하지 않습니다).                                                                                                    | 유효하지 않은 경로 이름을<br>제공하거나 path(경로)필                                    | 파일을 백업하려면 유효<br>한경로를 입력하십시오.                                                                      |
| You have entered an invalid backup output directory.<br>Please make sure the directory path is correct.( 유효하<br>지 않은 백업 출력 디렉터리를 입력했습니다. 디렉터<br>리 경로가 정확한지 확인하십시오 ).                                                                                                    | 드를 빈 칸으로 남겨둔 경<br>우 발생됩니다.                                           |                                                                                                   |
| Pre-Installation Message(사전 설치 메시지)<br>It is strongly recommended that you quit all HCM<br>application running on this machine before continuing<br>with the Upgrade/Reinstall.(Upgrade/Reinstall( 업그레<br>이드 / 재설치 ) 를 계속 수행하기 전에 이 장치에서 실<br>행중인 모든 HCM 응용프로그램을 종료하도록 강력하<br>게 권장됩니다). | 업그레이드 / 재설치 메시<br>지 표시 후 발생됩니다.                                      | 소프트웨어를 업그레이<br>드 또는 재설치하기 전<br>에 HCM 실행을 중지하<br>십시오.                                              |
| Pre-requisite check is done( 필수 조건 검사가 수행됩<br>니다).                                                                                                    | 드라이버의 필수 조건 검사<br>가 완료된 경우 발생됩니다.                                    | 정보 메시지.                                                                                           |

표 15 Brocade 어댑터 소프트웨어 설치 프로그램에서 표시되는 메시지 ( 계속 )

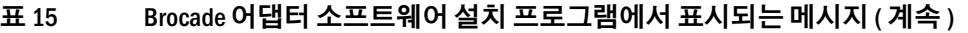

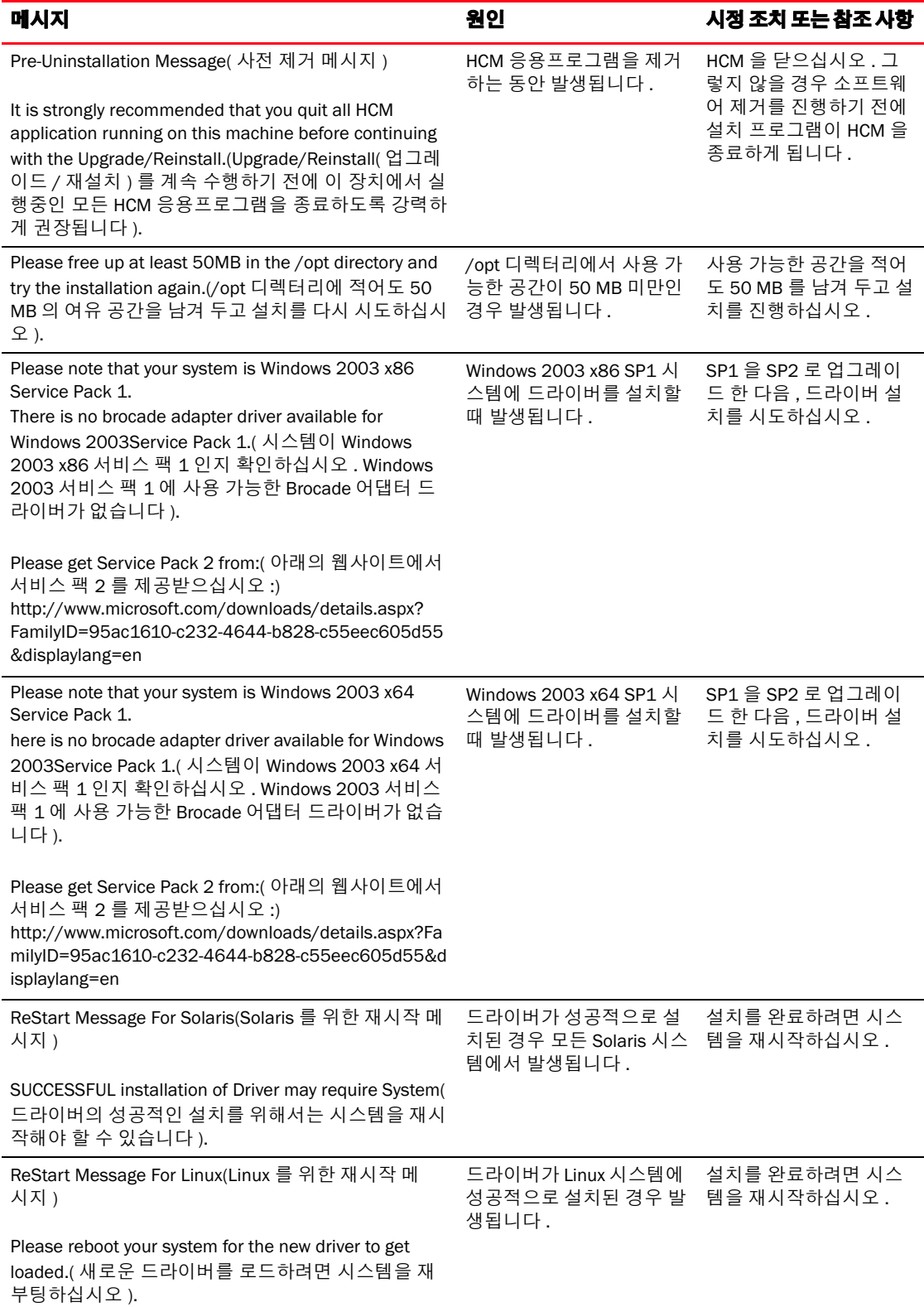

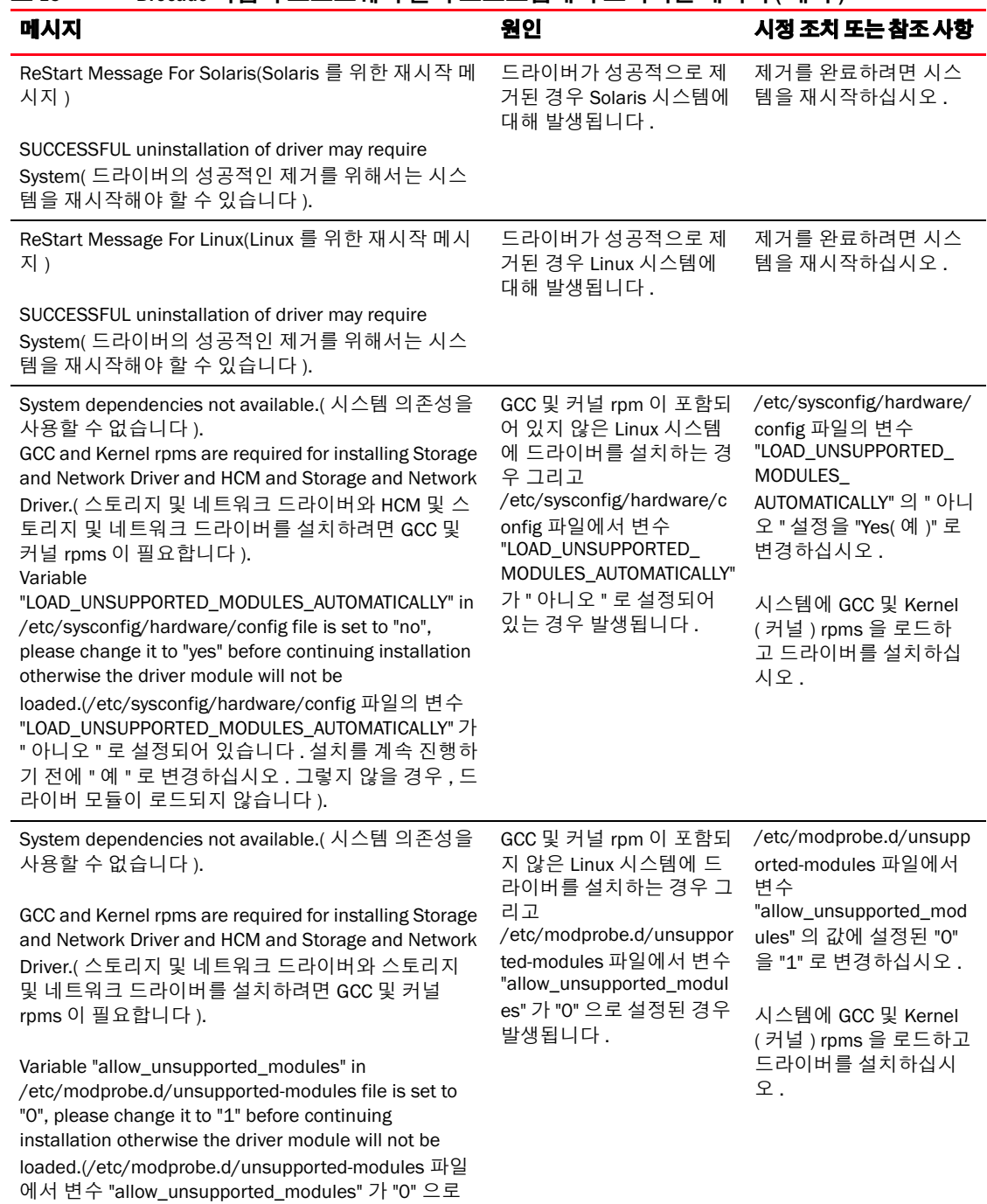

설정되어 있습니다. 설치를 계속 진행하기 전에 "1"로 변경하십시오 . 그렇지 않을 경우 , 드라이버 모듈이

로드되지 않습니다 ).

표 15 Brocade 어댑터 소프트웨어 설치 프로그램에서 표시되는 메시지 ( 계속 )

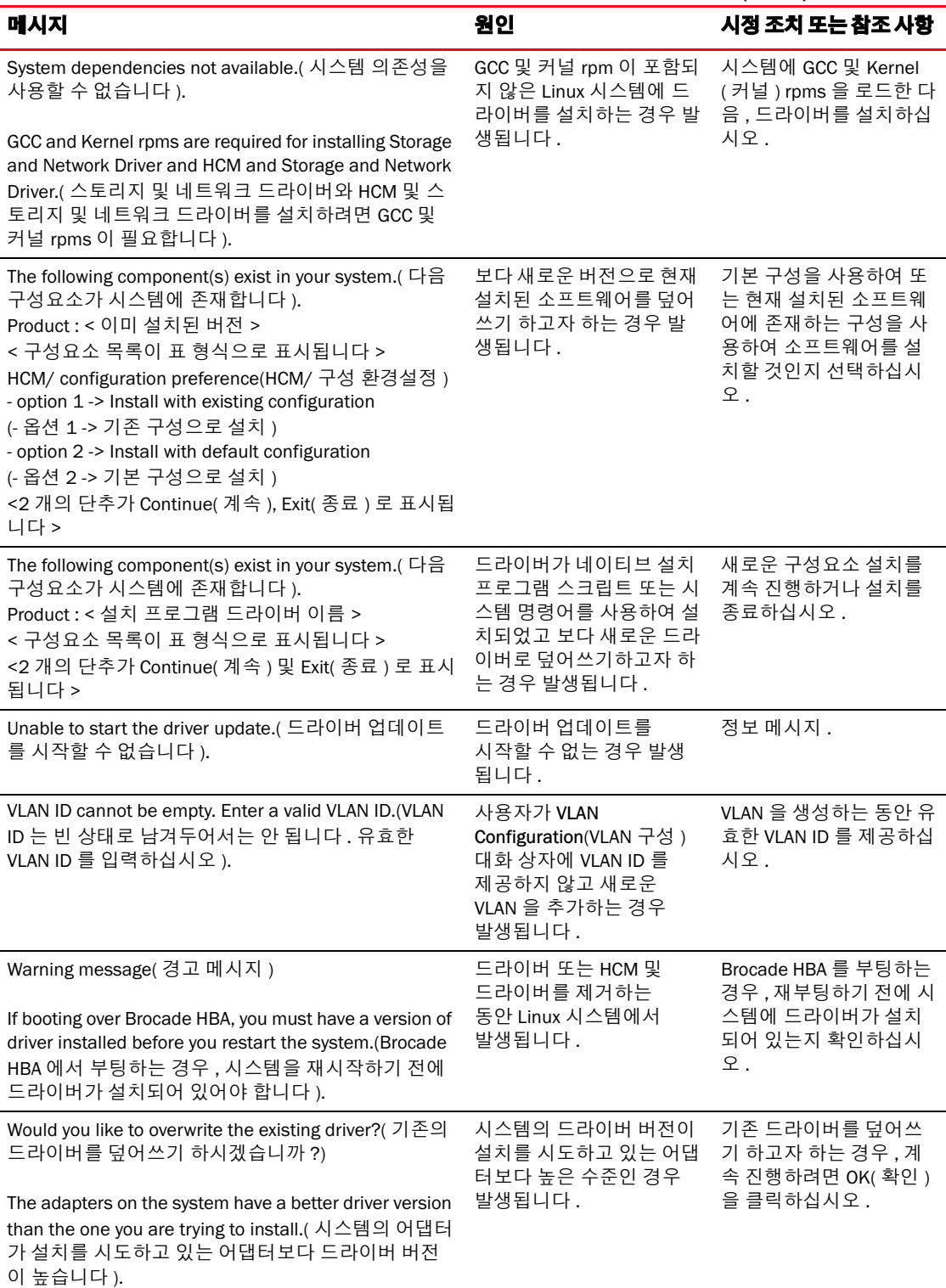

표 15 Brocade 어댑터 소프트웨어 설치 프로그램에서 표시되는 메시지 ( 계속 )

Click OK to continue.( 계속하려면 확인을 클릭합니다 ).

# 숫자

<sup>1</sup> 개의 어댑터 포트만이 트렁크에 참여<sup>함</sup> , [31](#page-52-0)

## B

BCU 데스크<sup>탑</sup> <sup>단</sup><sup>락</sup> 누락 문제 , [17](#page-38-0) BCU 명령어 adapter list, [113](#page-134-0) adapter query, [113](#page-134-1) ESX 시스템에 사용 , [68](#page-89-0) port list, [105](#page-126-0) port query, [106](#page-127-0) port speed, [106](#page-127-1) team -- list, [108](#page-129-0) team -- query, [108](#page-129-0) 데이터 수집 , [63](#page-84-0) BCU 명령어 문제 , [15](#page-36-0) BCU 명령어 사용에 대한 문제 , [15](#page-36-0) BCU 명령어 , 사용 , [67](#page-88-0) BCU 버전 불일치 , [14](#page-35-0) BCU <sup>를</sup> 통한 포트 성능 통계 정보 , [84](#page-105-0) BCU <sup>를</sup> 통해 BIOS 데이터 , [100](#page-121-0) BCU <sup>를</sup> 통해 SFP 진단 프로그램 활성화 , [101](#page-122-0) bfad.sys 메시지에 대한 파일 필요 , [19](#page-40-0) BIOS 데이터 , 수집 , [100](#page-121-1) BIOS 메시지 , [121](#page-142-0) BIOS 부팅 문제 해결 , [24](#page-45-0) BIOS 질의 명령어 , [100](#page-121-0)

# C

**CNA** Fabric OS 지원 , [xi](#page-10-0) 문제 , [32](#page-53-0) 스위치 지원 , [xi](#page-10-0) 스토리지 지원 , [xi](#page-10-0) 지원되는 <sup>모</sup><sup>델</sup> , [x](#page-9-0) 호스트 지원, [xii](#page-11-0) CNA MAC 주소 지정 , [xx](#page-19-0) CNA 드라이버와 호환되지 않는 드라이버 , [17](#page-38-1) CNA 운영 체제 지원 , [xii](#page-11-1) CNAs 및 NICs <sup>에</sup> 대한 네트워크 인터페이스 문제 , [33](#page-54-0) CTL-B 옵션<sup>이</sup> 호스트 부팅시 표시되지 않음 , [25](#page-46-0)

# D

DCB 네트워크 문제 , [47](#page-68-0) DCB 링크 , 확인 , [52](#page-73-0) DCB 통계 정보 , [76](#page-97-0) DCB 포트 성능 통계 정보 , [85](#page-106-0) DCB <sup>가</sup> 활성화되지 않음 , [47](#page-68-1)

## E

ESX 시스템 BCU 명령어 , [68](#page-89-0) ESX 시스템에 드라이버 설치가 실패<sup>함</sup> , [20](#page-41-0)

## F

Fabric OS 명령어 , [68](#page-89-1) FC 포트 등록 정보 , [104](#page-125-0) FCoE 링크가 <sup>끊</sup><sup>김</sup> , [44](#page-65-0) FCoE <sup>및</sup> 파이버 채널 , [42](#page-63-0) FCoE 장치에서 I/O 문제 , [46](#page-67-0) FCoE 통계 정보 , [77](#page-98-0) FCoE 포트 등록 정보 , [103](#page-124-0) FCP IM 모듈 통계 정보 , [79](#page-100-0) FCP 개시 프로그램 모드 통계 정보 , [79](#page-100-1) FCP 개시 프로그램 모드 통계 정보에 대한 프로 파일링 BCU, [79](#page-100-2) FCP-IM I/O 도구 프로파일링 , [106](#page-127-2) FCP-IM I/O 프로파일링 , [106](#page-127-2)

# G

GUI 소프트웨어 설치 프로그램 사용 오류 , [20](#page-41-1)

## H

**HBA** PWWN, [xx](#page-19-1) 일련 <sup>번</sup><sup>호</sup> , [xx](#page-19-2) 지원되는 <sup>모</sup><sup>델</sup> , [xi](#page-10-1) HBA 메모리 검사 , [95](#page-116-0) HBA 문제 , [29](#page-50-0) HBA 및 CNA 문제 , [9](#page-30-0) HBA <sup>에</sup> 대한 WWPN, [xx](#page-19-1) HCM 로그 , [72](#page-93-0) HCM 로깅 레벨 , [75](#page-96-0) HCM 시간이 시스템 시간과 일치하지 않음 , [52](#page-73-1) HCM 에이전트가 자동 시작되지 않음 , [51](#page-72-0) HCM 옵션 데이터 수집 , [63](#page-84-0) HCM 에서의 시간이 시스템 시간과 일치하지 않음 , [52](#page-73-1) HCM <sup>을</sup> 제거할 <sup>수</sup> 없음 , [51](#page-72-1) HCM <sup>을</sup> 통한 티밍 또는 VLAN 작업이 실패<sup>함</sup> , [40](#page-61-0) HCM <sup>을</sup> 통해 SFP 진단 프로그램 활성화 , [101](#page-122-1) HCM 이 vNICs 에 대한 모든 이더넷 포트를 찾을 수 없음 , [29](#page-50-1) HCM <sup>이</sup> vNICs <sup>에</sup> 대한 포트를 찾을 <sup>수</sup> 없음 , [29](#page-50-2) Hyper-V 활성화에 의한 연결 문제 , [41](#page-62-0)

# I

I/O 데이터 처리량 문제 , [15](#page-36-1) I/O 성능 통계 정보 , [80](#page-101-0)

## L

Linux 네트워크 드라이버 튜닝 , [119](#page-140-0) Linux 드라이버를 제거할 <sup>수</sup> 없음 , [18](#page-39-0) Linux 스토리지 드라이버 튜닝 , [115](#page-136-0) Linux 에서 <sup>낮</sup><sup>은</sup> 처리량 <sup>및</sup> 높은 지연 , [46](#page-67-1) LLDP 데이터 , 수집 , [100](#page-121-2) LUN <sup>이</sup> 보이지 않음 , [27](#page-48-0)

### M

MAC 주소 지정 , [xx](#page-19-0)

## N

NPIV 포트를 생성할 <sup>수</sup> 없음 , [32](#page-53-1)

### P

PCI 루프백 검사 , [94](#page-115-0) BCU <sup>를</sup> 통해 활성화 , [94](#page-115-1) HCM <sup>을</sup> 통해 활성화 , [94](#page-115-2) PCI 서브시스템에 보고되지 않은 어댑터 , [9](#page-30-1) pcifn 및 vhba 명령어 반환결과 오류 문제 , [15](#page-36-2) PHY 모듈 데이터 , [83](#page-104-0), [109](#page-130-0) ping 종점 진단 프로그램 , [96](#page-117-0) BCU <sup>를</sup> 통해 활성화 , [96](#page-117-1) HCM <sup>을</sup> 통해 활성화 , [96](#page-117-2) POM 필드 , [101](#page-122-2) port list 명령어 , [105](#page-126-0) port query 명령어 , [106](#page-127-0) port speed 명령어 , [106](#page-127-1)

# Q

QoS 성능 문제 , [30](#page-51-0) QoS 통계 정보 , [87](#page-108-0) BCU <sup>를</sup> 통해 표시 , [87](#page-108-1) HCM <sup>을</sup> 통해 표시 , [87](#page-108-2)

# R

RSS 네트워크 데이터 처리량 감소 , [37](#page-58-0)

## S

SAN 에서 부팅할 <sup>수</sup> 없음 , [27](#page-48-1) SAN 에서의 부팅이 HP 호스트에서 중지<sup>됨</sup> , [28](#page-49-0) SCSI 대상 ID 매핑 , [111](#page-132-0) SFP 등록 정보 , [101](#page-122-3) SFP 속성 , 모니터링 , [101](#page-122-2) SFPs <sup>에</sup> 대한 등록 정보 , [101](#page-122-3) SNMP 브라우저가 모든 정보를 표시하지 않음 , [38](#page-59-0) Solaris 네트워크 드라이버 튜닝 , [120](#page-141-0) Solaris 스토리지 드라이버 튜닝 , [116](#page-137-0) syslog( 시스템 로그 ) 지원 , [72](#page-93-1)

# T

TDI 드라이버를 사용하는 응용프로그램이 응답을 중지<sup>함</sup> , [37](#page-58-1) team --list 명령어 , [108](#page-129-0) team --query 명령어 , [108](#page-129-0)

### U

UEFI 데이터 , 수집 , [100](#page-121-1) UEFI 부팅 , [21](#page-42-0) UEFI 부팅 문제 , [21](#page-42-0)

### V

vHBA 등록 정보 , [104](#page-125-0) vHBA 통계 정보 , [88](#page-109-0) BCU <sup>를</sup> 통해 표시 , [88](#page-109-1), [89](#page-110-0) HCM <sup>을</sup> 통해 표시 , [88](#page-109-2) VLAN 생성 <sup>및</sup> 작동 문제 , [39](#page-60-0) VLANS <sup>및</sup> 팀이 HBA 모드로 포트를 변경한 <sup>후</sup> 지속<sup>됨</sup> , [29](#page-50-3) VMQs <sup>가</sup> 생성되지 않음 , [33](#page-54-1) VMware 네트워크 드라이버 튜닝 , [119](#page-140-1) VMware 튜닝 , [118](#page-139-0) VMware 에서 예상하지 못한 NIC 넘버링이 발생<sup>됨</sup> , [36](#page-57-0) vNIC 통계 정보 , [88](#page-109-3) HCM <sup>을</sup> 통해 표시 , [89](#page-110-1)

## W

Window DUD 설치 <sup>후</sup> 오프라인 디스크 발생 , [24](#page-45-1) Windows 네트워크 드라이버 튜닝 , [118](#page-139-1) Windows 문제 bfad.sys 메시지에 대한 파일 필요 , [19](#page-40-0) 설치프로그램이 자동 실행되지 않음 , [12](#page-33-0) Windows 스토리지 드라이버 튜닝 , [116](#page-137-1) Windows 스토리지 드라이버 튜닝 가능 <sup>매</sup>개변수 , [116](#page-137-2) Windows <sup>에</sup> 대한 드라이버 튜닝 가능 <sup>매</sup>개변수 , [117](#page-138-0) Windows 에 대한 스토리지 드라이버 튜닝 가능 <sup>매</sup>개변수 , [116](#page-137-2) Windows <sup>에</sup> 장치 드라이버가 로드되지 않는 문제 , [12](#page-33-1)

가상 포트 등록 정보 , [105](#page-126-1) 가상 포트 통계 정보 , [89](#page-110-2) BCU <sup>를</sup> 통해 표시 , [90](#page-111-0) HCM <sup>을</sup> 통해 표시 , [90](#page-111-1) 감소 RSS 네트워크 데이터 처리량 감소 , [37](#page-58-0) 경로 실패시 I/Os <sup>가</sup> 실패하지 않음 , [46](#page-67-2) <sup>그</sup>래<sup>프</sup> , [83](#page-104-1)

### ㄴ

ㄱ

네임 서버에 가상 장치가 표시되지 않음 , [43](#page-64-0) 네트워크 성능 저하 , [40](#page-61-1) 네트워크 스택이 힙에서 실행되지 않음 , [35](#page-56-0) 논리 포트 등록 정보 , [104](#page-125-1) 논리 포트 통계 정보 , [81](#page-102-0) BCU <sup>를</sup> 통해 표시 , [82](#page-103-0) HCM <sup>을</sup> 통해 표시 , [82](#page-103-1)

### ㄷ

대상 장치를 찾을 <sup>수</sup> 없거나 연결이 끊어<sup>짐</sup> 메시지 , [26](#page-47-0) 대상 통계 정보 , [86](#page-107-0) 데이터 BCU 및 HCM <sup>을</sup> 사용하여 수집 , [63](#page-84-0) 호스트 명령어를 사용하여 수집 , [61](#page-82-0) 데이터 수집 Fabric OS 명령어 사용 , [68](#page-89-1) 이벤트 로그 사용 , [71](#page-92-0) 데이터 수집을 위한 호스트 명령어 , [61](#page-82-0) 동기화 <sup>및</sup> 신호 손실 오류 , [42](#page-63-1) 드라이버 <sup>및</sup> 운영 체제 설치 실패 , [25](#page-46-1) 드라이버 사전설치 , [24](#page-45-2) 드라이버 설치 실패 *. 1*7 드라이버 설치 오류 , [20](#page-41-2) 드라이버 설치 확인 , [53](#page-74-0) 드라이버 이벤트 메시지 , [14](#page-35-1), [122](#page-143-0) 드라이버 패키지 Linux 설치 확인 , [55](#page-76-0) Solaris 설치 확인 , [56](#page-77-0) VMware 설치 확인 , [56](#page-77-1) Windows 설치 확인 , [54](#page-75-0) 설치 확인 , [54](#page-75-1) 드라이버 패키지 설치 오류 , [20](#page-41-2)

등록 정보 FC 포트 , [104](#page-125-0) FCoE 포트 , [103](#page-124-0) vHBA, [104](#page-125-0) 어댑터 , [112](#page-133-0) 이더넷 포트 , [103](#page-124-1)

#### ㄹ

레거시 BIOS 에서 SAN 또는 로컬 디스크에서 시스템이 부팅되지 않음 , [21](#page-42-1) 로그 HCM, [72](#page-93-0) syslog( 시스템 로그 ) 지원 , [72](#page-93-1) 로깅 레벨 조정 , [73](#page-94-0) <sup>마</sup>스터 , [72](#page-93-0) <sup>마</sup>스터 로그 <sup>심</sup>각<sup>도</sup> 레벨 , [72](#page-93-2) 응용프로그램 , [72](#page-93-0), [73](#page-94-1) 이벤트 , [71](#page-92-0) 포트 , [105](#page-126-2) 호스트 시스템 , [71](#page-92-1) 로깅 레벨 , 조정 , [73](#page-94-0) 로컬 호스트에서 어댑터를 찾을 <sup>수</sup> 없음 , [30](#page-51-1) 루프백 검사 , [92](#page-113-0) BCU <sup>를</sup> 통해 활성화 , [92](#page-113-1) HCM <sup>을</sup> 통해 활성화 , [93](#page-114-0), [97](#page-118-0)

#### $\blacksquare$

<sup>마</sup>스터 로그 , [72](#page-93-0) <sup>마</sup>스터 로그 <sup>심</sup>각<sup>도</sup> 레벨 , [72](#page-93-2) 메모리 검사 , [95](#page-116-0) BCU <sup>를</sup> 통해 활성화 , [95](#page-116-1) HCM <sup>을</sup> 통해 활성화 , [95](#page-116-2) 메시지 BIOS, [121](#page-142-0) 드라이버 이벤트 , [122](#page-143-0) 메시지 참조 , [122](#page-143-0), [129](#page-150-1) 목표 속도 제한 설정값 , [110](#page-131-0) 문제 <sup>1</sup> 개의 어댑터 포트만이 트렁크에 참여<sup>함</sup> , [31](#page-52-0) BCU 단<sup>락</sup> 누락 , [17](#page-38-0) BCU 버전 불일치 , [14](#page-35-0) bfad.sys 메시지에 대한 파일 필요 , [19](#page-40-0) BIOS 부팅 문제 해결 , [24](#page-45-0) CNA, [32](#page-53-0) CNA 드라이버와 호환되지 않는 드라이버 , [17](#page-38-1) CTL-B 옵션<sup>이</sup> 호스트 부팅시 표시되지 않음 , [25](#page-46-0) DCB 네트워크 , [47](#page-68-0)

DCB <sup>가</sup> 활성화되지 않음 , [47](#page-68-1) ESX 시스템에 드라이버 설치가 실패<sup>함</sup> , [20](#page-41-0) FCoE 링크가 <sup>끊</sup><sup>김</sup> , [44](#page-65-0) FCoE <sup>및</sup> 파이버 채널 , [42](#page-63-0) FCoE 장치에서 I/O 문제 , [46](#page-67-0) GUI 소프트웨어 설치 프로그램 사용 오류 , [20](#page-41-1) HCM 에이전트가 자동 시작되지 않음 , [51](#page-72-0) HCM 에서의 시간이 시스템 시간과 일치하지 않음 , [52](#page-73-1) HCM 을 제거할 수 없음 , [51](#page-72-1) HCM <sup>을</sup> 통한 티밍 또는 VLAN 작업이 실패<sup>함</sup> , [40](#page-61-0) HCM 이 vNICs 에 대한 모든 이더넷 포트를 찾을 수 없 <sup>음</sup> , [29](#page-50-1) HCM <sup>이</sup> vNICs <sup>에</sup> 대한 포트를 찾을 <sup>수</sup> 없음 , [29](#page-50-2) Hyper-V 활성화에 의한 연결 문제 , [41](#page-62-0) I/O 데이터 처리량 , [15](#page-36-1) Linux 드라이버 설치 오류 , [20](#page-41-2) Linux 드라이버를 제거할 <sup>수</sup> 없음 , [18](#page-39-0) Linux 에서 <sup>낮</sup><sup>은</sup> 처리량 <sup>및</sup> 높은 지연 , [46](#page-67-1) LUN <sup>이</sup> 보이지 않음 , [27](#page-48-0) NPIV 포트를 생성할 <sup>수</sup> 없음 , [32](#page-53-1) PCI 서브시스템에 보고되지 않은 어댑터 , [9](#page-30-1) pcifn 및 vhba 명령어 반환결과 오류 , [15](#page-36-2) QoS 성능 문제 , [30](#page-51-0) SAN 에서 부팅할 <sup>수</sup> 없음 , [27](#page-48-1) SAN 에서의 부팅이 HP 호스트에서 중지<sup>됨</sup> , [28](#page-49-0) SNMP 브라우저가 모든 정보를 표시하지 않음 , [38](#page-59-0) TDI 드라이버를 사용하는 응용프로그램이 응답을 중지<sup>함</sup> , [37](#page-58-1) UEFI 부팅 문제 해결 , [21](#page-42-0) VLAN 생성 <sup>및</sup> 작동 , [39](#page-60-0) VLANS <sup>및</sup> 팀이 HBA 모드로 포트를 변경한 <sup>후</sup> 지속<sup>됨</sup> , [29](#page-50-3) VMQs <sup>가</sup> 생성되지 않음 , [33](#page-54-1) VMware 에서 <sup>낮</sup><sup>은</sup> 처리량 <sup>및</sup> 높은 지연 , [47](#page-68-2) VMware 에서 예상하지 못한 NIC 넘버링이 발생<sup>됨</sup> , [36](#page-57-0) Windows DUD 설치 <sup>후</sup> 오프라인 디스크 발생 , [24](#page-45-1) Windows <sup>에</sup> 장치 드라이버가 로드되지 않음 , [12](#page-33-1) 경로 실패시 I/Os <sup>가</sup> 실패하지 않음 , [46](#page-67-2) <sup>낮</sup><sup>은</sup> 처리량 <sup>및</sup> 높은 지연 , [47](#page-68-2) 네임 서버에 가상 장치가 표시되지 않음 , [43](#page-64-0) 네트워크 드라이버 원인 제거 오류 , [18](#page-39-1) 네트워크 성능 저하 , [40](#page-61-1) 네트워크 스택이 힙에서 실행되지 않음 , [35](#page-56-0) 네트워크 인터페이스 (NIC <sup>에</sup> 대한 CNA), [33](#page-54-0) 대상 장치를 찾을 <sup>수</sup> 없거나 연결이 끊어<sup>짐</sup> , [26](#page-47-0) 동기화 <sup>및</sup> 신호 손실 오류 , [42](#page-63-1) 드라이버 사전설치 , [24](#page-45-2) 드라이버 설치 실패 , [17](#page-38-2) 레거시 BIOS 에서 SAN 또는 로컬 디스크에서 시스템 <sup>이</sup> 부팅되지 않음 , [21](#page-42-1)

로컬 호스트에서 어댑터를 찾을 <sup>수</sup> 없음 , [30](#page-51-1) 보고된 어댑터 없음 , [10](#page-31-0) 부팅 LUN <sup>에</sup> 설치 실패 , [23](#page-44-0), [25](#page-46-1) 서버에 대한 ping 테스트 실패 , [36](#page-57-1) 서비스 품질 기능이 수행되지 않음 , [31](#page-52-1) 설치하지 않은 BIOS <sup>가</sup> 표시<sup>됨</sup> , [28](#page-49-1) 소프트웨어 설치 프로그램이 자동 실행되지 않음 , [12](#page-33-0) 수신측 배율 비활성화 , [37](#page-58-2) 어댑터 하드웨어 주소 손실 , [35](#page-56-1) 어댑터가 IP 주소를 손실<sup>함</sup> , [35](#page-56-2) 어댑터가 네임 서버에 등록되지 않음 , [44](#page-65-1) 어댑터가 패브릭에 표시되지 않음 , [43](#page-64-1) 어댑터를 사용하는 호스트 시스템이 최대 절전 모드 <sup>에</sup> <sup>들</sup>어가지 않음 , [16](#page-37-0) 업그레이드 시도 <sup>후</sup> CNAs <sup>를</sup> 관리할 <sup>수</sup> 없음 , [32](#page-53-2) 운영 체제 오류 , [14](#page-35-2) 원격 LUN 에서 호스트가 부팅되지 않음 , [22](#page-43-0) 원격 호스트에서 대상이 보이지 않음 , [25](#page-46-2) 이더넷 루프백 검사 문제 , [33](#page-54-2) 이더넷 링크 포트 또는 LOM <sup>이</sup> 연결되지 않음 , [34](#page-55-0) 장치 드라이버가 로드되지 않음 , [19](#page-40-1) 장치에서 부팅할 <sup>수</sup> 없음 , [26](#page-47-1) 트렁킹 , [31](#page-52-2) 트렁킹 포트가 스위치에서 비활성화<sup>됨</sup> , [32](#page-53-3) 트렁킹을 비활성화 <sup>할</sup> <sup>수</sup> 없음 , [32](#page-53-4) 티밍 오류 , [38](#page-59-1) 패브릭 어댑터 , [29](#page-50-4) 패브릭 인증 실패 , [43](#page-64-2) 포트 링크가 연결되지 않음 , [10](#page-31-1) 호스트 로그에서 드라이버 이벤트 메시지 , [14](#page-35-1) 호스트 시스템 정지 , [12](#page-33-2) 호스트에서 에이전트에 대한 연결 실패 오류 , [48](#page-69-0) 문제 구분을 위한 참조 자료 , [58](#page-79-0) 문제 정보 , [3](#page-24-0) 문제 해결을 위한 정보 수집 , [3](#page-24-0)

#### ㅂ

보고된 어댑터 없음 , [10](#page-31-0) 부팅시 설치 실패 , [23](#page-44-0) 비코닝 , [91](#page-112-0) BCU <sup>를</sup> 통해 활성화 , [91](#page-112-1) HCM 을 통해 활성화, [92](#page-113-2)

### ㅅ

서버에 대한 ping 테스트 실패 , [36](#page-57-1) 서비스 품질 (QoS), [109](#page-130-1) 서비스 품질 기능이 수행되지 않음 , [31](#page-52-1) 설치 Linux 에서 드라이버 패키지 확인 , [55](#page-76-0) Solaris 에서 드라이버 패키지 확인 , [56](#page-77-0) VMware 에서 드라이버 패키지 확인 , [56](#page-77-1) Windows 에서 드라이버 패키지 확인 , [54](#page-75-0) 드라이버 설치 확인 , [54](#page-75-2) 드라이버 오류 , [20](#page-41-2) 드라이버 패키지 확인 , [54](#page-75-1) 드라이버 확인 , [53](#page-74-0) 설치하지 않은 BIOS <sup>가</sup> 표시<sup>됨</sup> , [28](#page-49-1) 성능 , [83](#page-104-1) 데이터 , [83](#page-104-1) 포트 , [84](#page-105-0) 성능 <sup>그</sup>래<sup>프</sup> , [83](#page-104-1) 성능 최적화 Linux 네트워크 드라이버 튜닝 , [119](#page-140-0) Linux 스토리지 드라이버 튜닝 , [115](#page-136-0) Solaris 네트워크 드라이버 튜닝 , [120](#page-141-0) Solaris 스토리지 드라이버 튜닝 , [116](#page-137-0) VMware 네트워크 드라이버 튜닝 , [119](#page-140-1) VMware 튜닝 , [118](#page-139-0) Windows 네트워크 드라이버 튜닝 , [118](#page-139-1) Windows 스토리지 드라이버 튜닝 , [116](#page-137-1) 성능 통계 정보 , [85](#page-106-0) 소프트웨어 설치 프로그램이 자동 실행되지 않음 , [12](#page-33-0) 수신측 배율 (RSS) 비활성화 , [37](#page-58-2) 스토리지 드라이버 튜닝 , [115](#page-136-1)

### $\bullet$

어댑터 IP 주소가 손실<sup>됨</sup> , [35](#page-56-2) list 명령어 , [113](#page-134-0) query 명령어 , [113](#page-134-1) 이벤트 메시지 파일 , [70](#page-91-0) 지원되는 소프트웨어 , [x](#page-9-1) 지원되는 하드웨어 , [x](#page-9-1) 진단 프로그램 , [91](#page-112-2) <sup>쿼</sup><sup>리</sup> , [113](#page-134-2) 통계 정보 , [75](#page-96-1) 어댑터 BIOS 메시지, [121](#page-142-0) 어댑터 관리 , BCU, [67](#page-88-0) 어댑터 등록 정보 , [112](#page-133-0) 어댑터 하드웨어 주소 손실 , [35](#page-56-1) 어댑터가 네임 서버에 등록되지 않음 , [44](#page-65-1) 어댑터가 패브릭에 표시되지 않음 , [43](#page-64-1) 어댑터를 사용하는 호스트 시스템이 최대 절전 모드에 <sup>들</sup>어가지 않음 , [16](#page-37-0) 어댑터에 대한 통계 정보 , [75](#page-96-1) 업그레이드 시도 <sup>후</sup> CNAs <sup>를</sup> 관리할 <sup>수</sup> 없음 , [32](#page-53-2)

에코 검사 , [99](#page-120-0) BCU <sup>를</sup> 통해 활성화 , [99](#page-120-1) HCM <sup>을</sup> 통해 활성화 , [99](#page-120-2) 온도 진단 프로그램 , [96](#page-117-3) 운영 체제 오류 , [14](#page-35-2) 운영 체제 지원 CNA, [xii](#page-11-1) FCoE, [xiii](#page-12-0) 이더넷 , [xiv](#page-13-0) 파이버 채널 , [xii](#page-11-2) 하이퍼바이저 , [xiv](#page-13-1) 원격 LUN 에서 호스트가 부팅되지 않음 , [22](#page-43-0) 원격 포트 등록 정보 , [104](#page-125-2) 원격 포트 통계 정보 , [86](#page-107-1) BCU <sup>를</sup> 통해 표시 , [87](#page-108-3) HCM <sup>을</sup> 통해 표시 , [86](#page-107-0) 원격 호스트에서 대상이 보이지 않음 , [25](#page-46-2) 응용프로그램 로그 , [72](#page-93-0), [73](#page-94-1) 이더넷 , [70](#page-91-1) 이더넷 루프백 검사 HCM <sup>을</sup> 통해 활성화 , [94](#page-115-3) 이더넷 루프백 검사 문제 , [33](#page-54-2) 이더넷 링크 포트 또는 LOM <sup>이</sup> 연결되지 않음 , [34](#page-55-0) 이더넷 포트 등록 정보 , [103](#page-124-1) 이벤트 로그 , [71](#page-92-0) HCM, [72](#page-93-0) syslog( 시스템 로그 ) 지원 , [72](#page-93-1) Windows 이벤트 로그 지원 , [72](#page-93-1) 호스트 시스템 , [71](#page-92-1) 이벤트 로깅 레벨 , [73](#page-94-2) 이벤트 메시지 참조 , [129](#page-150-1) 이벤트 메시지 파일 , [70](#page-91-0) 인증 설정 , [108](#page-129-1) 인증 통계 정보 , [76](#page-97-1) BCU <sup>를</sup> 통해 표시 , [76](#page-97-2) HCM <sup>을</sup> 통해 표시 , [76](#page-97-3) 일련 <sup>번</sup><sup>호</sup> 위치 , [xx](#page-19-2)

### ㅈ

장치 관리자 , [54](#page-75-3) 장치 관리자에서 VLANs 활성화 <sup>및</sup> 비활성화 , [39](#page-60-1) 장치 드라이버가 로드되지 않음 , [19](#page-40-1) 장치에서 부팅할 <sup>수</sup> 없음 , [26](#page-47-1) 제공<sup>될</sup> 데이터 지원 , [60](#page-81-0) 제품 정보 자원 , [xviii](#page-17-0) 제품 정보에 대한 자원 , [xviii](#page-17-0) 제품에 대한 기술 <sup>도</sup>움말 , [xix](#page-18-0) 지속적인 연결 설정 , [111](#page-132-0)

지원 저장 BCU 사용 , [66](#page-87-0) ESX 시스템의 BCU 사용 , [66](#page-87-1) HCM 사용 , [65](#page-86-0) HCM, BCU <sup>와</sup> 브라우저 간의 <sup>차</sup><sup>이</sup> , [67](#page-88-1) 관리 응용프로그램 사용, [65](#page-86-1) 브라우저 사용 , [66](#page-87-2) 사용 , [63](#page-84-1) 포트 충돌 이벤트 사용 , [67](#page-88-2) 진단 프로그램 BCU <sup>를</sup> 통해 SFP 활성화 , [101](#page-122-0) HBA 온도 , [96](#page-117-3) PCI 루프백 검사 , [94](#page-115-0) BCU <sup>를</sup> 통해 활성화 , [94](#page-115-1) HCM 을 통해 활성화 , [94](#page-115-2) ping 종점 , [96](#page-117-0) BCU <sup>를</sup> 통해 활성화 , [96](#page-117-1) HCM <sup>을</sup> 통해 활성화 , [96](#page-117-2) SCSI 검사 , [97](#page-118-1) 대기<sup>열</sup> 검사 , [97](#page-118-2) 루프백 검사 , [92](#page-113-0) BCU <sup>를</sup> 통해 활성화 , [92](#page-113-1) HCM <sup>을</sup> 통해 활성화 , [93](#page-114-0), [97](#page-118-0) 메모리 검사 , [95](#page-116-0) BCU <sup>를</sup> 통해 활성화 , [95](#page-116-1) HCM <sup>을</sup> 통해 활성화 , [95](#page-116-2) 비코닝 , [91](#page-112-0) BCU <sup>를</sup> 통해 활성화 , [91](#page-112-1) HCM <sup>을</sup> 통해 활성화 , [92](#page-113-2) 어댑터 , [91](#page-112-2) 에코 검사 BCU <sup>를</sup> 통해 활성화 , [99](#page-120-1) HCM <sup>을</sup> 통해 활성화 , [99](#page-120-2) 예측가능 옵티컬 모니터링 , [101](#page-122-4) 이더넷 루프백 검사 HCM 을 통해 활성화, [94](#page-115-3) 추적 경로 , [98](#page-119-0) BCU <sup>를</sup> 통해 활성화 , [98](#page-119-1) HCM <sup>을</sup> 통해 활성화 , [98](#page-119-2)

### ㅊ

추적 경로 , [98](#page-119-0) BCU <sup>를</sup> 통해 활성화 , [98](#page-119-1) HCM 을 통해 활성화 , [98](#page-119-2)

### ㅌ

통계 정보 DCB, [76](#page-97-0) BCU <sup>를</sup> 통해 표시 , [77](#page-98-1)

HCM <sup>을</sup> 통해 표시 , [77](#page-98-2) FCoE, [77](#page-98-0) FCP IM 모듈 , [79](#page-100-0) HCM 을 통해 표시, [79](#page-100-3) FCP 개시 프로그램 모드 , [79](#page-100-1) PHY 모듈 , [83](#page-104-0) QoS BCU <sup>를</sup> 통해 표시 , [87](#page-108-1) HCM <sup>을</sup> 통해 표시 , [87](#page-108-2) vHBA, [88](#page-109-0) BCU <sup>를</sup> 통해 표시 , [88](#page-109-1), [89](#page-110-0) HCM <sup>을</sup> 통해 표시 , [88](#page-109-2) vNIC, [88](#page-109-3) HCM <sup>을</sup> 통해 표시 , [89](#page-110-1) 가상 포트 , [89](#page-110-2) BCU <sup>를</sup> 통해 표시 , [90](#page-111-0) HCM <sup>을</sup> 통해 표시 , [90](#page-111-1) 논리 포트 , [81](#page-102-0) BCU <sup>를</sup> 통해 표시 , [82](#page-103-0) HCM 을 통해 표시, [82](#page-103-1) 성능 , [85](#page-106-0) 원격 포트 , [86](#page-107-1) BCU <sup>를</sup> 통해 표시 , [87](#page-108-3) HCM <sup>을</sup> 통해 표시 , [86](#page-107-0) 인증 , [76](#page-97-1) BCU <sup>를</sup> 통해 표시 , [76](#page-97-2) HCM <sup>을</sup> 통해 표시 , [76](#page-97-3) 팀에 대한 VLAN, [90](#page-111-2) BCU <sup>를</sup> 통해 표시 , [90](#page-111-3) HCM <sup>을</sup> 통해 표시 , [90](#page-111-4) 패브릭 , [78](#page-99-0) BCU <sup>를</sup> 통해 표시 , [77](#page-98-3), [78](#page-99-1) HCM <sup>을</sup> 통해 표시 , [78](#page-99-2) 펌웨어 , [80](#page-101-1) 포트 , [84](#page-105-1) BCU <sup>를</sup> 통해 표시 , [84](#page-105-2) HCM 을 통해 표시 , [85](#page-106-1) 포트에 대한 VLAN, [91](#page-112-3) 트렁킹 문제 , [31](#page-52-2) 트렁킹 속성 , 표시 , [87](#page-108-4) 트렁킹 포트가 스위치에서 비활성화<sup>됨</sup> , [32](#page-53-3) 트렁킹을 비활성화 <sup>할</sup> <sup>수</sup> 없음 , [32](#page-53-4) 티밍 구성 대화 상자 , [107](#page-128-0) 티밍 오류 , [38](#page-59-1) 티밍 정보 , [107](#page-128-1) 팀에 대한 VLAN 통계 정보 , [90](#page-111-2)

#### 파이버 채널 <sup>및</sup> DCB 링크 확인 , [52](#page-73-0) 파이버 채널 협회 , [xix](#page-18-1) 패브릭 어댑터 문제 , [29](#page-50-4) 패브릭 인증 실패 , [43](#page-64-2) 패브릭 통계 정보 , [78](#page-99-0) BCU <sup>를</sup> 통해 표시 , [77](#page-98-3), [78](#page-99-1) HCM <sup>을</sup> 통해 표시 , [78](#page-99-2) 포트 데이터 , [102](#page-123-0) 포트 등록 정보 가상 , [105](#page-126-1) 논리 , [104](#page-125-1) 받침<sup>대</sup> , [102](#page-123-1) 원격 , [104](#page-125-2) 포트 등록 정보 패널 , [102](#page-123-1) 포트 로그 , [105](#page-126-2) 포트 로깅 레벨 , [74](#page-95-0) 포트 링크가 연결되지 않음 , [10](#page-31-1) 포트 통계 정보 , [84](#page-105-1) BCU <sup>를</sup> 통해 활성화 , [84](#page-105-2) HCM 을 통해 활성화, [85](#page-106-1)

#### ㅎ

호스트 시스템 로그 , [71](#page-92-1) 호스트 시스템 정지 (freezes), [12](#page-33-2) 호스트 운영 체제 지원 HCM, [xv](#page-14-0) 어댑터 드라이버 , [xii](#page-11-3) 호스트 정지 또는 <sup>크</sup>래<sup>쉬</sup> , [12](#page-33-2) 호스트에서 에이전트에 대한 연결 실패 오류 , [48](#page-69-0)

#### ㅍ

파이버 채널 링크 , 확인 , [52](#page-73-0)